Dell™ Latitude<sup>™</sup> D531 Gebruikshandleiding

**Model PP04X**

# **Opmerkingen, kennisgevingen en waarschuwingen**

**OPMERKING:** Een OPMERKING duidt belangrijke informatie aan voor een beter gebruik van de computer.

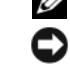

**KENNISGEVING:** Een KENNISGEVING duidt potentiële schade aan hardware of potentieel gegevensverlies aan en vertelt u hoe het probleem kan worden vermeden.

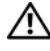

**WAARSCHUWING: Een WAARSCHUWING duidt het risico van schade aan eigendommen, lichamelijk letsel of overlijden aan.**

# **Afkortingen en acroniemen**

Zie ["Termenlijst" op pagina 153](#page-152-0) voor een volledige lijst van afkortingen en acroniemen.

Als u een Dell™ computer uit de n-serie hebt aangeschaft, zijn de verwijzingen naar de Microsoft® Windows® besturingssystemen in dit document niet van toepassing.

Andere merken en handelsnamen die mogelijk in dit document worden gebruikt, dienen ter aanduiding van de rechthebbenden met betrekking tot de merken en namen of ter aanduiding van hun producten. Dell Inc. claimt op geen enkele wijze enig eigendomsrecht ten aanzien van andere merken of handelsnamen dan haar eigen merken en handelsnamen.

**Model PP04X**

**Mei 2008 O/N TU945 Rev. A01**

\_\_\_\_\_\_\_\_\_\_\_\_\_\_\_\_\_\_\_\_

**De informatie in dit document kan zonder voorafgaande kennisgeving worden gewijzigd. © 2007–2008 Dell Inc. Alle rechten voorbehouden.**

Verveelvoudiging van dit materiaal, op welke wijze dan ook, is alleen toegestaan na uitdrukkelijke schriftelijke toestemming van Dell Inc..

Merken in dit document: *Dell*, het *DELL*-logo, *Latitude, ExpressCharge*, *Dell TravelLite*, *Undock & Go*, *Dell MediaDirect*, *Dell Media Experience*, en *Dell TrueLife* zijn handelsmerken van Dell Inc.; *AMD*, *AMD Sempron*, *AMD Turion*, *ATI Radeon*, *Catalyst*, het AMD Arrowlogo en combinaties hiervan zijn handelsmerken van Advanced Micro Devices, Inc.; *Microsoft, Outlook, Windows Vista* en *Windows* zijn gedeponeerde handelsmerken van Microsoft Corporation; *EMC* is het gedeponeerde handelsmerk van EMC Corporation; *Bluetooth* is een gedeponeerd handelsmerk dat eigendom is van Bluetooth SIG, Inc. en door Dell onder licentie wordt gebruikt; *ENERGY STAR* is een gedeponeerd handelsmerk van de U.S. Environmental Protection Agency. Als een partner van ENERGY STAR heeft Dell Inc. vastgesteld dat dit product voldoet aan de ENERGY STAR-richtlijnen voor energie-efficiëntie.

# **Inhoud**

### 1 [Informatie zoeken](#page-10-0)

### 2 [Over de computer](#page-14-0)

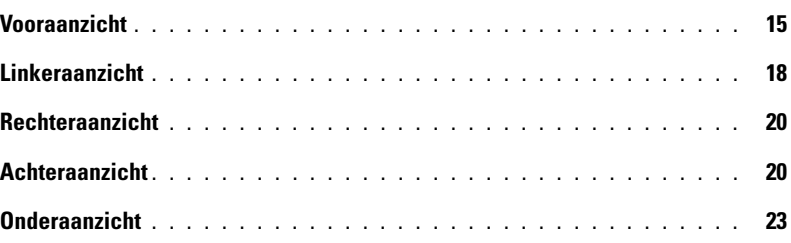

# 3 [Informatie naar een nieuwe computer overbrengen](#page-24-0)

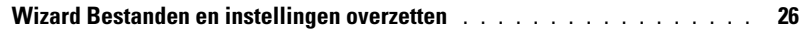

### 4 [Batterijen gebruiken](#page-28-0)

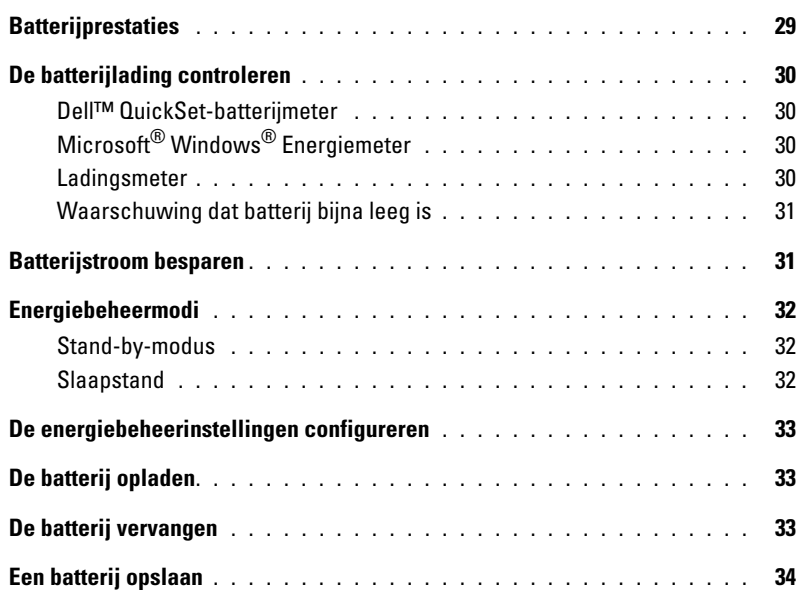

### 5 [Het toetsenbord en de touchpad gebruiken](#page-34-0)

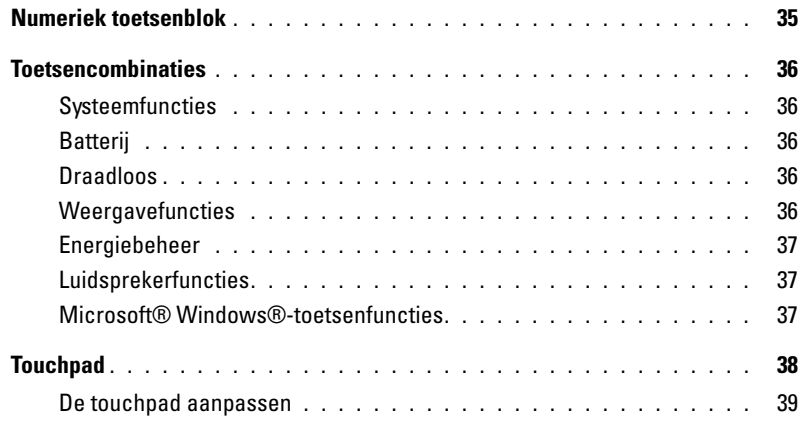

### 6 [Het beeldscherm gebruiken](#page-40-0)

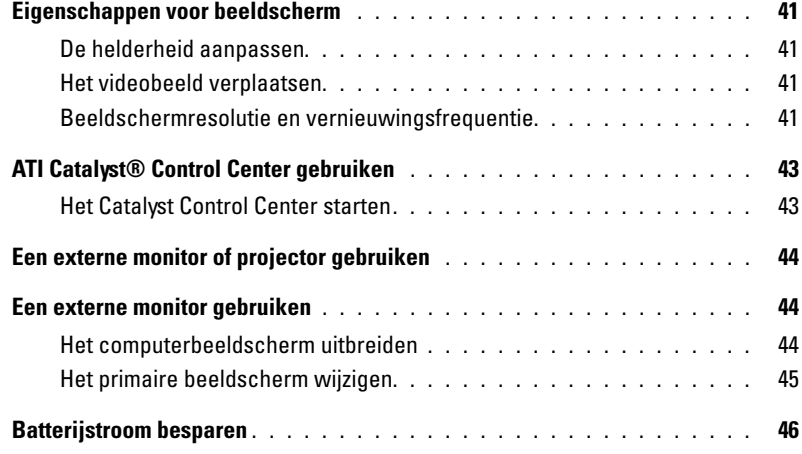

### 7 [Multimedia gebruiken](#page-48-0)

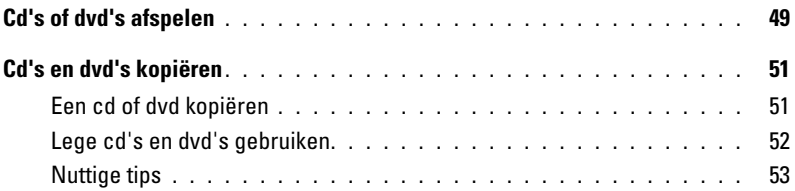

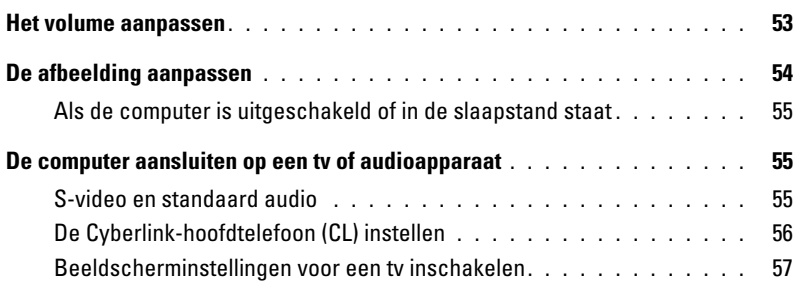

# 8 [Netwerken instellen en gebruiken](#page-58-0)

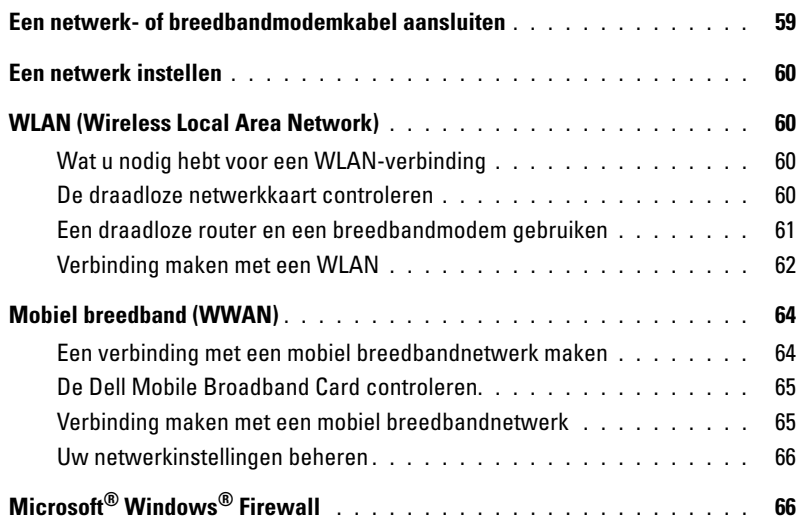

### 9 [Kaarten gebruiken](#page-66-0)

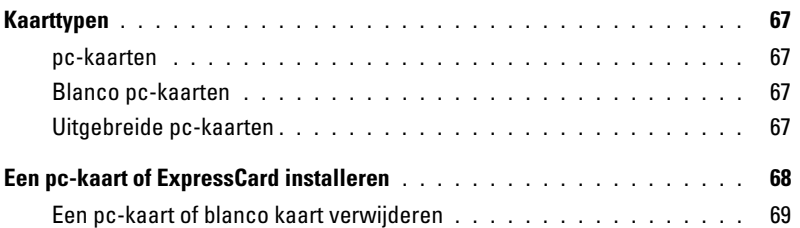

### 10 [De computer beveiligen](#page-70-0)

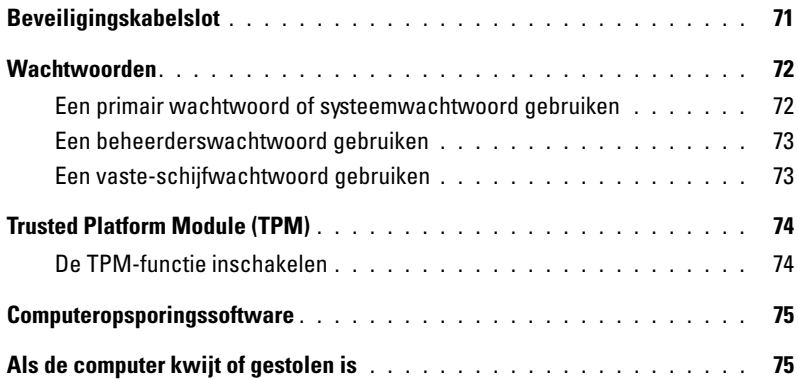

### 11 [De computer reinigen](#page-76-0)

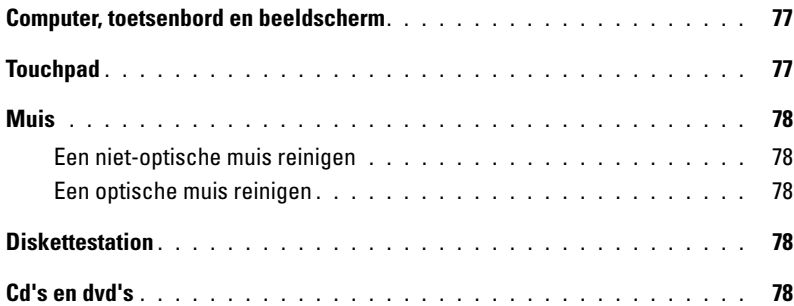

### 12 [Problemen oplossen](#page-78-0)

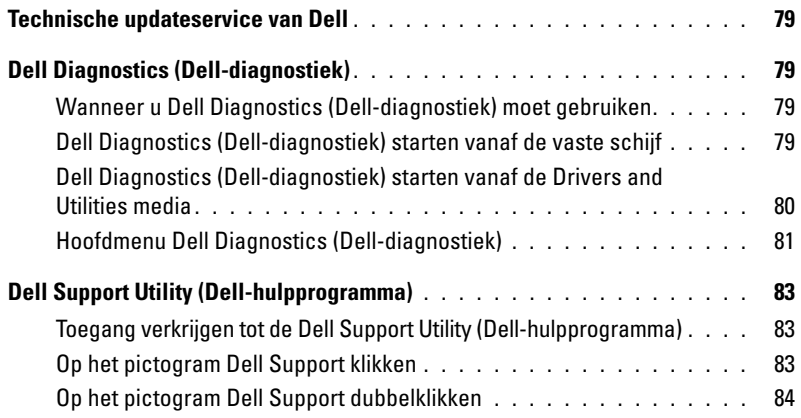

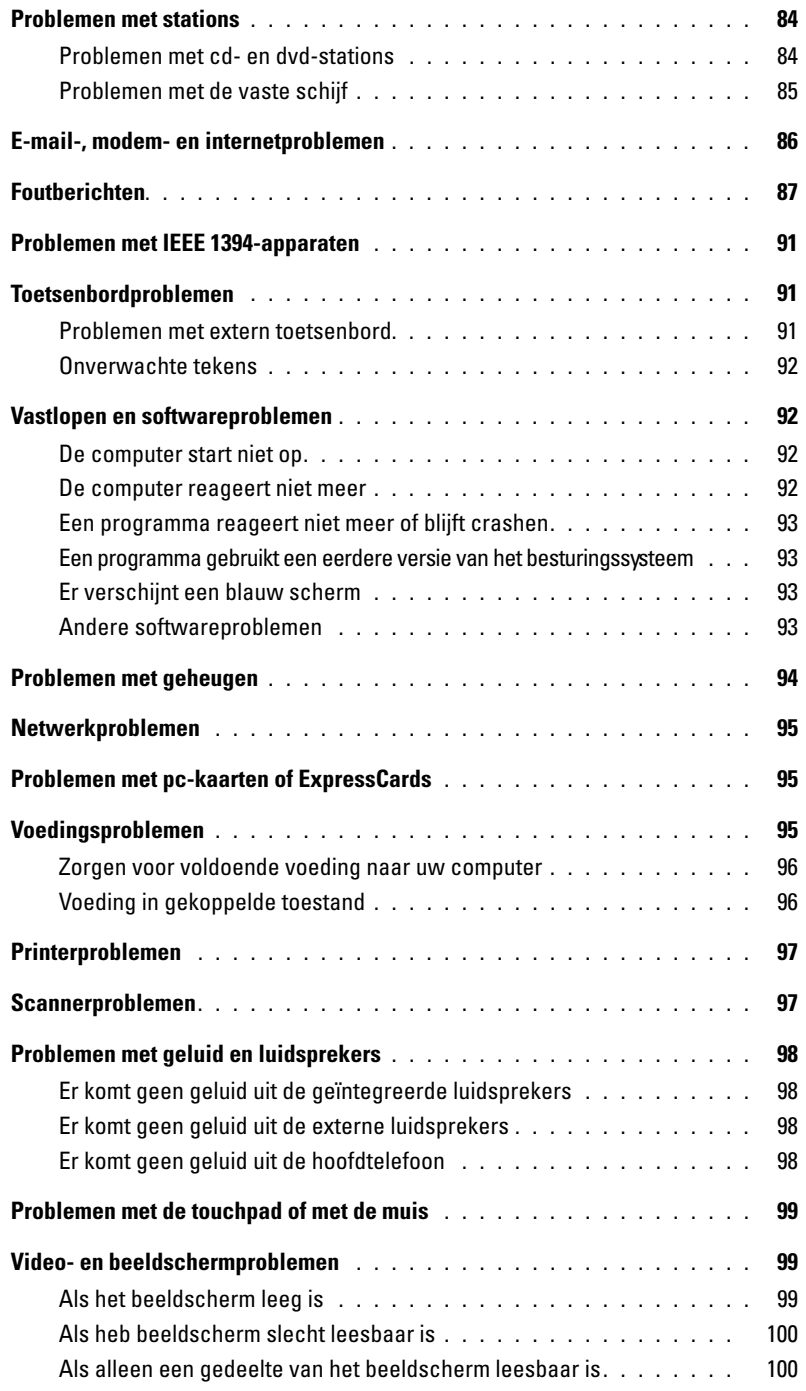

### 13 [System Setup-programma](#page-100-0)

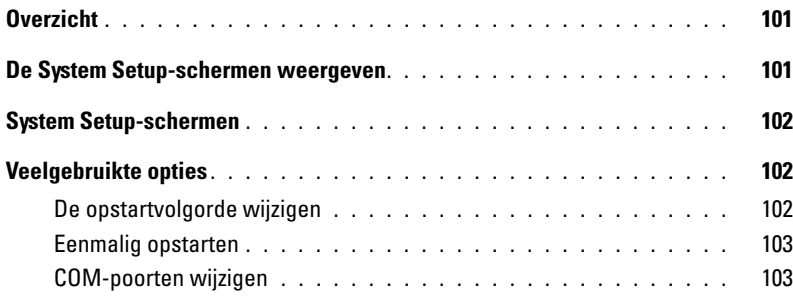

### 14 [Software opnieuw installeren](#page-104-0)

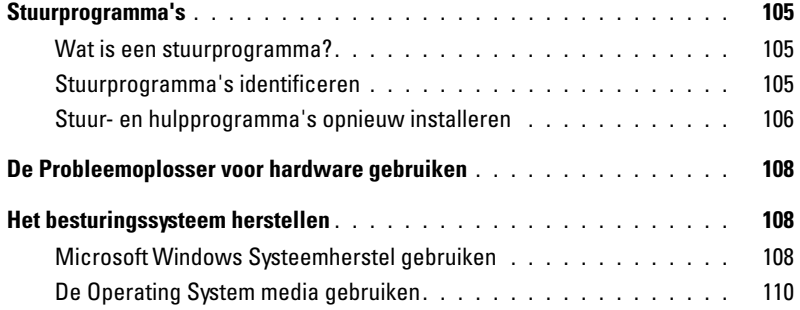

### 15 [Onderdelen toevoegen en vervangen](#page-112-0)

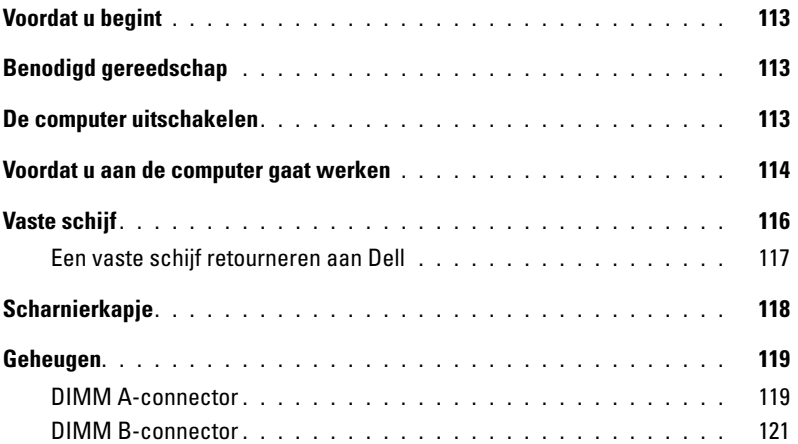

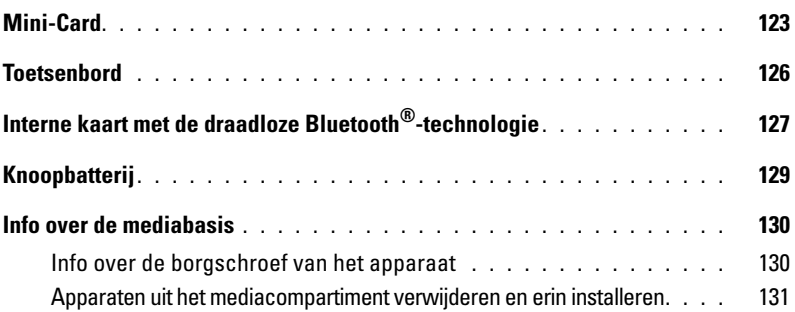

### 16 [Dell™ QuickSet](#page-132-0)

### 17 [Uw computer op reis meenemen](#page-134-0)

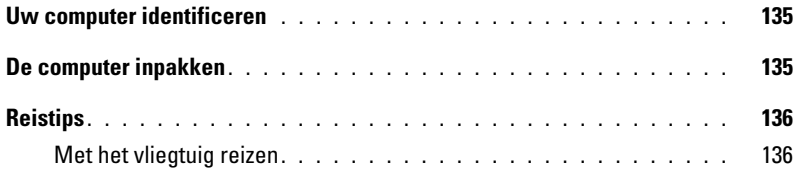

### 18 [Help-informatie](#page-136-0)

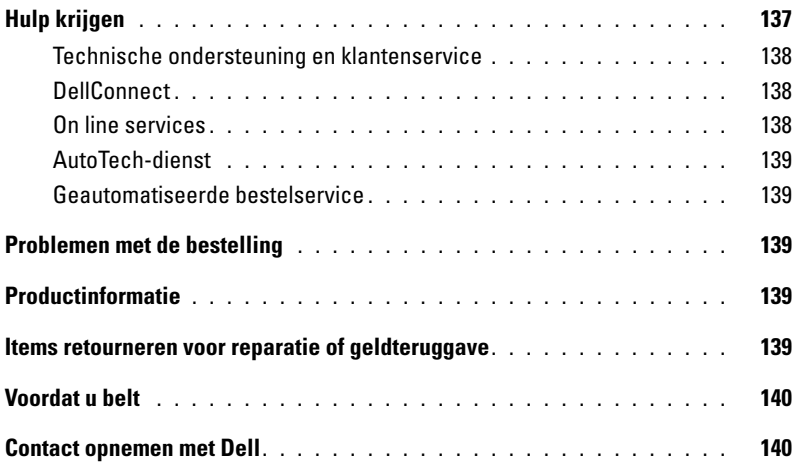

# 19 [Specificaties](#page-142-0)

# 20 [Bijlage](#page-150-0)

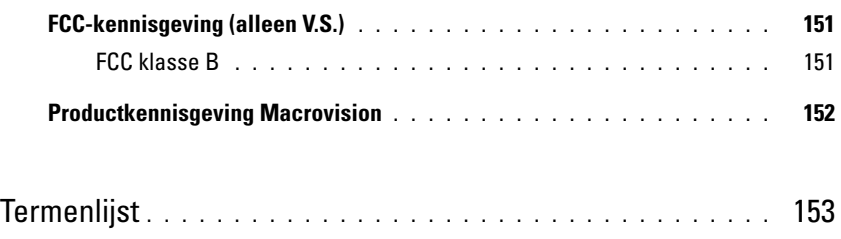

# <span id="page-10-1"></span><span id="page-10-0"></span>**Informatie zoeken**

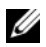

*C* OPMERKING: Mogelijk is er bij uw computer aanvullende informatie geleverd. Sommige kenmerken of media kunnen optioneel zijn en niet worden geleverd met uw computer. Sommige kenmerken of media zijn wellicht niet beschikbaar in bepaalde landen.

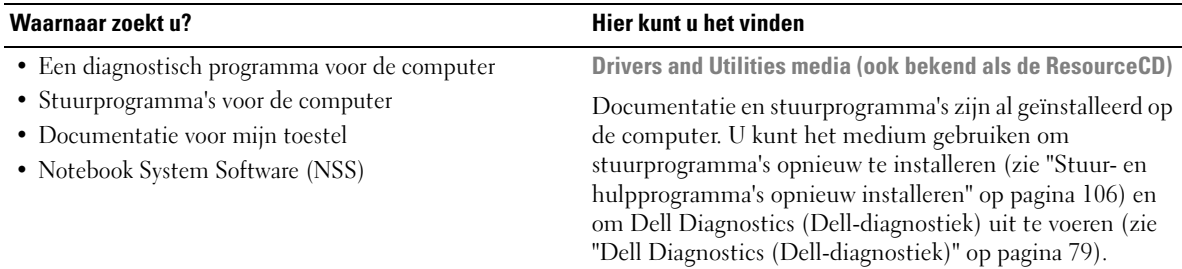

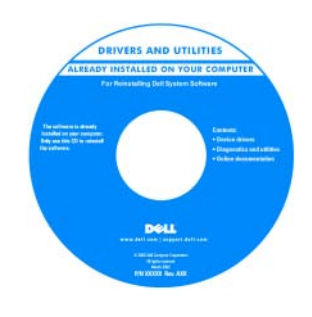

Mogelijk bevat het medium leesmijbestanden met de laatst beschikbare informatie over technische wijzigingen aan de computer of geavanceerd technisch naslagmateriaal

voor technici en gevorderde gebruikers.

**OPMERKING:** Updates van de stuurprogramma's en documentatie vindt u op **support.dell.com**.

**OPMERKING:** De *Drivers and Utilities* media zijn optioneel en mogelijk niet met uw computer meegeleverd.

- De computer instellen
- De computer onderhouden
- Basisinformatie probleemoplossing
- Dell Diagnostics (Dell-diagnostiek) uitvoeren
- Foutcodes en diagnostische lampjes
- Hulpprogramma's
- Een printer instellen
- Meer informatie over het instellen van de computer
- Problemen vaststellen en oplossen
- Onderdelen verwijderen en vervangen
- De computerkap openen
- Specificaties
- Contact opnemen met Dell
- Garantie-informatie
- Algemene voorwaarden (alleen Verenigde Staten)
- Veiligheidsinstructies
- Informatie over regelgeving
- Ergonomische informatie
- Licentieovereenkomst voor eindgebruikers

#### **Waarnaar zoekt u? Hier kunt u het vinden**

#### **Naslaggids**

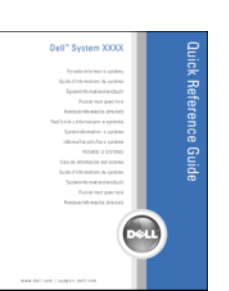

**OPMERKING:** Dit document kan optioneel zijn en niet worden geleverd met uw computer.

**OPMERKING:** Dit document is beschikbaar als PDF-bestand op **support.dell.com**.

#### **Dell™ Productinformatiegids**

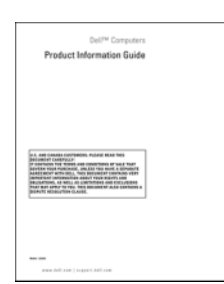

• Onderdelen verwijderen en vervangen

- Specificaties
- Systeeminstellingen configureren
- Problemen vaststellen en oplossen

#### **Gebruikshandleiding**

*Help en ondersteuning van Windows*

- **1** Klik op Start of  $\leftarrow$  → Help en ondersteuning → Dell **User and System Guides** (gebruiks- en systeemhandleidingen)→ **System Guides**  (systeemhandleidingen).
- **2** Klik op de *Gebruikshandleiding* van uw computer in de lijst van on line documentatie.

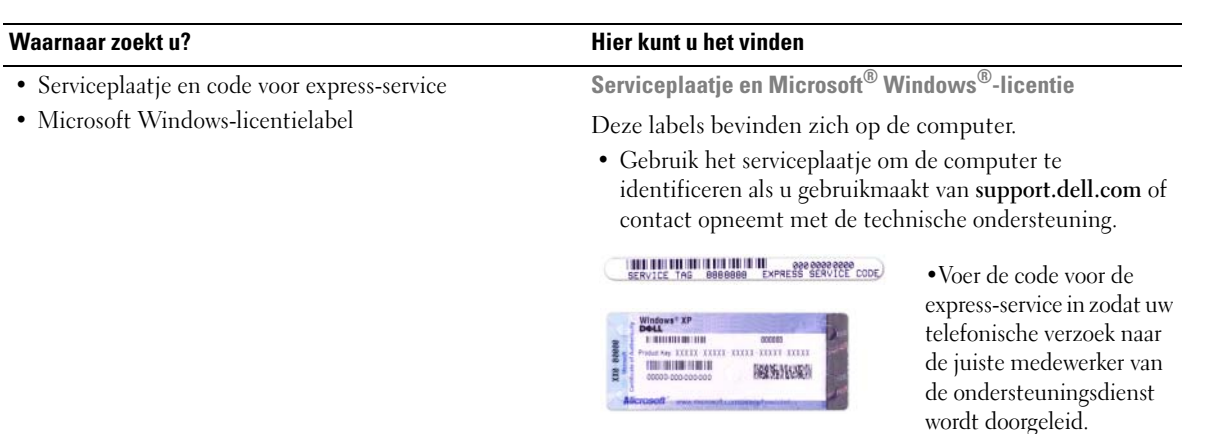

- Oplossingen Hints en tips voor probleemoplossing, artikelen van technici, on line cursussen en veelgestelde vragen
- Community Online discussies met andere gebruikers van Dell-producten
- Upgrades Upgrade-informatie over onderdelen als het geheugen, de vaste schijf en het besturingssysteem
- Klantenservice Contactgegevens, de status van reparatieverzoeken en bestellingen, informatie over garantie en reparatie
- Service en ondersteuning De status van reparatieverzoeken, ondersteuningshistorie, het servicecontract, on line discussies met medewerkers van de ondersteuningsdienst
- Referentiemateriaal Computerdocumentatie, details over mijn computerinstellingen, productspecificaties en white papers
- Downloads Geautoriseerde stuurprogramma's, patches en software-updates
- Notebook System Software (NSS) Als u het besturingsysteem van de computer opnieuw installeert, moet u het NSS-hulpprogramma ook opnieuw installeren. NSS biedt essentiële updates voor uw besturingssysteem en ondersteuning voor Dell™ 3,5-inch USB-diskettestations, AMD™-processors, optische schijven en USB-apparaten. NSS is benodigd voor een juiste werking van uw Dell-computer. De software detecteert automatisch de computer en het besturingssysteem en installeert de updates die voor uw configuratie van belang zijn.

**Dell Support-website — support.dell.com**

**OPMERKING:** Selecteer uw regio of business-segment om bij de juiste ondersteuning-site te komen.

Ga als volgt te werk om Notebook Systeem Software te downloaden:

- **1** Ga naar **support.dell.com**, selecteer uw regio of businesssegment en geef uw serviceplaatje op.
- **2 Selecteer Drivers & Downloads** (Stuurprogramma's & downloads) en klik op **Go** (Doorgaan).
- **3** Klik op uw besturingssysteem en zoek op het trefwoord *Notebook System Software*.

**OPMERKING:** De gebruikersinterface van **support.dell.com** kan verschillen afhankelijk van uw selecties.

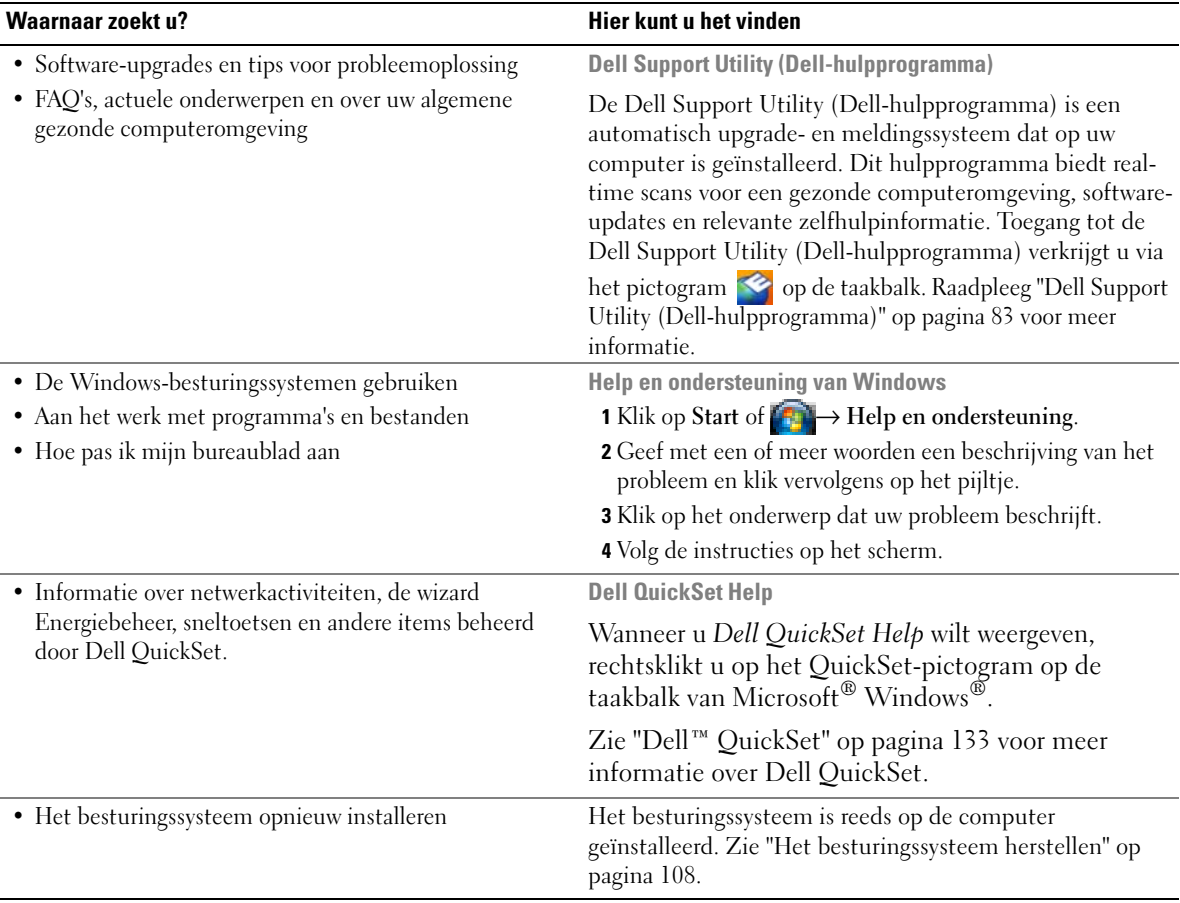

# Z

# <span id="page-14-0"></span>**Over de computer**

# <span id="page-14-1"></span>**Vooraanzicht**

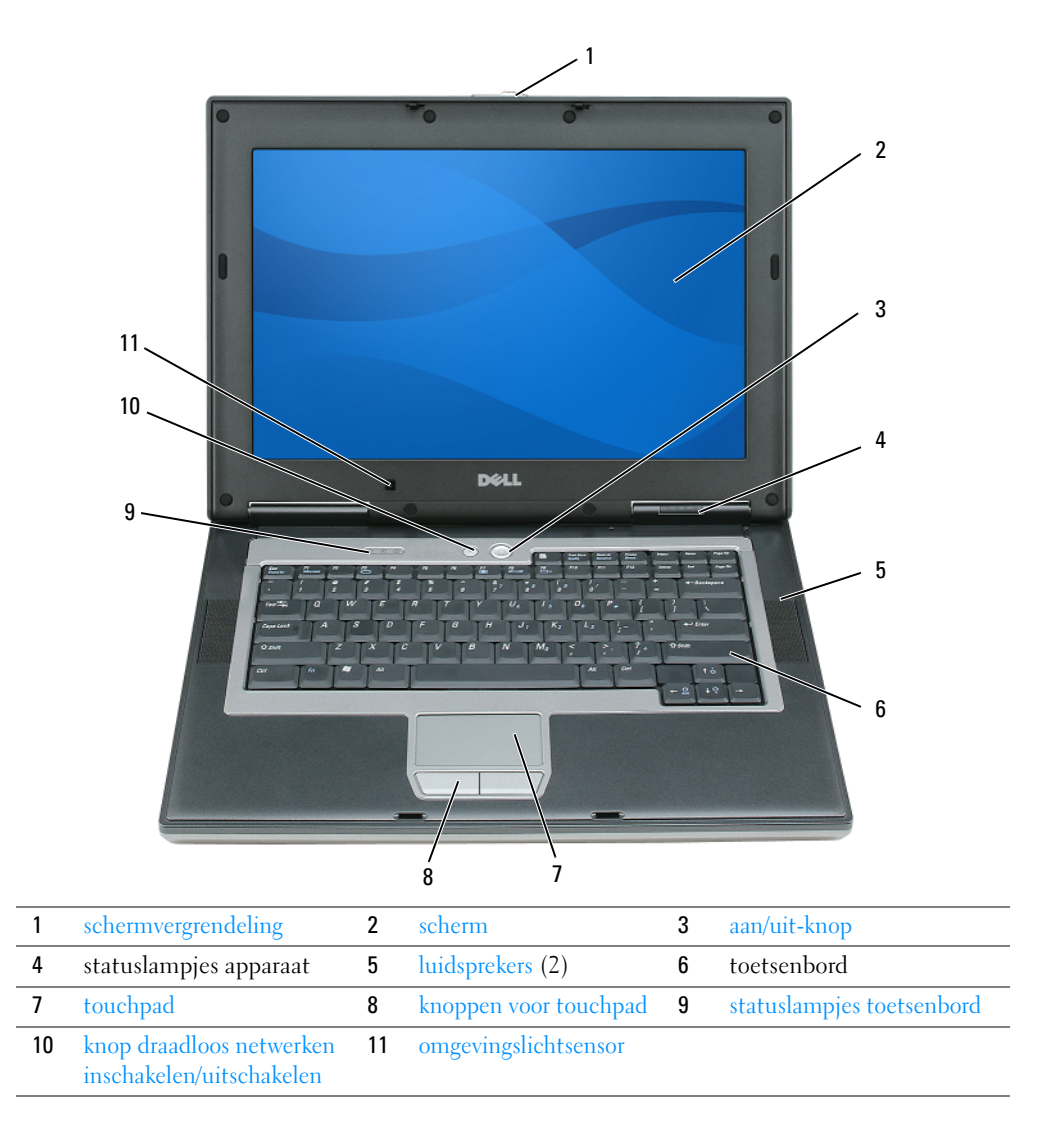

**SCHERMVERGRENDELING —** Zorgt ervoor dat het beeldscherm dichtgeklapt blijft.

**BEELDSCHERM —** Zie ["Het beeldscherm gebruiken" op pagina 41](#page-40-5) voor meer informatie over het beeldscherm.

AAN/UIT-KNOP — Druk op de aan/uit-knop om de computer in te schakelen of om een energiebeheermodus te verlaten (zie ["Energiebeheermodi" op pagina 32](#page-31-3)).

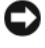

**KENNISGEVING:** U voorkomt dat er gegevens verloren gaan door de computer uit te schakelen door Microsoft $^\circledR$  Windows $^\circledR$  af te sluiten in plaats van op de aan/uit-knop te drukken.

Als de computer niet meer reageert, houdt u de aan/uit-knop ingedrukt totdat de computer wordt uitgeschakeld (dit kan enkele seconden duren).

#### **STATUSLAMPJES APPARAAT**

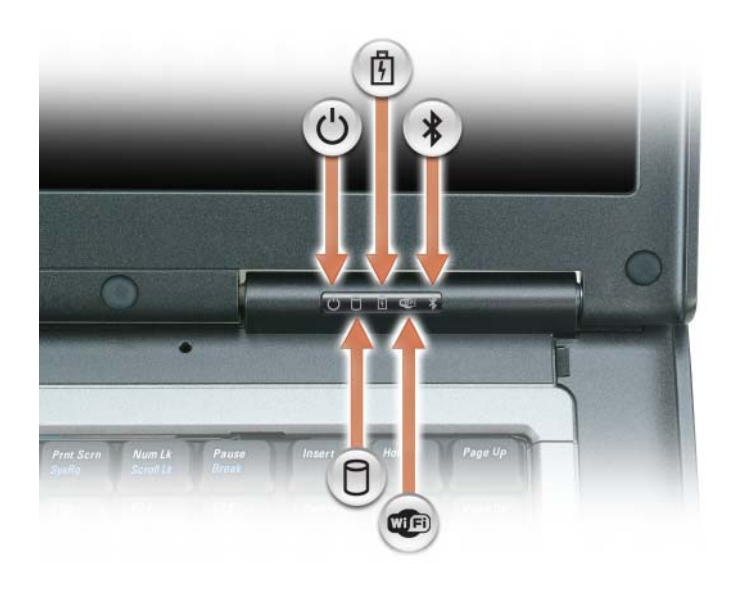

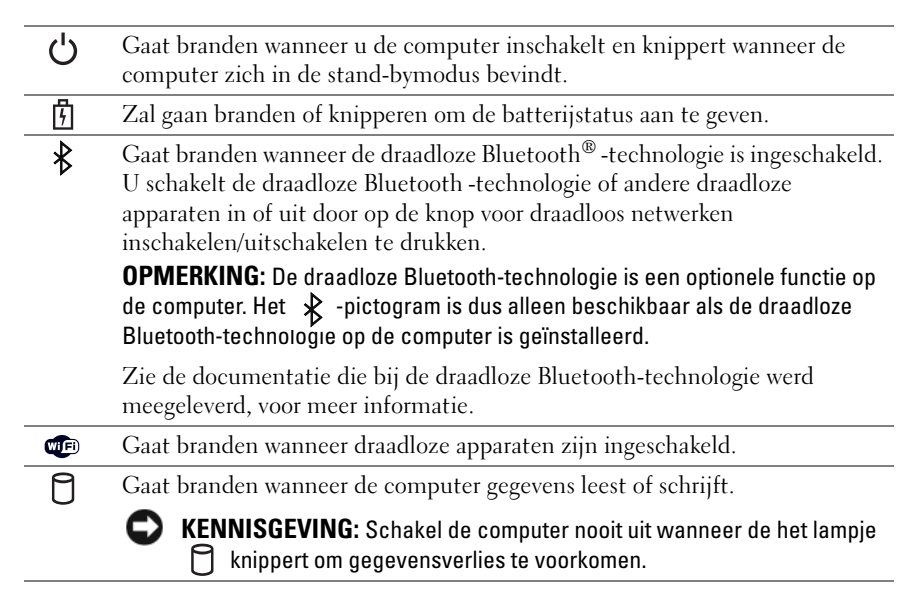

Als de computer is aangesloten op een stopcontact, geldt voor het lampje  $\[\mathfrak{f}\]$  het volgende:

- Lampje is groen: De batterij wordt opgeladen.
- Lampje knippert groen: De batterij is bijna vol.

Werkt de computer op een batterij, dan geldt voor het lampje  $\overrightarrow{\mathfrak{h}}$  het volgende:

- Lampje is uit: De batterij is voldoende opgeladen (of de computer is uitgeschakeld).
- Het lampje knippert oranje: De batterij is zo goed als leeg.
- Het lampje is oranje: De batterij is bijna leeg.

**LUIDSPREKERS —** Druk op de sneltoetsen voor volumeregeling om het volume van de ingebouwde luidsprekers aan te passen. Raadpleeg ["Het volume aanpassen" op pagina](#page-52-2) 53 voor meer informatie.

**TOETSENBORD —** Het toetsenbord bevat een numeriek toetsenblok alsook de Windows-toets. Zie ["Toetsencombinaties" op pagina 36](#page-35-5) voor informatie over ondersteunde toetsenbordsneltoetsen.

**TOUCHPAD —** Biedt dezelfde functionaliteit als die van een muis. Zie ["Touchpad" op pagina 38](#page-37-1) voor meer informatie.

**KNOPPEN VOOR TOUCHPAD —** Bieden dezelfde functionaliteit als die van een muis. Zie ["Touchpad" op pagina 38](#page-37-1)  voor meer informatie.

**KNOP DRAADLOOS NETWERKEN INSCHAKELEN/UITSCHAKELEN —** Schakelt de netwerktechnologie Bluetooth of WLAN in en uit.

**OMGEVINGSLICHTSENSOR —** Meet de lichtintensiteit dicht bij de computer en past het schermlicht van het LCDscherm aan. Deze functie biedt een optimale weergave en bespaart het batterijgebruik door de stroom naar het LCD-scherm te verminderen wanneer er niet veel schermlicht nodig is. Zie ["Batterijstroom besparen" op pagina 46](#page-45-1)  voor meer informatie.

#### **STATUSLAMPJES TOETSENBORD**

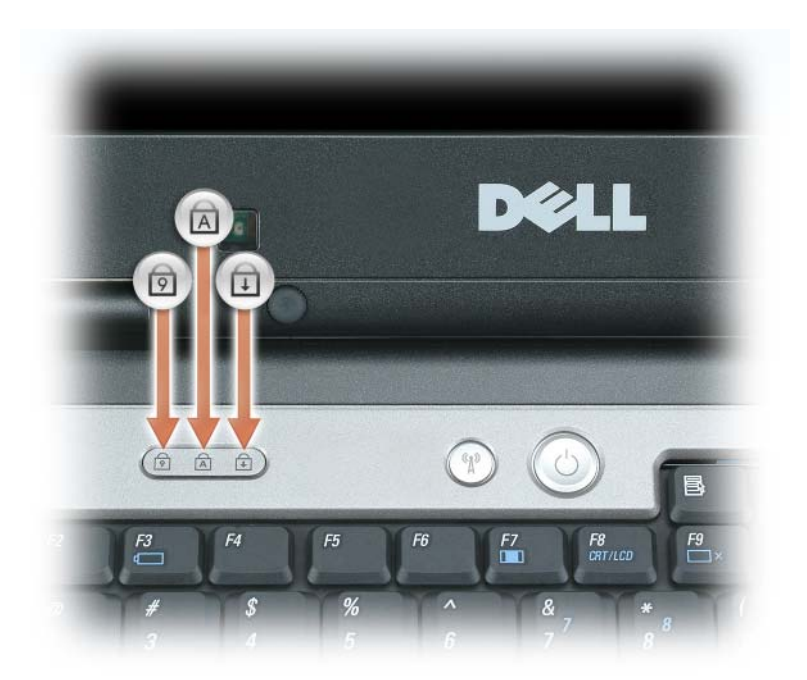

De groene lampjes boven het toetsenbord geven het volgende aan:

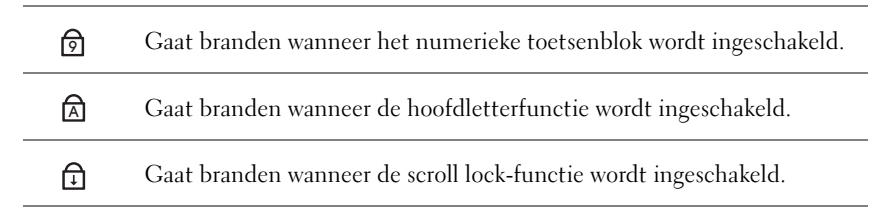

# <span id="page-17-0"></span>**Linkeraanzicht**

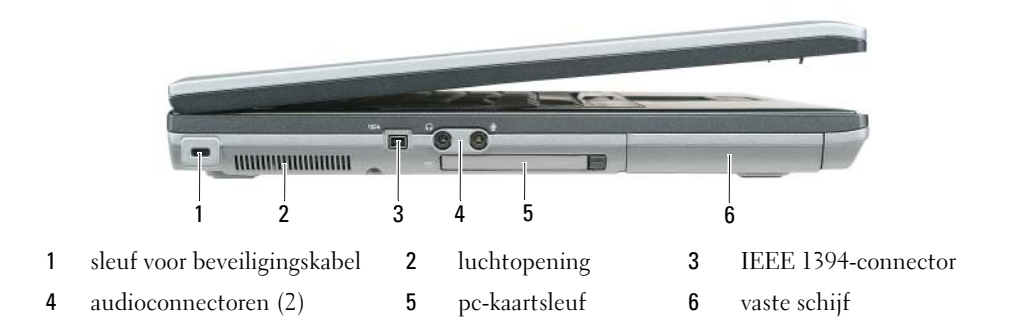

**SLEUF VOOR BEVEILIGINGSKABEL —** Hiermee bevestigt u een in de handel verkrijgbare antidiefstalvoorziening aan de Media Base. Zie de instructies die met het apparaat zijn meegeleverd voor meer informatie.

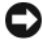

**KENNISGEVING:** Voordat u een antidiefstalvoorziening koopt, moet u ervoor zorgen dat deze met de beveiligingskabelsleuf op de computer werkt.

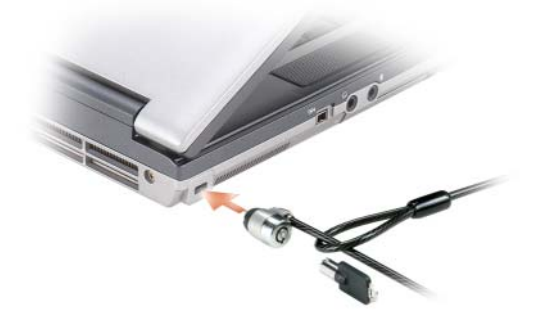

**LUCHTOPENING —** De computer gebruikt een interne ventilator om voldoende lucht door te openingen te laten, zodat de computer niet oververhit raakt.

**WAARSCHUWING: Blokkeer de luchtopeningen niet, duw er geen voorwerpen in en zorg dat er zich geen stof in ophoopt. Plaats de computer niet in een omgeving waar weinig lucht beschikbaar is, zoals een gesloten koffer, als de computer is ingeschakeld. Als u dat toch doet, loopt u risico op brand of beschadiging van de computer.**

*C* OPMERKING: Wanneer de computer te warm wordt, wordt de ventilator ingeschakeld. Ventilatorgeruis is normaal en duidt niet op een probleem met de ventilator of de computer.

**IEEE 1394-CONNECTOR —** Verbindt apparaten die snelle IEEE 1394a overdrachtssnelheden ondersteunen, zoals een aantal digitale videocamera's.

#### **AUDIOCONNECTOREN**

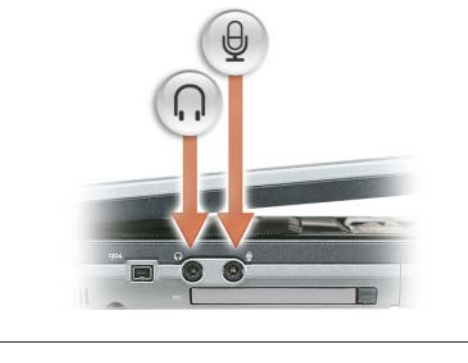

Sluit koptelefoons of luidsprekers aan op de  $\bigcap$  -connector.

Sluit een microfoon aan op de  $\bigoplus$  -connector.

**P C-KAARTSLEUF —** Ondersteunt één pc-kaart, zoals een modem of netwerkadapter, of een ExpressCard in een adapter. De computer wordt geleverd met een plastic opvulstuk in de sleuf geplaatst. Raadpleeg ["Kaarten gebruiken"](#page-66-5)  [op pagina 67](#page-66-5) voor meer informatie.

**VASTE SCHIJF —** Slaat software en gegevens op.

# <span id="page-19-0"></span>**Rechteraanzicht**

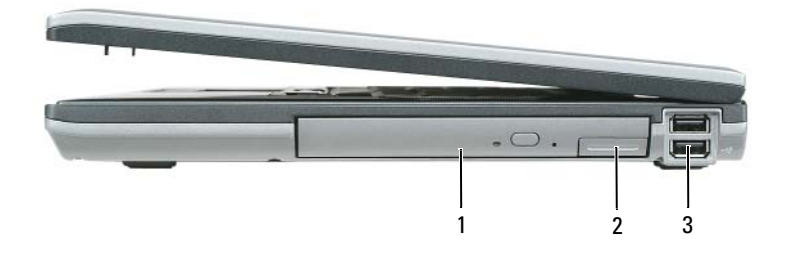

1 mediacompartiment 2 apparaatvergrendeling 3 USB-connectoren (2)

**MEDIACOMPARTIMENT —** In het mediacompartiment kunt u apparaten installeren zoals een optische schijf, een tweede batterij of een Dell TravelLite™-module. Raadpleeg ["Info over de mediabasis" op pagina 130](#page-129-2) voor meer informatie.

**APPARAATVERGRENDELING —** Hiermee koppelt u de mediabasis los. Zie ["Info over de mediabasis" op pagina 130](#page-129-2)  voor instructies.

#### **USB-CONNECTOREN**

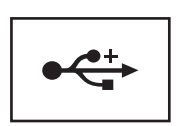

Sluit USB-apparaten aan, zoals een muis, toetsenbord of printer. Het is ook mogelijk het optionele diskettestation direct op een USB-connector aan te sluiten met de optionele diskettestationskabel.

# <span id="page-19-1"></span>**Achteraanzicht**

**WAARSCHUWING: Blokkeer de luchtopeningen niet, duw er geen voorwerpen in en zorg dat er zich geen stof in ophoopt. Plaats de computer niet in een omgeving waar weinig lucht beschikbaar is, zoals een gesloten koffer, als de computer is ingeschakeld. Als u dat toch doet, loopt u risico op brand of beschadiging van de computer.**

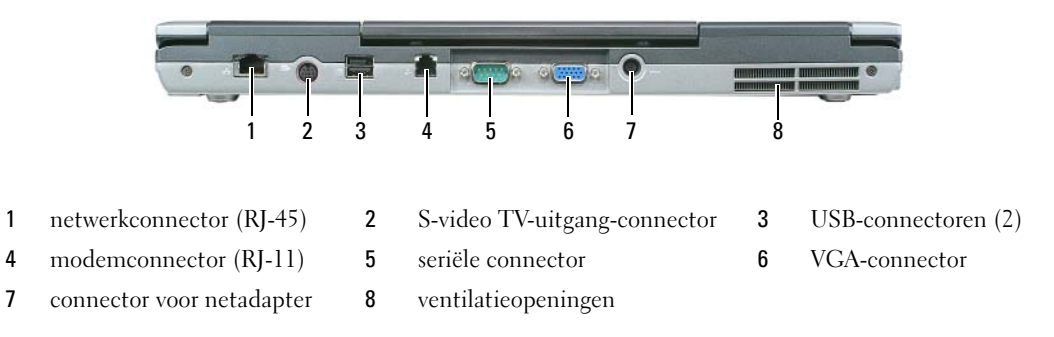

#### **NETWEKCONNECTOR (RJ-45)**

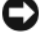

**KENNISGEVING:** De netwerkconnector is iets groter dan de modemconnector. U voorkomt schade aan de computer door geen telefoonlijn op de netwerkconnector aan te sluiten.

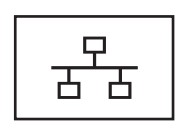

Sluit uw computer aan op een netwerk. De twee lampjes naast de connector geven de status aan van de verbinding en de overdracht van informatie van bedrade netwerkcommunicaties.

Raadpleeg voor informatie over het gebruik van de netwerkadapter de met de computer meegeleverde gebruikershandleiding van het apparaat. Zie ["Informatie](#page-10-1)  [zoeken" op pagina 11.](#page-10-1)

#### **S-VIDEO TV-UITGANG-CONNECTOR**

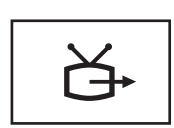

Sluit uw computer aan op een tv. Raadpleeg ["De computer](#page-54-3)  [aansluiten op een tv of audioapparaat" op pagina 55](#page-54-3) voor meer informatie.

#### **USB-CONNECTOREN**

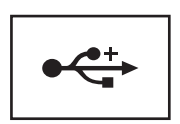

Sluit USB-apparaten aan, zoals een muis, toetsenbord of printer. Het is ook mogelijk het optionele diskettestation direct op een USB-connector aan te sluiten met de optionele diskettestationskabel.

#### **MODEMCONNECTOR (RJ-11)**

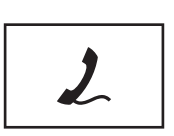

Sluit de telefoonlijn aan op de modemconnector om de interne modem te gebruiken.

Zie de documentatie over de on line modem die met de computer is meegeleverd, voor informatie over het gebruik van de modem. Zie ["Informatie zoeken" op pagina 11](#page-10-1) voor informatie over het openen van on line gebruikshandleidingen.

Sluit seriële apparaten aan, zoals een muis, toetsenbord of printer.

#### **SERIËLE CONNECTOR**

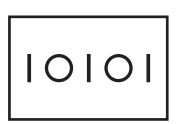

#### **VGA-CONNECTOR**

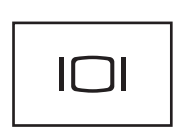

Sluit een externe VGA-monitor aan. Raadpleeg ["Het](#page-40-5)  [beeldscherm gebruiken" op pagina 41](#page-40-5) voor meer informatie.

**CONNECTOR VOOR NETADAPTER —** Sluit een netadapter op de computer aan.

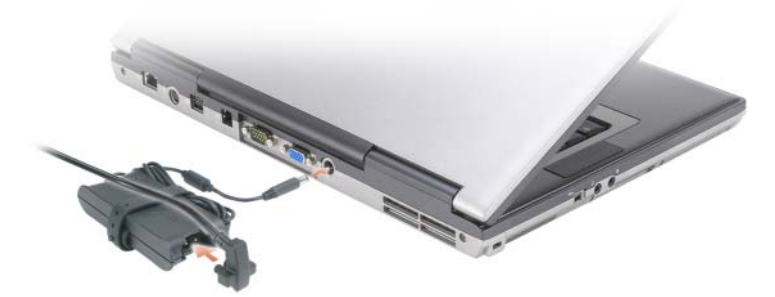

De netadapter zet netstroom om naar gelijkstroom die door de computer wordt vereist. U kunt de netadapter aansluiten met de computer in- of uitgeschakeld.

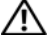

**WAARSCHUWING: De netadapter werkt op elektriciteitsnetten wereldwijd. Stroomaansluitingen en contactdozen verschillen echter sterk per land. Wanneer u een incompatibele kabel gebruikt of de kabel onjuist op de contactdoos of het stopcontact aansluit, kan er brand of schade aan de apparatuur ontstaan.**

**KENNISGEVING:** Wanneer u de netadapter van de computer loskoppelt, moet u stevig maar voorzichtig aan de connector trekken en niet aan de kabel zelf, om schade aan de kabel te voorkomen.

**VENTILATIEOPENINGEN —** De computer gebruikt een interne ventilator om voldoende lucht door te openingen te laten, zodat de computer niet oververhit raakt.

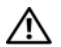

**WAARSCHUWING: Blokkeer de luchtopeningen niet, duw er geen voorwerpen in en zorg dat er zich geen stof in ophoopt. Plaats de computer niet in een omgeving waar weinig lucht beschikbaar is, zoals een gesloten koffer, als de computer is ingeschakeld. Als u dat toch doet, loopt u risico op brand of beschadiging van de computer.**

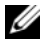

**OPMERKING:** Wanneer de computer te warm wordt, wordt de ventilator ingeschakeld. Ventilatorgeruis is normaal en duidt niet op een probleem met de ventilator of de computer.

# <span id="page-22-0"></span>**Onderaanzicht**

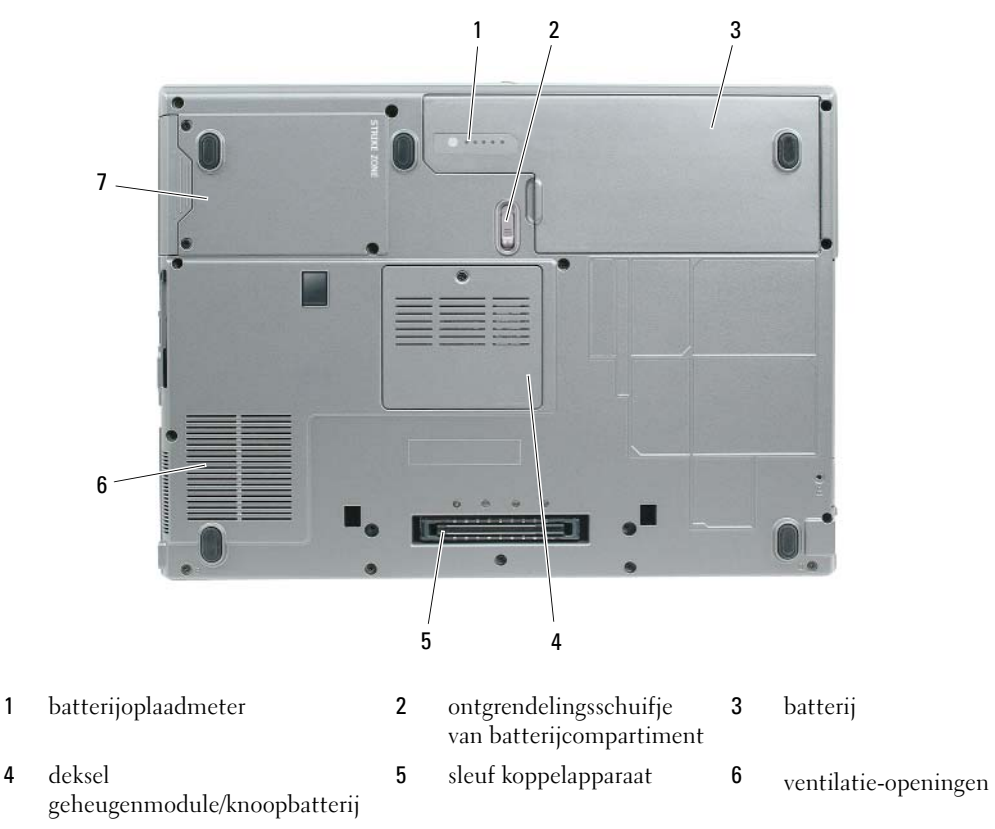

7 vaste schijf

**BATTERIJOPLAADMETER —** Biedt informatie over de batterijlading. Raadpleeg ["Batterijen gebruiken" op pagina 29](#page-28-2)  voor meer informatie.

**ONTGRENDELINGSSCHUIFJE VAN BATTERIJCOMPARTIMENT —** Ontgrendelt de batterij. Zie ["Batterijen gebruiken"](#page-28-2)  [op pagina 29](#page-28-2) voor instructies.

**BATTERIJ —** Wanneer er een batterij is geïnstalleerd, kunt u de computer gebruiken zonder dat u deze op een stopcontact hoeft aan te sluiten. Raadpleeg ["Batterijen gebruiken" op pagina 29](#page-28-2) voor meer informatie.

**DEKSEL GEHEUGENMODULE /KNOOPBATTERIJ —** Bedekt het compartiment met één geheugenmodule en de knoopbatterij. Zie ["Onderdelen toevoegen en vervangen" op pagina 113](#page-112-4) voor meer informatie.

**SLEUF KOPPELAPPARAAT —** Hiermee bevestigt u de computer aan een koppelapparaat. Raadpleeg de documentatie bij het koppelapparaat voor meer informatie over het loskoppelen.

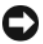

**KENNISGEVING:** De computer beschikt over de Undock & Go™-technologie waarmee u de computer kunt loskoppelen zonder deze eerst in de stand-bymodus te zetten. De computer wordt niet automatisch in de standbymodus gezet wanneer deze wordt ontkoppeld. Zorg er dus voor dat de instellingen in het onderdeel **Energiebeheer** de computer niet verhinderen in de stand-bymodus te gaan. Als u het onderdeel **Energiebeheer** zo wijzigt dat de computer niet meer in de stand-bymodus kan worden gezet, is de kans groter dat de batterij snel verslijt of dat de computer oververhit raakt.

**VENTILATIEOPENINGEN —** De computer gebruikt een interne ventilator om voldoende lucht door te openingen te laten, zodat de computer niet oververhit raakt.

**WAARSCHUWING: Blokkeer de luchtopeningen niet, duw er geen voorwerpen in en zorg dat er zich geen stof in ophoopt. Plaats de computer niet in een omgeving waar weinig lucht beschikbaar is, zoals een gesloten koffer, als de computer is ingeschakeld. Als u dat toch doet, loopt u risico op brand of beschadiging van de computer.**

**OPMERKING:** Wanneer de computer te warm wordt, wordt de ventilator ingeschakeld. Ventilatorgeruis is normaal en duidt niet op een probleem met de ventilator of de computer.

**VASTE SCHIJF —** Slaat software en gegevens op.

# <span id="page-24-0"></span>**Informatie naar een nieuwe computer overbrengen**

Het Microsoft® Windows® XP-besturingssysteem beschikt over de wizard Bestanden en instellingen overzetten om gegevens van een broncomputer over te brengen naar een nieuwe computer. U kunt gegevens overbrengen als:

- E-mailberichten
- Werkbalkinstellingen
- Vensterformaten
- Internetbladwijzers

U kunt de gegevens via een netwerk of seriële verbinding naar de nieuwe computer overbrengen of op een verwisselbaar medium opslaan, zoals een beschrijfbare cd, om ze vervolgens op de nieuwe computer te zetten.

**COPMERKING:** U kunt gegevens van de oude naar de nieuwe computer overzetten door direct op de in-/uitvoerpoorten (I/O) van de twee computers een seriële kabel aan te sluiten. Wilt u de gegevens inderdaad via een seriële verbinding overbrengen, moet u via het Configuratiescherm het hulpprogramma Netwerkverbindingen openen en extra configuratiestappen uitvoeren, zoals het instellen van een geavanceerde verbinding en de hostcomputer en de gastcomputer toewijzen.

Zie het artikel 305621 in de Microsoft Knowledge Base genaamd *How to Set Up a Direct Cable Connection Between Two Computers in Windows XP* (Een directe kabelverbinding instellen tussen twee computers in Windows XP) voor instructies over het instellen van een directe kabelverbinding tussen twee computers. Deze informatie is mogelijk niet in alle landen beschikbaar.

Wanneer u informatie naar een nieuwe computer wilt overbrengen, moet u de wizard Bestanden en instellingen overzetten uitvoeren. U kunt voor dit proces het optionele medium *Operating System* (besturingssysteem) gebruiken of een wizardschijf maken met de wizard Bestanden en instellingen overbrengen.

# <span id="page-25-0"></span>**Wizard Bestanden en instellingen overzetten**

### **Windows XP**

#### **De wizard gebruiken met het medium Operating System (besturingssysteem)**

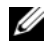

**OPMERKING:** Voor deze procedure hebt u het medium *Operating System* (besturingssysteem) nodig. Dit medium is optioneel en wordt niet bij alle computer geleverd.

Een nieuwe computer op de bestandsoverdracht voorbereiden:

- **1** Start de wizard Bestanden en instellingen overzetten: klik op **Start**→ **Alle programma's**→ **Bureauaccessoires**→ **Systeemwerkset**→ **Wizard Bestanden en instellingen overzetten**.
- **2** Wanneer het welkomstscherm van de **wizard Bestanden en instellingen overzetten** verschijnt, klikt u op **Volgende**.
- **3** Klik in het scherm **Oude of nieuwe computer?** op **Nieuwe computer**→ **Volgende**.
- **4** Klik in het scherm **Hebt u de cd-rom met Windows XP bij de hand?** op **Ik wil de wizard op de cd-rom met Windows XP gebruiken**→ **Volgende**.
- **5** Wanneer het scherm **Ga nu naar de oude computer**. verschijnt, gaat u naar de oude of broncomputer. Klik nog *niet* op **Volgende**.

Gegevens vanaf de oude computer kopiëren:

- **1** Plaats het medium met het Windows XP-*besturingssysteem* in de oude computer.
- **2** Klik in het scherm **Welkom bij Microsoft Windows XP** op **Andere taken uitvoeren**.
- **3** Klik onder **Wat wilt u doen?** op **Bestanden en instellingen overzetten**.
- **4** Klik in het welkomstscherm van de **wizard Bestanden en instellingen overzetten** op **Volgende**.
- **5** Klik in het scherm **Oude of nieuwe computer?** op **Oude computer**→ **Volgende**.
- **6** Klik in het scherm **Op welke manier wilt u uw bestanden en instellingen overzetten?** op de gewenste overdrachtsmethode.
- **7** Selecteer in het scherm **Wat wilt u overzetten?** de items die u wilt overbrengen en klik op **Volgende**. Nadat u de gegevens hebt gekopieerd, verschijnt het scherm **Gegevens verzamelen**.
- **8** Klik op **Voltooien**.

Gegevens naar de nieuwe computer overzetten:

- **1** Klik op het scherm **Ga nu naar de oude computer** op de nieuwe computer en klik op **Volgende**.
- **2** Selecteer in het scherm **Waar bevinden zich de bestanden en instellingen?** de gewenste methode voor het overbrengen van instellingen en bestanden en klik op **Volgende**.

De wizard leest de verzamelde bestanden en instellingen en past ze op de nieuwe computer toe.

Wanneer alle instellingen en bestanden zijn toegepast, verschijnt het scherm **Voltooid**.

**3** Klik op **Voltooid** en start de computer opnieuw op.

#### **De wizard gebruiken zonder het medium Operating System (besturingssysteem)**

Wanneer u de wizard Bestanden en instellingen overzetten zonder het medium *Operating System*  (besturingssysteem) wilt uitvoeren, moet u een wizardschijf maken waarmee u een back-upkopiebestand kunt maken op een verwisselbare medium.

U maakt een wizardschijf door op de nieuwe computer met Windows XP de volgende stappen uit te voeren:

- **1** Start de wizard Bestanden en instellingen overzetten: klik op **Start**→ **Alle programma's**→ **Bureauaccessoires**→ **Systeemwerkset**→ **Wizard Bestanden en instellingen overzetten**.
- **2** Wanneer het welkomstscherm van de **wizard Bestanden en instellingen overzetten** verschijnt, klikt u op **Volgende**.
- **3** Klik in het scherm **Oude of nieuwe computer?** op **Nieuwe computer**→ **Volgende**.
- **4** Klik in het scherm **Hebt u de cd-rom met Windows XP bij de hand?** op **Ik wil de wizarddiskette in het volgende diskettestation maken:**→ **Volgende.**
- **5** Plaats het verwisselbare medium, zoals een schrijfbare CD en klik op **OK**.
- **6** Wanneer de schijf is gemaakt en het bericht Ga nu naar de oude computer verschijnt, *klikt u niet* op **Volgende**.
- **7** Ga naar de oude computer.

Gegevens vanaf de oude computer kopiëren:

- **1** Plaats de wizardschijf in de oude computer.
- **2** Klik op **Start**→ **Uitvoeren**.
- **3** Blader in het veld **Openen** in het venster **Uitvoeren** naar het pad voor **fastwiz** (op de juiste verwisselbare media) en klik op **OK**.
- **4** Klik in het welkomstscherm van de **wizard Bestanden en instellingen overzetten** op **Volgende**.
- **5** Klik in het scherm **Oude of nieuwe computer?** op **Oude computer**→ **Volgende**.
- **6** Klik in het scherm **Op welke manier wilt u uw bestanden en instellingen overzetten?** op de gewenste overdrachtsmethode.
- **7** Selecteer in het scherm **Wat wilt u overzetten?** de items die u wilt overbrengen en klik op **Volgende**. Nadat u de gegevens hebt gekopieerd, verschijnt het scherm **Gegevens verzamelen**.
- **8** Klik op **Voltooien**.

Gegevens naar de nieuwe computer overzetten:

- **1** Klik op het scherm **Ga nu naar de oude computer** op de nieuwe computer en klik op **Volgende**.
- **2** Selecteer in het scherm **Waar bevinden zich de bestanden en instellingen?** de gewenste methode voor het overbrengen van instellingen en bestanden en klik op **Volgende**. Volg de instructies op het scherm. De wizard leest de verzamelde bestanden en instellingen en past ze op de nieuwe computer toe.
	- Wanneer alle instellingen en bestanden zijn toegepast, verschijnt het scherm **Voltooid**.
- **3** Klik op **Voltooid** en start de computer opnieuw op.

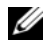

**OPMERKING:** Zie voor meer informatie over deze procedure op **support.dell.com** voor document #154781 (*What Are The Different Methods To Transfer Files From My Old Computer To My New Dell™ Computer Using the Microsoft® Windows® XP Operating System?* (Welke methoden zijn er om bestanden van mijn oude computer naar mijn nieuwe Dell™-computer over te brengen?)).

**OPMERKING:** Toegang tot het Dell™ Knowledge Base-document is in sommige landen niet mogelijk.

### **Windows Vista®**

- **1** Klik op de knop Start van Windows Vista,  $\left| \mathbf{a} \right|$ , daarna op **Bestanden en instellingen overzetten**→ **en Start Windows Easy Transfer** (Windows Easy Transfer starten)**.**
- **2** Klik in het dialoogvenster **Gebruikersaccountbeheer** op **Doorgaan**.
- **3** Klik op **Een nieuwe transfer starten** of **Doorgaan met een reeds gestarte transfer**.

Volg de instructies van de wizard Windows Easy Transfer op het scherm.

# <span id="page-28-2"></span><span id="page-28-0"></span>**Batterijen gebruiken**

# <span id="page-28-1"></span>**Batterijprestaties**

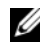

**OPMERKING:** Zie de *Productinformatiegids* of het afzonderlijke papieren garantiedocument dat met uw computer is meegeleverd voor informatie over de Dell-garantie op uw computer.

Voor optimale prestaties van de computer en tevens om te helpen de instellingen van de BIOS te behouden, dient u de draagbare Dell™-computer te allen tijde te gebruiken terwijl de hoofdbatterij geïnstalleerd is. Er wordt standaard één batterij meegeleverd; deze bevindt zich in het batterijcompartiment.

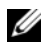

*C* OPMERKING: Het kan zijn dat de batterij niet volledig is opgeladen. Gebruik daarom de netadapter om de computer op het elektriciteitsnet aan te sluiten wanneer u deze voor het eerst gebruikt. Voor de beste resultaten maakt u gebruik van de netadapter totdat de batterij van uw computer helemaal is opgeladen. U houdt de batterijstatus in de gaten door op **Start**→ **Instellingen**→ **Configuratiescherm**→ **Energiebeheer**→ **Energiemeter**.

De werkingsduur van de batterij is afhankelijk van de werkomstandigheden. U kunt eventueel een tweede batterij in het mediacompartiment plaatsen om de werkingsduur aanzienlijk te verhogen.

*C* **OPMERKING:** De werkingsduur van de batterij (de tijd gedurende welke de batterij stroom kan leveren) neemt met de tijd af. Afhankelijk van de frequentie waarmee de batterij wordt gebruikt en de gebruiksomstandigheden kan het zijn dat u tijdens de levensduur van de computer een nieuwe batterij moet aanschaffen.

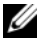

**OPMERKING:** Het wordt aanbevolen dat u de computer op een stopcontact aansluit wanneer u naar een cd of dvd schrijft.

De werkingsduur neemt aanzienlijk af door onder andere:

- Het gebruik van optische apparaten.
- Het gebruik van draadloze communicatieapparaten, pc-kaarten, ExpressCards, mediageheugenkaarten of USB-apparaten.
- Het gebruiken van zeer heldere weergave-instellingen, driedimensionale screensavers of andere programma's die veel energie verbruiken, zoals ingewikkelde driedimensionale grafische toepassingen.
- De computer laten draaien op maximale prestaties. Zie "De energiebeheerinstellingen [configureren" op pagina 33](#page-32-0) voor informatie over het openen van de eigenschappen voor energiebeheer van Windows of Dell QuickSet, die u kunt gebruiken om de energiebeheerinstellingen te configureren.

U kunt de batterijstatus controleren voordat u de batterij in de computer stopt. U kunt ook de opties van het energiebeheer zo instellen dat u gewaarschuwd wordt als de [batterij leeg raakt.](#page-30-0)

**WAARSCHUWING: Het gebruik van een incompatibele batterij kan de kans op brand of een explosie vergroten. Vervang de batterij uitsluitend met een compatibele batterij die u bij Dell hebt aangeschaft. De batterij is speciaal gemaakt voor een Dell™-computer. Gebruik geen batterij van een andere computer voor uw computer.** 

**WAARSCHUWING: Gooi batterijen niet met het huisafval weg. Als de batterij geen energie meer bevat, moet u contact opnemen met de plaatselijke vuilophaal- of milieudienst voor advies over het verwijderen van lithium-ion- of lithium-polymeerbatterijen. Zie "Batterijen verwijderen" in de Productinformatiegids.**

**WAARSCHUWING: Misbruik van de batterij kan de kans op brand of chemische brandwonden verhogen. Maak geen gaten in batterijen, gooi geen batterijen in het vuur, maak geen batterijen open en stel geen batterijen bloot aan een temperatuur hoger dan 65 °C. Houd de batterij buiten bereik van kinderen. Ga uiterst voorzichtig met beschadigde of lekkende batterijen om. Beschadigde batterijen kunnen lekken en lichamelijke schade of schade aan uw apparatuur opleveren.** 

# <span id="page-29-4"></span><span id="page-29-0"></span>**De batterijlading controleren**

De Dell QuickSet-batterijmeter, het **Energiemeter**-venster van Microsoft Windows en het pictogram van de batterijmeter ( $\begin{pmatrix} 1 \\ 1 \end{pmatrix}$ , de batterijopladingsmeter en gezondheidscontrole en de waarschuwing bij de batterij die leeg raakt, geven informatie over de batterijstatus.

### <span id="page-29-1"></span>**Dell™ QuickSet-batterijmeter**

Als Dell QuickSet is geïnstalleerd, drukt u op <Fn><F3> om de QuickSet-batterijmeter weer te geven. De batterijmeter toont de status en de gezondheid van de batterij, het oplaadniveau en de tijd totdat het opladen is voltooid.

Voor meer informatie over QuickSet klikt u met de rechtermuisknop op het QuickSet-pictogram op de taakbalk en klikt u daarna op **Help**.

### <span id="page-29-2"></span>**Microsoft® Windows® Energiemeter**

De Windows Energiemeter geeft de resterende batterijlading weer. U controleert de energiemeter door te dubbelklikken op het pictogram van de batterijmeter (<sup>2</sup>00 op de taakbalk.

Als de computer op een stopcontact is aangesloten, verschijnt er een  $\mathbb{L}$ -pictogram.

### <span id="page-29-3"></span>**Ladingsmeter**

U controleert het volgende door de statusknop op de ladingsmeter op de batterij eenmaal in te drukken of *vast te houden*:

- Lading van de batterij (de statusknop indrukken en *loslaten*)
- Gezondheid van de batterij (de statusknop indrukken en *vasthouden*)

De werkingsduur van de batterij wordt grotendeels bepaald door het aantal keren dat deze is opgeladen. Na honderden laadcycli verliezen batterijen iets van hun oplaadbaarheidsvermogen, oftewel iets van hun gezondheid. Dat betekent dat een batterij met de status "geladen" een verminderd oplaadbaarheidsvermogen (slechtere gezondheid) kan hebben.

#### **De batterijstatus controleren**

Wanneer u de batterijstatus wilt controleren, moet u de statusknop op de ladingsmeter *indrukken en loslaten* om de ladingsniveaulichtjes te laten branden. Elk lampje vertegenwoordigt ongeveer 20 procent van de totale batterijlading. Als bijvoorbeeld tachtig procent van de lading resteert, zullen er vier lampjes branden. Als er geen lampjes branden, is de batterij leeg.

#### **De gezondheid van de batterij controleren**

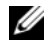

*C* OPMERKING: De gezondheid van de batterij kan op twee manieren worden gecontroleerd: door de ladingsmeter te gebruiken zoals hieronder wordt beschreven, en door de batterijmeter te gebruiken in Del QuickSet. Voor informatie over QuickSet klikt u met de rechtermuisknop op het pictogram op de taakbalk en daarna op **Help**.

Wanneer u de gezondheid van de batterij met de ladingsmeter wilt controleren, moet u de statusknop op de ladingsmeter minstens 3 seconden *ingedrukt houden*. Als er geen lampjes gaan branden, verkeert de batterij in een goede conditie, en heeft deze nog meer dan 80% van zijn oorspronkelijke oplaadcapaciteit. Elk lampje geeft een afnemende conditie aan. Als er vijf lampjes gaan branden, is er minder dan 60% van de oorspronkelijk oplaadcapaciteit over, en kunt u de batterij het beste vervangen. Zie ["Batterij" op](#page-146-0)  [pagina](#page-146-0) 147 voor meer informatie over de werkingsduur van de batterij.

### <span id="page-30-0"></span>**Waarschuwing dat batterij bijna leeg is**

**KENNISGEVING:** Om te voorkomen dat gegevens beschadigd raken of verloren gaan, moet u uw werk direct opslaan als u een waarschuwing ontvangt dat de batterij bijna leeg is. Sluit de computer nu aan op een stopcontact of plaats een tweede batterij in het batterijcompartiment. Als de batterij volledig leegraakt, wordt automatisch de slaapstand geactiveerd.

Wanneer de batterij voor bijna 90 procent leeg is, verschijnt er een pop-upvenster die u hiervoor waarschuwt. Als er twee batterijen zijn aangebracht, betekent deze waarschuwing dat de batterijen samen voor bijna 90 procent leeg zijn. Wanneer de batterij zo goed als leeg is, wordt de computer in de slaapstand gezet.

In QuickSet of in het venster **Eigenschappen voor Energiebeheer** kunt u de instellingen voor de batterijwaarschuwingen wijzigen. Zie ["De energiebeheerinstellingen configureren" op pagina](#page-32-0) 33 voor informatie over het openen van QuickSet of het venster **Eigenschappen voor Energiebeheer**.

# <span id="page-30-1"></span>**Batterijstroom besparen**

Voer de onderstaande acties uit om batterijstroom te besparen:

- Sluit de computer aan op een stopcontact indien mogelijk, omdat de levensduur van de batterij grotendeels wordt bepaald door het aantal keren dat deze wordt gebruikt en wordt opgeladen.
- • [Zet de computer in de stand-by-modus of in de](#page-31-1) [slaapstand wanneer u deze voor een langere tijd niet](#page-31-2)  [gebruikt. Zie "Energiebeheermodi" op pagina 32.](#page-31-2)
- Gebruik de wizard Energiebeheer (in Microsoft Windows XP) of het venster **Eigenschappen voor energiebeheer** om opties te selecteren om het energiegebruik van de computer te optimaliseren. Deze opties kunnen bovendien zo worden ingesteld dat ze worden gewijzigd wanneer u op de aan/uit-knop drukt, het scherm dichtklapt of op <Fn><Esc> drukt.

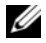

*C* **OPMERKING:** Zie ["De energiebeheerinstellingen configureren" op pagina](#page-32-0) 33 voor informatie over het besparen van batterijstroom.

# <span id="page-31-3"></span><span id="page-31-0"></span>**Energiebeheermodi**

### <span id="page-31-1"></span>**Stand-by-modus**

De stand-bymodus bespaart energie door het beeldscherm en de vaste schijf na een vooraf vastgestelde periode van inactiviteit uit te schakelen (een time-out). Wanneer de computer de stand-by-modus verlaat, keert deze terug naar de toestand van voor de stand-by-modus.

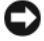

**KENNISGEVING:** Als uw computer in de stand-bymodus geen net- of batterijstroom meer krijgt, kunnen er gegevens verloren gaan.

U zet de computer als volgt in de stand-bymodus:

- Klik op de knop **Start** en vervolgens op **Afsluiten**→ **Stand-by**. of
- Afhankelijk van de ingestelde energiebeheeropties in het venster **Eigenschappen voor Energiebeheer** of in de wizard QuickSet Energiebeheer, gebruikt u een van de onderstaande methoden:
	- Druk op de aan/uit-knop.
	- Klap het beeldscherm dicht.
	- Druk op  $\langle$ Fn $\rangle$  $\langle$ Esc $\rangle$ .

U verlaat de stand-by-modus door op de aan/uit-knop te drukken of het beeldscherm open te klappen, afhankelijk van de ingestelde energiebeheeropties. U kunt de stand-by-modus niet verlaten door op een toets te drukken of de touchpad aan te raken.

### <span id="page-31-2"></span>**Slaapstand**

De slaapstand bespaart energie door systeemgegevens naar een gereserveerd gebied op de vaste schijf te kopiëren en de computer vervolgens volledig uit te schakelen. Wanneer de computer de slaapstand verlaat, keert deze terug naar de toestand van voor de slaapstand.

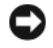

**KENNISGEVING:** Het is niet mogelijk apparaten te verwijderen of de computer los te koppelen terwijl deze zich in de slaapstand bevindt.

De computer gaat in de slaapstand als de batterij zo goed als leeg is.

U schakelt de slaapstand als volgt handmatig in:

- *K*lik op de knop **Start**, daarna op **Afsluiten**, houd de toets <Shift> ingedrukt en klik op **Slaapstand**. of
- Afhankelijk van de ingestelde energiebeheeropties in het venster **Eigenschappen voor Energiebeheer** of in de wizard QuickSet Energiebeheer, gebruikt u een van de onderstaande methoden om de slaapstand in te stellen:
	- Druk op de aan/uit-knop.
	- Klap het beeldscherm dicht.
	- Druk op  $\langle$ Fn $\rangle$  $\langle$ Fl $>$ .

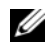

*CA* **OPMERKING:** Sommige pc-kaarten of ExpressCards functioneren niet correct nadat de computer de slaapstand heeft verlaten. Verwijder de kaart en plaats deze opnieuw (zie ["Een pc-kaart of blanco kaart verwijderen" op](#page-68-1)  [pagina](#page-68-1) 69) of start de computer opnieuw op.

Druk op de aan/uitknop om de slaapstand te verlaten. Het kan even duren voordat de computer de slaapstand heeft verlaten. U kunt de slaapstand niet verlaten door op een toets te drukken of de touchpad aan te raken. Zie de documentatie die met het besturingssysteem is meegeleverd voor meer informatie over de slaapstand.

# <span id="page-32-0"></span>**De energiebeheerinstellingen configureren**

Voor het configureren van de energiebeheerinstellingen op de computer kunt u de wizard QuickSet Energiebeheer of de eigenschappen voor energiebeheer van Windows gebruiken.

- Voor meer informatie over QuickSet klikt u met de rechtermuisknop op het QuickSet-pictogram op de taakbalk en klikt u daarna op **Help**.
- U opent het venster **Eigenschappen voor Energiebeheer** door op de knop **Start** te klikken, vervolgens op **Configuratiescherm**→ **Prestaties en onderhoud**→ **Energiebeheer**. Klik voor meer informatie over een willekeurig veld in het venster **Eigenschappen voor Energiebeheer** op het vraagteken op de titelbalk en vervolgens op het gebied waarover u meer informatie wilt.

# <span id="page-32-1"></span>**De batterij opladen**

**OPMERKING:** Als u de netadapter gebruikt, maken alle batterijen gebruik van Dell™ ExpressCharge™. Wanneer het systeem is uitgeschakeld, is de batterij na ongeveer een uur voor 80% geladen en na twee uur voor 100%. U kunt de batterij in de computer laten zitten zolang als u wilt. De interne circuits van de batterij voorkomen dat de batterij wordt overladen.

**COPMERKING:** U moet gebruik maken van een 90 Watt netadapter om met ExpressCharge een 9-cels batterij op te laden.

Als u de computer aansluit op een stopcontact of een batterij aanbrengt terwijl de computer op een stopcontact is aangesloten, zal de computer de lading en temperatuur van de batterij controleren. Indien nodig zal de netadapter de batterij opladen en de batterijlading op peil houden.

Als de batterij erg warm is geworden door het gebruik in de computer of in een warme omgeving verkeert, is het mogelijk dat de batterij niet wordt opgeladen als u de computer op een stopcontact aansluit.

De batterij is te warm om opgeladen te kunnen worden als het  $[\vec{\eta}]$ -lampje afwisselend groen en oranje knippert. Koppel de computer los van het stopcontact en laat de computer en batterij afkoelen tot kamertemperatuur. Sluit de computer vervolgens aan op een stopcontact om het opladen van de batterij voort te zetten.

Zie ["Voedingsproblemen" op pagina](#page-94-3) 95 voor informatie over het oplossen van problemen met batterijen.

# <span id="page-32-2"></span>**De batterij vervangen**

**WAARSCHUWING: Het gebruik van een incompatibele batterij kan de kans op brand of een explosie vergroten. Vervang de batterij uitsluitend met een compatibele batterij die u bij Dell hebt aangeschaft. De batterij is speciaal gemaakt voor een Dell™-computer. Gebruik geen batterij van een andere computer voor uw computer.** 

#### **WAARSCHUWING: Voordat u deze procedures uitvoert, moet u de computer uitzetten, de netadapter uit het stopcontact halen, de modem losmaken van de wandaansluiting en de computer en alle andere externe kabels loskoppelen van de computer.**

**KENNISGEVING:** U moet alle externe kabels uit de computer verwijderen om eventuele schade te voorkomen.

Zie ["Apparaten uit het mediacompartiment verwijderen en erin installeren" op pagina](#page-130-1) 131 voor meer informatie over het vervangen van de tweede batterij die te vinden is in de mediabasis.

U verwijdert de batterij als volgt:

- **1** Als de computer is aangesloten op een dockingstation, koppelt u het dockingstation los. Raadpleeg de documentatie bij het dockingstation voor instructies voor het loskoppelen.
- **2** Zorg dat de computer is uitgeschakeld, in de slaapstand staat of is aangesloten op het elektriciteitsnet.
- **KENNISGEVING:** Wanneer u de batterij verwijdert terwijl de computer in de stand-by-modus staat (zonder netvoeding), wordt de computer uitgeschakeld en kunnen er gegevens verloren gaan.
- **3** Open het ontgrendelingsschuifje van het batterijcompartiment aan de onderkant van de computer en haal de batterij uit het compartiment.

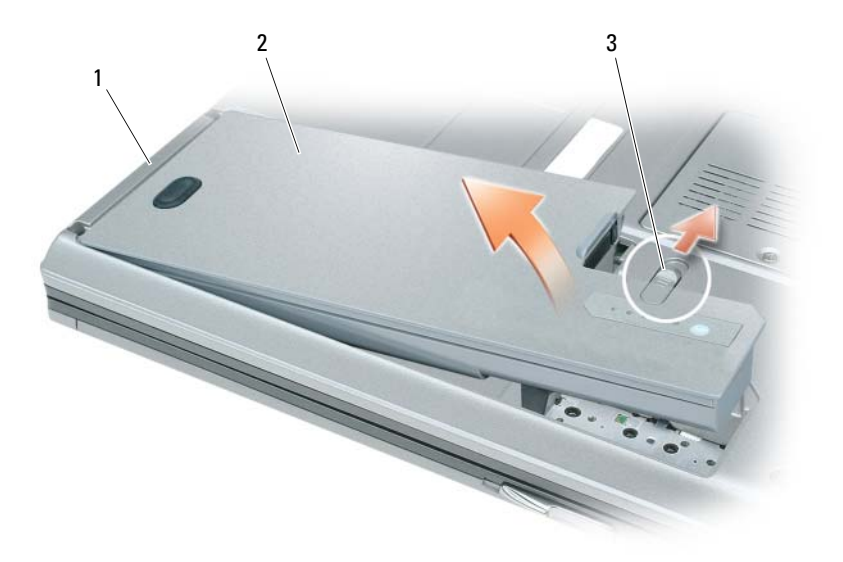

Wanneer u de batterij wilt vervangen, volgt u de verwijderingsprocedure in omgekeerde volgorde.

# <span id="page-33-0"></span>**Een batterij opslaan**

[Verwijder de batterij als u de computer voor langere tijd opslaat. Een batterij verliest zijn lading als deze](#page-29-0)  gedurende een lange periode wordt opgeslagen. Na een lange opslagperiode dient u de batterij volledig opnieuw te laden (zie ["De batterij opladen" op pagina](#page-32-1) 33) voordat u deze gebruikt.

# <span id="page-34-0"></span>**Het toetsenbord en de touchpad gebruiken**

# <span id="page-34-1"></span>**Numeriek toetsenblok**

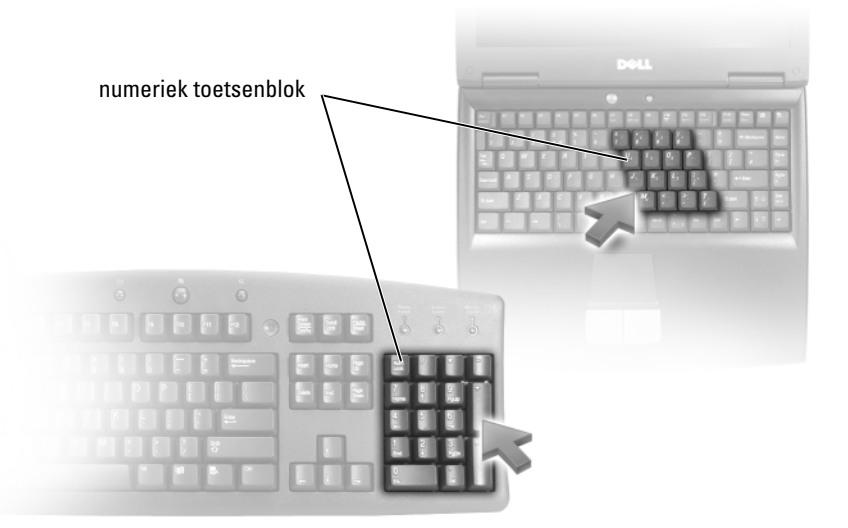

Het numerieke toetsenblok werkt als het numerieke toetsenblok op het externe toetsenbord. Elke toets op het toetsenblok heeft meerdere functies. De cijfers op het toetsenblok en symbolen zijn blauw gemarkeerd rechts van de toetsenblok. Houd <Fn> ingedrukt en druk op de gewenste toets om een cijfer of symbool in te voeren.

- Druk op  $\leq$ Num Lk> om het toetsenblok in te schakelen. Het lampje  $\bigcirc$  geeft aan dat het toetsenblok actief is.
- Druk op <Num Lk> om het toetsenblok weer uit te schakelen.

# <span id="page-35-5"></span><span id="page-35-0"></span>**Toetsencombinaties**

### <span id="page-35-1"></span>**Systeemfuncties**

<span id="page-35-4"></span><span id="page-35-3"></span><span id="page-35-2"></span>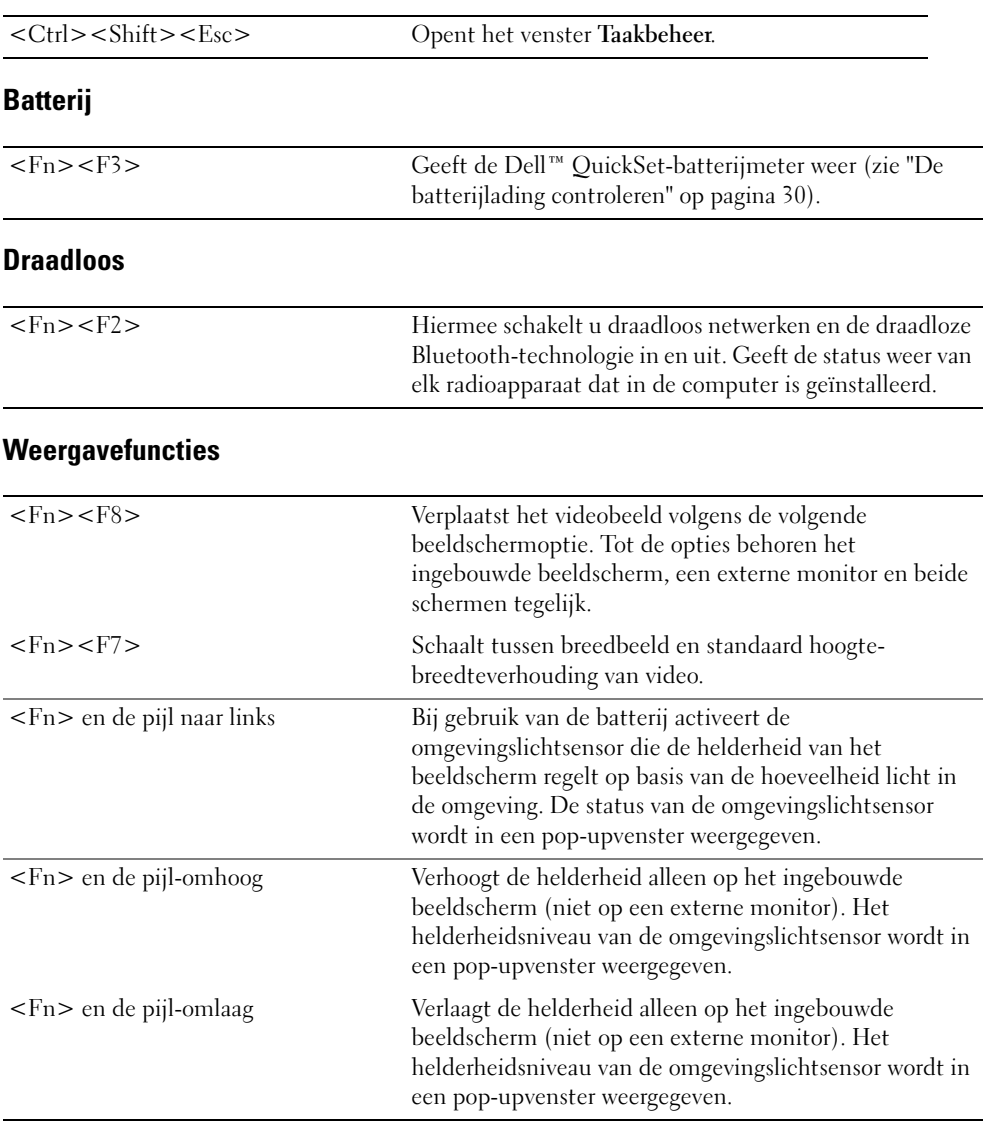
#### **Energiebeheer**

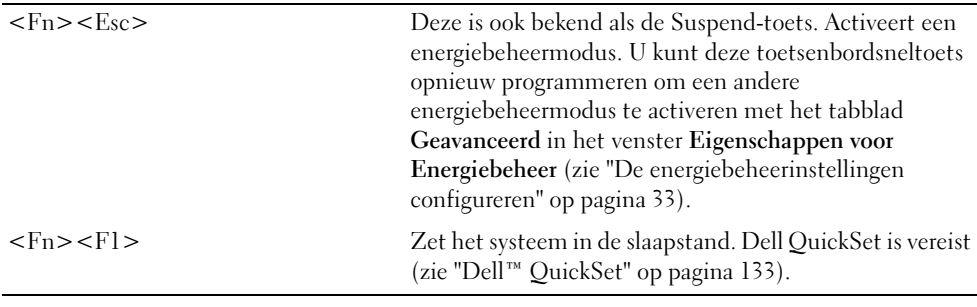

#### **Luidsprekerfuncties**

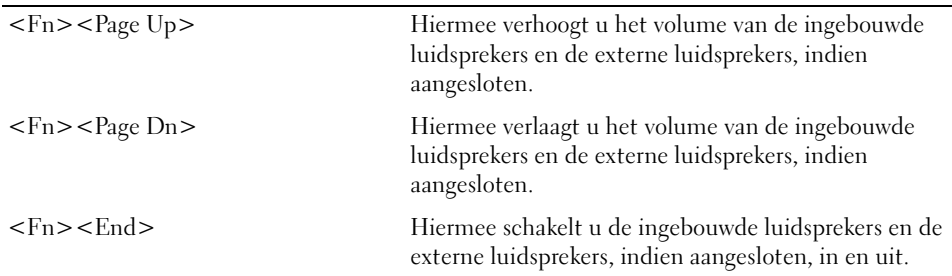

## **Microsoft® Windows®-toetsenfuncties**

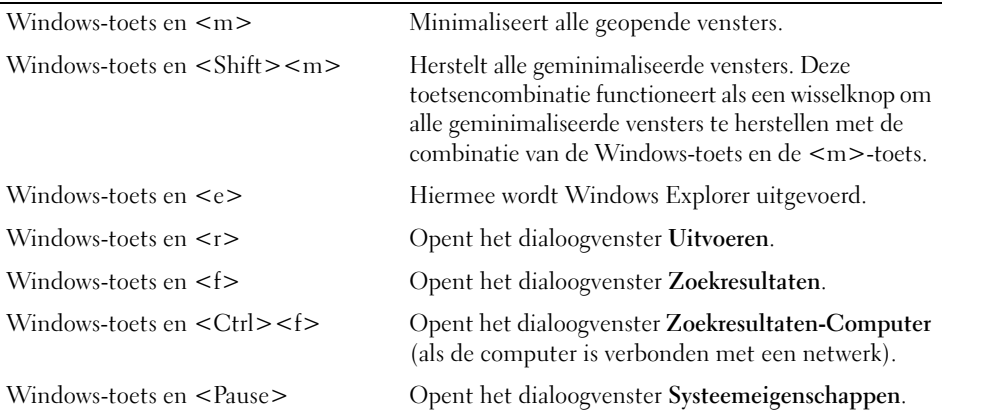

Wanneer u de toetsenbordbewerking wilt aanpassen, zoals de herhaalsnelheid van tekens, opent u het Configuratiescherm, klikt u op **Printers en andere hardware** en klikt u daarna op **Toetsenbord**. Zie Help en ondersteuning van Windows voor meer informatie over het Configuratiescherm. U opent Help en ondersteuning door te klikken op **Start** of → **Help en ondersteuning**.

## **Touchpad**

De touchpad detecteert de druk en beweging van uw vinger zodat u de cursor op het beeldscherm kunt verplaatsen. Gebruik de touchpad en de touchpadknoppen op dezelfde manier als een muis.

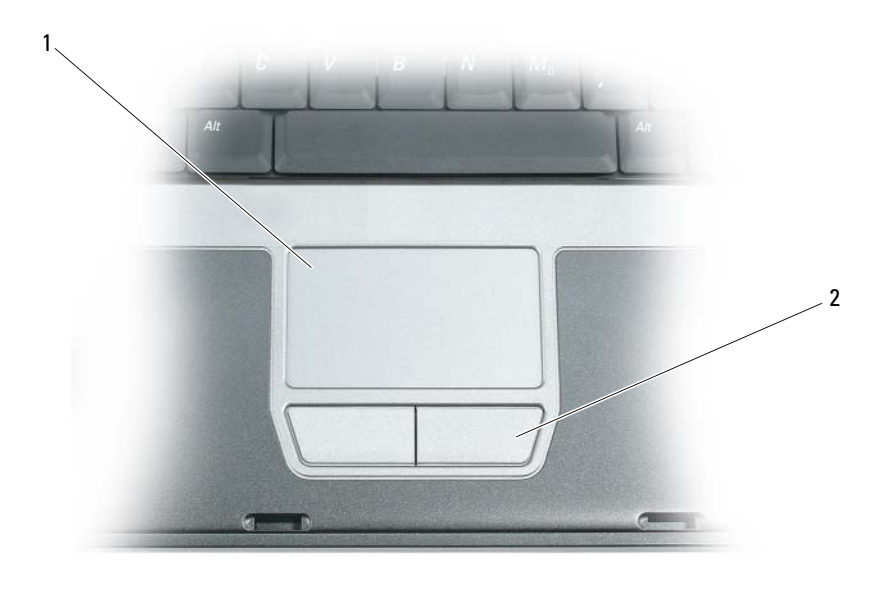

1 touchpad 2 knoppen voor touchpad

- U verplaatst de cursor door uw vinger lichtjes over de touchpad te bewegen.
- U selecteert een object door eenmaal lichtjes op het oppervlak van de touchpad te tikken of uw duim te gebruiken om op de linker touchpadknop te drukken.
- U selecteert en verplaatst (of sleept) een object door de cursor op het object te plaatsen en tweemaal op de touchpad te tikken. Laat uw vinger bij de tweede tik op de touchpad liggen en verplaats het geselecteerde object door uw vinger over het oppervlak te schuiven.
- Wanneer u op een object wilt dubbelklikken, plaatst u de cursor op het object en tikt u tweemaal op de touchpad of gebruikt u uw duim om tweemaal op de linkertouchpad te drukken.

#### **De touchpad aanpassen**

Met het venster **Eigenschappen voor Muis** kunt u de touchpad uitschakelen of de instellingen ervan aanpassen.

- **1** Open het Configuratiescherm en klik op **Muis**. Zie Help en ondersteuning van Windows voor meer informatie over het Configuratiescherm. U opent Help en ondersteuning door te klikken op **Start** of → **Help en ondersteuning**.
- **2** Doe het volgende in het venster **Eigenschappen van Muis**:
	- Klik op **Apparaat selecteren** om de touchpad uit te schakelen.
	- Klik op het tabblad **Touchpad** om de touchpadinstellingen aan te passen.
- **3** Klik op **OK** om de instellingen op te slaan en sluit het venster.

# **Het beeldscherm gebruiken**

## **Eigenschappen voor beeldscherm**

#### **De helderheid aanpassen**

Wanneer een Dell™-computer op batterijen werkt, kunt u stroom besparen door voor het beeldscherm de laagste helderheidsinstelling te gebruiken en op <Fn> te drukken en op de pijlomhoog of -omlaag op het toetsenbord te drukken.

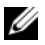

**COPMERKING:** De toetsencombinaties voor helderheid hebben alleen invloed op het beeldscherm van de draagbare computer, en niet op monitors of projectors die u op de draagbare computer of koppelapparaat aansluit. Als de computer is aangesloten op een externe monitor en u wijzigt het helderheidsniveau, is het wel mogelijk dat de helderheidsmeter verschijnt, maar zal het helderheidsniveau op het externe apparaat niet veranderen.

U kunt op de volgende toetsen drukken om de helderheid van het beeldscherm aan te passen:

- Druk op <Fn> en op de pijl-omhoog om de helderheid van alleen het ingebouwde beeldscherm te verhogen (niet op de externe monitor).
- Druk op <Fn> en op de pijl-omlaag om de helderheid van alleen het ingebouwde beeldscherm te verlagen (niet op de externe monitor).

#### **Het videobeeld verplaatsen**

Wanneer u de computer inschakelt terwijl er een extern apparaat (externe monitor of projector) op is aangesloten en ingeschakeld, kan het beeld op het computerscherm of op het externe apparaat verschijnen.

Druk op <Fn><F8> om het videobeeld te verplaatsen tussen het beeldscherm en het externe apparaat of om het op zowel het beeldscherm als het externe apparaat weer te geven.

#### **Beeldschermresolutie en vernieuwingsfrequentie**

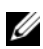

**OPMERKING:** Als u de huidige beeldschermresolutie wijzigt in een resolutie die niet wordt ondersteund door uw computer en beeldscherm, kan de afbeelding wazig of de tekst moeilijk leesbaar worden. Zorg dat u een notitie maakt van de huidige beeldscherminstellingen voordat u deze wijzigt, zodat u ze weer kunt herstellen als dat nodig is.

U kunt de leesbaarheid van tekst verbeteren en de weergave van afbeeldingen op het scherm wijzigen door het beeldschermresolutie aan te passen. Hoe hoger de resolutie, des te kleiner lijken de items op het scherm. Daar tegenover staat dat een lagere resolutie tekst en afbeeldingen groter laat lijken waarvan slechtzienden profiteren. Wanneer u een programma met een specifieke resolutie wilt weergeven, moeten zowel de videokaart als het beeldscherm het programma ondersteunen en moeten de vereiste videostuurprogramma's zijn geïnstalleerd.

#### *C* OPMERKING: Gebruik alleen de door Dell geïnstalleerde videostuurprogramma's, ontwikkeld om de beste prestaties te leveren op het door Dell geïnstalleerde besturingssysteem.

Als u een hogere resolutie of kleurenpalet kiest dan door het beeldscherm wordt ondersteund, worden automatisch die waarden gebruikt die het meest overeenkomen.

Voer de stappen in de onderstaande sectie uit die overeenkomen met het besturingssysteem dat door uw computer wordt gebruikt.

#### **Microsoft® Windows® XP**

- **1** Klik op **Start**→ **Instellingen**→ **Configuratiescherm**.
- **2** Klik onder **Kies een categorie** op **Vormgeving en thema's**.
- **3** Klik onder **Kies een taak...** op het gebied dat u wilt wijzigen of klik onder **of kies een pictogram** op **Beeldscherm**.
- **4** Klik in het venster **Eigenschappen voor Beeldscherm** op het tabblad **Instellingen**.
- **5** Probeer de verschillende instellingen uit voor **Kleurkwaliteit** en **Beeldschermresolutie**.

*C* OPMERKING: Hoe hoger de resolutie, des te kleiner de pictogrammen en tekst op het scherm.

#### **Microsoft Windows Vista®**

- **1** Klik op de knop Start van Windows Vista  $\mathbb{F}$  en daarna op Configuratiescherm.
- **2** Klik onder **Vormgeving aan persoonlijke voorkeur aanpassen** op **Beeldschermresolutie aanpassen**.
- **3** Klik in het venster **Beeldscherminstellingen** onder **Resolutie**, schuif de schuifbalk naar links/rechts om de schermresolutie te verlagen/verhogen.
- **4** Klik op **Hoe krijg ik de beste weergave?** voor meer instructies.

Als de instelling van de videoresolutie te hoog is om door het beeldscherm te worden ondersteund, gaat de computer over op de panmodus. In de panmodus kan het hele scherm niet volledig worden weergegeven en de taakbalk die gewoonlijk onder aan het beeldscherm staat, is mogelijk niet meer zichtbaar. Wanneer u het niet zichtbare deel van het videobeeld wilt weergeven, kunt u het touchpad gebruiken om het beeld omhoog, omlaag, naar links of naar rechts te "pannen" (of te verplaatsen).

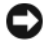

**KENNISGEVING:** Wanneer u een niet ondersteunde vernieuwingsfrequentie gebruikt, kan een externe monitor beschadigd raken. Neem daarom de gebruikershandleiding van de monitor door voordat u de vernieuwingsfrequentie op de externe monitor aanpast.

## **ATI Catalyst® Control Center gebruiken**

De ATI Catalyst Control Center is een grafische gebruikerstoepassing die toegang biedt tot beeldschermfuncties in de geïnstalleerde ATI-hardware en -software. Het Catalyst Control Center verfijnt uw grafische instellingen, schakelt aangesloten weergaveapparaten in of uit en wijzigt de stand van uw bureaublad. Veel van de functies geven een voorbeeld weer van de wijzigingen voordat ze worden toegepast.

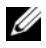

**COPMERKING:** Microsoft .NET 1.1 of 2.0 moet zijn geïnstalleerd om alle functies van het Catalyst Control Center weer te geven.

Het Catalyst Control Center heeft twee weergaven voor de software:

- De standaardweergave is een vereenvoudigde weergave met wizards waarmee de onervaren gebruiker aan het werk kan worden gezet.
- Met de geavanceerde weergave kan de geavanceerde gebruiker het volledige onderdelenpakket van de software openen en configureren.

De Catalyst Control Center kan zo worden aangepast dat u eenvoudig toegang hebt tot de functies die u het vaakst gebruikt.

Gebruik de Catalyst Control Center om een uitgebreid on line Help-systeem te openen. U kunt ook verbinding maken met de ATI-website op **www.ati.com** voor meer informatie over hoe u de Catalyst Control Center gebruikt.

#### **Het Catalyst Control Center starten**

U kunt de Catalyst Control Center vanaf elk van de onderstaande toegangspunten starten:

- Menu Start van Windows
- Bureaubladsnelkoppelingen
- Vooraf gedefinieerde sneltoetsen

#### **Het menu Start gebruiken**

Klik op de Windows-taakbalk op de knop **Start**→ **Alle programma's**→ **ATI Catalyst Control Center**→ **ATI Catalyst Control Center**.

#### **De bureaubladsnelkoppeling gebruiken**

Wanneer u het Catalyst Control Center installeert, ziet u dat de installatiewizard een optie heeft om een snelkoppeling op het bureaublad te plaatsen. Als u deze optie selecteert, hoeft u alleen maar op de bureaubladsnelkoppeling te dubbelklikken om het Catalyst Control Center te starten.

#### **Sneltoetsen gebruiken**

U kunt op de vooraf gedefinieerde toetsencombinatie <Ctrl><Alt><C> drukken om het Catalyst Control Center te starten of uw eigen sneltoets definiëren door gebruik te maken van de Hotkey Manager van het Catalyst Control Center.

## **Een externe monitor of projector gebruiken**

Wanneer u de computer inschakelt terwijl er een extern apparaat (externe monitor of projector) op is aangesloten en ingeschakeld, kan het beeld op het computerscherm of op het externe apparaat verschijnen.

Druk op <Fn><F8> om het videobeeld te verplaatsen tussen het beeldscherm en het externe apparaat of om het op zowel het beeldscherm als het externe apparaat weer te geven.

## **Een externe monitor gebruiken**

#### **Het computerbeeldscherm uitbreiden**

Het is mogelijk een externe monitor of projector op de computer aan te sluiten en te gebruiken als verlenging van uw beeldscherm (ook bekend als de modus voor een onafhankelijke dubbele weergave of een uitgebreid bureaublad). Met deze modus kunt u beide schermen onafhankelijk gebruiken en objecten van het ene scherm naar het andere slepen. Zo verdubbelt u de grootte van uw werkruimte.

Voer de stappen in de onderstaande sectie uit die overeenkomen met het besturingssysteem dat door uw computer wordt gebruikt om de modus voor een uitgebreid bureaublad te gebruiken.

#### **Microsoft® Windows® XP**

- **1** Sluit de externe monitor, tv of projector op de computer aan.
- **2** Klik op **Start**→ **Instellingen**→ **Configuratiescherm**.
- **3** Klik onder **Kies een categorie** op **Vormgeving en thema's**.
- **4** Klik onder **Kies een taak...** op het gebied dat u wilt wijzigen of klik onder **of kies een pictogram** op **Beeldscherm**.
- **5** Klik in het venster **Eigenschappen voor Beeldscherm** op het tabblad **Instellingen**.
- *C* OPMERKING: Als u een hogere resolutie of kleurenpalet kiest dan door het beeldscherm wordt ondersteund, worden automatisch die waarden gebruikt die het meest overeenkomen. Zie de documentatie die bij het besturingssysteem werd geleverd, voor meer informatie.
- **6** Klik op het pictogram van monitor 2, vervolgens op de optie **Het Windows-bureaublad uitbreiden naar deze monitor** en daarna op **Toepassen**.
- **7** Stel de gewenste instellingen onder **Beeldscherm** voor beide beeldschermen in en klik op **Toepassen**.
- **8** Als u gevraagd wordt de computer opnieuw op te starten, klikt u op **Apply the new color setting without restarting** (De nieuwe kleurinstelling toepassen zonder opnieuw op te starten) en klikt u vervolgens op **OK**.
- **9** Indien u gevraagd wordt of u het bureaublad wilt vergroten of verkleinen, klikt u op **OK**.
- **10** Wordt u gevraagd om de instellingen te behouden, dan klikt u op **Ja**.
- **11** Klik op **OK** om het venster **Eigenschappen voor Beeldscherm** te sluiten.

U schakelt de onafhankelijke dubbele-weergave-modus als volgt uit:

- **1** Klik op het tabblad **Instellingen** in het venster **Eigenschappen voor Beeldscherm**.
- **2** Klik op het pictogram van monitor 2 en schakel de optie **Het Windows-bureaublad uitbreiden naar deze monitor** uit en klik op **Toepassen**.

Druk, indien nodig, op <Fn><F8> om de weergave terug te brengen naar het computerscherm.

#### **Windows Vista®**

- **1** Klik op de knop Start van Windows Vista **en daarna op Configuratiescherm**.
- **2** Klik onder **Vormgeving aan persoonlijke voorkeur aanpassen** op **Beeldschermresolutie aanpassen**.
- **3** Klik in het venster **Beeldscherminstellingen** op het pictogram van monitor 2, vervolgens op de optie **Het bureaublad naar dit beeldscherm uitbreiden** en daarna op **Toepassen**.
- **4** Klik op **OK** om het venster **Beeldscherminstellingen** te sluiten.

U schakelt de modus voor een uitgebreid bureaublad als volgt uit:

- **1** Klik in het venster **Beeldscherminstellingen** op het tabblad **Instellingen**.
- **2** Klik op het pictogram van monitor 2 en schakel de optie **Het bureaublad naar dit beeldscherm uitbreiden** uit en klik op **Toepassen**.

#### **Het primaire beeldscherm wijzigen**

Voer de stappen in de onderstaande sectie uit die overeenkomen met het besturingssysteem dat door uw computer wordt gebruikt om het primaire en secundaire beeldscherm om te wisselen (wanneer u bijvoorbeeld na het koppelen de externe monitor als primair beeldscherm wilt gebruiken).

#### **Microsoft® Windows® XP**

- **1** Klik op de knop **Start** en daarna op **Configuratiescherm**.
- **2** Klik onder **Kies een categorie** op **Vormgeving en thema's**.
- **3** Klik onder **Kies een taak...** op het gebied dat u wilt wijzigen of klik onder **of kies een pictogram** op **Beeldscherm**.
- **4** Klik op het tabblad **Instellingen**→ op **Geavanceerd**→ **Beeldscherm**. Raadpleeg de documentatie die bij de videokaart werd geleverd voor meer informatie.

#### **Windows Vista®**

- **1** Klik op de knop Start van Windows Vista  $\Box$  en daarna op **Configuratiescherm**.
- **2** Klik onder **Vormgeving aan persoonlijke voorkeur aanpassen** op **Beeldschermresolutie aanpassen**.
- **3** Klik in het venster **Beeldscherminstellingen** op het pictogram van monitor 2, vervolgens op de optie **Dit is mijn hoofdbeeldscherm** en daarna op **Toepassen**.
- **4** Klik op **OK** om het venster **Beeldscherminstellingen** te sluiten.

## **Batterijstroom besparen**

Wanneer u de locatie wijzigt, bijvoorbeeld als u in plaats van kunstlicht direct zonlicht gaat gebruiken, en u het beeldscherm niet aanpast, kunt u onnodig batterijstroom verspillen. De omgevingslichtsensor regelt de lichtintensiteit in de omgeving en optimaliseert het beeldscherm om batterijstroom te besparen.

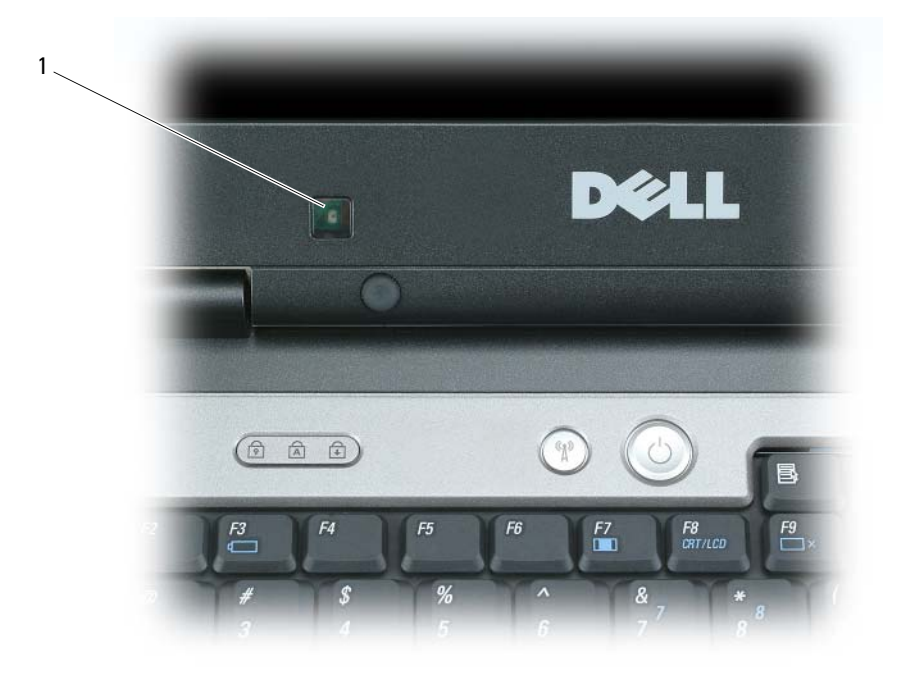

1 omgevingslichtsensor

De omgevingslichtsensor bevindt zich op de voorkant van het computerbeeldscherm. De sensor detecteert beschikbaar omgevingslicht en verhoogt of verlaagt de helderheid automatisch in omgevingen met weinig of veel licht. Een hogere helderheid verbruikt meer stroom. De sensor regelt daarom de lichtintensiteit in de omgeving en verlaagt de helderheid in omgevingen met weinig licht om te voorkomen dat de batterij onnodig leegraakt.

**OPMERKING:** De omgevingslichtsensor wordt uitgeschakeld zodra de computer op het elektriciteitsnet wordt Ø aangesloten.

U kunt de functie voor de omgevingslichtsensor in- of uitschakelen door op de toetsencombinatie <Fn> plus linkerpijl te drukken.

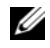

#### *C* OPMERKING: Bedek de omgevingslichtsensor niet met plaklabels. Als de ingeschakelde sensor is bedekt, wordt de beeldschermhelderheid automatisch op het laagste niveau ingesteld.

De omgevingslichtsensor is uitgeschakeld wanneer de computer bij u wordt afgeleverd. Als u de sensor inschakelt en een van de toetsencombinaties voor de beeldschermhelderheid gebruikt, wordt de sensor uitgeschakeld en wordt de helderheid van het beeldscherm overeenkomstig verhoogd of verlaagd.

Met Dell QuickSet kunt u de omgevingslichtsensor in- of uitschakelen. Het is ook mogelijk de maximale en minimale helderheidsinstellingen aan te passen die geactiveerd worden wanneer u de omgevinglichtsensor inschakelt. Voor meer informatie over QuickSet klikt u met de rechtermuisknop op het QuickSet-pictogram op de taakbalk en klikt u daarna op **Help**.

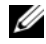

*C* OPMERKING: Wanneer u de computer opnieuw opstart, wordt de instelling van de omgevingslichtsensor van voor de aanpassing (ingeschakeld of uitgeschakeld) hersteld.

**COPMERKING:** De omgevingslichtsensor past alleen het schermlicht op de draagbare computer aan. Het regelt niet de helderheid op eventuele externe monitoren of projectors.

# **Multimedia gebruiken**

## **Cd's of dvd's afspelen**

**KENNISGEVING:** Druk de cd-/dvd-lade niet omlaag wanneer u deze opent of sluit. Houd de lade gesloten wanneer u het station niet gebruikt.

**KENNISGEVING:** U moet de computer niet verplaatsen terwijl u cd's of dvd's afspeelt.

- **1** Druk op de uitwerpknop aan de voorkant van het station.
- **2** Haal de lade eruit.

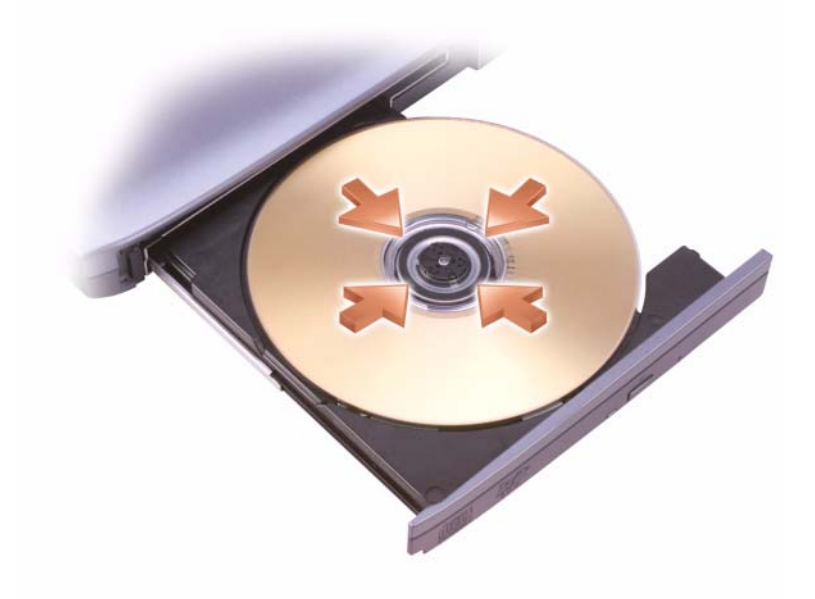

**3** Plaats de schijf met de labelkant omhoog in het midden van de lade en druk de schijf op de spindel.

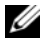

**OPMERKING:** Als u een module gebruikt dat met een andere computer werd meegeleverd, moet u mogelijk de stuurprogramma's en software installeren om dvd's af te spelen of gegevens te schrijven. Zie de *Drivers and Utilities* media (de *Drivers and Utilities* media zijn optioneel en mogelijk niet beschikbaar voor uw computer of in bepaalde landen).

**4** Duw de lade weer terug in het station.

Zie de cd-software die met de computer is meegeleverd voor het formatteren van cd's voor gegevensopslag, het maken van muziek-cd's of het kopiëren van cd's.

*C* **OPMERKING:** Zorg dat u aan alle auteursrechten voldoet bij het maken van cd's.

Een cd-speler bevat de onderstaande basisknoppen:

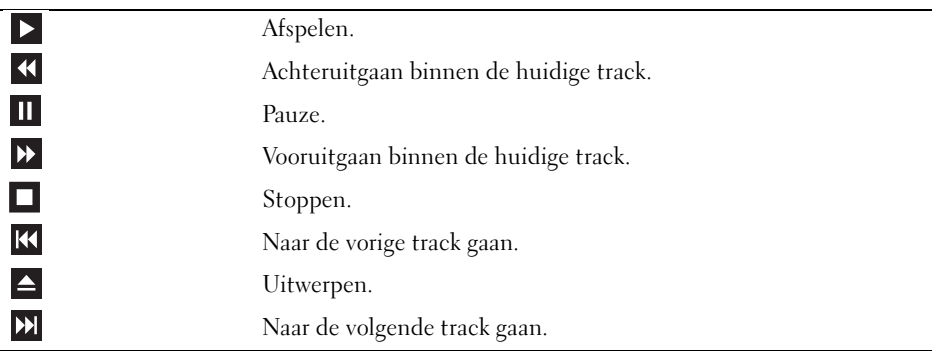

Een dvd-speler bevat de onderstaande basisknoppen:

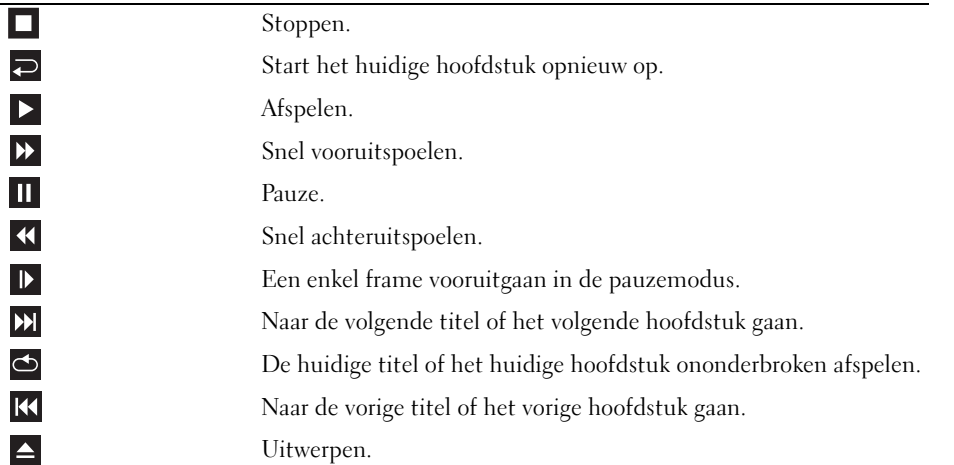

Klik voor meer informatie over het afspelen van cd's of dvd's op **Help** op de cd- of dvd-speler (indien beschikbaar).

## **Cd's en dvd's kopiëren**

*C* OPMERKING: Zorg dat u aan alle auteursrechten voldoet bij het maken van cd's of dvd's.

Dit gedeelte geldt alleen voor computers met een cd-rw-, dvd+/-rw- of cd-rw/dvd (combo)-station.

**COPMERKING:** De typen cd- of dvd-stations die door Dell worden aangeboden, kunnen per land verschillen.

De volgende instructies beschrijven hoe u een exacte kopie van een cd of dvd maakt met Roxio Creator Plus - Dell Edition. U kunt Roxio Creator Plus ook voor andere doeleinden gebruiken, zoals het maken van muziek-cd's van audiobestanden die op de computer zijn opgeslagen of het opslaan van belangrijke gegevens op reservekopieën. Open Roxio Creator Plus voor hulp en klik op het vraagteken rechtsboven in het venster.

## **Een cd of dvd kopiëren**

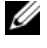

**OPMERKING:** Cd-rw/dvd-combostations kunnen niet naar dvd-media schrijven. Als u een cd-rw/dvdcombostation hebt en opnameproblemen ondervindt, moet u controleren op beschikbare softwarepatches op de ondersteuningswebsite van Sonic op **sonic.com**.

De beschrijfbare dvd-stations op Dell™-computers kunnen naar dvd+/-r-, dvd+/-rw- en dvd+r dl (dubbele laag) -media schrijven en deze lezen, maar niet naar dvd-ram- of dvd-r dl-media schrijven of deze lezen.

**OPMERKING:** De meeste commerciële dvd's hebben auteursrechtbescherming en kunnen niet met Roxio Creator Plus worden gekopieerd.

- **1** Open Roxio Creator Plus.
- **2** Klik op het tabblad **Copy** op **Disc Copy**.
- **3** U kopieert als volgt de cd of dvd:
	- *Als u één cd/dvd-station hebt*, controleer dan of de instellingen correct zijn en klik vervolgens op **Disc Copy** (schijf kopiëren). De computer leest uw bron-cd of -dvd en kopieert de gegevens naar een tijdelijke map op de vaste schijf van uw computer.

Plaats, wanneer u hierom wordt gevraagd, een lege cd of dvd in het station en klik op **OK**.

• *Als u twee cd/dvd-stations hebt*, selecteert u het station waarin u de bron-cd of -dvd hebt geplaatst en klikt u vervolgens op **Disc Copy** (schijf kopiëren). De computer kopieert de gegevens van de bron-cd of -dvd naar de lege cd of dvd.

Wanneer u klaar bent met het kopiëren van de bron-cd of -dvd, wordt de cd of dvd die u hebt gemaakt, automatisch uitgeworpen.

#### **Lege cd's en dvd's gebruiken**

Cd-rw-stations kunnen alleen naar cd-opnamemedia schrijven (inclusief snelle cd-rw-media) als de beschrijfbare dvd-stations naar zowel cd- als dvd-opnamemedia kunnen schrijven.

Gebruik een lege cd-r om muziek op te nemen of gegevensbestanden permanent op te slaan. Wanneer de maximale opslagcapaciteit van een cd-r is bereikt, kunt u niet nogmaals naar die cd-r schrijven (zie de Sonic-documentatie voor meer informatie). Gebruik een lege cd-rw als u informatie op de cd later wilt wissen, herschrijven of bijwerken.

Een lege dvd+/-r kunnen worden gebruikt om permanent grote aantallen gegevens op te slaan. Na het maken van een dvd+/-r-schijf kunt u mogelijk niet nogmaals naar die schijf schrijven als de schijf tijdens de laatste fase van het maakproces is *voltooid* of *gesloten*. Gebruik een lege dvd+/-rw als u later informatie op de schijf wilt wissen, herschrijven of bijwerken.

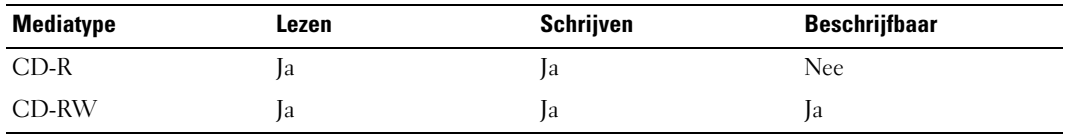

**Stations voor beschrijfbare cd's**

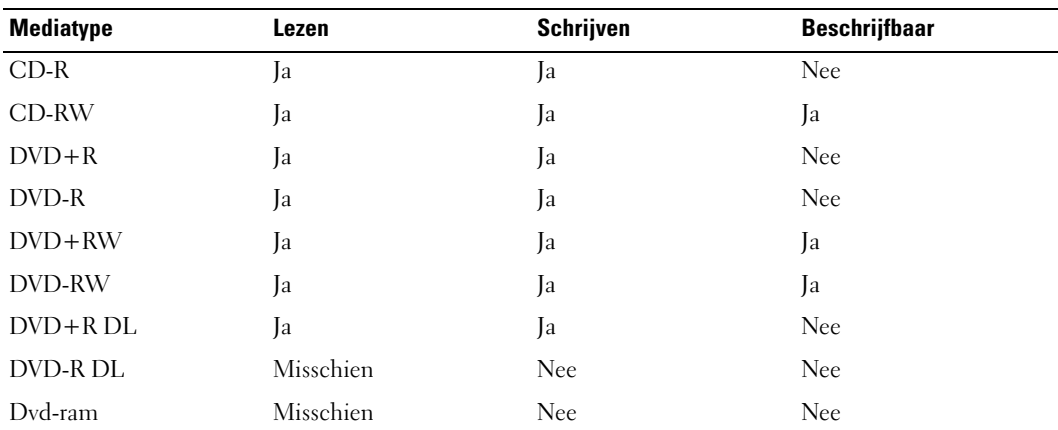

**Stations voor beschrijfbare dvd's**

#### **Nuttige tips**

- Gebruik Microsoft<sup>®</sup> Windows® Explorer alleen om bestanden naar een cd-r of cd-rw te slepen en hier neer te zetten nadat u Roxio Creator Plus hebt gestart en een Creator-project hebt geopend.
- Gebruik een cd-r om muziek-cd's te branden die u op gewone stereo-installaties wilt afspelen. Cd-rw's kunnen mogelijk in veel stereo-installaties thuis of in auto's niet worden afgespeeld.
- Het is niet mogelijk om met Roxio Creator Plus audio-dvd's te maken.
- Muziek-mp3-bestanden kunnen alleen op mp3-spelers of op computers met MP3-software worden afgespeeld.
- In de handel verkrijgbare dvd-spelers die op thuistheatersystemen worden gebruikt, ondersteunen niet alle beschikbare dvd-indelingen. Zie de documentatie die met de dvd-speler is meegeleverd of neem contact op met uw leverancier, voor een lijst met indelingen die door uw dvd-speler worden ondersteund.
- Brand lege cd-r's of cd-rw's niet tot ze helemaal vol zijn; kopieer bijvoorbeeld geen bestand van 650 MB naar een 650-MB-cd. Het cd-rw-station heeft namelijk nog 1–2 MB lege ruimte nodig om de opname te voltooien.
- Gebruik een lege cd-rw om het opnemen op cd's te oefenen totdat u vertrouwd bent met cdopnametechnieken. Als u een fout maakt, kunt u de gegevens op de cd-rw wissen en het opnieuw proberen. U kunt ook lege cd-rw's gebruiken om projecten met muziekbestanden uit te proberen voordat u het project permanent op een lege cd-r opneemt.
- Zie de Sonic-website op **sonic.com** voor extra informatie.

## **Het volume aanpassen**

**COPMERKING:** Wanneer de luidsprekers zijn gedempt, hoort u het geluid van de cd of dvd niet.

- **1** Open het venster **Volume Control** (volumeregeling).
- **2** Klik op de balk in de kolom **Volumeregeling** en schuif deze omhoog of omlaag om het volume te verhogen of te verlagen.

Klik voor meer informatie over volumeregelingsopties op **Help** in het venster **Volumeregeling**.

De volumemeter geeft het huidige volumeniveau weer, inclusief dempen, op de computer. Klik op het QuickSet-pictogram op de taakbalk en schakel de optie **Disable On Screen Volume Meter** (volumemeter op het scherm uitschakelen) in of uit of druk op de volumeknoppen om de volumemeter op het scherm in of uit te schakelen.

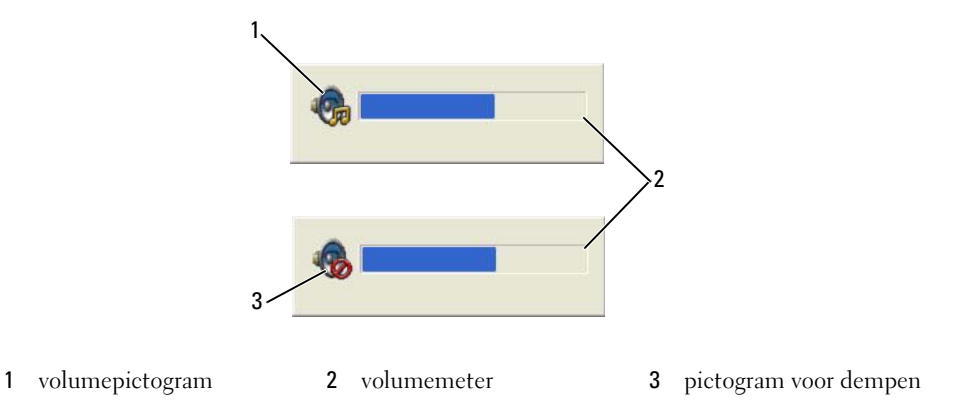

Pas het volume na het inschakelen van de meter aan met de volumeknoppen of door op de onderstaande toetsen te drukken:

- Druk op <Fn><PageUp> om het volume te verhogen.
- Druk op <Fn><PageUp> om het volume te verhogen.
- Druk op <Fn><End> om het volume te dempen.

Voor informatie over QuickSet klikt u met de rechtermuisknop op het pictogram op de taakbalk en daarna op **Help**.

## **De afbeelding aanpassen**

Als een foutbericht aangeeft dat de huidige resolutie en kleurdiepte teveel geheugen gebruiken en het afspelen van dvd's verhindert, moet u de weergave-eigenschappen aanpassen. Zie voor instructies de onderstaande sectie die overeenkomt met het besturingssysteem van uw computer.

*System Microsoft Windows XP*

- **1** Klik op **Start**→ **Configuratiescherm**→ **Vormgeving en thema's**.
- **2** Klik onder **Kies een taak...** op **De beeldschermresolutie wijzigen**.
- **3** Klik onder **Beeldschermresolutie** op de balk en sleep deze om de resolutie-instelling te verlagen.
- **4** Klik in de vervolgkeuzelijst onder **Kleurkwaliteit** op **Gemiddeld (16-bits)** en vervolgens op **OK**.

*Microsoft Windows Vista®*

- **1** Klik op de knop Start van Windows Vista  $\leftarrow$  → **Configuratiescherm**→ **Vormgeving aan persoonlijke voorkeur aanpassen**.
- **2** Klik onder **Persoonlijke instellingen** op **Beeldschermresolutie aanpassen**. Het venster **Eigenschappen voor Beeldscherm** verschijnt.
- **3** Onder **Resolutie:** klik en sleep de balk om de resolutie-instelling te verminderen.
- **4** Klik in de vervolgkeuzelijst onder **Kleuren:** op **Gemiddeld (16 bits)**.
- **5** Klik op **OK**.

#### **Als de computer is uitgeschakeld of in de slaapstand staat**

Wanneer de computer is uitgeschakeld of in de slaapstand staat, kunt u op de Dell MediaDirect™-knop drukken om de computer te starten en automatisch het Dell MediaDirect-toepassingsprogramma starten.

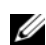

**OPMERKING:** Het is niet mogelijk de functie Dell Media Experience™ of Dell MediaDirect opnieuw te installeren als u de vaste schijf vrijwillig opnieuw formatteert. U hebt de installatiesoftware nodig om de mediatoepassingen opnieuw te installeren. Neem contact op met Dell voor hulp (zie ["Contact opnemen met Dell" op pagina](#page-139-0) 140).

## **De computer aansluiten op een tv of audioapparaat**

*C* OPMERKING: Video- en audiokabels voor het aansluiten van de computer op een tv of ander audioapparaat zijn niet met de computer meegeleverd. Kabels en adapterkabels voor tv/digitale audio zijn beschikbaar bij Dell.

U kunt een standaard S-videokabel en een standaard audiokabel gebruiken om de computer op een tv of audio-apparaat aan te sluiten.

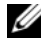

*C* **OPMERKING:** Uw computer ondersteunt Sony/Philips Digital Interface (S/PDIF) digitale audio via de optionele Dell D/Dock- of D/Port-poortreplicator. Zie de documentatie die bij het D/Dock- of D/Port-apparaat is geleverd voor informatie over het inschakelen van S/PDIF digital audio.

#### **S-video en standaard audio**

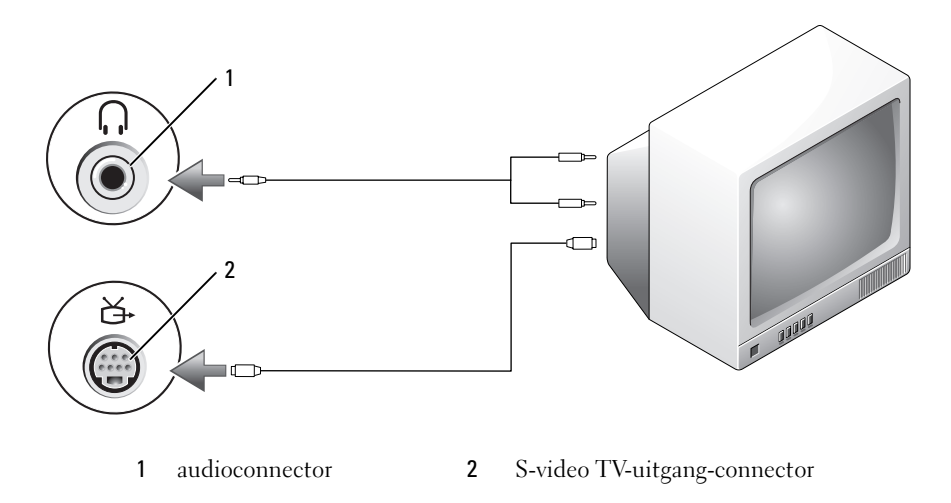

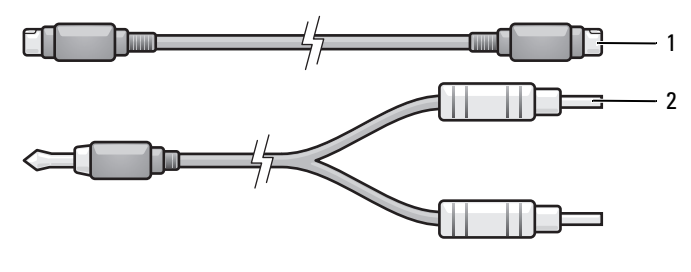

1 standaard S-videokabel 2 standaard audiokabel

**1** Schakel de computer en de tv en/of het audioapparaat uit dat u wilt aansluiten.

*C* OPMERKING: IAls uw tv of audioapparaat wel S-video ondersteunt, maar geen S/PDIF digitale audio, kunt u rechstreeks een S-videokabel aansluiten op de S-video TV-out-connector op de computer (zonder de tv-/digitale audiokabel te hoeven gebruiken).

- **2** Sluit één uiteinde van de S-videokabel aan op de connector van de S-video-uitgang op de computer.
- **3** Sluit het andere uiteinde van de S-videokabel aan op de connector van de S-video-ingang op de tv.
- **4** Steek het uiteinde van de audiokabel met één connector in de connector van de hoofdtelefoon op de computer.
- **5** Steek de twee RCA-connectoren aan het andere uiteinde van de audiokabel in de audioingangsconnectoren op de tv of audioapparaat.
- **6** Zet de tv en alle audioapparaten aan die u hebt verbonden (indien toepasbaar) en schakel de computer in.
- **7** Zie ["Beeldscherminstellingen voor een tv inschakelen" op pagina 57](#page-56-0) om ervoor te zorgen dat de computer de tv herkent en er correct mee werkt.

#### **De Cyberlink-hoofdtelefoon (CL) instellen**

*C* OPMERKING: De functie voor CL-hoofdtelefoons is alleen beschikbaar als de computer over een dvd-station beschikt.

Als de computer een dvd-station heeft, kunt u digitale audio inschakelen voor het afspelen van dvd's.

- **1** Start het programma **Cyberlink PowerDVD**.
- **2** Plaats een dvd in het dvd-station.

IAls de dvd begint met afspelen, klikt u op de stopknop.

- **3** Klik op de knop **Instellingen**.
- **4** Klik op de knop **DVD**.
- **5** Klik op het pictogram **DVD Audio Setting** (instellingen dvd-audio).
- **6** Klik op de pijlen naast de instelling **Speaker Configuration** (instellingen luidsprekers) om door de opties te schuiven en selecteer de optie **Headphones** (hoofdtelefoon).
- **7** Klik op de pijlen naast de instelling **Audio listening mode** (audioluistermodus) om door de opties te schuiven en selecteer de optie **CL Headphones** (CL-hoofdtelefoon).
- **8** Klik op de pijlen naast de optie **Dynamic range compression** (compressie dynamisch bereik) om de meest geschikte optie te selecteren.
- **9** Klik eenmaal op de knop **Terug** en vervolgens nogmaals op de knop **Terug** om terug te keren naar het hoofdmenu.

#### <span id="page-56-0"></span>**Beeldscherminstellingen voor een tv inschakelen**

**COPMERKING:** Sluit de tv aan op de computer voordat u de beeldscherminstellingen inschakelt om ervoor te zorgen dat de beeldschermopties correct worden weergegeven.

#### *System Microsoft Windows XP*

- **1** Klik op de knop **Start**, wijs daarna naar **Instellingen** en klik op **Configuratiescherm**.
- **2** Dubbelklik op **Beeldscherm** en klik op het tabblad **Instellingen**.
- **3** Klik op **Geavanceerd**.
- **4** Klik op het tabblad van de videokaart.
- *C* **OPMERKING:** Zie Help en ondersteuning van Windows om na te gaan welk type videokaart op uw computer is geïnstalleerd. U opent Help en ondersteuning van Windows door te klikken op **Start**→ **Help en ondersteuning**. Klik onder **Kies een taak** op **Gebruik Hulpprogramma's... als u gegevens over deze computer wilt weergeven en problemen wilt onderzoeken.** Selecteer daarna onder **Gegevens van deze computer** de optie **Hardware**.
- **5** Selecteer in het gedeelte voor weergaveapparaten de juiste optie. Geef aan of u een enkel beeldscherm of meerdere beeldschermen wilt gebruiken en zorg ervoor dat de beeldscherminstellingen zijn afgestemd op uw selectie.

#### *Microsoft Windows Vista*

- **1** Klik op de knop Start van Windows Vista  $\leftarrow$  → **Configuratiescherm**→ **Vormgeving aan persoonlijke voorkeur aanpassen**.
- **2** Klik onder **Persoonlijke instellingen** op **Beeldschermresolutie aanpassen**.

Het venster **Eigenschappen voor Beeldscherm** verschijnt.

- **3** Klik op **Geavanceerd**.
- **4** Klik op het tabblad van de videokaart.
- *C* OPMERKING: Zie Help en ondersteuning van Windows om na te gaan welk type videokaart op uw computer is geïnstalleerd. U opent de Help en ondersteuning in Windows Vista door te klikken op de knop Start van Windows Vista → **Help en ondersteuning**. Klik onder **Kies een taak** op **Gebruik Hulpprogramma's... als u gegevens over deze computer wilt weergeven en problemen wilt onderzoeken.** Selecteer daarna onder **Gegevens van deze computer** de optie **Hardware**.
- **5** Selecteer in het gedeelte voor weergaveapparaten de juiste optie. Geef aan of u een enkel beeldscherm of meerdere beeldschermen wilt gebruiken en zorg ervoor dat de beeldscherminstellingen zijn afgestemd op uw selectie.

## **Netwerken instellen en gebruiken**

Wanneer u een computernetwerk instelt, brengt u verbinding tot stand tussen uw computer en het internet, een andere computer of een netwerk. Met een netwerk dat thuis of op een klein kantoor is ingesteld, is het bijvoorbeeld mogelijk naar een gedeelde printer af te drukken, stations en bestanden op een andere computer te gebruiken, andere netwerken door te bladeren of verbinding te maken met het internet. U kunt een LAN (local area network) instellen met een netwerk- of breedbandmodemkabel of een draadloze LAN (WLAN) instellen.

De Microsoft® Windows® XP- en Microsoft Windows Vista®-besturingssystemen beschikken over wizards die u begeleiden bij het netwerken van computers. Klik voor meer informatie op **Start** of → **Windows Help en ondersteuning**.

## <span id="page-58-0"></span>**Een netwerk- of breedbandmodemkabel aansluiten**

Voordat u met uw computer verbinding kunt maken met een netwerk, moet er op de computer een netwerkadapter zijn geïnstalleerd en een netwerkkabel aan zijn verbonden.

**1** Sluit de netwerkkabel aan op de connector van de netwerkadapter op de achterkant van de computer.

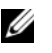

**OPMERKING:** Steek de kabelconnector erin totdat deze op zijn plaats klikt en trek dan voorzichtig aan de kabel om te controleren of deze goed is aangesloten.

**2** Sluit het andere uiteinde van de netwerkkabel aan op een netwerkverbindingsapparaat of een netwerkwandconnector.

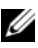

*C* OPMERKING: Gebruik geen netwerkkabel bij een telefoonwandconnector.

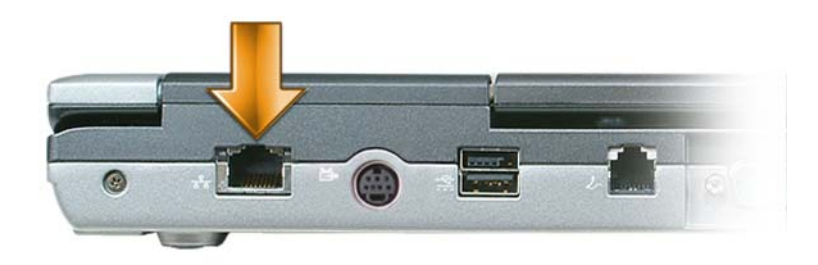

## **Een netwerk instellen**

*Windows XP*:

**1** Klik op **Start**→ **Alle programma's**→ **Bureau-accessoires**→ **Communicatie**→ **Wizard Netwerk instellen**→ **Volgende**→ **Controlelijst voor het instellen van een netwerk**.

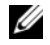

**OPMERKING:** Wanneer u de verbindingsmethode **Deze computer maakt rechtstreeks verbinding met het Internet** selecteert, schakelt u de ingebouwde firewall in die bij Windows XP Service Pack 2 (SP2) wordt meegeleverd.

- **2** Voltooi de controlelijst.
- **3** Keer terug naar de wizard Netwerk instellen en volg de instructies in de wizard.

*Windows Vista*:

- **1** Klik op de knop Start van Windows Vista  $\Box$  → **Verbinding maken**→ **Een verbinding of netwerk instellen**.
- **2** Selecteer een optie onder **Verbindingsmethode selecteren**.
- **3** Klik op **Volgende** en volg de instructies in de wizard.

## <span id="page-59-0"></span>**WLAN (Wireless Local Area Network)**

Een WLAN bestaat uit een aantal onderling verbonden computers die met elkaar communiceren via luchtgolven in plaats van een netwerkkabel die op elke computer is aangesloten. In een WLAN maakt een radiocommunicatieapparaat, dat toegangspunt of draadloze router wordt genoemd, verbinding met netwerkcomputers en biedt toegang tot internet of een netwerk. Het toegangspunt of de draadloze router en de draadloze netwerkkaart in de computer communiceren door via de luchtgolven gegevens vanaf hun antennes te verzenden.

#### **Wat u nodig hebt voor een WLAN-verbinding**

Voor het instellen van een WLAN hebt u het volgende nodig:

- Snelle (breedband) internettoegang (zoals een kabel of DSL)
- Een breedbandmodem die verbonden en actief is
- Een draadloze router of toegangspunt
- Een draadloze netwerkkaart voor elke computer die u op het WLAN wilt aansluiten
- Een netwerkkabel met een netwerkconnector (RJ-45)

#### <span id="page-59-1"></span>**De draadloze netwerkkaart controleren**

Afhankelijk van wat u hebt geselecteerd bij de aankoop van uw computer, heeft de computer een aantal verschillende configuraties. Gebruik een van de onderstaande methodes om te controleren of uw computer over een draadloze netwerkkaart beschikt en om het type kaart vast te stellen:

- De knop **Start** en de optie **Verbinding maken**
- De bestelbevestiging voor uw computer

#### **De knop Start en de optie Verbinding maken**

*Klik in Microsoft Windows XP* op **Start**→ **Verbinding maken**→ **Alle verbindingen weergeven**.

*Klik in Microsoft Windows Vista* op  $\Box$  → **Verbinding maken**→ **Netwerkcomputers en apparaten weergeven**.

Als **Draadloze netwerkverbinding** niet verschijnt onder **LAN- of Internet-verbinding**, hebt u mogelijk geen draadloze netwerkkaart.

Als **Draadloze netwerkverbinding** hebt u wel een draadloze netwerkkaart. U geeft als volgt meer informatie weer over de draadloze netwerkkaart:

- **1** Rechtsklik op **Draadloze netwerkverbinding**.
- **2** Klik op **Eigenschappen**.

Het venster **Eigenschappen voor Draadloze netwerkverbinding** verschijnt. Op het tabblad **Algemeen** ziet u de naam en het modelnummer van de draadloze netwerkkaart.

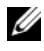

**OPMERKING:** Als de computer is ingesteld op het **klassieke menu Start**, kunt u netwerkverbindingen weergeven door te klikken op **Start**→ **Instellingen**→ **Netwerkverbindingen**. Als **Draadloze netwerkverbinding** niet verschijnt, hebt u mogelijk geen draadloze netwerkkaart.

#### **De bestelbevestiging voor uw computer**

De bestelbevestiging die u hebt ontvangen toen u de computer bestelde, bevat de hardware en de software die met de computer is meegeleverd.

#### **Een draadloze router en een breedbandmodem gebruiken**

- **1** Neem contact op met uw internetserviceaanbieder voor specifieke informatie over de verbindingseisen voor uw breedbandmodem.
- **2** Zorg ervoor dat u bedrade internettoegang hebt via uw breedbandmodem voordat u een draadloze internetverbinding probeert in te stellen (zie ["Een netwerk- of breedbandmodemkabel aansluiten" op](#page-58-0)  [pagina 59](#page-58-0)).
- **3** Installeer alle software die voor uw draadloze router vereist is. De draadloze router kan zijn meegeleverd op een installatie-cd. Deze cd's bevatten gewoonlijk informatie over installaties en het oplossen van problemen. Installeer de vereiste software volgens de instructies van de routerfabrikant.
- **4** Schakel de computer en alle andere draadloos ingeschakelde computers in de nabijheid uit via de knop **Start** of het menu **...**
- **5** Haal de stroomkabel van de breedbandmodem uit het stopcontact.
- **6** Koppel de netwerkkabel van de computer en de modem los.
- **7** Ontkoppel de netadapterkabel van de draadloze router om ervoor te zorgen dat de router geen stroom krijgt.

*C* OPMERKING: Wacht na het loskoppelen van de breedbandmodem minstens 5 minuten voordat u verdergaat met het instellen van het netwerk.

- **8** Steek een netwerkkabel in de netwerkconnector (RJ-45) op de breedbandmodem.
- **9** Sluit het andere uiteinde van de netwerkkabel aan op de internetnetwerkconnector (RJ-45) op de stroomloze draadloze router.
- **10** Zorg dat er geen netwerk- of USB-kabels, met uitzondering van de netwerkkabel die verbinding heeft met de modem en de draadloze router, zijn aangesloten op de breedbandmodem.

#### *C* **OPMERKING:** Start de draadloze apparatuur opnieuw op in de volgorde die hieronder is beschreven om te voorkomen dat de verbinding mislukt.

- **11** Schakel *alleen* de breedbandmodem in en wacht minstens 2 minuten totdat de breedbandmodem is gestabiliseerd. Ga na 2 minuten verder naar [stap 12](#page-61-0).
- <span id="page-61-0"></span>**12** Schakel de draadloze router in en wacht minstens 2 minuten totdat de draadloze router is gestabiliseerd. Ga na 2 minuten verder naar [stap 13](#page-61-1).
- <span id="page-61-1"></span>**13** Start de computer op en wacht totdat het opstartproces voltooid is.
- **14** Zie de documentatie die met de draadloze router is meegeleverd om het volgende te doen om de draadloze router in te stellen:
	- Zorg dat er communicatie is tussen uw computer en de draadloze router.
	- Configureer de draadloze router om te communiceren met uw breedbandrouter.
	- Ga na wat de uitzendnaam is van de draadloze router. De technische term voor de uitzendnaam van de router is Service SetIdentifier (SSID) of netwerknaam.
- **15** Indien nodig configureert u de draadloze netwerkkaart om deze op het draadloze netwerk aan te sluiten (zie ["Verbinding maken met een WLAN" op pagina 62](#page-61-2)).

#### <span id="page-61-2"></span>**Verbinding maken met een WLAN**

*C* **OPMERKING:** Zorg voordat u gaat aansluiten op een WLAN dat u de volgende instructies hebt gevolgd in "WLAN [\(Wireless Local Area Network\)" op pagina](#page-59-0) 60.

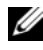

**OPMERKING:** De volgende netwerkinstructies gelden niet voor interne kaarten met de draadloze Bluetooth® technologie of mobiele apparaten.

Dit gedeelte bevat algemene procedures voor het aansluiten op een netwerk via draadloze technologie. Specifieke netwerknamen en configuratiegegevens verschillen. Zie ["WLAN \(Wireless Local Area](#page-59-0)  [Network\)" op pagina](#page-59-0) 60 voor meer informatie over hoe u zich voorbereidt om de computer op een WLAN aan te sluiten.

De draadloze netwerkkaart vereist specifieke software en stuurprogramma's voor de aansluiting op een netwerk. De software is al geïnstalleerd.

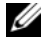

*C* **OPMERKING:** Als de software wordt verwijderd of beschadigd raakt, volgt u de instructies in de gebruikersdocumentatie voor uw draadloze netwerkkaart. Controleer het type draadloze netwerkkaart dat op de computer is geïnstalleerd en zoek de naam ervan op de Dell™ Support-website op **support.dell.com**. Zie ["De](#page-59-1)  [draadloze netwerkkaart controleren" op pagina](#page-59-1) 60 voor informatie over het type draadloze netwerkkaart dat op de computer is geïnstalleerd.

#### **Apparaatbeheer voor draadloos netwerken bepalen**

Afhankelijk van de software die op de computer geïnstalleerd is, beheren verschillende draadloze configuratiehulpprogramma's de netwerkapparaten:

- Het clienthulpprogramma van de draadloze netwerkkaart
- Het Windows XP- of Windows Vista-besturingssysteem

U bepaalt als volgt welk draadloos configuratiehulpprogramma uw draadloze netwerkkaart in Windows XP beheert:

- **1** Klik op **Start**→ **Instellingen**→ **Configuratiescherm**→ **Netwerkverbindingen**.
- **2** Rechtsklik op het pictogram **Draadloze netwerkverbinding** en klik op **Beschikbare draadloze netwerken weergeven**.

Als het venster **Een draadloos netwerk selecteren** het bericht **Windows kan deze verbinding niet configureren** weergeeft, wordt de draadloze netwerkkaart door het clienthulpprogramma van de draadloze netwerkkaart beheerd.

Als het venster **Een draadloos netwerk selecteren** het bericht **Klik op een onderdeel in de lijst hieronder als u een verbinding met een draadloos netwerk binnen bereik wilt maken of als u meer informatie wilt weergeven**, weergeeft, beheert het Windows XP-besturingssysteem de draadloze netwerkkaart.

U bepaalt als volgt welk draadloos configuratiehulpprogramma uw draadloze netwerkkaart in Windows Vista beheert:

- **1** Klik op  $\rightarrow$  Verbinding maken→ Draadloze netwerken beheren.
- **2** Dubbelklik op een profiel om het eigenschappenscherm voor draadloos netwerken te openen.

Zie de documentatie voor draadloos netwerken voor specifieke informatie over het hulpprogramma voor draadloze netwerken dat op uw computer is geïnstalleerd door te klikken op Start of ran→ Windows **Help en ondersteuning**.

#### **De verbinding met de WLAN voltooien**

Wanneer u de computer inschakelt en er wordt een netwerk in de omgeving gedetecteerd (waarvoor de computer niet is geconfigureerd), verschijnt er naast het netwerkpictogram in het systeemvak een popup (rechtsonder op het Windows-bureaublad).

Volg de instructies die in alle pop-ups van hulpprogramma's staan die op het scherm verschijnen.

Nadat u de computer hebt geconfigureerd voor het draadloze netwerk dat u hebt geselecteerd, verschijnt er een andere pop-up met het bericht dat de computer met dat netwerk is verbonden.

Als u zich nu aanmeldt bij de computer binnen het bereik van het geselecteerde draadloze netwerk, ziet u dezelfde pop-up die u op de hoogte stelt van de verbinding met het draadloze netwerk.

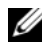

**OPMERKING:** Als u een veilig netwerk selecteert, moet u een WEP- of WPA-sleutel invoeren als hierom wordt gevraagd. Beveiligingsinstellingen voor netwerken zijn uniek voor uw netwerk. Dell kan deze informatie niet geven.

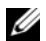

**COPMERKING:** Het kan een minuut duren voordat de computer verbinding heeft met het netwerk.

#### **De status controleren van de draadloze netwerkkaart**

De draadloze activiteitsindicator biedt u een eenvoudige manier om de status van de draadloze apparaten van computer te controleren. U schakelt de draadloze activiteitsindicator in of uit door op het QuickSet-pictogram op de taakbalk te klikken en **Hotkey Popups** (Sneltoetspop-ups) te selecteren. Als **Wireless Activity Indicator Off** (Draadloze activiteitsindicator uit) niet is ingeschakeld, is de indicator ingeschakeld. Is **Wireless Activity Indicator Off** (Draadloze activiteitsindicator uit) wel ingeschakeld, dan is de indicator uitgeschakeld.

De draadloze activiteitsindicator geeft weer of de ingebouwde draadloze apparaten van de computer zijn in- of uitgeschakeld. Wanneer u de functie voor draadloos netwerken in- of uitschakelt, verandert de draadloze activiteitsindicator van status.

Rechtsklik op het QuickSet-pictogram op de taakbalk voor meer informatie over de draadloze activiteitsindicator van QuickSet en klik op **Help**.

## **Mobiel breedband (WWAN)**

Een mobiel breedbandnetwerk, ook bekend als een WWAN (Wireless Wide Area Network), is een snel digitaal mobiel netwerk dat internettoegang biedt tot een veel groter geografisch gebied dan een WLAN, dat normaal gesproken slechts een bereik heeft van 30 tot 300 meter. De computer heeft toegang tot het mobiele breedbandnetwerk zolang de computer binnen een zone ligt die mobiele gegevens kan opvangen. Neem contact op met uw internetaanbieder voor een snel digitaal mobiel netwerk.

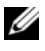

**OPMERKING:** Zelfs al kunt u met uw mobiele telefoon vanaf een specifieke geografische locatie bellen, valt die locatie niet altijd binnen het dekkingsgebied voor mobiele gegevens.

#### **Een verbinding met een mobiel breedbandnetwerk maken**

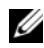

**COPMERKING:** Afhankelijk van uw computer kunt u een pc-kaart of ExoressCard voor mobiele breedband gebruiken om verbinding te maken met een mobiele breedbandnetwerk.

Vereisten voor het maken van een verbinding met een mobiel breedbandnetwerk:

• Een pc-kaart of ExpressCard voor mobiele breedband

**OPMERKING:** Zie ["Kaarten gebruiken" op pagina](#page-66-0) 67 voor instructies over het gebruik van pc-kaarten of ExpressCards

- Een geactiveerde pc-kaart of ExpressCard voor mobiele breedband of geactiveerde Subscriber Identity Module (abonnee-identiteitsmodule) voor uw internetaanbieder
- De Dell Mobile Broadband Card Utility (Dell-hulpprogramma voor mobiele breedbandkaarten) (op de computer geïnstalleerd als u de kaart tegelijk met de computer kocht, of op de cd die bij de kaart is meegeleverd als u deze los van de computer hebt gekocht)

Zie de gebruikshandleiding van de Dell Mobile Broadband Card Utility (Dell-hulpprogramma voor mobiele breedbandkaarten) voor instructies, als het programma is beschadigd of van de computer is verwijderd. U opent de gebruikershandleiding door te klikken op **Start** of → **Help en ondersteuning** of op de cd die bij de kaart werd meegeleverd als u deze los van de computer hebt aangeschaft.

#### **De Dell Mobile Broadband Card controleren**

Afhankelijk van wat u hebt geselecteerd bij de aankoop van uw computer, heeft de computer een aantal verschillende configuraties. Zie een van onderstaande manieren om uw computerconfiguratie te achterhalen:

- Uw bestelbevestiging
- Help en ondersteuning van Windows

U controleert als volgt uw mobiele breedbandkaart in Windows Help en ondersteuning:

- **1** Klik op **Start**→ **Help en ondersteuning**→ **Gebruik Hulpprogramma's als u gegevens over deze computer wilt weergeven en problemen wilt onderzoeken**.
- **2** Klik onder **Hulpprogramma's** op **Gegevens van deze computer**→ **Informatie zoeken over de hardware die op deze computer is geïnstalleerd**.

In het scherm **Gegevens over deze computer - Hardware** kunt u het type mobiele breedbandkaart en andere hardwareonderdelen bekijken die op de computer zijn geïnstalleerd.

**COPMERKING:** U vindt de mobiele breedbandkaart onder **Modems**.

#### **Verbinding maken met een mobiel breedbandnetwerk**

*C* OPMERKING: Voordat u verbinding maakt met internet moet u de mobiele breedbandservice activeren via uw mobiele internetaanbieder. Zie de gebruikershandleiding voor instructies en meer informatie over het gebruik van de Dell Mobile Broadband Card Utility (Dell-hulpprogramma voor mobiele breedbandkaarten) door te klikken op **Start** of **Ontago → Windows Help en ondersteuning**. De gebruikshandleiding is ook beschikbaar op de Dell Supportwebsite op **support.dell.com** en op de cd die met de mobiele breedbandkaart wordt meegeleverd.

Gebruik de Dell Mobile Broadband Card Utility (Dell-hulpprogramma voor mobiele breedbandkaarten) om internetverbinding te maken met een mobiel breedbandnetwerk en deze vervolgens te beheren:

- **1** Klik op het pictogram van de Dell Mobile Broadband Card Utility L<sub>II</sub> (Dell-hulpprogramma voor mobiele breedbandkaarten) op het Windows-bureaublad om dit programma uit te voeren.
- **2** Klik op **Verbinding maken**.

**OPMERKING:** De knop **Connect** (verbinding maken) verandert in de knop **Disconnect** (verbinding verbreken).

- **3** Volg de instructies op het scherm om de netwerkverbinding met het hulpprogramma te beheren. Of
- **1** Klik op **Start**→ **Alle programma's**→ **Dell Wireless** (Dell draadloos).
- **2** Klik op **Dell Wireless Broadband** (Dell draadloos breedband) en volg de instructies op het scherm.

#### **Uw netwerkinstellingen beheren**

Met de Dell QuickSet Location Profiler kunt u netwerkinstellingen beheren die overeenkomen met de fysieke locatie van uw computer. Deze bevat twee categorieën profielinstellingen:

- **Instellingen locatieprofiel**
- **Algemene mobiliteitsinstellingen**

U kunt de **Location Profile Settings** (Instellingen locatieprofiel) om profielen te maken voor het toegang te krijgen tot internet met de computer in uw kantoor, huis of andere openbare plaatsen met internetdiensten. Met **General Mobility Settings** (Algemene mobiliteitsinstellingen) kunt u de manier wijzigen waarop netwerkverbindingen worden verwerkt. De profielen bestaan uit verschillende netwerkinstellingen en hulpmiddelen die u nodig hebt wanneer u de computer op verschillende locaties gebruikt.

Rechtsklik op het QuickSet-pictogram op de taakbalk voor meer informatie over QuickSet en klik op **Help**.

## **Microsoft® Windows® Firewall**

De Windows Firewall biedt basisbeveiliging tegen onbevoegde toegang tot de computer terwijl deze met internet is verbonden. De Windows Firewall wordt automatisch ingeschakeld wanneer u de wizard Netwerk instellen uitvoert.

Wanneer de Windows Firewall voor een netwerkverbinding is ingeschakeld, verschijnt het firewallpictogram met een rode achtergrond in het gedeelte **Netwerkverbindingen** van het Configuratiescherm.

**OPMERKING:** Met het inschakelen van de Windows Firewall wordt de behoefte aan antivirussoftware niet minder.

Klik voor meer informatie op **Start**→ **Configuratiescherm**→ **Beveiliging**→ **Windows Firewall** of klik op **Start** of <del>Ⅰ →</del> Windows Help en ondersteuning.

## <span id="page-66-0"></span>**Kaarten gebruiken**

## **Kaarttypen**

#### <span id="page-66-1"></span>**pc-kaarten**

Zie ["Specificaties" op pagina](#page-142-0) 143 voor informatie over ondersteunde pckaarten.

*C* **OPMERKING:** Een pc-kaart is geen opstartbaar apparaat.

De pc-kaartsleuf heeft één connector die een enkele Type I of Type IIkaart ondersteunt. De pc-kaartsleuf ondersteunt CardBus-technologie en uitgebreide pc-kaarten. "Type" van de kaart verwijst naar de dikte en niet naar de functie ervan.

### **Blanco pc-kaarten**

De computer wordt geleverd met een plastic blanco kaart die in de pckaartsleuf is geplaatst. Blanco kaarten beschermen ongebruikte sleuven tegen stof en andere deeltjes. Bewaar de blanco kaart voor wanneer er geen kaart in de sleuf is geplaatst; blanco kaarten van andere computers passen mogelijk niet in de computer.

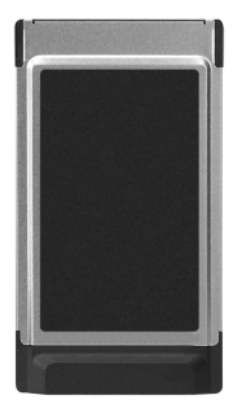

Zie ["Een pc-kaart of blanco kaart verwijderen" op pagina](#page-68-0) 69 om de blanco kaart te verwijderen.

#### **Uitgebreide pc-kaarten**

Een uitgebreide pc-kaart (bijvoorbeeld een draadloze netwerkadapter) is langer dan een standaard pc-kaart en steekt uit de computer. Houd u aan onderstaande voorzorgsmaatregelen bij het gebruik van uitgebreide pc-kaarten:

- Bescherm het blootgestelde uiteinde van een geïnstalleerde kaart. Wanneer het uiteinde van de kaart wordt aangeraakt, kan de systeemkaart beschadigd raken.
- Zorg altijd dat de uitgebreide pc-kaart verwijderd is, voordat u de computer in de draagkoffer plaatst.

## **Een pc-kaart of ExpressCard installeren**

Het is mogelijk een pc-kaart of ExpressCard in de computer te installeren terwijl deze is ingeschakeld. De computer spoort de kaart automatisch op.

Pc-kaarten en ExpressCards worden over het algemeen gemarkeerd met een symbool (zoals een driehoek of een pijl) om aan te geven hoe u de kaart in de sleuf moet plaatsen. De kaarten zijn gecodeerd om een onjuiste plaatsing te voorkomen. Zie de documentatie die met de kaart wordt meegeleverd als de kaartrichting niet duidelijk is.

#### **WAARSCHUWING: Volg de veiligheidsinstructies in de Productinformatiegids en raadpleeg ["Voordat](#page-113-0)  [u aan de computer gaat werken" op pagina](#page-113-0) 114 voordat u aan de procedures in deze sectie begint.**

U installeert een pc-kaart als volgt:

- 1 Steek de kaart met de richtingspijl in de sleuf en met de bovenkant van de kaart omhoog. De vergrendeling moet in de stand "in" staan voordat u de kaart kunt plaatsen.
- 2 Schuif de kaart in de sleuf totdat de kaart zich volledig in de connector bevindt.

Duw niet door als u teveel weerstand voelt. Controleer de kaartrichting en probeer het opnieuw.

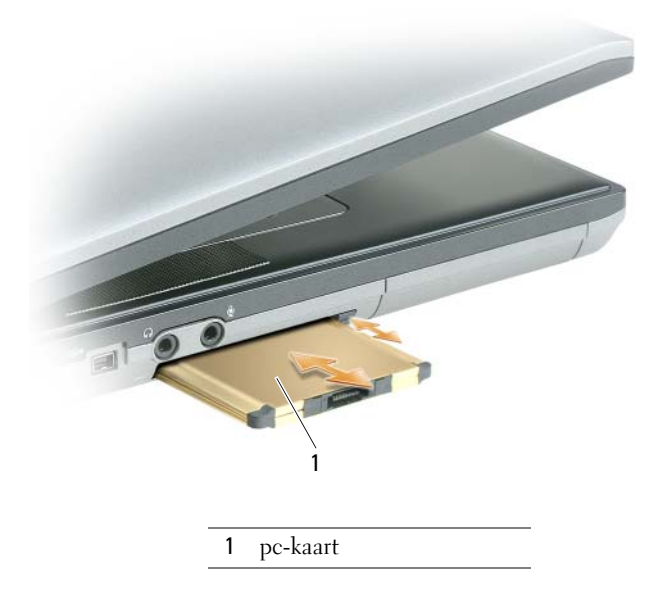

De computer herkent de meeste pc-kaarten en laadt automatisch het juiste apparaatstuurprogramma. Als het configuratieprogramma u vraagt om de stuurprogramma's van de fabrikant te laden, gebruikt u de diskette of de cd die met de pc-kaart is meegeleverd.

U installeert als volgt een ExpressCard:

- 1 Plaats de ExpressCard in de pc-kaartadapter (de adapter wordt bij de ExpressCard geleverd).
- 2 Installeer de ExpressCard met de adapter op dezelfde manier als een pc-kaart (zie ["pc](#page-66-1)[kaarten" op pagina 67](#page-66-1)).

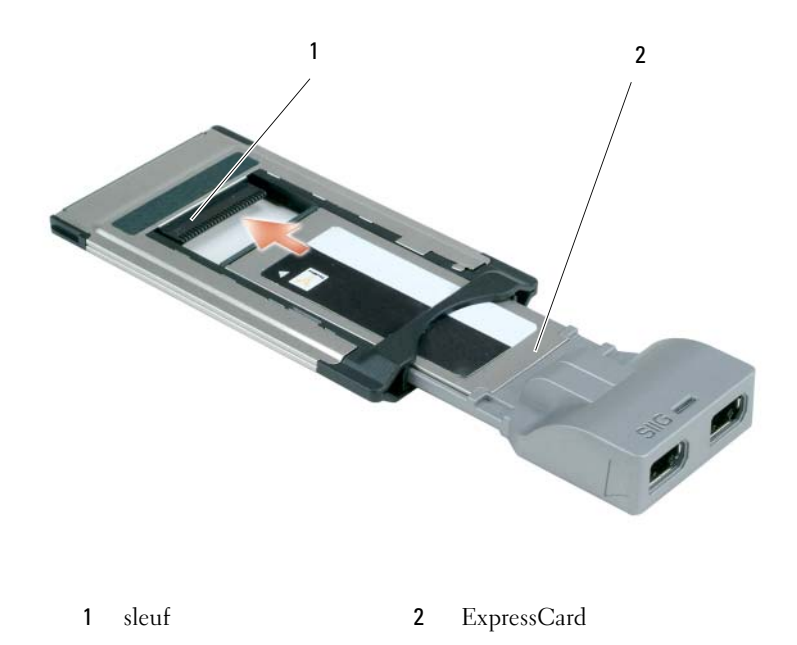

#### <span id="page-68-0"></span>**Een pc-kaart of blanco kaart verwijderen**

**WAARSCHUWING: Volg de veiligheidsinstructies in de Productinformatiegids en raadpleeg ["Voordat](#page-113-0)  [u aan de computer gaat werken" op pagina](#page-113-0) 114 voordat u aan de procedures in deze sectie begint.**

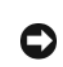

**KENNISGEVING:** Gebruik het configuratieprogramma voor de pc-kaart (klik op het  $\leq$  -pictogram op de taakbalk) om een kaart te selecteren en stop het functioneren ervan voordat u deze uit de computer verwijdert. Als u de kaart niet stopt in het configuratieprogramma, kunnen er gegevens verloren gaan. Verwijder een kaart niet door aan de eventuele kabel te trekken.

Druk op de vergrendeling en verwijder de kaart of de blanco. Op sommige vergrendelingen moet u tweemaal drukken. eenmaal om de vergrendeling eruit te laten komen en nog een keer om de kaart eruit te laten komen.

Bewaar een blanco kaart voor wanneer er geen pc-kaart in een sleuf is geïnstalleerd. Blanco kaarten beschermen ongebruikte sleuven tegen stof en andere deeltjes.

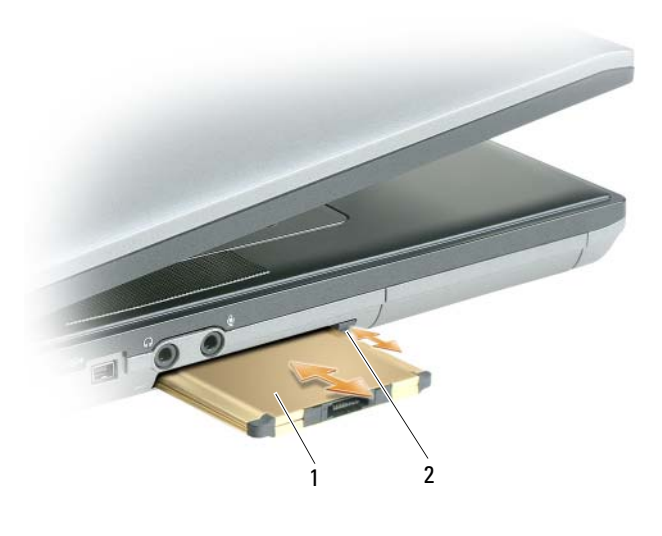

1 pc-kaart 2 ontgrendelingsknop

# 10

## **De computer beveiligen**

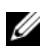

*C* OPMERKING: Zie ["Uw computer op reis meenemen" op pagina](#page-134-0) 135 voor informatie over hoe u de computer beveiligt als u onderweg bent.

## **Beveiligingskabelslot**

**KENNISGEVING:** Voordat u een antidiefstalvoorziening koopt, moet u ervoor zorgen dat deze met de beveiligingskabelsleuf op de computer werkt.

*C* **OPMERKING:** De computer wordt niet met een beveiligingskabelslot geleverd.

Een beveiligingskabelslot is een in de handel verkrijgbare antidiefstalvoorziening. Wanneer u het slot wilt gebruiken, moet u het op de beveiligingskabelsleuf op de Dell™-computer aansluiten. Zie de instructies die met het apparaat zijn meegeleverd voor meer informatie.

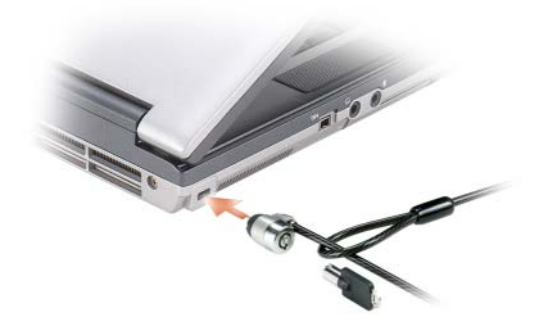

## **Wachtwoorden**

*C* OPMERKING: Wachtwoorden zijn bij levering van de computer uitgeschakeld.

Een primair wachtwoord, een beheerderswachtwoord en een vaste-schijfwachtwoord voorkomen op verschillende manieren onbevoegde toegang tot uw computer. In de volgende tabel staan de typen en functies van de wachtwoorden die op uw computer beschikbaar zijn.

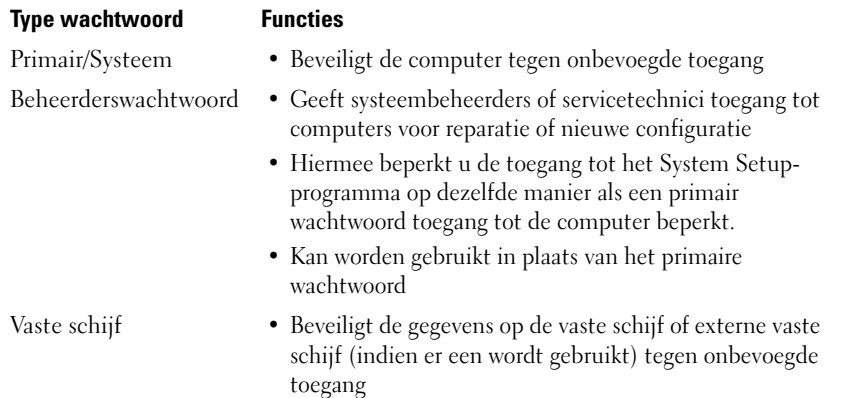

**C** KENNISGEVING: Wachtwoorden bieden een hoog beveiligingsniveau voor gegevens op de computer of vaste schijf. Ze zijn echter niet onfeilbaar. Als u meer beveiliging wenst, moet u andere vormen gebruiken, zoals smartcards, programma's voor gegevenscodering of pc-kaarten met coderingsfuncties.

**COPMERKING:** Sommige vaste schijven ondersteunen geen vaste-schijfwachtwoorden.

Als u een of meer wachtwoorden vergeet, neemt u contact op met uw systeembeheerder of Dell (zie ["Contact opnemen met Dell" op pagina](#page-139-0) 140). Uit veiligheidsoverwegingen zal de ondersteuningsdienst van Dell naar een identiteitsbewijs vragen om ervoor te zorgen dat alleen een bevoegd persoon gebruik kan maken van de computer.

#### **Een primair wachtwoord of systeemwachtwoord gebruiken**

Met het primaire wachtwoord (systeemwachtwoord) beveiligt u de computer tegen onbevoegde toegang.

Open **Gebruikersaccounts** via het Configuratiescherm om gebruikersaccounts te maken en wachtwoorden toe te voegen of te wijzigen. Wanneer u een primair wachtwoord hebt toegewezen, moet u dit invoeren telkens wanneer u de computer inschakelt.

Als u het wachtwoord niet binnen 2 minuten invoert, keert de computer terug naar de eerdere toestand.

**KENNISGEVING:** Als u het beheerderswachtwoord uitschakelt, wordt ook het primaire wachtwoord uitgeschakeld.

Als u een beheerderswachtwoord hebt toegewezen, kunt u ook dit gebruiken in plaats van het primaire wachtwoord. De computer vraagt niet specifiek om het beheerderswachtwoord.
## **Een beheerderswachtwoord gebruiken**

Het beheerderswachtwoord is bedoeld om systeembeheerders of servicetechnici toegang te geven tot computers voor reparatie of een nieuwe configuratie. De beheerders of technici kunnen identieke beheerderswachtwoorden toewijzen aan groepen computers, zodat u een uniek primair wachtwoord kunt toewijzen.

Open **Gebruikersaccounts** via het Configuratiescherm om beheerderswachtwoorden toe te voegen of te wijzigen.

Wanneer u een beheerderswachtwoord instelt, wordt de optie **Configure Setup** (instellingen configureren) beschikbaar in het System Setup-programma. Met de optie **Configure Setup** (instellingen configureren) beperkt u de toegang tot het System Setup-programma op dezelfde manier als een primair wachtwoord toegang tot de computer beperkt.

Het is mogelijk het beheerderswachtwoord te gebruiken in plaats van het primaire wachtwoord. Wanneer u gevraagd wordt het primaire wachtwoord in te voeren, kunt u dus ook het beheerderswachtwoord geven.

**KENNISGEVING:** Als u het beheerderswachtwoord uitschakelt, wordt ook het primaire wachtwoord uitgeschakeld.

*C* OPMERKING: Het beheerderswachtwoord biedt toegang tot de computer, maar niet tot de vaste schijf wanneer er een vaste-schijfwachtwoord is toegewezen.

Als u het primaire wachtwoord vergeet en geen beheerderswachtwoord hebt toegewezen, of als u zowel het primaire wachtwoord als het beheerderswachtwoord bent vergeten, neemt u contact op met Dell (zie ["Contact opnemen met Dell" op pagina](#page-139-0) 140).

## **Een vaste-schijfwachtwoord gebruiken**

Het vaste-schijfwachtwoord beveiligt de gegevens op de vaste schijf tegen onbevoegde toegang. Het is ook mogelijk een wachtwoord voor een externe vaste schijf toe te wijzen (indien er een wordt gebruikt), dat hetzelfde of anders is dan dat van de primaire vaste schijf.

Wanneer u een vaste-schijfwachtwoord hebt toegewezen, moet u dit invoeren telkens wanneer u de computer inschakelt en telkens wanneer u de computer uit de stand-bymodus haalt.

Als het vaste-schijfwachtwoord is ingeschakeld, moet u dit invoeren telkens wanneer u de computer inschakelt. Er verschijnt een bericht waarin naar het vaste-schijfwachtwoord wordt gevraagd.

Ga verder door het wachtwoord in te voeren (van maximaal acht tekens) en op <Enter> te drukken.

Als u het wachtwoord niet binnen 2 minuten invoert, keert de computer terug naar de eerdere toestand.

Als u een onjuist wachtwoord invoert, verschijnt het bericht dat het wachtwoord ongeldig is. Druk op <Enter> om het nogmaals te proberen.

Als u na drie pogingen het juiste wachtwoord nog niet hebt ingevoerd, probeert de computer vanaf een ander opstartbaar apparaat op te starten mits de optie **Boot First Device** (eerste apparaat opstarten) is ingesteld in het System Setup-programma om op te kunnen starten vanaf een ander apparaat. Als de optie **Boot First Device** (eerste apparaat opstarten) niet zo is ingesteld dat de computer wordt opgestart vanaf een ander apparaat, keert de computer terug naar de toestand waarin deze verkeerde voordat u deze inschakelde.

Als het vaste-schijfwachtwoord, het wachtwoord van de externe vaste schijf en het primaire wachtwoord hetzelfde zijn, vraagt de computer alleen naar het primaire wachtwoord. Is het vaste-schijfwachtwoord anders dan het primaire wachtwoord, dan vraagt de computer u beide in te voeren. Twee verschillende wachtwoorden bieden meer veiligheid.

Als het beheerderswachtwoord wordt geïnstalleerd wanneer de gebruiker het primaire vasteschijfwachtwoord maakt, kan het beheerderswachtwoord worden gebruikt in plaats van het primaire vaste-schijfwachtwoord. Met deze functie kan een beheerder wachtwoordbeveiligde vaste schijven ontgrendelen zolang er een beheerderswachtwoord is geïnstalleerd voor het toepassen van de systemen.

Er zijn twee gedragingen aan deze functie gekoppeld die u helpen de integriteit van het wachtwoord van de vaste schijf te behouden:

- Het beheerderswachtwoord werkt alleen om een vaste schijf op de computer te ontgrendelen waarop het vaste-schijfwachtwoord is gemaakt. Dit betekent dat een wachtwoordbeveiligde vaste schijf niet kan worden verwijderd van het ene systeem, worden geplaatst in het andere systeem en worden ontgrendeld met het beheerderswachtwoord op de tweede systeem.
- Het installeren van een beheerderswachtwoord op een systeem nadat het vaste-schijfwachtwoord is gemaakt, zal het ontgrendelen van de vaste schijf niet mogelijk maken met het beheerderswachtwoord.

# **Trusted Platform Module (TPM)**

*C* **OPMERKING:** Computers verzonden naar China beschikken niet over de TPM-functie.

*C* OPMERKING: De TPM-functie ondersteunt codering alleen als het besturingssyteem TPM ondersteunt. Zie de documentatie bij de TPM-software en de Help-bestanden die bij de software zijn geleverd voor meer informatie.

TPM is een op hardware-gebaseerde beveiligingsfunctie die gebruikt kan worden om computergegenereerde coderingssleutels te maken en te beheren. Wanneer de TPM samen met beveiligingssoftware wordt gebruikt, wordt de bestaande netwerk- en computerbeveiliging verbeterd door functies in te schakelen zoals bestandsbeveiliging en e-mailbeveiliging. U schakelt de TPM-functie in via een System Setup-optie.

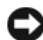

**KENNISGEVING:** Volg de back-upprocedures in de *handleiding Aan de slag voor Broadcom Secure Foundation* om de TPM-gegevens en de coderingssleutels te beveiligen. Indien deze back-ups onvolledig zijn, verloren gaan of beschadigd raken, kan Dell niet helpen de gecodeerde gegevens te herstellen.

## **De TPM-functie inschakelen**

- **1** De TPM-software inschakelen:
	- **a** Start de computer opnieuw op en druk op <F2> tijdens de Power On Self Test (serie testen bij inschakelen computer) om het systeem -installatieprogramma te openen.
	- **b** Selecteer **Security** (Beveiliging)→ **TPM Security** (TPM-beveiliging) en druk op <Enter>.
	- **c** Selecteer onder **TPM Security** (TPM-beveiliging) **On** (In).
	- **d** Druk op <Esc> om het installatieprogramma af te sluiten.
	- **e** Klik op **Opslaan/Afsluiten** indien dit wordt gevraagd.
- **2** Het TPM-installatieprogramma activeren:
	- **a** Start de computer opnieuw op en druk op <F2> tijdens de Power On Self Test (serie testen bij inschakelen computer) om het systeem -installatieprogramma te openen.
	- **b** Selecteer **Security** (Beveiliging)→ **TPM Activation** (TPM-activering) en druk op <Enter>.
	- **c** Selecteer onder **TPM Activation** (TPM-activering) **Activate** (Activering) en druk op <Enter>.

*C* **OPMERKING:** U hoeft het programma slechts één keer te activeren.

**d** Als het proces voltooid is, wordt de computer automatisch opnieuw opgestart of wordt u gevraagd deze opnieuw op te starten.

# **Computeropsporingssoftware**

Met computeropsporingssoftware kunt u de computer opsporen als deze kwijt of gestolen is. De software is optioneel en kan worden aangeschaft bij de aankoop van een Dell™-computer. U kunt ook contact opnemen met uw Dell-vertegenwoordiger voor informatie over deze beveiligingsfunctie.

*C* OPMERKING: Computeropsporingssoftware is mogelijk niet in alle landen verkrijgbaar.

*C* OPMERKING: Als u over de opsporingssoftware beschikt en uw computer is kwijt of gestolen, moet u contact opnemen met het bedrijf dat de opsporingsservice biedt om melding te maken van de verloren computer.

# **Als de computer kwijt of gestolen is**

• Bel de politie om de kwijtgeraakte of gestolen computer te melden. Vergeet niet het serviceplaatje door te geven wanneer u een beschrijving geeft van de computer. Vraag of u een nummer krijgt toegewezen en schrijf dit op, samen met de naam, adres en telefoonnummer van het politiebureau. Vraag indien mogelijk ook de naam van de agent die uw zaak behandelt.

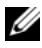

*C* OPMERKING: Als u weet waar de computer is kwijtgeraakt of gestolen, belt u het politiebureau van dat gebied. Weet u dat niet, dan belt u het plaatselijke politiebureau.

- Als de computer eigendom is van een bedrijf, brengt u het beveiligingsbureau van het bedrijf op de hoogte.
- Neem ook contact op met de klantenservice van Dell om de verloren computer te melden. Geef het servicelabel van de computer door en de naam, het adres en het telefoonnummer van het politiebureau waar u de verloren computer hebt gemeld. Geef indien mogelijk ook de naam van de agent die uw zaak behandelt.

De klantenservice van Dell registreert uw melding onder het servicelabel van de computer en neemt de computer op als verloren of gestolen. Als iemand Dell belt voor technische ondersteuning en uw servicelabel geeft, wordt de computer automatisch als verloren of gestolen geïdentificeerd. De vertegenwoordiger probeert dan het telefoonnummer en adres van de beller te krijgen. Vervolgens zal Dell contact opnemen met het politiebureau waar u de verloren computer hebt gemeld.

# <span id="page-76-0"></span>**De computer reinigen**

**WAARSCHUWING: Raadpleeg de veiligheidsinstructies in de Productinformatiegids voordat u begint met de procedures in dit gedeelte.**

# **Computer, toetsenbord en beeldscherm**

- **WAARSCHUWING: Voordat u de computer gaat reinigen, moet u deze loskoppelen van het stopcontact en alle geïnstalleerde batterijen verwijderen. Maak de computer schoon met een zachte, vochtige doek. Gebruik geen vloeibare reinigingsmiddelen of reinigingsmiddelen uit een spuitbus die ontvlambare stoffen kunnen bevatten.**
- Gebruik een drukluchtspray om stof tussen de toetsen op het toetsenbord te verwijderen.
- **KENNISGEVING:** Voorkom schade aan de computer of het beeldscherm door de reinigingsoplossing niet direct op het beeldscherm te spuiten. Gebruik alleen producten die specifiek zijn ontworpen voor het reinigen van beeldschermen en volg de instructies die met het product zijn meegeleverd.
- Bevochtig een zachte, stofvrije doek met water of een beeldschermreiniger en veeg het beeldscherm schoon.
- Bevochtig een zachte, stofvrije doek met water en veeg de computer en het toetsenbord schoon. Zorg dat er geen water van de doel tussen de touchpad en de polssteun sijpelt.

# **Touchpad**

- **1** Schakel de computer uit.
- **2** Ontkoppel alle aangesloten apparaten van de computer en van het stopcontact.
- **3** Verwijder alle geïnstalleerde batterijen (zie ["De batterij vervangen" op pagina 33\)](#page-32-0).
- **4** Bevochtig een zachte, stofvrije doek met water en veeg hiermee voorzichtig over het oppervlak van de touchpad. Zorg dat er geen water van de doel tussen de touchpad en de polssteun sijpelt.

# **Muis**

**KENNISGEVING:** Ontkoppel de muis van de computer voordat u de muis reinigt.

Als de schermcursor hapert of abnormaal beweegt, moet u de muis reinigen.

# **Een niet-optische muis reinigen**

- **1** Reinig de buitenkant van de muis met een vochtige doek met een milde reinigingsoplossing.
- **2** Draai het plaatje aan de onderkant van de muis tegen de klok in en verwijder de bal.
- **3** Reinig de bal met een schone, pluisvrije doek.
- **4** Blaas voorzichtig in de balhouder of gebruik perslucht om stof en pluizen te verwijderen.
- **5** Als de rollers in de balhouder vuil zijn, reinigt u de rollers met een wattenstaafje dat is bevochtigd met isopropylalcohol.
- **6** Plaats de wieltjes weer in het midden in de kanalen als ze verkeerd zijn uitgelijnd. Zorg dat er geen pluisjes van het wattenstaafje achterblijven.
- **7** Plaats de bal en het plaatje terug en draai het plaatje met de klok mee totdat deze vastklikt.

# **Een optische muis reinigen**

Reinig de buitenkant van de muis met een vochtige doek met een milde reinigingsoplossing.

# **Diskettestation**

**KENNISGEVING:** Maak de aandrijfkoppen niet met een wattenstokje schoon. Het is mogelijk dat u de koppen per ongeluk verkeerd uitlijnt waardoor het station niet meer werkt.

Reinig het diskettestation met een in de handel verkrijgbare reinigingsset. Deze sets bevatten voorbehandelde diskettes die het vuil verwijderen dat zich tijdens de normale werking ophoopt.

# **Cd's en dvd's**

**KENNISGEVING:** Gebruik altijd druklucht om de lens in het cd/dvd-station te reinigen en volg de instructies die met het drukluchtproduct worden meegeleverd. Raak nooit de lens in het station aan.

Als er problemen optreden bij het afspelen van uw cd's of dvd's, zoals het overslaan van de cd, probeer dan eerst de disk te reinigen.

**1** Houd de cd of dvd aan de buitenste rand. U mag ook een vinger in het gat in het midden steken.

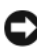

**KENNISGEVING:** Voorkom schade aan het oppervlak door geen circulaire beweging te maken bij het reinigen van de schijf.

**2** Veeg met een zachte, stofvrije doek in een rechte lijn vanuit het midden naar de buitenkant van de schijf de onderkant van de schijf schoon (de niet gelabelde kant).

Gebruik voor hardnekkige vuilresten water of een verdunde oplossing van milde zeep. U kunt ook speciale producten aanschaffen voor het reinigen van de disk en ter bescherming tegen stof, vingervlekken en krassen. Reinigingsproducten voor cd's zijn ook te gebruiken voor dvd's.

# 12

# **Problemen oplossen**

# **Technische updateservice van Dell**

De technische updateservice van Dell geeft proactieve meldingen per e-mail van software- en hardware-updates voor uw computer. Deze service is gratis en de inhoud, indeling en frequentie van de meldingen kan worden aangepast.

U kunt zich aanmelden voor de technische updateservice van Dell door naar **support.dell.com/technicalupdate** te gaan.

# <span id="page-78-0"></span>**Dell Diagnostics (Dell-diagnostiek)**

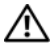

**WAARSCHUWING: Raadpleeg de veiligheidsinstructies in de Productinformatiegids voordat u begint met de procedures in dit gedeelte.**

# **Wanneer u Dell Diagnostics (Dell-diagnostiek) moet gebruiken**

Als er zich een probleem voordoet met uw computer, moet u eerst Dell Diagnostics (Delldiagnostiek) uitvoeren voordat u contact opneemt met Dell voor technische ondersteuning.

U wordt aangeraden om deze procedures af te drukken voordat u begint.

**KENNISGEVING:** Dell Diagnostics (Dell-diagnostiek) werkt alleen op Dell™-computers.

**OPMERKING:** De *Drivers and Utilities* media zijn optioneel en mogelijk niet met uw computer meegeleverd.

Open het systeeminstallatieprogramma, neem de configuratiegegevens van de computer door en zorg dat het apparaat dat u wilt testen, in het programma wordt weergegeven en actief is.

Start Dell Diagnostics (Dell-diagnostiek) vanaf uw vaste schijf of vanaf de optionele *Drivers and Utilities* media.

# **Dell Diagnostics (Dell-diagnostiek) starten vanaf de vaste schijf**

Dell Diagnostics (Dell-diagnostiek) bevindt zich op een verborgen partitie op de vaste schijf.

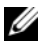

**OPMERKING:** Als uw computer geen beeld op het scherm kan weergeven, moet u contact opnemen met Dell (zie ["Contact opnemen met Dell" op pagina](#page-139-0) 140).

**OPMERKING:** Als de computer is aangesloten op een dockingstation, koppelt u het dockingstation los. Raadpleeg de documentatie bij het dockingstation voor instructies voor het loskoppelen.

- **1** Zorg dat de computer is aangesloten op een stopcontact en goed werkt.
- **2** Schakel de computer in of start deze opnieuw op.
- **3** Start Dell Diagnostics (Dell-diagnostiek) op een van de volgende twee manieren:
	- **a** Wanneer het DELL™-logo verschijnt, drukt u direct op <F12>. Selecteer **Dell Diagnostics** (Delldiagnostiek) in het opstartmenu en druk op <Enter>.

*C* OPMERKING: Als u te lang wacht en het logo van het besturingssysteem wordt weergegeven, moet u blijven wachten tot het bureaublad van Microsoft® Windows® wordt weergegeven. Daarna sluit u de computer af en probeert u het opnieuw.

**COPMERKING:** Zorg dat de computer volledig is uitgeschakeld, voordat u optie b probeert.

**b** Houd de toets <Fn> ingedrukt terwijl u de computer aanzet.

*C* **OPMERKING:** Als een bericht wordt weergegeven dat er geen partitie met een diagnostisch hulpprogramma is gevonden, voert u Dell Diagnostics (Dell-diagnostiek) uit vanaf de *Drivers and Utilities* media.

De computer voert een systeemanalyse uit: een reeks begintests van het moederbord, het toetsenbord, het computerscherm, het geheugen, de vaste schijf, enzovoort.

- Beantwoord tijdens de analyse eventuele vragen die worden gesteld.
- Als er een fout wordt gedetecteerd tijdens de systeemanalyse, moet u de foutcode(s) opschrijven en ["Contact opnemen met Dell" op pagina 140](#page-139-0) raadplegen.

Als de systeemanalyse is voltooid, verschijnt het bericht Booting Dell Diagnostic Utility Partition.Press any key to continue (Opstarten vanaf partitie met Dell Diagnostics; druk op een willekeurige toets om door te gaan).

**4** Druk op een toets om Dell Diagnostics (Dell-diagnostiek) te starten vanaf de partitie met het diagnostische hulpprogramma op de vaste schijf.

## **Dell Diagnostics (Dell-diagnostiek) starten vanaf de Drivers and Utilities media**

- **1** Plaats de *Drivers and Utilities* media.
- **2** Zet de computer uit en start deze opnieuw op.

Wanneer het DELL-logo verschijnt, drukt u direct op <F12>.

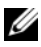

*C* OPMERKING: Als u te lang wacht en het logo van het besturingssysteem wordt weergegeven, moet u blijven wachten tot het bureaublad van Microsoft® Windows® wordt weergegeven. Daarna sluit u de computer af en probeert u het opnieuw.

**ZA OPMERKING:** Met de volgende stappen wordt de opstartvolgorde slechts eenmalig gewijzigd. De volgende keer zal de computer opstarten volgens de volgorde van apparaten die in het System Setup-programma is aangegeven.

- **3** Wanneer de lijst met opstartbronnen verschijnt, markeert u **CD/DVD/CD-RW** en drukt u op <Enter>.
- **4** Selecteer de optie **Boot from CD-ROM** (Opstarten vanaf cd-rom) in het menu dat verschijnt en druk op <Enter>.
- **5** Typ 1 om te beginnen met het menu **CD** en druk op <Enter> om verder te gaan.
- **6** Selecteer **Run the 32 Bit Dell Diagnostics** (32-bit Dell-diagnostiek uitvoeren) in de genummerde lijst. Als er meerdere versies worden aangegeven, moet u de versie selecteren die op uw computer van toepassing is.
- **7** Als het scherm met het **hoofdmenu** van Dell Diagnostics (Dell-diagnostiek) verschijnt, selecteert u de test die u wilt uitvoeren.

## **Hoofdmenu Dell Diagnostics (Dell-diagnostiek)**

**1** Nadat Dell Diagnostics (Dell-diagnostiek) is geladen en het scherm met het **hoofdmenu** wordt weergegeven, klikt u op de knop voor de gewenste optie.

*C* OPMERKING: Het is raadzaam om Test System (Systeem testen) te selecteren om een volledige test op de computer uit te voeren.

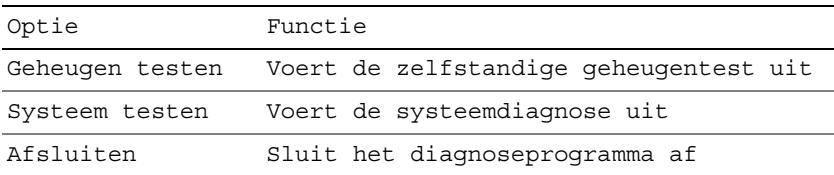

**2** Wanneer u de optie Test System (Systeem testen) hebt geselecteerd in het hoofdmenu, verschijnt het volgende menu.

*CA* OPMERKING: Het is raadzaam om Extended Test (Uitgebreide test) te selecteren in het onderstaande menu om de apparaten in de computer grondiger te controleren.

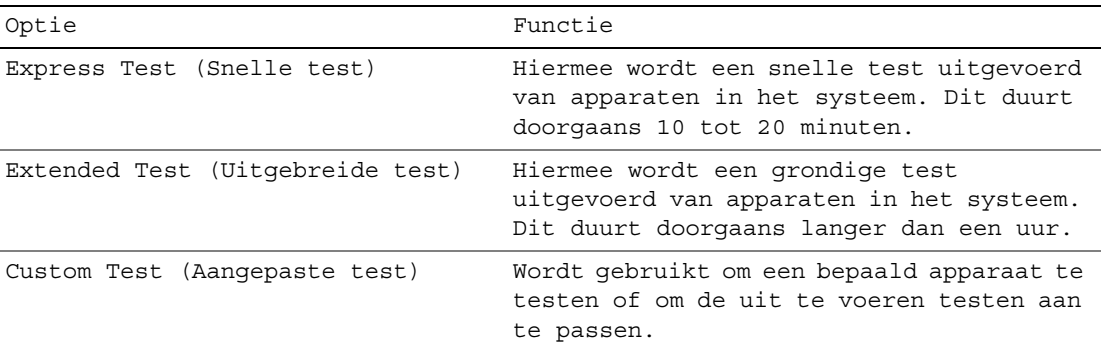

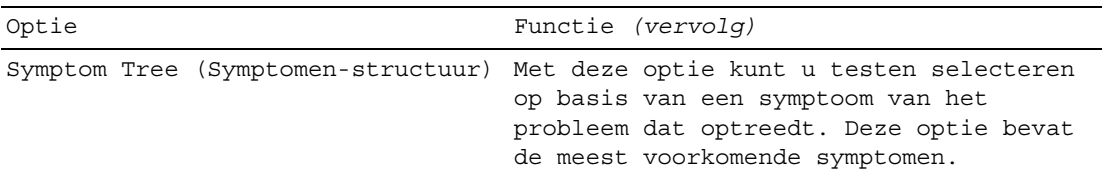

**3** Als er tijdens een test een probleem wordt gedetecteerd, wordt er een bericht weergegeven met de foutcode en een beschrijving van het probleem. Noteer de foutcode en de beschrijving van het probleem en neem contact op met Dell (zie ["Contact opnemen met Dell" op pagina 140](#page-139-0)).

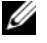

*C* OPMERKING: Het serviceplaatje voor de computer bevindt zich boven aan elk testvenster. Als u contact opneemt met Dell, zal de technische ondersteuning naar het serviceplaatje vragen.

**4** Wanneer u een test uitvoert met de optie Custom Test (Aangepaste test) of Symptom Tree (Symptomenstructuur), kunt u voor meer informatie over de test op een van de tabbladen klikken die in de volgende tabel worden beschreven.

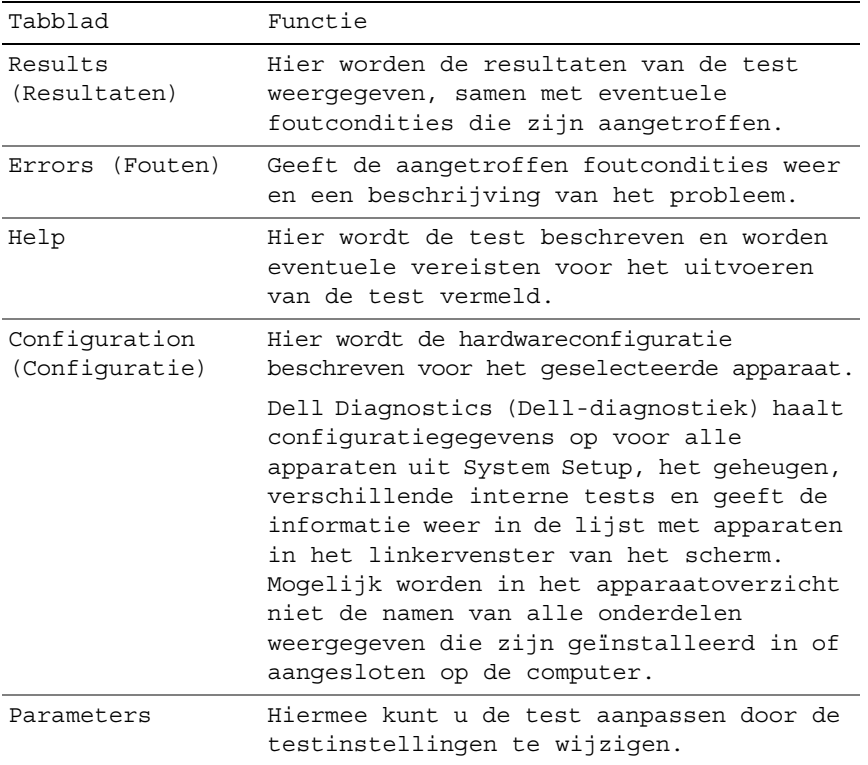

- **5** Wanneer de tests zijn voltooid, sluit u het testscherm om terug te keren naar het scherm met het **hoofdmenu**. U sluit Dell Diagnostics (Dell-diagnostiek) af en start de computer opnieuw op door het scherm met het **hoofdmenu** te sluiten.
- **6** Verwijder het Dell-medium *Drivers and Utilities* (stuur- en hulpprogramma's) (indien van toepassing).

# <span id="page-82-0"></span>**Dell Support Utility (Dell-hulpprogramma)**

De Dell Support Utility (Dell-hulpprogramma) is op uw computer geïnstalleerd en u verkrijgt er toegang toe via het pictogram Dell Support  $\gg$  op de taakbalk of via de knop Start. Gebruik dit hulpprogramma voor zelfhulpinformatie, software-updates en scans voor een gezonde computeromgeving.

## **Toegang verkrijgen tot de Dell Support Utility (Dell-hulpprogramma)**

U verkrijgt toegang tot de Dell Support Utility (Dell-hulpprogramma) via het pictogram  $\otimes$  op de taakbalk of via het menu **Start**.

Als het pictogram Dell Support niet op de taakbalk staat:

- **1** Klik op **Start**→ **Alle programma's**→ **Dell Support**→ **Dell Support Settings** (Dell Support-instellingen).
- **2** Zorg ervoor dat de optie **Show icon on the taskbar** (pictogram op taakbalk weergeven) is ingeschakeld.
- **OPMERKING:** Als de Dell Support Utility (Dell-hulpprogramma) niet in het menu **Start** staat, moet u naar **support.dell.com** gaan en de software downloaden.

De Dell Support Utility (Dell-hulpprogramma) is aangepast aan uw computeromgeving.

Als het pictogram op de taakbalk anders werkt wanneer u er op klikt, moet u erop dubbelklikken of met de rechtermuisknop erop klikken.

## **Op het pictogram Dell Support klikken**

Klik met de linker- of rechtermuisknop op het pictogram om de volgende taken uit te voeren:

- Uw computeromgeving controleren.
- De instellingen van de Dell Support Utility (Dell-hulpprogramma) weergeven.
- Het Help-bestand voor de Dell Support Utility (Dell-hulpprogramma) openen.
- Veelgestelde vragen bekijken.
- Meer te weten komen over de Dell Support Utility (Dell-hulpprogramma).
- De Dell Support Utility (Dell-hulpprogramma) uitschakelen.

## **Op het pictogram Dell Support dubbelklikken**

Dubbelklik op het pictogram  $\mathcal{L}$  als u handmatig uw computeromgeving wilt controleren, veelgestelde vragen wilt bekijken, het Help-bestand voor de Dell Support Utility (Dell-hulpprogramma) wilt openen en Dell Support-instellingen wilt weergeven.

Klik voor meer informatie over de Dell Support Utility (Dell-hulpprogramma) op het vraagteken (**?**) boven aan het **Dell™ Support**-venster.

# **Problemen met stations**

#### **WAARSCHUWING: Raadpleeg de veiligheidsinstructies in de Productinformatiegids voordat u begint met de procedures in dit gedeelte.**

Vul de Diagnostics Checklist in (zie ["Diagnostische checklist" op pagina](#page-140-0) 141) terwijl u deze controles uitvoert.

## **ZORG ERVOOR DAT MICROSOFT® WINDOWS® HET STATION HERKENT**

*Windows XP*:

#### Klik op **Start**→ **Deze computer**.

*Windows Vista*®:

Klik op de knop Start van Windows Vista → **Computer**.

Als de diskette, de cd- of het dvd-station niet wordt vermeld, moet u een volledige scan uitvoeren met uw antivirussoftware om te controleren op virussen en deze te verwijderen. Virussen kunnen soms ervoor zorgen dat Windows het station niet herkent.

#### **TEST HET STATION**

- Plaats een andere diskette, cd of dvd om de mogelijkheid uit te sluiten dat het oorspronkelijke exemplaar defect is.
- Plaats een opstartbare diskette en start de computer opnieuw op.

**MAAK HET STATION OF DE SCHIJF SCHOON — Zie ["De computer reinigen" op pagina 77](#page-76-0).** 

**ZORG ERVOOR DAT D E C D O P D E SPINDEL I N D E LADE I S VASTGEKLIKT .**

#### **CONTROLEER DE KABELAANSLUITINGEN**

**CONTROLEER O P HARDWARE -INCOMPATIBILITEIT —** Zie ["De Probleemoplosser voor hardware gebruiken" op](#page-107-0)  [pagina 108](#page-107-0).

**VOER DELL DIAGNOSTICS (DELL -DIAGNOSTIEK) UIT —** Zie ["Dell Diagnostics \(Dell-diagnostiek\)" op pagina 79](#page-78-0).

## **Problemen met cd- en dvd-stations**

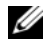

*C* OPMERKING: Trillingen bij cd- of dvd-stations met hoge snelheden zijn normaal en kunnen geluid produceren, wat niet in hoeft te houden dat het station of de cd of dvd defect is.

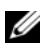

**OPMERKING:** Omdat er in verschillende regio's wereldwijd verschillende schijfindelingen worden gebruikt, werken niet alle dvd-titels in alle dvd-stations.

#### **Problemen met schrijven naar een cd/dvd-rw-station**

**SLUIT ANDERE PROGRAMMA'S —** Het cd/dvd-rw-station moet tijdens het schrijven een continue stroom gegevens ontvangen. Als de stroom wordt onderbroken, treedt er een fout op. Probeer alle programma's te sluiten voordat u naar de cd/dvd-rw schrijft.

**SCHAKEL D E STAND-BYMODUS I N WINDOWS UIT VOORDAT U NAAR EEN C D/DVD-R W-SCHIJF SCHRIJFT —** Zie ["Stand-by-modus" op pagina 32](#page-31-0) of zoek op het trefwoord *stand-by* in Windows Help en ondersteuning for informatie over energiebeheermodi. U opent Help en ondersteuning door te klikken op **Start** of **Fam→** Help en ondersteuning.

**KIES EEN LAGERE SCHRIJFSNELHEID —** Zie de Help-bestanden van uw cd- of dvd-brandsoftware.

#### **Als u de lade van het cd-, cd-rw-, dvd- of dvd+rw-station niet kunt uitwerpen**

- **1** Zorg ervoor dat de computer uitstaat.
- **2** Maak een paperclip recht en steek het uiteinde in de uitwerpopening. Duw vervolgens stevig totdat de lade gedeeltelijk wordt uitgeworpen.
- **3** Trek de lade voorzichtig naar buiten totdat deze niet meer verder kan.

#### **Als u een vreemd schrapend of schurend geluid hoort**

- Controleer of het geluid niet wordt veroorzaakt een het programma dat wordt uitgevoerd.
- Controleer of de diskette of schijf goed is geplaatst.

## **Problemen met de vaste schijf**

**LAAT D E COMPUTER AFKOELEN VOORDAT U DEZE WEER AANZET —** Een hete vaste schijf kan ervoor zorgen dat het besturingssysteem niet start. Laat de computer afkoelen tot kamertemperatuur voordat u deze weer aanzet.

#### **VOER SCHIJF CONTROLEREN UIT**

*Windows XP*:

- **1** Klik op **Start**→ **Deze computer**.
- **2** Klik met de rechtermuisknop op **Lokaal station (C:)**.
- **3** Klik op **Eigenschappen**→ **Extra**→ **Nu controleren**.
- **4** Klik op **Beschadigde sectoren zoeken en repareren**→ **Start**.

#### *Windows Vista*:

- **1** Klik op de knop Start van Windows Vista → **Computer.**
- **2** Klik met de rechtermuisknop op **Lokaal station (C:)**.
- **3** Klik op **Eigenschappen**→ **Extra**→ **Nu controleren**.

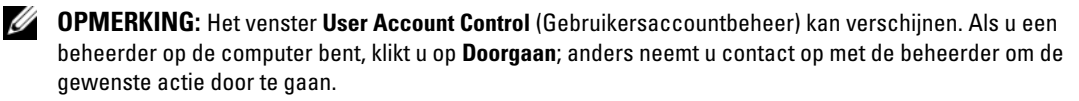

**4** Klik op **Beschadigde sectoren zoeken en repareren**→ **Start**.

# **E-mail-, modem- en internetproblemen**

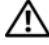

**WAARSCHUWING: Raadpleeg de veiligheidsinstructies in de Productinformatiegids voordat u begint met de procedures in dit gedeelte.**

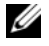

*C* OPMERKING: Sluit de modem alleen aan op een analoge telefoonconnector. De modem werkt niet als deze wordt aangesloten op een digitaal telefoonnet.

**CONTROLEER DE BEVEILIGINGSINSTELLINGEN VAN MICROSOFT OUTLOOK® EXPRESS — Als u geen e-mailbijlagen** kunt openen:

- **1** Klik in Outlook Express op **Extra**→ **Opties**→ **Beveiliging**.
- **2** Klik op **Geen bijlagen toestaan** om het vinkje te verwijderen.

## **CONTROLEER DE TELEFOONLIJNAANSLUITING**

#### **CONTROLEER DE TELEFOONCONNECTOR**

#### **SLUIT D E MODEM RECHTSTREEKS AAN O P D E TELEFOONWANDCONNECTOR**

#### **GEBRUIK EEN ANDERE TELEFOONLIJN**

- Controleer of de telefoonlijn is aangesloten op de connector op de modem (naast de connector bevindt zich een groen label of een pictogram in de vorm van een connector).
- Steek de telefoonlijnconnector in de modem totdat deze vastklikt.
- Ontkoppel de telefoonlijn van de modem en sluit deze op een telefoon aan. Luister of er een kiestoon is.
- Als er andere telefoonapparaten zijn die de lijn gebruiken, zoals een antwoordapparaat, fax, overspanningsbeveiliging of een lijnsplitter, moet u deze omzeilen en de modem rechtstreeks op de telefoonwandconnector aansluiten. Als u een lijn gebruikt die 3 m of langer is, moet u een kortere lijn uitproberen.

**VOER DE MODEM HELPER-DIAGNOSE UIT — Klik op Start→ Alle programma's→ Modem Helper. Volg de** instructies op het scherm om modemproblemen te identificeren en op te lossen (Modem Helper is op bepaalde computers niet beschikbaar).

## **CONTROLEER OF DE MODEM COMMUNICEERT MET WINDOWS**

- **1** Klik op **Start**→ **Configuratiescherm**→ **Printers en andere hardware**→ **Telefoon- en modemopties**→ **Modems**.
- **2** Klik op de COM-poort voor uw modem en kies vervolgens **Eigenschappen**→ **Diagnostische gegevens**→ **Instellingen opvragen** om te controleren of de modem communiceert met Windows.

Als alle opdrachten worden beantwoord, werkt de modem goed.

**CONTROLEER OF U VERBINDING HEBT MET INTERNET — Controleer of u een abonnement hebt genomen bij een** internetaanbieder. Open het e-mailprogramma Outlook Express en klik op **Bestand**. Als er een vinkje staat naast **Off line werken**, moet u op het vinkje klikken om het te verwijderen en verbinding te maken met internet. Neem voor hulp contact op met uw internetserviceaanbieder.

**SCAN DE COMPUTER OP SPYWARE — Als uw computer zeer traag is, vaak last heeft van pop-upadvertenties of** problemen met het opzetten van een internetverbinding, is uw computer mogelijk geïnfecteerd met spyware. Gebruik een virusscanner met bescherming tegen spyware (mogelijk is voor uw programma een upgrade nodig) om de computer te scannen en eventuele spyware te verwijderen. Ga voor meer informatie naar **support.dell.com** en zoek op het trefwoord *spyware*.

# <span id="page-86-0"></span>**Foutberichten**

Vul de Diagnostics Checklist in (zie ["Diagnostische checklist" op pagina](#page-140-0) 141) terwijl u deze controles uitvoert.

## **WAARSCHUWING: Raadpleeg de veiligheidsinstructies in de Productinformatiegids voordat u begint met de procedures in dit gedeelte.**

Als het bericht niet wordt vermeld, raadpleegt u de documentatie bij het besturingssysteem of het programma dat werd uitgevoerd toen het bericht verscheen.

**AUXILIARY DEVICE FAILURE ( FOUT I N HULPAPPARAAT ) —** Er kan een fout zitten in de touchpad of de externe muis. Controleer bij een externe muis de kabelaansluiting. Schakel de optie Pointing Device (aanwijsapparaat) in het System Setup-programma in. Als het probleem aanhoudt, moet u contact opnemen met Dell (zie ["Contact](#page-139-0)  [opnemen met Dell" op pagina 140\)](#page-139-0).

**BAD COMMAND OR FILE NAME (ONJUISTE OPDRACHT OF BESTANDSNAAM) — Controleer of u de opdracht** correct hebt gespeld, spaties op de juiste plaats hebt gezet en de correct padnaam hebt gebruikt.

**CACHE** DISABLED DUE TO FAILURE (CACHE UITGESCHAKELD WEGENS FOUT) — Er is een fout opgetreden in de primaire cache van de microprocessor. Neem contact op met Dell (zie ["Contact opnemen met Dell" op pagina 140\)](#page-139-0).

**CD DRIVE CONTROLLER FAILURE ( FOUT I N CONTROLLER VAN C D-STATION) —** De vaste schijf reageert niet meer op opdrachten van de computer (zie ["Dell Support Utility \(Dell-hulpprogramma\)" op pagina 83](#page-82-0)).

**DATA ERROR (GEGEVENSFOUT) —** De vaste schijf kan de gegevens niet lezen (zie ["Dell Support Utility \(Dell](#page-82-0)[hulpprogramma\)" op pagina 83](#page-82-0)).

**DECREASING AVAILABLE MEMORY (AFNEMEND BESCHIKBAAR GEHEUGEN) —** Een of meer geheugenmodules zijn defect of zitten niet goed vast. Plaats de geheugenmodules opnieuw en vervang ze indien nodig (zie ["Geheugen" op](#page-118-0)  [pagina 119](#page-118-0)).

**DISK C: FAILED INITIALIZATION (INITIALISATIE SCHIJF C: MISLUKT ) —** De vaste schijf kon niet worden geïnitialiseerd. Voer de vaste-schijftests in Dell Diagnostics (Dell-diagnostiek) uit (zie ["Dell Diagnostics \(Dell](#page-78-0)[diagnostiek\)" op pagina 79\)](#page-78-0).

**DRIVE NOT READY (STATION NIET GEREED) —** Er moet een vaste schijf in het compartiment zitten om verder te kunnen gaan. Monteer een vaste schijf in het vaste-schijfcompartiment (zie ["Vaste schijf" op pagina 116\)](#page-115-0).

**ERROR READING PCMCIA CARD ( FOUT BIJ LEZEN VAN PCMCIA-KAART ) —** De computer herkent de pc-kaart niet. Steek de kaart opnieuw erin of probeer een andere kaart (zie ["Een pc-kaart of ExpressCard installeren" op pagina 68](#page-67-0)).

**EXTENDED MEMORY SIZE HAS CHANGED (HOEVEELHEID UITGEBREID GEHEUGEN I S GEWIJZIGD) —** De hoeveelheid geheugen opgenomen in NVRAM komt niet overeen met de hoeveelheid geheugen die in de computer is geïnstalleerd. Start de computer opnieuw op. Als de fout opnieuw optreedt, moet u contact opnemen met Dell (zie ["Contact opnemen met Dell" op pagina 140\)](#page-139-0).

**TH E FILE BEING COPIED I S TOO LARGE FOR THE DESTINATION DRIVE (HET BESTAND DAT WORDT GEKOPIEERD, I S T E GROOT VOOR HET DOELSTATION) —** Het bestand dat u wilt kopiëren, is te groot om op de schijf te passen of de schijf is te vol. Probeer het bestand naar een andere schijf te kopiëren of gebruik een schijf met een grotere capaciteit.

**A FILENAME CANNOT CONTAIN ANY O F THE FOLLOWING CHARACTERS (D E VOLGENDE TEKENS MOGEN NIET VOORKOMEN IN EEN BESTANDSNAAM): \/: \* ? " < > | — Gebruik deze tekens niet in bestandsnamen.** 

**GATE A20 FAILURE ( FOUT I N GATE A20) —** Mogelijk zit er een geheugenmodule los. Plaats de geheugenmodules opnieuw en vervang ze indien nodig (zie ["Geheugen" op pagina 119\)](#page-118-0).

**GENERAL FAILURE (ALGEMENE FOUT) —** Het besturingssysteem kan de opdracht niet uitvoeren. Dit bericht wordt gewoonlijk gevolgd door specifieke informatie, bijvoorbeeld, Papier is op. Voer de juiste actie uit.

**HARD-DISK DRIVE CONFIGURATION ERROR (CONFIGURATIEFOUT VASTE -SCHIJFSTATION) —** De computer herkent het stationstype niet. Schakel de computer uit, verwijder de vaste schijf (zie ["Vaste schijf" op pagina 116](#page-115-0)) en start de computer op vanaf een cd. Schakel daarna de computer weer uit, plaats de vaste schijf terug en start de computer opnieuw op. Voer de vaste-schijftests in Dell Diagnostics (Dell-diagnoseprogramma) uit (zie ["Dell](#page-78-0)  [Diagnostics \(Dell-diagnostiek\)" op pagina 79\)](#page-78-0).

**HARD-DISK DRIVE CONTROLLER FAILURE 0 ( FOUT I N CONTROLLER VASTE -SCHIJFSTATION 0) —** De vaste schijf reageert niet meer op opdrachten van de computer. Schakel de computer uit, verwijder de vaste schijf (zie ["Scharnierkapje" op pagina 118](#page-117-0)) en start de computer op vanaf een cd. Schakel daarna de computer weer uit, plaats de vaste schijf terug en start de computer opnieuw op. Als het probleem aanhoudt, probeert u een ander station. Voer de vaste-schijftests in Dell Diagnostics (Dell-diagnoseprogramma) uit (zie ["Dell Diagnostics \(Dell](#page-78-0)[diagnostiek\)" op pagina 79\)](#page-78-0).

**HARD-DISK DRIVE FAILURE (STORING IN VASTE-SCHIJFSTATION) — De vaste schijf reageert niet meer op** opdrachten van de computer. Schakel de computer uit, verwijder de vaste schijf (zie ["Vaste schijf" op pagina 116](#page-115-0)) en start de computer op vanaf een cd. Schakel daarna de computer weer uit, plaats de vaste schijf terug en start de computer opnieuw op. Als het probleem aanhoudt, probeert u een ander station. Voer de vaste-schijftests in Dell Diagnostics (Dell-diagnoseprogramma) uit (zie ["Dell Diagnostics \(Dell-diagnostiek\)" op pagina 79](#page-78-0)).

**HARD-DISK DRIVE READ FAILURE ( FOUT BIJ LEZEN VAN VASTE-SCHIJFSTATION) —** Mogelijk is de vaste schijf defect. Schakel de computer uit, verwijder de vaste schijf (zie ["Vaste schijf" op pagina 116](#page-115-0)) en start de computer op vanaf een cd. Schakel daarna de computer weer uit, plaats de vaste schijf terug en start de computer opnieuw op. Als het probleem aanhoudt, probeert u een ander station. Voer de vaste-schijftests in Dell Diagnostics (Delldiagnoseprogramma) uit (zie ["Dell Diagnostics \(Dell-diagnostiek\)" op pagina 79](#page-78-0)).

**INSERT BOOTABLE MEDIA (PLAATS EEN OPSTARTBAAR MEDIUM) —** Het besturingssysteem probeert op te starten vanaf een niet-opstartbare cd of dvd. Plaats een opstartbare cd of dvd.

**INVALID CONFIGURATION INFORMATION-PLEASE RUN SYSTEM SETUP PROGRAM (ONGELDIGE CONFIGURATIEGEGEVENS - VOER HET SYSTEM SETUP-PROGRAMMA UIT ) —** De systeemconfiguratiegegevens komen niet overeen met de hardwareconfiguratie. De grootste kans dat dit bericht wordt weergegeven, is na het plaatsen van een geheugenmodule. Corrigeer de van toepassing zijnde opties in het systeeminstallatieprogramma (zie ["System Setup-programma" op pagina 101\)](#page-100-0).

**KEYBOARD CLOCK LINE FAILURE ( FOUT I N KLOKLIJN TOETSENBORD) —** Controleer bij een extern toetsenbord de kabelaansluiting. Voer de Keyboard Controller**-**test uit in Dell Diagnostics (Dell-diagnostiek) (zie ["Dell Diagnostics](#page-78-0)  [\(Dell-diagnostiek\)" op pagina 79\)](#page-78-0).

**KEYBOARD CONTROLLER FAILURE ( FOUT I N KEYBOARDCONTROLLER) —** Controleer bij een extern toetsenbord de kabelaansluiting. Start de computer opnieuw op en raak tijdens het opstarten het toetsenbord en de muis niet aan. Voer de Keyboard Controller-test uit in Dell Diagnostics (Dell-diagnostiek) (zie ["Dell Diagnostics \(Dell](#page-78-0)[diagnostiek\)" op pagina 79\)](#page-78-0).

**KEYBOARD DATE LINE FAILURE ( FOUT I N DATALIJN TOETSENBORD) —** Controleer bij een extern toetsenbord de kabelaansluiting. Voer de Keyboard Controller-test uit in Dell Diagnostics (Dell-diagnostiek) (zie ["Dell Diagnostics](#page-78-0)  [\(Dell-diagnostiek\)" op pagina 79\)](#page-78-0).

**KEYBOARD STUCK KEY FAILURE ( TOETSENBORDTOETS ZIT VAST ) —** Controleer bij een extern toetsenbord of -blok de kabelaansluiting. Start de computer opnieuw op en raak tijdens het opstarten het toetsenbord en de toetsen niet aan. Voer de Stuck Key**-**test uit in Dell Diagnostics (Dell-diagnostiek) (zie ["Dell Diagnostics \(Dell-diagnostiek\)" op](#page-78-0)  [pagina 79\)](#page-78-0).

**MEMORY ADDRESS LINE FAILURE A T ADDRESS, READ VALUE EXPECTING VALUE (ADRESLIJNFOUT GEHEUGEN I N ADRES, GELEZEN WAARDE VERWACHT WAARDE ) —** Mogelijk is er een geheugenmodule die defect is of niet goed vastzit. Plaats de geheugenmodules opnieuw en vervang ze indien nodig (zie ["Geheugen" op pagina 119\)](#page-118-0).

**MEMORY ALLOCATION ERROR (GEHEUGENTOEWIJZINGSFOUT ) —** Er is een conflict tussen de software die u wilt uitvoeren en het besturingssysteem of een ander programma of hulpprogramma. Schakel de computer uit, wacht 30 seconden en start hem opnieuw op. Probeer het programma opnieuw uit te voeren. Als het foutbericht nog steeds wordt weergegeven, moet u de documentatie bij de software raadplegen.

**MEMORY DATA LINE FAILURE A T ADDRESS, READ VALUE EXPECTING VALUE (DATALIJNFOUT GEHEUGEN I N ADRES, GELEZEN WAARDE VERWACHT WAARDE ) —** Mogelijk is er een geheugenmodule die defect is of niet goed vastzit. Plaats de geheugenmodules opnieuw (zie ["Geheugen" op pagina 119](#page-118-0)) en vervang ze indien nodig.

**MEMORY DOUBLE WORD LOGIC FAILURE A T ADDRESS, READ VALUE EXPECTING VALUE (DUBBELWOORDLOGICAFOUT GEHEUGEN I N ADRES, GELEZEN WAARDE VERWACHT WAARDE ) —** Mogelijk is er een geheugenmodule die defect is of niet goed vastzit. Plaats de geheugenmodules opnieuw (zie ["Geheugen" op](#page-118-0)  [pagina 119](#page-118-0)) en vervang ze indien nodig.

**MEMORY ODD/ EVEN WORD LOGIC FAILURE A T ADDRESS, READ VALUE EXPECTING VALUE (ONEVEN/ EVEN-LOGICAFOUT GEHEUGEN I N ADRES, GELEZEN WAARDE VERWACHT WAARDE ) —** Mogelijk is er een geheugenmodule die defect is of niet goed vastzit. Plaats de geheugenmodules opnieuw (zie ["Geheugen" op](#page-118-0)  [pagina 119](#page-118-0)) en vervang ze indien nodig.

**MEMORY WRITE/READ FAILURE A T ADDRESS, READ VALUE EXPECTING VALUE ( LEES/SCHRIJFFOUT GEHEUGEN I N ADRES, GELEZEN WAARDE VERWACHT WAARDE ) —** Mogelijk is er een geheugenmodule die defect is of niet goed vastzit. Plaats de geheugenmodules opnieuw (zie ["Geheugen" op pagina 119](#page-118-0)) en vervang ze indien nodig.

**NO BOOT DEVICE AVAILABLE (GEEN OPSTARTAPPARAAT BESCHIKBAAR) —** De computer kan de vaste schijf niet vinden. Als de vaste schijf uw opstartapparaat is, moet u controleren of deze is gemonteerd, goed vastzit en als opstartapparaat is gepartitioneerd.

**NO BOOT SECTOR O N HARD DRIVE (GEEN OPSTARTSECTOR O P VASTE SCHIJF ) —** Mogelijk is het besturingssysteem beschadigd. Neem contact op met Dell (zie ["Contact opnemen met Dell" op pagina 140\)](#page-139-0).

**NO TIMER TICK INTERRUPT (GEEN TIMERTIKONDERBREKING) —** Mogelijk werkt een chip op de systeemkaart niet goed. Voer de System Set-tests in Dell Diagnostics (Dell-diagnostiek) uit (zie ["Dell Diagnostics \(Dell-diagnostiek\)"](#page-78-0)  [op pagina 79](#page-78-0)).

**NO T ENOUGH MEMORY O R RESOURCES. EXIT SOME PROGRAMS AND TRY AGAIN (ONVOLDOENDE GEHEUGEN O F BRONNEN; SLUIT EEN AANTAL PROGRAMMA'S A F E N PROBEER HET OPNIEUW) —** Er zijn te veel programma's geopend. Sluit alle vensters en open het programma dat u wilt gebruiken.

**OPERATING SYSTEM NOT FOUND (BESTURINGSSYSTEEM NIET GEVONDEN) —** Monteer de vaste schijf opnieuw (zie ["Vaste schijf" op pagina 116](#page-115-0)). Als het probleem aanhoudt, moet u contact opnemen met Dell (zie ["Contact](#page-139-0)  [opnemen met Dell" op pagina 140\)](#page-139-0).

**OPTIONAL ROM BAD CHECKSUM (ONJUISTE CONTROLESOM OPTIONELE ROM) —** Blijkbaar zit er een fout in de optionele ROM. Neem contact op met Dell (zie ["Contact opnemen met Dell" op pagina 140\)](#page-139-0).

**A REQUIRED .DLL FILE WAS NOT FOUND ( EEN VEREIST .DLL-BESTAND I S NIET GEVONDEN) —** Het programma dat u wilt openen, mist een essentieel bestand. Verwijder het programma en installeer het opnieuw.

- **1** Klik op **Start**→ **Configuratiescherm**→ **Software**.
- **2** Selecteer het programma dat u wilt verwijderen.
- **3** Klik op **Verwijderen** of **Wijzigen/Verwijderen** en volg de instructies op het scherm.
- **4** Raadpleeg de documentatie bij het programma voor installatie-instructies.

**SECTOR NOT FOUND (SECTOR NIET GEVONDEN) —** Het besturingssysteem kan geen sector op de vaste schijf vinden. Mogelijk is er een defecte sector of beschadigde FAT op de vaste schijf. Voer het Microsoft Windowshulpprogramma voor foutcontrole uit om de bestandsstructuur op de vaste schijf te controleren. Zie Help en ondersteuning voor instructies. U opent Help en ondersteuning door te klikken op Start of <sub>Dan</sub>→ **Help en** 

**ondersteuning**. Als een groot aantal sectoren defect zijn, maakt u (indien mogelijk) een back-up van de gegevens en formatteert u de vaste schijf opnieuw.

**SEEK ERROR ( ZOEKFOUT ) —** Het besturingssysteem kan een bepaald spoor op de vaste schijf niet vinden

**AFSLUITFOUT —** Mogelijk werkt een chip op de systeemkaart niet goed. Voer de System Set-tests in Dell Diagnostics (Dell-diagnostiek) uit (zie ["Dell Diagnostics \(Dell-diagnostiek\)" op pagina 79](#page-78-0)).

**TIME -O F -DAY CLOCK LOST POWER (DAGTIJDKLOK HEEFT GEEN VOEDING MEER) —** Er zijn systeemconfiguratieinstellingen beschadigd. Sluit de computer aan op een stopcontact om de batterij op te laden. Als het probleem aanhoudt, moet u proberen de gegevens de herstellen door het systeeminstallatieprogramma te openen (zie ["System Setup-programma" op pagina 101\)](#page-100-0). Sluit het programma daarna direct af. Als het bericht opnieuw verschijnt, moet u contact opnemen met Dell (zie ["Contact opnemen met Dell" op pagina 140](#page-139-0)).

**TIME -O F -DAY CLOCK STOPPED (DAGTIJDKLOK I S GESTOPT ) —** Mogelijk moet de reservebatterij die de systeemconfiguratie-instellingen ondersteunt, worden opgeladen. Sluit de computer aan op een stopcontact om de batterij op te laden. Als het probleem aanhoudt, moet u contact opnemen met Dell (zie ["Contact opnemen met](#page-139-0)  [Dell" op pagina 140\)](#page-139-0).

**TIME -O F -DAY NOT SET - PLEASE RUN THE SYSTEM SETUP PROGRAM (DAGTIJD I S NIET INGESTELD; VOER HET SYSTEM SETUP-PROGRAMMA UIT) —** De in het System Setup-programma ingestelde tijd of datum komt niet overeen met die van de systeemklok. Corrigeer de instellingen voor de opties **Datum** en **Tijd** (zie ["System Setup](#page-100-0)[programma" op pagina 101](#page-100-0)).

**TIMER CHIP COUNTER 2 FAILED ( FOUT I N TIMERCHIPTELLER 2) —** Mogelijk werkt een chip op de systeemkaart niet goed. Voer de System Set-tests in Dell Diagnostics (Dell-diagnostiek) uit (zie ["Dell Diagnostics \(Dell](#page-78-0)[diagnostiek\)" op pagina 79\)](#page-78-0).

**UNEXPECTED INTERRUPT I N PROTECTED MODE (ONVERWACHTE ONDERBREKING I N VEILIGE MODUS) —** Mogelijk werkt de toetsenbordcontroller niet goed of zit er een geheugenmodule los. Voer de System Memory-tests en de Keyboard Controller-test uit in Dell Diagnostics (Dell-diagnostiek) (zie ["Dell Diagnostics \(Dell-diagnostiek\)" op](#page-78-0)  [pagina 79\)](#page-78-0).

**X:\ I S NIET TOEGANKELIJK. HE T APPARAAT I S NIET GEREED —** Plaats een schijf in het station en probeer het opnieuw.

**WARNING: BATTERY IS CRITICALLY LOW (WAARSCHUWING: BATTERIJ IS BIJNA LEEG) — De batterij is bijna** leeg. Plaats een volle batterij of sluit de computer op een stopcontact aan. Activeer anders de slaapstand of schakel de computer uit.

# **Problemen met IEEE 1394-apparaten**

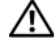

**WAARSCHUWING: Raadpleeg de veiligheidsinstructies in de Productinformatiegids voordat u begint met de procedures in dit gedeelte.**

#### **CONTROLEER O F WINDOWS HET IEEE 1394-APPARAAT HERKENT**

*Windows XP*:

- **1** Klik op **Start**→ **Configuratiescherm**.
- **2** Klik onder **Kies een categorie** op **Prestaties en onderhoud**.
- **3** Klik op **Systeem**.
- **4** Klik in het venster **Systeemeigenschappen** op het tabblad **Hardware**.
- **5** Klik op **Apparaatbeheer**.

*Windows Vista*:

**1** Klik op de knop Start van Windows Vista → **Configuratiescherm**→ **System and Maintenance**  (Systeem en onderhoud)→ **Apparaatbeheer**.

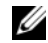

**OPMERKING:** Het venster **User Account Control** (Gebruikersaccountbeheer) kan verschijnen. Als u een beheerder op de computer bent, klikt u op **Doorgaan**; anders neemt u contact op met de beheerder om de gewenste actie door te gaan.

Als uw IEEE 1394-apparaat wordt vermeld, herkent Windows het apparaat.

**AL S E R PROBLEMEN ZIJN MET EEN IEEE 1394-APPARAAT —** Als het apparaat niet door Dell is geleverd, moet u contact opnemen met Dell (zie ["Contact opnemen met Dell" op pagina 140\)](#page-139-0). Als het apparaat door een andere fabrikant is geleverd, moet u contact opnemen met die fabrikant.

**ZORG ERVOOR DAT HET IEEE 1394-APPARAAT GOED I N D E CONNECTOR I S GESTOKEN.**

# **Toetsenbordproblemen**

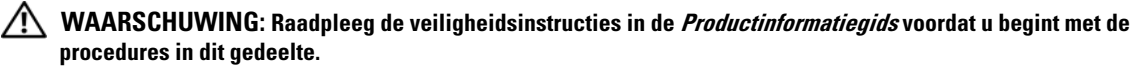

Vul de Diagnostics Checklist (zie ["Diagnostische checklist" op pagina](#page-140-0) 141) in terwijl u de verschillende controles uitvoert.

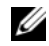

*C* OPMERKING: Gebruik het geïntegreerde toetsenbord wanner u Dell Diagnostics (Dell-diagnoseprogramma) of het systeeminstallatieprogramma gebruikt. Wanneer u een extern toetsenbord aansluit, blijft het geïntegreerde toetsenbord volledig werken.

## **Problemen met extern toetsenbord**

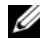

*C* OPMERKING: Wanneer u een extern toetsenbord aansluit, blijft het geïntegreerde toetsenbord volledig werken.

**CONTROLEER DE TOETSENBORDKABEL — Sluit de computer af. Ontkoppel de toetsenbordkabel, controleer deze op** beschadigingen en sluit de kabel daarna goed aan.

Als u een toetsenbordverlengkabel gebruikt, moet u deze ontkoppelen en het toetsenbord rechtstreeks op de computer aansluiten.

#### **CONTROLEER HET EXTERNE TOETSENBORD**

- **1** Schakel de computer uit, wacht 1 minuut en schakel hem weer in.
- **2** Controleer of de lampjes van de cijfers, hoofdletters en de scroll lock knipperen tijdens het opstarten.
- **3** Klik op het Windows-bureaublad op **Start**→ **Alle programma's**→ **Bureau-accessoires**→ **Kladblok**.
- **4** Typ een paar tekens met het externe toetsenbord en controleer of ze op het scherm worden weergegeven. Als u deze stappen niet kunt controleren, is uw externe toetsenbord mogelijk defect.

#### **AL S U WILT CONTROLEREN O F HET PROBLEEM AAN HET EXTERNE TOETSENBORD LIGT, MOET U HET GEÏNTEGREERDE TOETSENBORD CONTROLEREN**

- **1** Sluit de computer af.
- **2** Maak het externe toetsenbord los.
- **3** Zet de computer aan.
- **4** Klik op het Windows-bureaublad op **Start**→ **Alle programma's**→ **Bureau-accessoires**→ **Kladblok**.
- **5** Typ een paar tekens met het geïntegreerde toetsenbord en controleer of ze op het scherm worden weergegeven.

Als de tekens nu wel worden weergegeven, wat niet het geval was bij het externe toetsenbord, is mogelijk uw externe toetsenbord defect. Neem contact op met Dell (zie ["Contact opnemen met Dell"](#page-139-0)  [op pagina 140\)](#page-139-0).

**VOER D E DIAGNOSTISCHE TESTS VOOR HET TOETSENBORD UIT —** Voer de PC-AT Compatible Keyboards-tests uit in Dell Diagnostics (Dell-diagnostiek (zie ["Dell Diagnostics \(Dell-diagnostiek\)" op pagina 79\)](#page-78-0). Als uit de tests blijkt dat het externe toetsenbord defect is, moet u contact opnemen met Dell (zie ["Contact opnemen met Dell" op](#page-139-0)  [pagina 140](#page-139-0)).

## **Onverwachte tekens**

**SCHAKEL HET NUMERIEKE TOETSENBLOK UIT —** Druk op <Num Lk> om het numerieke toetsenblok uit te schakelen als er cijfers in plaats van letters worden weergegeven. Controleer of het lampje van de cijfers niet brandt.

# **Vastlopen en softwareproblemen**

**WAARSCHUWING: Raadpleeg de veiligheidsinstructies in de Productinformatiegids voordat u begint met de procedures in dit gedeelte.**

#### **De computer start niet op**

**CONTROLEER O F D E NETADAPTER GOED I S AANGESLOTEN O P D E COMPUTER E N HET STOPCONTACT.**

## **De computer reageert niet meer**

**KENNISGEVING:** U loopt het risico gegevens te verliezen als u het besturingssysteem niet afsluit.

**SCHAKEL DE COMPUTER UIT — Als u geen reactie krijgt door op een toets op het toetsenbord te drukken of de muis** te bewegen, moet u de aan/uit-knop minstens 8-10 seconden ingedrukt houden totdat de computer uitgaat. Start de computer vervolgens opnieuw op.

## **Een programma reageert niet meer of blijft crashen**

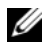

**OPMERKING:** Bij software worden normaliter installatie-instructies geleverd in de vorm van een installatiehandleiding of op een diskette of cd.

#### **BEËINDIG HET PROGRAMMA**

- **1** Druk tegelijkertijd op <Ctrl> <Shift> <Esc>.
- **2** Klik op **Taakbeheer**.
- **3** Klik op **Toepassingen**.
- **4** Klik op het programma dat niet meer reageert.
- **5** Klik op **Taak beëindigen**.

**RAADPLEEG DE SOFTWAREDOCUMENTATIE — Indien nodig maakt u de installatie van het programma ongedaan en** installeer u het opnieuw.

## **Een programma gebruikt een eerdere versie van het besturingssysteem**

**VOER DE WIZARD PROGRAMMACOMPATIBILITEIT UIT — De wizard Programmacompatibiliteit configureert een** programma op zodanige wijze dat het in een omgeving wordt uitgevoerd die lijkt op andere dan Windows XPbesturingssysteemomgevingen.

- **1** Klik op **Start**→ **Alle programma's**→ **Bureau-accessoires**→ **Wizard Programmacompatibiliteit**→ **Volgende**.
- **2** Volg de instructies op het scherm.

## **Er verschijnt een blauw scherm**

**SCHAKEL DE COMPUTER UIT — Als u geen reactie krijgt door op een toets op het toetsenbord te drukken of de muis** te bewegen, moet u de aan/uit-knop minstens 8-10 seconden ingedrukt houden totdat de computer uitgaat. Start de computer vervolgens opnieuw op.

## **Andere softwareproblemen**

#### **RAADPLEEG D E SOFTWAREDOCUMENTATIE O F NEEM CONTACT O P MET D E SOFTWAREFABRIKANT VOOR INFORMATIE OVER PROBLEEMOPLOSSING**

- Ga na of het programma compatibel is met het besturingssysteem dat op de computer is geïnstalleerd.
- Controleer of de computer voldoet aan de minimale hardwarevereisten voor de software. Raadpleeg de softwaredocumentatie voor informatie.
- Controleer of het programma op juiste wijze is geïnstalleerd en geconfigureerd.
- Controleer of de stuurprogramma's voor het apparaat niet met het programma conflicteren.
- Indien nodig maakt u de installatie van het programma ongedaan en installeer u het opnieuw.

#### **MAAK DIRECT EEN RESERVEKOPIE VAN U W BESTANDEN**

#### **GEBRUIK EEN VIRUSSCANNER O M D E VASTE SCHIJF , DISKETTES O F C D'S T E SCANNEN**

#### **BEWAAR E N SLUIT ALLE GEOPENDE BESTANDEN O F PROGRAMMA'S E N SLUIT D E COMPUTER A F VIA HET MENU Start**

**SCAN DE COMPUTER OP SPYWARE — Als uw computer zeer traag is, vaak last heeft van pop-upadvertenties of** problemen met het opzetten van een internetverbinding, is uw computer mogelijk geïnfecteerd met spyware. Gebruik een virusscanner met bescherming tegen spyware (mogelijk is voor uw programma een upgrade nodig) om de computer te scannen en eventuele spyware te verwijderen. Ga voor meer informatie naar **support.dell.com** en zoek op het trefwoord *spyware*.

**VOER DELL DIAGNOSTICS (DELL -DIAGNOSTIEK) UIT —** Zie ["Dell Diagnostics \(Dell-diagnostiek\)" op pagina 79.](#page-78-0) Als alle tests met succes zijn afgewerkt, is de foutmelding het gevolg van een softwareprobleem.

# **Problemen met geheugen**

Vul de Diagnostics Checklist (zi[e"Diagnostische checklist" op pagina](#page-140-0) 141) in terwijl u deze controles uitvoert.

#### **WAARSCHUWING: Raadpleeg de veiligheidsinstructies in de Productinformatiegids voordat u begint met de procedures in dit gedeelte.**

#### **AL S E R EEN BERICHT VERSCHIJNT DAT AANGEEFT DAT E R ONVOLDOENDE GEHEUGEN I S**

- Bewaar en sluit alle geopende bestanden of programma's die u niet gebruikt om erachter te komen of daarmee het probleem is opgelost.
- Raadpleeg de documentatie bij de software voor de minimale geheugeneisen. Plaats indien nodig extra geheugen (zie ["Geheugen" op pagina 119](#page-118-0)).
- Druk de geheugenmodules stevig vast om ervoor te zorgen dat de computer ermee kan communiceren (zie ["Geheugen" op pagina 119](#page-118-0)).
- Voer Dell Diagnostics (Dell-diagnostiek) uit (zie ["Dell Diagnostics \(Dell-diagnostiek\)" op pagina 79\)](#page-78-0).

## **AL S E R ANDERE PROBLEMEN MET HET GEHEUGEN ZIJN**

- Druk de geheugenmodules (zie ["Geheugen" op pagina 119](#page-118-0)) stevig vast om ervoor te zorgen dat de computer ermee kan communiceren.
- Zorg ervoor dat u de richtlijnen voor het plaatsen van geheugenmodules volgt (zie ["Geheugen" op](#page-118-0)  [pagina 119](#page-118-0)).
- Voer Dell Diagnostics (Dell-diagnostiek) uit (zie ["Dell Diagnostics \(Dell-diagnostiek\)" op pagina 79](#page-78-0)).

# **Netwerkproblemen**

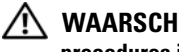

**WAARSCHUWING: Raadpleeg de veiligheidsinstructies in de Productinformatiegids voordat u begint met de procedures in dit gedeelte.**

**CONTROLEER DE NETWERKKABELCONNECTOR — Controleer of de netwerkkabel stevig in de netwerkconnector aan** de achterkant van de computer en de netwerkconnector is gestoken.

**CONTROLEER DE NETWERKLAMPJES OP DE NETWERKCONNECTOR — Als er geen lampje brandt, betekent dit dat er** geen netwerkcommunicatie is. Vervang de netwerkkabel.

**SLUIT DE NETADAPTER AAN OP DE COMPUTER — Als u alleen batterijstroom hebt, kan QuickSet de onboard** netwerkkaart uitschakelen om batterijstroom te besparen. Zie ["Dell™ QuickSet" op pagina 133](#page-132-0) voor meer informatie over QuickSet.

**CONTROLEER UW NETWERKINSTELLINGEN — Neem contact op met de netwerkbeheerder of degene die uw netwerk** heeft ingesteld om te controleren dat de netwerkinstellingen correct zijn en dat het netwerk functioneert.

Zie ["Netwerken instellen en gebruiken" op pagina 59](#page-58-0) voor meer informatie over de verschillende typen netwerken.

# **Problemen met pc-kaarten of ExpressCards**

**WAARSCHUWING: Raadpleeg de veiligheidsinstructies in de Productinformatiegids voordat u begint met de procedures in dit gedeelte.**

**CONTROLEER DE KAART —** Zorg ervoor dat de kaart goed in de connector is gestoken.

**CONTROLEER OF WINDOWS DE KAART HERKENT** — Dubbelklik op het pictogram Hardware veilig verwijderen op de Windows-taakbalk. Controleer of de kaart wordt vermeld.

**AL S E R PROBLEMEN ZIJN MET EEN EXPRESSCARD DIE DOOR DELL I S GELEVERD —** Neem contact op met Dell (zie ["Contact opnemen met Dell" op pagina 140\)](#page-139-0).

**AL S E R PROBLEMEN ZIJN MET EEN KAART DIE NIET DOOR DELL I S GELEVERD —** Neem contact op met de fabrikant van de pc-kaart.

# **Voedingsproblemen**

Vul de Diagnostics Checklist in (zie ["Diagnostische checklist" op pagina](#page-140-0) 141) terwijl u deze controles uitvoert.

#### **WAARSCHUWING: Raadpleeg de veiligheidsinstructies in de Productinformatiegids voordat u begint met de procedures in dit gedeelte.**

**CONTROLEER HET AAN/UIT- LAMPJE —** Wanneer het aan/uit-lampje brandt of knippert, heeft de computer voeding. Als het aan/uit-lampje knippert, staat de computer op stand-by; druk op de aan/uit-knop om de standbymodus uit te schakelen. Als het lampje uit is, moet u op de aan/uit-knop drukken om de computer aan te zetten.

**LAAD DE BATTERIJ OP** — Mogelijk is de batterij leeg.

- **1** Plaats de batterij terug.
- **2** Gebruik de netadapter om de computer aan te sluiten op een stopcontact.
- **3** Zet de computer aan.

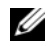

**ZZ OPMERKING:** De werkingsduur van de batterij (de tijd gedurende welke de batterij stroom kan leveren) neemt met de tijd af. Afhankelijk van de frequentie waarmee de batterij wordt gebruikt en de gebruiksomstandigheden kan het zijn dat u tijdens de levensduur van de computer een nieuwe batterij moet aanschaffen.

**CONTROLEER HET BATTERIJSTATUSLAMPJE —** Als het batterijstatuslampje oranje knippert of continu oranje is, is de batterij bijna of helemaal leeg. Steek de stekker van de computer in het stopcontact.

Als het batterijlampje afwisselend groen en oranje wordt, is de batterij te heet om opgeladen te kunnen worden. Schakel de computer uit, haal de stekker van de computer uit het stopcontact en laat de batterij en de computer afkoelen tot kamertemperatuur.

Als het batterijstatuslampje snel oranje knippert, is de batterij mogelijk defect. Neem contact op met Dell (zie ["Contact opnemen met Dell" op pagina](#page-139-0) 140).

**CONTROLEER DE TEMPERATUUR VAN DE BATTERIJ — Als de temperatuur van de batterij lager is dan 0 °C, start de** computer niet op.

**TEST HET STOPCONTACT —** Controleer of er stroom uit het stopcontact komt, door er een ander apparaat, zoals een lamp, op aan te sluiten.

**CONTROLEER DE NETADAPTER — Controleer de aansluitingen van de netadapterkabel. Als er een lampje op de** netadapter zit, moet u controleren of dat brandt.

**STEEK D E STEKKER VAN D E COMPUTER RECHTSTREEKS I N HET STOPCONTACT —** Omzeil

voedingsbeschermingsapparaten, contactdozen en de verlengkabel om te controleren of de computer aangaat.

**HEF MOGELIJKE INTERFERENTIE OP —** Schakel ventilatoren, tl-lampen, halogeenlampen en andere apparaten in de buurt uit.

**DE VOEDINGSEIGENSCHAPPEN AANPASSEN —** Zie ["De energiebeheerinstellingen configureren" op pagina 33.](#page-32-1)

**PLAATS DE GEHEUGENMODULES OPNIEUW — Als het aan/uit-lampje van de computer gaat branden, maar het** scherm leeg blijft, plaats dan de geheugenmodules opnieuw (zie ["Geheugen" op pagina 119\)](#page-118-0).

## **Zorgen voor voldoende voeding naar uw computer**

Uw computer is ontworpen voor gebruik van een 65W- of 90W-netadapter. Voor optimale systeemprestaties kunt u echter het beste altijd een 90W-netadapter gebruiken.

Als u een minder krachtige netadapter gebruikt, waaronder de 65W-netadapter, krijgt u een WARNINGbericht (waarschuwingsbericht).

## **Voeding in gekoppelde toestand**

Door het extra stroomverbruik wanneer een computer aan de Dell D/Dock is gekoppeld, is batterijstroom alleen niet voldoende om normaal met de computer te kunnen werken. Zorg ervoor dat de netadapter op de computer is aangesloten wanneer deze aan de Dell D/Dock is gekoppeld.

## **Koppelen terwijl de computer is ingeschakeld**

Als u de computer op de Dell D/Dock of Dell D/Port aansluit terwijl de computer is ingeschakeld, wordt de aanwezigheid van het koppelapparaat genegeerd totdat u de netadapter op de computer aansluit.

## **Verlies van netvoeding terwijl de computer gekoppeld is**

Als uw computer netvoeding verliest terwijl deze aan de Dell D/Dock of Dell D/Port is gekoppeld, schakelt deze direct over naar de lage-prestatiemodus.

# **Printerproblemen**

Vul de Diagnostics Checklist in (zie ["Diagnostische checklist" op pagina](#page-140-0) 141) terwijl u deze controles uitvoert.

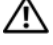

**WAARSCHUWING: Raadpleeg de veiligheidsinstructies in de Productinformatiegids voordat u begint met de procedures in dit gedeelte.**

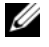

**OPMERKING:** Als u technische ondersteuning voor uw printer nodig hebt, moet u contact opnemen met de printerfabrikant.

#### **CONTROLEER OF DE PRINTER IS INGESCHAKELD**

#### **CONTROLEER DE PRINTERKABELAANSLUITINGEN**

- Raadpleeg de documentatie bij de printer voor informatie over kabelaansluitingen.
- Controleer of de printerkabels goed zijn aangesloten op de printer en de computer.

**TEST HET STOPCONTACT —** Controleer of er stroom uit het stopcontact komt, door er een ander apparaat, zoals een lamp, op aan te sluiten.

## **CONTROLEER OF WINDOWS DE PRINTER HERKENT —**

- **1** Klik op **Start**→ **Configuratiescherm**→ **Printers en andere hardware**→ **Reeds geïnstalleerde printers en faxprinters weergeven**.
- **2** Als de printer wordt vermeld, klikt u met de rechtermuisknop op het printerpictogram.
- **3** Klik op **Eigenschappen**→ **Poorten**. Zorg er bij een parallelle printer voor dat de instelling voor **Afdrukken naar de volgende poort(en): LPT1 (Printerpoort)** is. Zorg er bij een USB-printer voor dat de instelling voor **Afdrukken naar de volgende poort(en): USB** is.

**INSTALLEER HET PRINTERSTUURPROGRAMMA OPNIEUW —** Raadpleeg de documentatie bij de printer voor instructies.

# **Scannerproblemen**

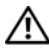

**WAARSCHUWING: Raadpleeg de veiligheidsinstructies in de Productinformatiegids voordat u begint met de procedures in dit gedeelte.**

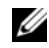

**OPMERKING:** Als u technische ondersteuning voor uw scanner nodig hebt, moet u contact opnemen met de scannerfabrikant.

**RAADPLEEG DE DOCUMENTATIE BIJ DE SCANNER — Raadpleeg de documentatie bij de scanner voor installatie- en** probleemoplossingsinformatie.

**ONTGRENDEL DE SCANNER — Zorg ervoor dat uw scanner is ontgrendeld als deze voorzien is van een** vergrendelingslipje of -knop.

# **START D E COMPUTER OPNIEUW O P E N PROBEER OPNIEUW T E WERKEN MET D E SCANNER**

#### **CONTROLEER DE KABELAANSLUITINGEN**

- Raadpleeg de documentatie bij de scanner voor informatie over kabelaansluitingen.
- Controleer of de scannerkabels goed zijn aangesloten op de scanner en de computer.

**CONTROLEER O F MICROSOFT WINDOWS D E SCANNER HERKENT —** Klik op **Start**→ **Configuratiescherm**→ **Printers en andere hardware**→ **Scanners en camera's**. Als uw scanner wordt vermeld, herkent Windows de scanner

**INSTALLEER HET SCANNERSTUURPROGRAMMA OPNIEUW —** Raadpleeg de documentatie bij de scanner voor instructies.

# **Problemen met geluid en luidsprekers**

Vul de Diagnostics Checklist (zie ["Diagnostische checklist" op pagina](#page-140-0) 141) in terwijl u deze controles uitvoert.

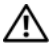

**WAARSCHUWING: Raadpleeg de veiligheidsinstructies in de Productinformatiegids voordat u begint met de procedures in dit gedeelte.**

## **Er komt geen geluid uit de geïntegreerde luidsprekers**

**STEL D E WINDOWS-VOLUMEREGELING BIJ —** Dubbelklik op het luidsprekerpictogram in de rechteronderhoek van het scherm. Controleer of het volume omhoog is bijgesteld en dat het geluid niet is gedempt. Stel de volume-, basof hogetonenregelaars bij om vervorming ongedaan te maken.

**INSTALLEER HET (AUDIO)STUURPROGRAMMA OPNIEUW —** Zie ["Stuur- en hulpprogramma's opnieuw installeren"](#page-105-0)  [op pagina 106.](#page-105-0)

## **Er komt geen geluid uit de externe luidsprekers**

**CONTROLEER OF DE SUBWOOFER EN DE LUIDSPREKERS ZIJN INGESCHAKELD — Raadpleeg het installatiediagram** dat bij de luidsprekers is geleverd. Als uw luidsprekers zijn voorzien van volumeregelaars, moet u het volume, de bastonen of de hoge tonen bijstellen om vervorming ongedaan te maken.

**STEL DE WINDOWS-VOLUMEREGELING BIJ — Klik of dubbelklik op het luidsprekerpictogram in de** rechteronderhoek van het scherm. Controleer of het volume omhoog is bijgesteld en dat het geluid niet is gedempt.

**MAAK DE HOOFDTELEFOON LOS VAN DE HOOFDTELEFOONCONNECTOR — Het geluid uit de luidsprekers wordt** automatisch uitgeschakeld wanneer er een hoofdtelefoon wordt aangesloten op de hoofdtelefoonconnector in het frontpaneel van de computer.

**TEST HET STOPCONTACT —** Controleer of er stroom uit het stopcontact komt, door er een ander apparaat, zoals een lamp, op aan te sluiten.

**HEF MOGELIJKE INTERFERENTIE OP — Schakel ventilatoren, tl-lampen of halogeenlampen in de buurt uit om te** controleren of er sprake is van interferentie.

**INSTALLEER HET AUDIOSTUURPROGRAMMA OPNIEUW —** Zie ["Stuur- en hulpprogramma's opnieuw](#page-105-0)  [installeren" op pagina 106.](#page-105-0)

**VOER DELL DIAGNOSTICS (DELL -DIAGNOSTIEK) UIT —** Zie ["Dell Diagnostics \(Dell-diagnostiek\)" op pagina 79](#page-78-0).

**OPMERKING:** De volumeregeling in sommige MP3-spelers neemt voorrang op de Windows-volume-instelling. Als u naar MP3-songs hebt geluisterd, moet u controleren of u het volume van de speler niet omlaag hebt gebracht of hebt uitgeschakeld.

## **Er komt geen geluid uit de hoofdtelefoon**

**CONTROLEER DE KABELAANSLUITING VAN DE HOOFDTELEFOON — Controleer of de kabel van de hoofdtelefoon** stevig in de hoofdtelefoonconnector is gestoken.

**STEL DE WINDOWS-VOLUMEREGELING BIJ — Klik of dubbelklik op het luidsprekerpictogram in de** rechteronderhoek van het scherm. Controleer of het volume omhoog is bijgesteld en dat het geluid niet is gedempt.

# **Problemen met de touchpad of met de muis**

#### **CONTROLEER DE INSTELLINGEN VAN DE TOUCHPAD**

- **1** Klik op **Start**→ **Configuratiescherm**→ **Printers en andere hardware**→ **Muis**.
- **2** Probeer de instellingen aan te passen.

**CONTROLEER DE MUISKABEL — Sluit de computer af. Ontkoppel de muiskabel, controleer deze op beschadigingen** en sluit de kabel daarna goed aan.

Als u een muisverlengkabel gebruikt, moet u deze ontkoppelen en de muis rechtstreeks op de computer aansluiten.

#### **OM T E CONTROLEREN DAT HET PROBLEEM AAN D E MUIS LIGT, MOET U D E TOUCHPAD CONTROLEREN**

- **1** Sluit de computer af.
- **2** Ontkoppel de muis.
- **3** Zet de computer aan.
- **4** Gebruik op het -bureaublad de touchpad om de cursor rond te bewegen, selecteer een pictogram en open dit.

Als de touchpad goed werkt, is mogelijk de muis defect.

**CONTROLEER DE INSTELLINGEN VAN HET SYSTEM SETUP-PROGRAMMA - Controleer of het System Setup**programma het juiste apparaat voor de optie Aanwijsapparaat vermeldt (de computer herkent USB-muizen automatisch zonder instellingen te wijzigen). Zie ["System Setup-programma" op pagina 101](#page-100-0) voor meer informatie over het gebruik van het System Setup-programma.

**TEST DE MUISCONTROLLER — Voor het testen van de muiscontroller (die de beweging van de aanwijzer regelt) en** de werking van de touchpad of de muisknoppen, voert u de Mouse-test (muistest) uit in de testgroep **Poin**t**ing Devices** (aanwijsapparaten) in Dell Diagnostics (Dell-diagnostiek) (zie ["Dell Diagnostics \(Dell-diagnostiek\)" op](#page-78-0)  [pagina 79\)](#page-78-0).

**INSTALLEER HET TOUCHPAD-STUURPROGRAMMA OPNIEUW —** Zie ["Stuur- en hulpprogramma's opnieuw](#page-105-0)  [installeren" op pagina 106.](#page-105-0)

# **Video- en beeldschermproblemen**

Vul de Diagnostics Checklist in (zie ["Diagnostische checklist" op pagina](#page-140-0) 141) terwijl u deze controles uitvoert.

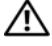

**WAARSCHUWING: Raadpleeg de veiligheidsinstructies in de Productinformatiegids voordat u begint met de procedures in dit gedeelte.**

## **Als het beeldscherm leeg is**

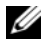

*C* OPMERKING: Als u een programma gebruikt dat een hogere resolutie vereist dan uw computer ondersteund, is het raadzaam om een externe monitor op uw computer aan te sluiten.

**CONTROLEER DE BATTERIJ — Als u een batterij gebruikt om uw computer van stroom te voorzien, is mogelijk de** batterij leeg. Sluit de computer met behulp van de netadapter aan op een stopcontact en schakel de computer in.

**TEST HET STOPCONTACT —** Controleer of er stroom uit het stopcontact komt, door er een ander apparaat, zoals een lamp, op aan te sluiten.

**CONTROLEER DE NETADAPTER — Controleer de aansluitingen van de netadapterkabel. Als er een lampje op de** netadapter zit, moet u controleren of dat brandt.

**STEEK D E STEKKER VAN D E COMPUTER RECHTSTREEKS I N HET STOPCONTACT —** Omzeil

voedingsbeschermingsapparaten, contactdozen en de verlengkabel om te controleren of de computer aangaat.

**DE VOEDINGSEIGENSCHAPPEN AANPASSEN —** Zoek op het trefwoord *stand-by* in Windows Help en ondersteuning. U opent Help en ondersteuning door te klikken op **Start** of → **Help en ondersteuning**.

**VERPLAATS HET VIDEOBEELD —** Als er een externe monitor of videoprojector op uw computer is aangesloten, drukt u op <Fn><F8> om het videobeeld daarnaar te verplaatsen.

#### **Als heb beeldscherm slecht leesbaar is**

**STEL DE HELDERHEID BIJ —** Druk op <Fn> en de omhoog- en omlaagtoetsen.

**ZE T D E EXTERNE SUBWOOFER VERDER VAN D E COMPUTER O F MONITOR VANDAAN —** Als uw externe luidsprekersysteem is voorzien van een subwoofer, moet u ervoor zorgen dat de subwoofer zich minimaal op een afstand van 60 cm van de computer of externe monitor bevindt.

**HEF MOGELIJKE INTERFERENTIE OP — Schakel ventilatoren, tl-lampen, halogeenlampen en andere apparaten in de** buurt uit.

**DRAAI DE COMPUTER IN EEN ANDERE RICHTING — Haal de monitor uit direct zonlicht, omdat dat kan leiden tot** een slechte beeldkwaliteit.

#### **PAS DE WINDOWS-BEELDSCHERMINSTELLINGEN AAN**

- **1** Klik op **Start**→ **Configuratiescherm**→ **Vormgeving en thema's**.
- **2** Klik op het gedeelte dat u wilt wijzigen of klik op het pictogram **Beeldscherm**.
- **3** Probeer de verschillende instellingen uit voor **Kleurkwaliteit** en **Beeldschermresolutie**.

**VOER D E DIAGNOSTISCHE TESTS VOOR VIDEOSPELERS UIT —** Als er geen foutbericht wordt weergegeven en u hebt nog steeds een weergaveprobleem, maar het beeldscherm is niet helemaal leeg, voer dan de apparaatgroep **Video** in Dell Diagnostics (Dell-diagnostiek) (zie ["Dell Diagnostics \(Dell-diagnostiek\)" op pagina 79\)](#page-78-0). Neem contact op met Dell (zie ["Contact opnemen met Dell" op pagina 140\)](#page-139-0).

**ZI E "FOUTBERICHTEN" —** Als er een foutbericht verschijnt, gaat u naar ["Foutberichten" op pagina 87.](#page-86-0)

## **Als alleen een gedeelte van het beeldscherm leesbaar is**

#### **SLUIT EEN EXTERNE MONITOR AAN**

- **1** Schakel de computer uit en sluit er een externe monitor op aan.
- **2** Zet de computer en de monitor aan en stel de helderheids- en contrastregelaars van de monitor bij.

Als de externe monitor wel goed werkt, is mogelijk het beeldscherm of de videocontroller van de computer defect. Neem contact op met Dell (zie ["Contact opnemen met Dell" op pagina](#page-139-0) 140).

# 13

# <span id="page-100-0"></span>**System Setup-programma**

# **Overzicht**

**OPMERKING:** Het besturingssysteem configureert automatisch de meeste opties die in het System Setupprogramma beschikbaar zijn, zodat er opties worden overschreven die u met behulp van het System Setupprogramma hebt ingesteld. (de optie **Externe sneltoets** is hierop een uitzondering; u kunt deze alleen in- of uitschakelen met het System Setup-programma). Zie Help en ondersteuning voor meer informatie over de configuratiefuncties voor het besturingssysteem. U opent Help en ondersteuning door te klikken op **Start** of → **Help en ondersteuning**.

U kunt het System Setup-programma als volgt gebruiken:

- Door gebruiker te selecteren functies instellen of wijzigen bijvoorbeeld uw computerwachtwoord
- Informatie over de huidige configuratie van de computer controleren, zoals de hoeveelheid systeemgeheugen

Voer na het instellen van de computer het System Setup-programma uit om vertrouwd te raken met de systeemconfiguratiegegevens en de optionele instellingen. Het is raadzaam de informatie te bewaren voor toekomstig gebruik.

De System Setup-schermen geven de huidige installatiegegevens en instellingen voor de pc weer, zoals:

- Systeemconfiguratie
- Opstartvolgorde
- Opstartconfiguratie en configuratie-instellingen koppelapparaat
- Basisinstellingen apparaatconfiguratie
- Instellingen voor systeembeveiliging en vaste-schijfwachtwoorden

*C* OPMERKING: Wijzig de systeeminstellingen alleen als u een ervaren computergebruiker bent of als u van de technische ondersteuning van Dell hiertoe opdracht krijgt. Door bepaalde wijzigingen kan de computer niet goed werken.

# **De System Setup-schermen weergeven**

- **1** Schakel de computer in of start deze opnieuw op.
- **2** Wanneer het DELL™-logo verschijnt, drukt u direct op <F2>. Als u te lang wacht en het logo van Microsoft® Windows® verschijnt, moet u wachten totdat u het bureaublad van Windows ziet. Sluit de computer vervolgens af en probeer het opnieuw.

# **System Setup-schermen**

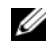

**OPMERKING:** Markeer het item en zie het gedeelte **Help** op het scherm voor informatie over dat item op een System Setup-scherm.

De System Setup-opties staan links op elk scherm. Rechts van elke optie staat de instelling of waarde van die optie. Instellingen die wit op het scherm verschijnen, kunnen gewijzigd worden. Opties of waarden die u niet kunt wijzigen (deze worden bepaald door de computer), worden minder duidelijk weergegeven.

Rechts boven in het scherm vindt u Help-informatie voor de momenteel gemarkeerde optie; rechts onder vindt u informatie over de computer. De System Setup-toetsen worden onder aan het scherm weergegeven.

# **Veelgebruikte opties**

Voor bepaalde opties moet u de computer opnieuw opstarten om nieuwe instellingen van kracht te laten gaan.

# **De opstartvolgorde wijzigen**

De *opstartvolgorde* of *opstartsequentie,* geeft aan de computer door waar u de software vindt voor het starten van het besturingssysteem. Met de pagina **Boot order** (Opstartvolgorde) van het System Setupprogramma kunt u de opstartvolgorde instellen en apparaten in- en uitschakelen.

*C* **OPMERKING:** Zie ["Eenmalig opstarten" op pagina](#page-102-0) 103 om de opstartvolgorde eenmalig te wijzigen.

De pagina **Boot Order** (Opstartvolgorde) geeft een algemene lijst weer met de opstartbare apparaten die mogelijk op de computer zijn geïnstalleerd, met inbegrip van maar niet beperkt tot de onderstaande:

- **Diskette Drive**
- **Modulair HDD-compartiment**
- **Interne HDD**
- **Optisch station**

Tijdens de opstartroutine begint de computer boven aan de lijst en scant elk ingeschakeld apparaat op de opstartbestanden van het besturingssysteem. Wanneer de computer de bestanden heeft gevonden, stopt deze met zoeken en wordt het besturingssysteem gestart.

U beheert de opstartapparaten door een apparaat te selecteren (markeren) door op de pijl-omlaag of omhoog te drukken en het apparaat in of uit te schakelen of de volgorde in de lijst te wijzigen.

- Markeer het item en druk op de spatiebalk om een apparaat in of uit te schakelen. Ingeschakelde items worden wit weergegeven en hebben aan hun linkerkant een kleine driehoek; uitgeschakelde items verschijnen blauw of lichter gekleurd en zonder een driehoek.
- Wanneer u een apparaat in de lijst wilt verplaatsen, markeert u dit apparaat en drukt u op  $\lt u$  > of <d> (niet hoofdlettergevoelig) om het gemarkeerde apparaat omhoog of omlaag te verplaatsen.

De wijzigingen van de opstartvolgorde gaan in zodra u de wijzigingen hebt opgeslagen en het System Setup-programma hebt afgesloten.

## <span id="page-102-0"></span>**Eenmalig opstarten**

He is mogelijk een eenmalige opstartsequentie in te stellen zonder het System Setup-programma te openen (u kunt deze procedure ook gebruiken om Dell Diagnostics (Dell-diagnostiek) op de partitie met het diagnostische hulpprogramma op de vaste schijf op te starten).

- **1** Sluit de computer af via het menu **Start**.
- **2** Als de computer is aangesloten op een dockingstation, koppelt u het dockingstation los. Raadpleeg de documentatie bij het dockingstation voor instructies voor het loskoppelen.
- **3** Sluit de computer aan met een netadapter.
- **4** Zet de computer aan. Wanneer het DELL-logo verschijnt, drukt u direct op <F12>.

Als u te lang wacht en het logo van Windows verschijnt, moet u wachten totdat u het bureaublad van Windows ziet. Sluit de computer vervolgens af en probeer het opnieuw.

**5** Wanneer de lijst met opstartbronnen verschijnt, selecteert u het apparaat waarvan u wilt opstarten en drukt u op <Enter>.

De computer wordt dan vanaf het geselecteerde apparaat opgestart.

De volgende keer dat u de computer opnieuw opstart, wordt de eerdere opstartvolgorde hersteld.

## **COM-poorten wijzigen**

Met **Seriële poort** kunt u het COM-adres van de seriële poort toewijzen of de seriële poort en het adres uitschakelen, zodat de computerbronnen door een ander apparaat kunnen worden gebruikt.

# 14

# **Software opnieuw installeren**

# **Stuurprogramma's**

## **Wat is een stuurprogramma?**

Een stuurprogramma is een programma dat een apparaat zoals een printer, muis of toetsenbord beheert. Voor alle apparaten is een stuurprogramma vereist.

Een stuurprogramma fungeert als een vertaler tussen het apparaat en alle programma's die dat apparaat gebruiken. Elk apparaat heeft zijn eigen set gespecialiseerde opdrachten die alleen door het stuurprogramma worden herkend.

Dell verzendt uw computer naar u met alle vereiste stuurprogramma's reeds geïnstalleerd; er is geen verdere installatie of configuratie nodig.

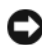

**KENNISGEVING:** De *Drivers and Utilities* media bevatten mogelijk stuurprogramma's voor besturingssystemen die niet op uw computer staan. Zorg ervoor dat u de juiste software voor uw besturingssysteem installeert.

Veel stuurprogramma's, zoals die van het toetsenbord, worden bij het Microsoft® Windows® besturingssysteem geleverd. Mogelijk moet u stuurprogramma's installeren wanneer u:

- uw besturingssysteem upgradet;
- uw besturingssysteem opnieuw installeert;
- een nieuw apparaat aansluit of installeert.

## **Stuurprogramma's identificeren**

Als u problemen ondervindt met een apparaat, moet u proberen te achterhalen of het stuurprogramma de bron daarvan is en, indien nodig, het stuurprogramma bijwerken.

## **Windows XP**

- **1** Klik op **Start**→ **Configuratiescherm**.
- **2** Klik onder **Kies een categorie** op **Prestaties en onderhoud**→ **Systeem**.
- **3** Klik in het venster **Systeemeigenschappen** op het tabblad **Hardware**→ en daarna op **Apparaatbeheer**.

## **Windows Vista®**

- **1** Klik op de knop Start van Windows Vista **en klik daarna met de rechtermuisknop op Computer**.
- **2** Klik op **Eigenschappen**→ **Apparaatbeheer**.

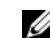

**OPMERKING:** Het venster **Gebruikersaccountbeheer** kan verschijnen. Als u een beheerder op de computer bent, klikt u op **Doorgaan**; anders neemt u contact op met de beheerder om de gewenste actie door te gaan.

Schuif omlaag door de lijst om te zien of er apparaten zijn met een uitroepteken (een gele cirkel met een **[!]**) op het apparaatpictogram.

Als er een uitroepteken naast de apparaatnaam staat, moet u mogelijk het stuurprogramma opnieuw installeren of een nieuw stuurprogramma installeren.

## <span id="page-105-0"></span>**Stuur- en hulpprogramma's opnieuw installeren**

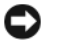

**KENNISGEVING:** De Dell Support-website op **support.dell.com** en de *Drivers and Utilities* media bieden goedgekeurde stuurprogramma's voor Dell™-computers. Als u stuurprogramma's verkregen van andere bronnen installeert, werkt uw computer mogelijk niet goed.

## **Windows Vorig stuurprogramma gebruiken**

Als er een probleem optreedt op uw computer nadat u een stuurprogramma hebt geïnstalleerd of bijgewerkt, moet u Windows Vorig stuurprogramma gebruiken om het stuurprogramma te vervangen door de eerder geïnstalleerde versie.

*Windows XP*:

- **1** Klik op de knop **Start** en klik daarna met de rechtermuisknop op **Deze computer**.
- **2** Klik op **Eigenschappen**→ **Hardware**→ **Apparaatbeheer**.
- **3** Klik met de rechtermuisknop op het apparaat waarvoor het nieuwe stuurprogramma werd geïnstalleerd en klik op **Eigenschappen**→ **Stuurprogramma's**→ **Vorig stuurprogramma**.

*Windows Vista*:

- **1** Klik op de knop Start van Windows Vista **(3)** en klik daarna met de rechtermuisknop op **Computer**.
- **2** Klik op **Eigenschappen**→ **Apparaatbeheer**.
	- **OPMERKING:** Het venster **Gebruikersaccountbeheer** kan verschijnen. Als u een beheerder op de computer bent, klikt u op **Doorgaan**; anders neemt u contact op met de beheerder om Apparaatbeheer te openen.
- **3** Klik met de rechtermuisknop op het apparaat waarvoor het nieuwe stuurprogramma werd geïnstalleerd en klik op **Eigenschappen**→ **Stuurprogramma's**→ **Vorig stuurprogramma**.

Als met Vorig stuurprogramma het probleem niet wordt opgelost, moet u Systeemherstel gebruiken om de computer terug te zetten naar de toestand waarin deze verkeerde voordat u het nieuwe stuurprogramma installeerde (zie ["Het besturingssysteem herstellen" op pagina](#page-107-1) 108).

#### **De Drivers and Utilities media gebruiken**

Als met Vorig stuurprogramma of Systeemherstel (zie ["Het besturingssysteem herstellen" op](#page-107-1)  [pagina](#page-107-1) 108) het probleem niet wordt opgelost, moet u het stuurprogramma opnieuw installeren vanaf de *Drivers and Utilities* media.

- **1** Bewaar en sluit alle geopende bestanden, en sluit alle actieve programma's af.
- **2** Plaats de *Drivers and Utilities* media.

Meestal wordt de media automatisch gestart. Als dit niet het geval is, start u Windows Explorer, dubbelklikt u op het cd- of dvd-station om de inhoud van het medium weer te geven en dubbelklikt u op het bestand **autorcd.exe**. De eerste keer dat u het medium start, wordt u mogelijk gevraagd om installatiebestanden te installeren. Klik op **OK** en volg de instructies op het scherm om verder te gaan.

- **3** Selecteer in de keuzelijst **Language** (taal) op de werkbalk de gewenste taal voor het stuur- of hulpprogramma (indien beschikbaar). Er verschijnt een welkomstscherm.
- **4** Klik op **Volgende**.

De cd doorzoekt automatisch uw hardware op stuur- en hulpprogramma's die uw computer gebruikt.

**5** Nadat de cd de hardware heeft doorzocht, kunt u ook andere stuur- en hulpprogramma's detecteren. Selecteer onder **Search Criteria** (zoekcriteria) de van toepassing zijnde categorieën in de keuzelijsten **System Model** (systeemmodel), **Operating System** (besturingssysteem) en **Topic** (onderwerp).

Er verschijnen een of meer koppelingen voor de specifieke stuur- en hulpprogramma's die uw computer gebruikt.

- **6** Klik op de koppeling voor een bepaald stuur- of hulpprogramma's voor informatie over het stuur- of hulpprogramma dat u wilt installeren.
- **7** Klik op de knop **Install** (installeren) (indien aanwezig) om te beginnen met het installeren van het stuur- of hulpprogramma. Volg de instructies in het welkomstscherm om de installatie te voltooien.

Als er geen knop **Install** (installeren) is, is automatische installatie niet mogelijk. Zie voor installatie-instructies de van toepassing zijnde instructies in de volgende subsecties of klik op **Extract** (uitpakken), volg de uitpakinstructies en lees daarna het leesmij-bestand.

Als u de instructie krijgt om naar de stuurprogrammabestanden te bladeren, klikt u op de cddirectory in het venster met informatie over het stuurprogramma om de bestanden weer te geven die bij dat stuurprogramma horen.

# <span id="page-107-0"></span>**De Probleemoplosser voor hardware gebruiken**

Als een apparaat niet wordt ontdekt tijdens het installeren van het besturingssysteem of wel wordt ontdekt maar verkeerd is geconfigureerd, kunt u de probleemoplosser voor hardware gebruiken om de incompatibiliteit op te lossen.

Start de probleemoplosser voor hardware met de instructies in een van de onderstaande secties, afhankelijk van het besturingssysteem van de computer:

*Windows XP*:

- **1** Klik op **Start**→ **Help en ondersteuning**.
- **2** Typ **probleemoplosser voor hardware** in het zoekveld en druk op <Enter> om de zoekactie te starten.
- **3** Klik in het gedeelte **Een probleem oplossen** op **Probleemoplosser voor hardware**.
- **4** Selecteer in de lijst **Probleemoplosser voor hardware** de optie die het probleem het beste omschrijft en klik op **Volgende** om de overige stappen voor probleemoplossing te volgen.

*Windows Vista*:

- **1** Klik op de knop Start van Windows Vista → **Help en ondersteuning.**
- **2** Typ probleemoplosser voor hardware in het zoekveld en druk op <Enter> om de zoekactie te starten.
- **3** Selecteer in de zoekresultaten voor "probleemoplosser voor hardware" de optie die het probleem het beste omschrijft en volg de overige stappen voor probleemoplossing.

# <span id="page-107-1"></span>**Het besturingssysteem herstellen**

U kunt uw besturingssysteem op de volgende manieren herstellen:

- Microsoft® Windows® XP System Restore (systeemherstel) en Windows Vista® System Restore brengen uw computer terug naar een oudere toestand zonder verlies van persoonlijke gegevensbestanden. Gebruik Systeemherstel als de eerste oplossing voor het herstellen van uw besturingssysteem en het behouden van gegevensbestanden.
- Als de *Operating System* media met de computer is meegeleverd, kunt u dit gebruiken om het besturingssysteem te herstellen. Met de *Operating System* media worden echter ook alle gegevens op de vaste schijf verwijderd. Gebruik het medium *alleen* als met Systeemherstel het probleem met uw besturingssysteem niet werd opgelost.

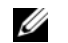

**OPMERKING:** De Operating System media kan optioneel zijn en is wellicht niet meegeleverd met uw computer.

# **Microsoft Windows Systeemherstel gebruiken**

De besturingssystemen van Microsoft Windows bieden Systeemherstel, waarmee u uw computer kunt terugzetten naar een oudere toestand (zonder dat er gegevensbestanden worden verwijderd) als wijzigingen van de hardware, software of andere systeeminstellingen de computer in een ongewenste toestand hebben gebracht. Alle wijzigingen die Systeemherstel op uw computer maakt, kunnen ongedaan worden gemaakt.
**KENNISGEVING:** Maak regelmatig een reservekopie van uw gegevensbestanden. Systeemherstel controleert uw gegevensbestanden niet en herstelt ze ook niet.

*C* OPMERKING: De procedures in dit document zijn geschreven voor de standaardweergave van Windows, dus mogelijk zijn ze niet van toepassing als u de klassieke weergave van Windows op uw Dell™-computer hebt ingesteld.

### **Systeemherstel starten**

*Windows XP*:

- **KENNISGEVING:** Bewaar en sluit alvorens de computer naar een eerdere toestand terug te zetten alle geopende bestanden, en sluit alle actieve programma's af. Wijzig, open en verwijder geen bestanden of programma's voordat het systeemherstel voltooid is.
	- **1** Klik op **Start**→ **Alle programma's**→ **Bureau-accessoires**→ **Systeemwerkset**→ **Systeemherstel**.
	- **2** Klik op **Een eerdere status van deze computer herstellen** of **Een herstelpunt maken**.
	- **3** Klik op **Volgende**. Volg de overige schermen op.

### *Windows Vista*:

- **1** Klik op de knop Start van Windows Vista → **Help en ondersteuning**.
- **2** Typ in het zoekvak Systeemherstel en druk op <Enter>.

**OPMERKING:** Het venster **Gebruikersaccountbeheer** kan verschijnen. Als u een beheerder op de computer bent, klikt u op **Doorgaan**; anders neemt u contact op met de beheerder om de gewenste actie door te gaan.

**3** Klik op **Volgende**. Volg de overige instructies op het scherm.

Indien Systeemherstel het probleem niet kan oplossen, kunt u het laatste systeemherstel ongedaan maken.

### **Het laatste systeemherstel ongedaan maken**

**KENNISGEVING:** Bewaar en sluit alvorens het laatste systeemherstel ongedaan te maken alle geopende bestanden, en sluit alle actieve programma's af. Wijzig, open en verwijder geen bestanden of programma's voordat het systeemherstel voltooid is.

### *Windows XP*:

- **1** Klik op **Start**→ **Alle programma's**→ **Bureau-accessoires**→ **Systeemwerkset**.
- **2** Klik op **System Restore** (systeemherstel)→ **De laatste herstelbewerking ongedaan maken**→ **Volgende**.

*Windows Vista*:

- **1** Klik op de knop Start van Windows Vista → **Help en ondersteuning**.
- **2** Typ in het zoekvak **Systeemherstel** en druk op <Enter>.
- **3** Klik op **De laatste herstelbewerking ongedaan maken**→ **Volgende**.

### **Systeemherstel inschakelen**

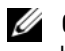

**OPMERKING:** Windows Vista schakelt Systeemherstel niet uit, ongeacht of de beschikbare schijfruimte beperkt is of niet. De volgende stappen zijn daarom alleen van toepassing op Windows XP.

Als u Windows XP opnieuw installeert terwijl er minder dan 200 MB vrije ruimte op de vaste schijf is, wordt Systeemherstel automatisch uitgeschakeld. U kunt als volgt zien of Systeemherstel is ingeschakeld:

- **1** Klik op de knop **Start** en daarna op **Configuratiescherm**.
- **2** Klik op **Prestaties en onderhoud**→ **Systeem**→ **System Restore** (Systeemherstel).
- **3** Controleer of het selectievakje **Systeemherstel uitschakelen** niet is aangevinkt.

### **De Operating System media gebruiken**

### **Voordat u begint**

Als u van plan bent om het Windows-besturingssysteem opnieuw te installeren om een probleem met een pas geïnstalleerd stuurprogramma te verhelpen, moet u eerst Windows Vorig stuurprogramma gebruiken. Zie ["Windows Vorig stuurprogramma gebruiken" op pagina](#page-105-0) 106. Als met Vorig stuurprogramma het probleem niet wordt opgelost, moet u [Systeemherstel](#page-107-0) gebruiken om de computer terug te zetten naar de toestand waarin deze verkeerde voordat u het nieuwe stuurprogramma installeerde. Zie ["Microsoft Windows Systeemherstel gebruiken" op pagina](#page-107-0) 108.

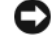

**KENNISGEVING:** Voordat u de installatie uitvoert, moet u van alle gegevensbestanden een reservekopie maken op de primaire vaste schijf. Voor traditionele vaste-schijfconfiguraties is de primaire vaste schijf het eerste station dat door de computer wordt gedetecteerd.

Voor het opnieuw installeren van Windows hebt u het volgende nodig:

- De Dell™ *Operating System* media
- Dell *Drivers and Utilities* media

Ø **OPMERKING:** De *Drivers and Utilities* media bevat de stuurprogramma's die werden geïnstalleerd tijdens het assembleren van de computer. Gebruik de Dell *Drivers and Utilities* media om vereiste stuurprogramma's te laden. Afhankelijk van de regio waar u de computer hebt besteld en of u wel of niet om de media hebt gevraagd, zijn de *Drivers and Utilities* en de *Operating System* media mogelijk niet met uw computer meegeleverd.

### **Windows opnieuw installeren**

Het opnieuw installeren kan 1 tot 2 uur in beslag nemen. Nadat u het besturingssysteem opnieuw hebt geïnstalleerd, moet u ook de apparaatstuurprogramma's (zie ["Stuurprogramma's](#page-111-0)  [opnieuw installeren" op pagina](#page-111-0) 112), het antivirusprogramma en de andere software opnieuw installeren.

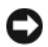

**KENNISGEVING:** De *Operating System* media biedt opties voor het opnieuw installeren van Windows XP. De opties kunnen bestanden overschrijven en op uw vaste schijf geïnstalleerde programma's beschadigen. Daarom moet u Windows XP alleen installeren als een medewerker van de technische ondersteuning van Dell u vraagt dit te doen.

- **1** Bewaar en sluit alle geopende bestanden, en sluit alle actieve programma's af.
- **2** Plaats de *Operating System* media. Klik op **Afsluiten** als het bericht Windows installerenverschijnt.
- **3** Start de computer opnieuw op.

Wanneer het DELL-logo verschijnt, drukt u direct op <F12>.

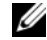

*C* OPMERKING: Als u te lang wacht en het logo van het besturingssysteem wordt weergegeven, moet u blijven wachten tot het bureaublad van Microsoft® Windows® wordt weergegeven. Daarna sluit u de computer af en probeert u het opnieuw.

**COPMERKING:** Met de volgende stappen wordt de opstartvolgorde slechts eenmalig gewijzigd. De volgende keer zal de computer opstarten volgens de volgorde van apparaten die in het System Setup-programma is aangegeven.

- **4** Wanneer de lijst met opstartbronnen verschijnt, markeert u het **IDE CD-ROM DeviceCD/DVD/CD-RW Drive** en drukt u op <Enter>.
- **5** Druk op een willekeurige toets om **Boot from CD-ROM** (Opstarten vanaf cd-rom) te selecteren.
- **6** Volg de instructies op het scherm om de installatie te voltooien.

### <span id="page-111-0"></span>**Stuurprogramma's opnieuw installeren**

Het is in Microsoft Windows niet vereist stuurprogramma's van een systeem in een bepaalde volgorde te installeren, bijvoorbeeld wanneer u deze opnieuw moet installeren of moet bijwerken. Voor optimale resultaten is het raadzaam de onderstaande installatievolgorde te gebruiken.

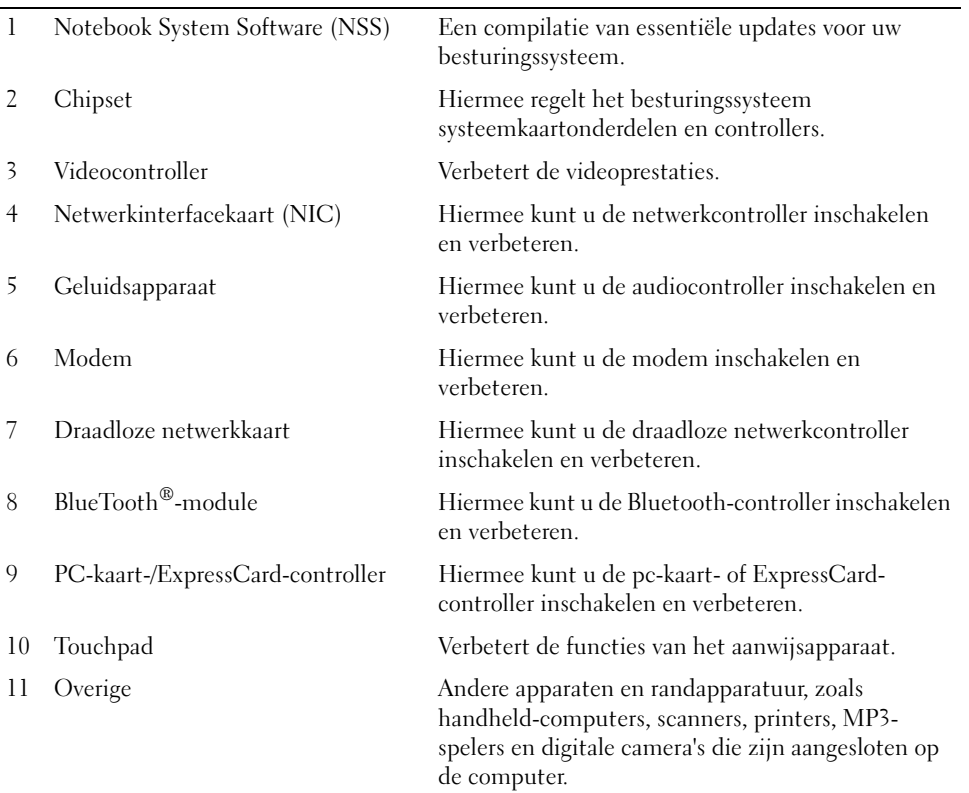

## **Onderdelen toevoegen en vervangen**

## <span id="page-112-1"></span>**Voordat u begint**

Dit hoofdstuk biedt procedures voor het verwijderen en installeren van de onderdelen in uw computer. Tenzij anders aangegeven wordt bij elke procedure van de onderstaande omstandigheden uitgegaan:

- U hebt de stappen van ["De computer uitschakelen" op pagina 113](#page-112-0) en ["Voordat u aan de computer](#page-113-0)  [gaat werken" op pagina 114](#page-113-0) uitgevoerd.
- U hebt de veiligheidsinformatie in de Dell™ *Productinformatiegids gelezen.*
- Een onderdeel kan worden vervangen of (indien apart aangeschaft) worden geïnstalleerd door de verwijderingsprocedure in omgekeerde volgorde uit te voeren.

## **Benodigd gereedschap**

Voor de procedures in dit document hebt u de volgende gereedschappen nodig:

- Kleine platte schroevendraaier
- Phillips-schroevendraaier
- Kleine plastic schraper
- Programma-cd met update Flash BIOS

## <span id="page-112-0"></span>**De computer uitschakelen**

**KENNISGEVING:** Voorkom dat er gegevens verloren gaan door alle geopende bestanden op te slaan en te sluiten en alle geopende programma's af te sluiten voordat u de computer uitschakelt.

- **1** Schakel het besturingssysteem uit:
	- **a** Bewaar en sluit alle geopende bestanden, en sluit alle actieve programma's af.
	- **b** *Klik in het Microsoft® Windows® XP*-besturingssysteem op **Start**→ **Afsluiten**→ **Afsluiten**.

*Klik in Microsoft Windows Vista<sup>®</sup>*, op de knop Start van Windows Vista **(3)**, vervolgens op de pijl rechtsonder van het menu Start, zoals hieronder wordt weergegeven, en ten slotte op **Afsluiten**.

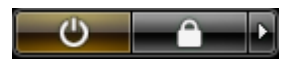

De computer wordt uitgeschakeld nadat het afsluitingsproces van het besturingssysteem is voltooid.

**2** Ga na of de computer en alle aangesloten apparaten zijn uitgeschakeld. Als de computer en de aangesloten apparaten niet automatisch worden uitgeschakeld bij het afsluiten van het besturingssysteem, houdt u de aan/uit-knop ongeveer 4 seconden ingedrukt.

### <span id="page-113-0"></span>**Voordat u aan de computer gaat werken**

Gebruik de volgende veiligheidsrichtlijnen om de computer te beschermen tegen mogelijke schade en om uw persoonlijke veiligheid te garanderen.

**WAARSCHUWING: Raadpleeg de veiligheidsinstructies in de Productinformatiegids voordat u begint met de procedures in dit gedeelte.**

**KENNISGEVING:** Hanteer alle onderdelen en kaarten met zorg. Raak de onderdelen of de contactpunten op een kaart niet aan. Houd de kaart bij de randen vast of aan de metalen montagebeugel. Houd een onderdeel, zoals een processor, aan de randen vast en niet aan de pennen.

**CO** KENNISGEVING: Uw computer mag alleen door een erkende servicetechnicus worden gerepareerd. Schade veroorzaakt door service die niet door Dell wordt geautoriseerd, valt niet onder de garantie.

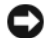

**KENNISGEVING:** Verwijder kabels door aan de connector of aan het treklipje te trekken en niet aan de kabel zelf. Sommige kabels hebben connectoren met borglipjes; als u dit kabeltype wilt loskoppelen, moet u op de borglipjes drukken voordat u de kabel verwijdert. Als u connectoren van elkaar haalt, moet u ervoor zorgen dat u ze recht uit de aansluiting trekt om te voorkomen dat de connectorpinnen verbuigen. Zorg ervoor dat u beide connectoren recht en op één lijn houdt wanneer u een kabel aansluit.

**KENNISGEVING:** Voorkom schade aan de computer door de volgende stappen uit te voeren voordat u aan de onderdelen in de computer gaat werken.

- **1** Zorg ervoor dat het werkoppervlak vlak is en schoon om te voorkomen dat er krassen ontstaan op de computerkap.
- **2** Schakel de computer uit (zie ["De computer uitschakelen" op pagina 113\)](#page-112-0).
- **3** Als de computer is aangesloten op een dockingstation, koppelt u het dockingstation los. Raadpleeg de documentatie bij het dockingstation voor instructies voor het loskoppelen.

**KENNISGEVING:** Wanneer u een netwerkkabel wilt ontkoppelen, moet u deze eerst van de computer loskoppelen en daarna pas van het netwerkapparaat.

- **4** Ontkoppel alle telefoon- of netwerkkabels van de computer.
- **5** Klap het beeldscherm dicht en draai de computer om op een vlak werkoppervlak.
- **KENNISGEVING:** U voorkomt schade aan de systeemkaart door de hoofdbatterij te verwijderen voordat u met de computer aan de slag gaat.
- **6** Haal de stekkers van de computer en alle aangesloten apparaten uit het stopcontact.

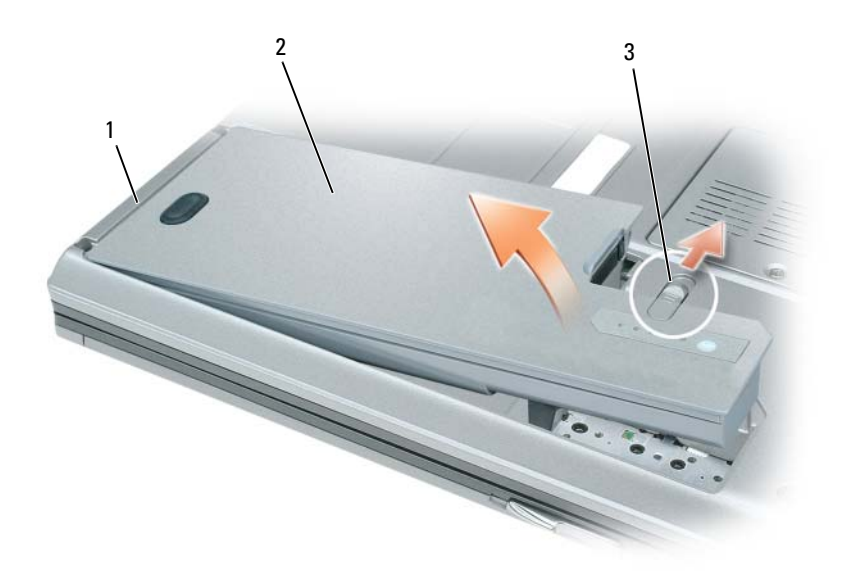

1 batterijlipje 2 batterij 3 ontgrendelingsschuifje van batterijcompartiment

### **7** Verwijder de hoofdbatterij:

- **a** Open het ontgrendelingsschuifje van het batterijcompartiment aan de onderkant van de computer.
- **b** Haal de batterij uit het batterijcompartiment.
- **8** Druk op de aan/uit-knop om de systeemkaart te aarden.

### **WAARSCHUWING:** U beschermt zich tegen elektrische schokken door de stekker uit het stopcontact te halen **voordat u de computerkap opent.**

**9** Klap het beeldscherm open door de schermvergrendeling opzij te schuiven (zie ["Vooraanzicht" op](#page-14-0)  [pagina 15](#page-14-0)).

**KENNISGEVING:** Zorg dat u bent geaard voordat u de onderdelen in de computer aanraakt door een ongeverfd metalen oppervlak aan te raken, zoals het metaal op de achterkant van de computer. Raak tijdens het werk ook regelmatig een ongeverfd metalen oppervlak aan om eventuele statische elektriciteit weg te leiden die de interne onderdelen kan beschadigen.

- **10** Verwijder alle geïnstalleerde kaarten uit de pc-kaart-/ExpressCard-sleuf (zie ["Linkeraanzicht" op pagina 18\)](#page-17-0).
- **11** Verwijder de vaste schijf (zie ["Vaste schijf" op pagina 116](#page-115-0)).

## <span id="page-115-0"></span>**Vaste schijf**

**WAARSCHUWING: Als u de vaste schijf uit de computer verwijdert wanneer de schijf heet is, moet u de metalen behuizing van de vaste schijf niet aanraken.**

**WAARSCHUWING: Volg de veiligheidsinstructies in de Productinformatiegids voordat u aan de onderdelen in de computer gaat werken.**

**KENNISGEVING:** Voorkom het verlies van gegevens door de computer uit te schakelen voordat u de vaste schijf verwijdert (zie ["De computer uitschakelen" op pagina](#page-112-0) 113). Verwijder de vaste schijf niet wanneer de computer nog is ingeschakeld of in de stand-bymodus of in de slaapstand staat.

**KENNISGEVING:** Vaste schijven zijn ontzettend kwetsbaar; zelfs een klein schokje kan de schijf beschadigen.

*C* OPMERKING: Dell garandeert geen compatibiliteit met of ondersteuning van vaste schijven van andere fabrikanten dan Dell.

**OPMERKING:** U hebt de *Operating System* media nodig om het Microsoft® Windows®-besturingssysteem te installeren. U hebt ook de *Drivers and Utilities* media nodig voor uw computer om de stuur- en hulpprogramma's op de nieuwe vaste schijf te installeren.

U vervangt als volgt de vaste schijf in het vaste-schijfcompartiment:

- **1** Volg de procedures in ["Voordat u begint" op pagina 113](#page-112-1).
- **2** Zet de computer op zijn kop en verwijder de schroeven van de vaste schijf.

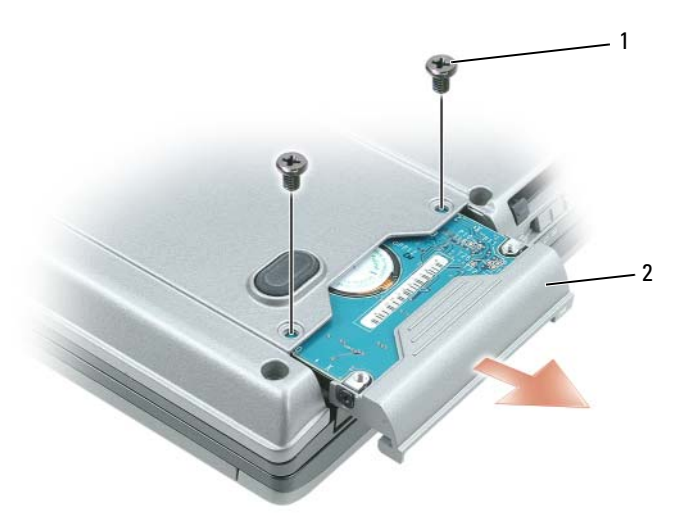

**CO** KENNISGEVING: Na verwijdering van de vaste schijf uit de computer, moet u deze in een beschermende antistatische verpakking bewaren. Zie "Bescherming tegen elektrostatische ontlading" in de *Productinformatiegids*.

- **3** Schuif de vaste schijf uit de computer.
- **4** Haal de nieuwe schijf uit de verpakking.

Bewaar de originele verpakking om de vaste schijf in te bewaren of te vervoeren.

**KENNISGEVING:** Oefen stevige en gelijkmatige druk uit om het station op zijn plaats te schuiven. Als u te veel kracht gebruikt, kunt u de connector echter beschadigen.

- **5** Schuif de vaste schijf in het compartiment totdat deze goed op zijn plaats zit.
- **6** Plaats de schroeven terug en draai ze vast.
- **7** Zie ["Het besturingssysteem herstellen" op pagina 108](#page-107-1) om het besturingssysteem voor de computer te installeren.
- **8** Gebruik het medium *Drivers and Utilities* (Stuur- en hulpprogramma's) om de stuur- en hulpprogramma's voor de computer te installeren (zie ["Stuur- en hulpprogramma's opnieuw](#page-105-1)  [installeren" op pagina 106](#page-105-1)).

### **Een vaste schijf retourneren aan Dell**

Retourneer uw oude vaste schijf aan Dell in de oorspronkelijke of een vergelijkbare schuimverpakking. Anders kan de vaste schijf bij het transport beschadigd raken.

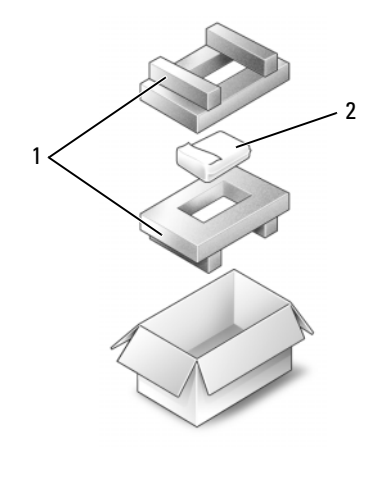

1 schuimverpakking 2 vaste schijf

## <span id="page-117-0"></span>**Scharnierkapje**

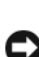

**WAARSCHUWING: Volg de veiligheidsinstructies in de Productinformatiegids voordat u aan de onderdelen in de computer gaat werken.**

**KENNISGEVING:** Voorkom elektrostatisch ontlading door uzelf te aarden met een aardingspolsbandje of door regelmatig een connector op de achterkant van de computer aan te raken.

**KENNISGEVING:** Het scharnierkapje is kwetsbaar en kan kapot gaan als u er te grof mee omgaat. Wees dus voorzichtig als u het kapje verwijdert.

- **1** Volg de procedures in ["Voordat u begint" op pagina 113](#page-112-1).
- **2** Zet de computer op zijn kop, klap het beeldscherm helemaal open (180 graden) zodat het plat op het werkoppervlak ligt.

**KENNISGEVING:** U voorkomt schade aan het scharnierkapje door het niet aan beide kanten tegelijk op te tillen.

**3** Plaats een schraper in de inkeping om de scharnierkap aan de rechterkant omhoog te halen.

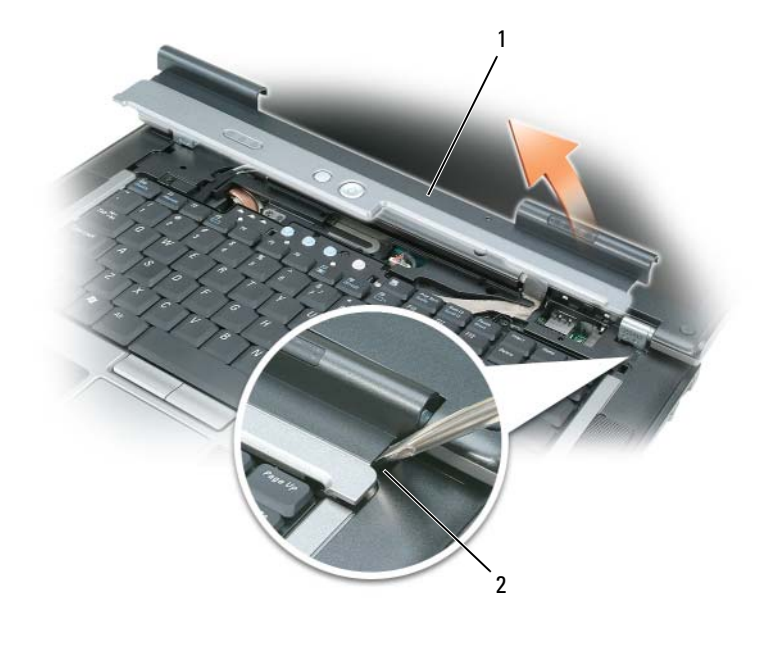

1 scharnierkapje 2 inkeping

- **4** Haal het kapje rustig omhoog door deze van rechts naar links te bewegen en verwijder deze.
- **5** U plaatst het kapje weer terug door de linkerkant ervan in de sleuf te plaatsen en er van links naar rechts op te drukken totdat het op zijn plaats vastklikt.

## **Geheugen**

U kunt het computergeheugen vergroten door geheugenmodules op de systeemkaart te installeren. Zie ["Specificaties" op pagina](#page-142-0) 143 voor informatie over het geheugen dat door de computer wordt ondersteund. Installeer alleen geheugenmodules die voor de computer zijn bedoeld.

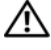

**WAARSCHUWING: Voordat u aan een van de procedures in deze sectie begint, dient u de veiligheidsinstructies te volgen die u vindt in de Productinformatiegids.**

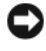

**KENNISGEVING:** U voorkomt schade aan de systeemkaart door de hoofdbatterij te verwijderen voordat u aan de onderdelen in de computer gaat werken.

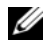

**COPMERKING:** Geheugenmodules die u van Dell koopt, vallen onder de computergarantie.

De computer heeft twee geheugensleuven, genaamd "DIMM A" en "DIMM B". DIMM A bevindt zich op de computer onder het toetsenbord en DIMM B op de onderkant van de computer onder de geheugenmoduledeksel. DIMM A bevat de basisgeheugenmodule zoals in de fabriek is ingesteld. Als u geen extra geheugen hebt besteld, is DIMM B leeg. Als u geheugen toevoegt, gebruikt u doorgaans DIMM B. Werkt u geheugen bij, dan moet u mogelijk geheugen installeren in DIMM A en DIMM B, afhankelijk van de mate van upgrade.

**KENNISGEVING:** Als u geheugenmodules in twee connectoren moet installeren, installeert u eerst een geheugenmodule in de connector genaamd DIMMA en daarna een module in de connector DIMMB.

### **DIMM A-connector**

U installeert als volgt een geheugenmodule in de DIMM A-connector:

- **1** Volg de procedures in ["Voordat u begint" op pagina 113](#page-112-1).
- **2** Verwijder het scharnierkapje (zie ["Scharnierkapje" op pagina 118\)](#page-117-0).
- **3** Verwijder het toetsenbord (zie ["Toetsenbord" op pagina 126](#page-125-0)).
- **4** Aard uzelf door een van de metalen connectoren aan de achterkant van de computer aan te raken.

C) **KENNISGEVING:** Als u de ruimte verlaat, moet u uzelf opnieuw aarden wanneer u terugloopt naar de computer.

**5** Als u een geheugenmodule vervangt, moet u de bestaande module verwijderen:

**KENNISGEVING:** Voorkom schade aan de connector van de geheugenmodule door geen gereedschap te gebruiken voor het spreiden van de borglipjes van de geheugenmodule.

- **a** Haal de borglipjes aan elk uiteinde van de connector van de geheugenmodule voorzichtig met uw vingers uit elkaar totdat de module eruit springt.
- **b** Ontkoppel de module van de connector.

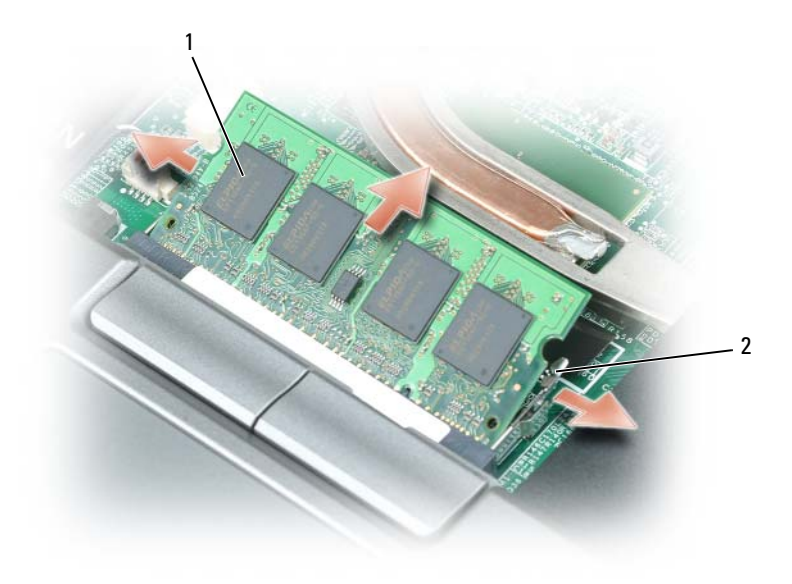

- 1 geheugenmodule 2 borglipjes (2)
- **KENNISGEVING:** Plaats de geheugenmodules met een hoek van 45 graden om schade aan de connector te voorkomen. Als de geheugenmodule niet correct is geïnstalleerd, wordt de computer mogelijk niet goed opgestart. Bij deze fout verschijnt er geen foutmelding.
- **6** Aard uzelf en installeer de nieuwe geheugenmodule:
	- **a** Lijn de inkeping in de randconnector van de module uit met het lipje in de connectorsleuf.
	- **b** Schuif de module stevig in de sleuf met een hoek van 45 graden en draai de module naar beneden totdat op zijn plaats klikt. Als u geen klik voelt, verwijdert u de module en probeert u het opnieuw.
- **7** Plaats het toetsenbord terug (zie ["Toetsenbord" op pagina 126\)](#page-125-0).
- **8** Plaats ten slotte het scharnierkapje terug (zie ["Scharnierkapje" op pagina 118\)](#page-117-0).
- **9** Plaats de batterij in het batterijcompartiment of steek de netadapter in op de computer en in een stopcontact.
- **10** Zet de computer aan.

Bij het opstarten van de computer wordt het extra geheugen gedetecteerd en de systeemconfiguratiegegevens automatisch bijgewerkt.

U gaat als volgt de hoeveelheid geheugen na die op de computer is geïnstalleerd:

- *Klik in het Microsoft® Windows® XP-besturingssysteem* met de rechtermuisknop op het pictogram **Deze computer** op het bureaublad. Klik op **Eigenschappen**→ **Algemeen**.
- *Klik in het Microsoft Windows Vista®-besturingssysteem* op de knop Start van Windows Vista → **Help en ondersteuning**→ **Gegevens van deze computer**.

### **DIMM B-connector**

U installeert als volgt een geheugenmodule in de DIMM B-connector:

- **1** Volg de procedures in ["Voordat u begint" op pagina 113](#page-112-1).
- **2** Zet de computer op zijn kop, draai de kopschroef op het deksel van de geheugenmodule los (zie ["Onderaanzicht" op pagina 23\)](#page-22-0) en verwijder dit deksel.

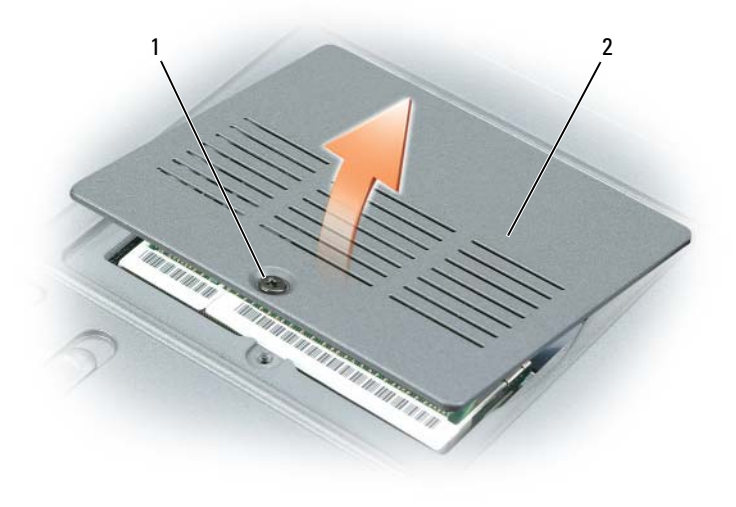

1 kopschroef 2 kapje geheugenmodule

**KENNISGEVING:** Voorkom schade aan de connector van de geheugenmodule door geen gereedschap te gebruiken voor het spreiden van de borglipjes van de geheugenmodule.

- **3** Als u een geheugenmodule vervangt, moet u de bestaande module verwijderen:
	- **a** Haal de borglipjes aan elk uiteinde van de connector van de geheugenmodule voorzichtig met uw vingers uit elkaar totdat de module eruit springt.
	- **b** Ontkoppel de module van de connector.

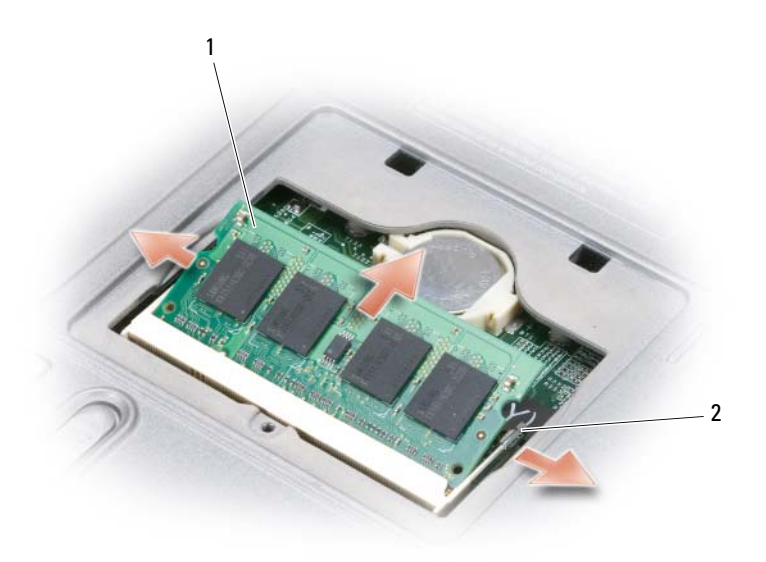

1 geheugenmodule 2 borglipjes (2)

**CO** KENNISGEVING: Als u geheugenmodules in twee connectoren moet installeren, installeert u eerst een geheugenmodule in de connector genaamd DIMMA en daarna een module in de connector DIMMB.

**KENNISGEVING:** Plaats de geheugenmodules met een hoek van 45 graden om schade aan de connector te voorkomen. Als de geheugenmodule niet correct is geïnstalleerd, wordt de computer mogelijk niet goed opgestart. Bij deze fout verschijnt er geen foutmelding.

*C* OPMERKING: Voor optimale prestaties moet u in elke connector identieke geheugenmodules gebruiken.

- **4** Aard uzelf en installeer de nieuwe geheugenmodule:
	- **a** Lijn de inkeping in de randconnector van de module uit met het lipje in de connectorsleuf.
	- **b** Schuif de module stevig in de sleuf met een hoek van 45 graden en draai de module naar beneden totdat op zijn plaats klikt. Als u geen klik voelt, verwijdert u de module en probeert u het opnieuw.
- **5** Plaats het kapje van de geheugenmodule terug.

**KENNISGEVING:** Als het kapje moeilijk te sluiten is, verwijdert u de module en installeert u deze opnieuw. Als u te veel kracht uitoefent bij het sluiten, kunt u de computer beschadigen.

- **6** Plaats de batterij in het batterijcompartiment of steek de netadapter in op de computer en in een stopcontact.
- **7** Zet de computer aan.

Bij het opstarten van de computer wordt het extra geheugen gedetecteerd en de systeemconfiguratiegegevens automatisch bijgewerkt.

U gaat als volgt de hoeveelheid geheugen na die op de computer is geïnstalleerd:

- *Klik in Microsoft Windows XP* met de rechtermuisknop op het pictogram **Deze computer** op het bureaublad. Klik op **Eigenschappen**→ **Algemeen**.
- *Klik in het Microsoft Windows Vista-besturingssysteem* op de knop Start van Windows Vista → **Help en ondersteuning**→ **Gegevens van deze computer**.

## **Mini-Card**

Als u tegelijk met de computer een minikaart hebt besteld, is de kaart al geïnstalleerd.

**WAARSCHUWING: Voordat u aan een van de procedures in deze sectie begint, dient u de veiligheidsinstructies te volgen die u vindt in de Productinformatiegids.**

**KENNISGEVING:** U voorkomt schade aan de systeemkaart door de hoofdbatterij te verwijderen voordat u met de computer aan de slag gaat.

*C* OPMERKING: Afhankelijk van het systeem is de minikaart geplaatst onder het toetsenbord of onder een kapje aan de onderkant van het systeem.

- **1** Volg de procedures in ["Voordat u begint" op pagina 113](#page-112-1).
- **2** Verwijder de scharnierkap (zie ["Scharnierkapje" op pagina 118\)](#page-117-0) en het toetsenbord (zie ["Toetsenbord"](#page-125-0)  [op pagina 126\)](#page-125-0).
- **3** Aard uzelf door een van de metalen connectoren aan de achterkant van de computer aan te raken.

*CA* OPMERKING: Als u de ruimte verlaat, moet u uzelf opnieuw aarden wanneer u terugloopt naar de computer.

- **4** Als er nog geen minikaart is geïnstalleerd, gaat u naar [stap 5](#page-124-0). Als u een minikaart vervangt, moet u de bestaande kaart verwijderen:
	- **a** Ontkoppel de twee kabels van de kaart.

**OPMERKING:** Het hangt af van het type minikaart dat u hebt, of alle kabels in gebruik zijn.Ø

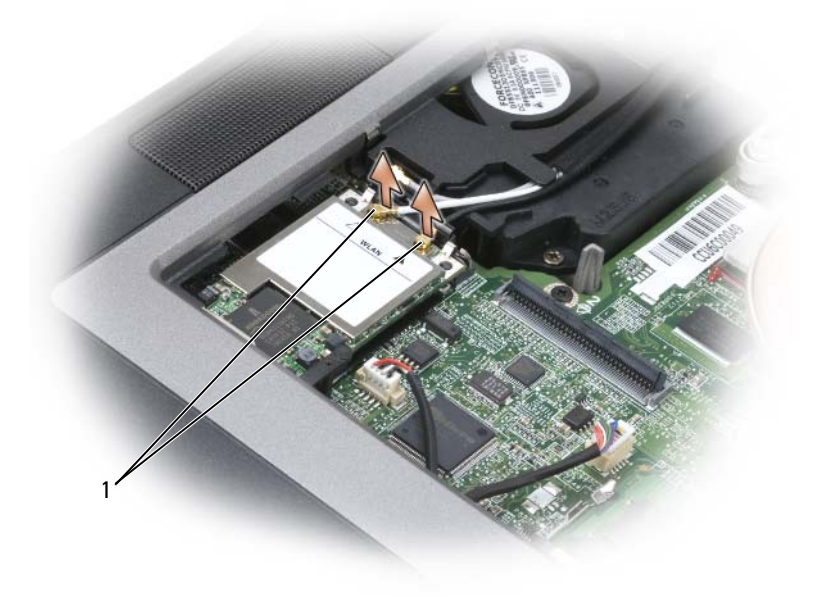

- 1 antennekabels
- **b** Maak de kaart los door de metalen borglipjes van de kaart af te duwen totdat de kaart iets omhoogkomt.

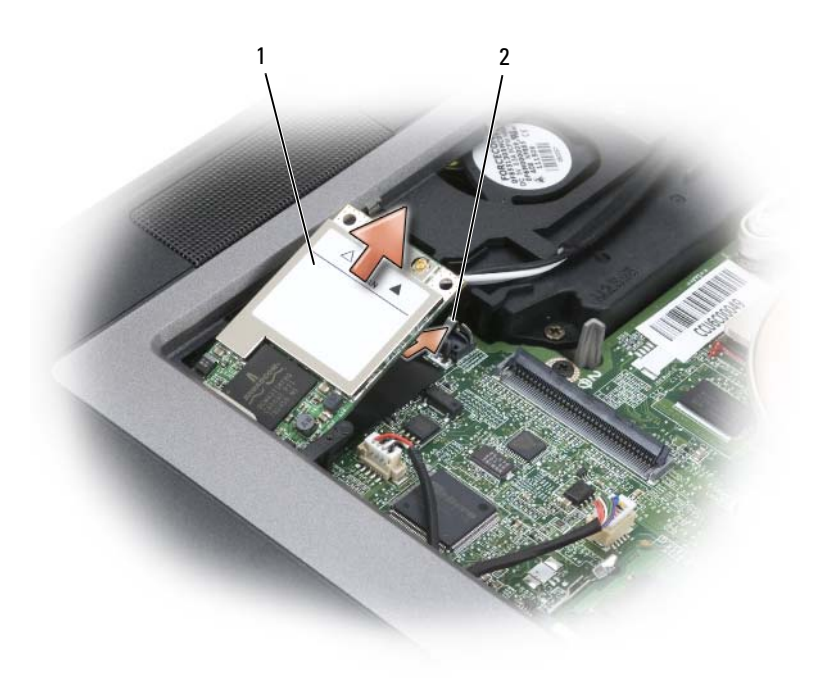

- 1 WLAN-kaart 2 metalen borglipje
- **c** Schuif de kaart met een hoek van 45 graden uit de connector.
- **KENNISGEVING:** De kaartconnector is gecodeerd om voor een juiste plaatsing te zorgen. Als u weerstand voelt, lijnt u de kaart opnieuw uit.

*C* **OPMERKING:** Plaats geen mobiele breedbandnetwerkkaart (WWAN) in de WLAN-kaartconnector.

*C* OPMERKING: De minikaart heeft twee of drie antenneconnectoren, afhankelijk van het kaarttype dat u hebt besteld.

<span id="page-124-0"></span>**5** De kaart installeren:

**KENNISGEVING:** Voorkom schade aan de minikaart door geen kabels op of onder de kaart te plaatsen.

- **a** Zorg dat de minikaart geen hinder heeft van kabels.
- **b** Lijn de kaart uit met de connector met een hoek van 45 graden en druk de kaart in de connector totdat deze vastklikt.

**OPMERKING:** Zie de documentatie die met de minikaart is meegeleverd voor meer informatie over welke kabel u met welke connector moet verbinden.

- **6** Sluit de kabels aan op de minikaart, en zorg ervoor dat deze correct zijn geplaatst.
- **7** Plaats ten slotte het toetsenbord of het kapje terug.

### <span id="page-125-0"></span>**Toetsenbord**

- **WAARSCHUWING: Raadpleeg de veiligheidsinstructies in de Productinformatiegids voordat u begint met de procedures in dit gedeelte.**
- **KENNISGEVING:** Voorkom elektrostatisch ontlading door uzelf te aarden met een aardingspolsbandje of door regelmatig een ongeverfd metalen oppervlak aan te raken (zoals een connector aan de achterkant van de computer).
- **1** Volg de procedures in ["Voordat u begint" op pagina 113](#page-112-1).
- **2** Verwijder het scharnierkapje (zie ["Scharnierkapje" op pagina 118\)](#page-117-0).
- **3** Verwijder de drie schroeven boven aan het toetsenbord.
- **KENNISGEVING:** De toetsen van het toetsenbord zijn kwetsbaar, zitten snel los en het duurt lang om ze terug te plaatsen. Wees voorzichtig met het verwijderen van het toetsenbord en met het toetsenbord zelf.
- **4** Zorg dat u het toetsenbord net genoeg omhoog en iets naar voren om bij de toetsenbordconnector op de systeemkaart te komen.
- **5** Draai de plastic balk op de toetsenbordconnector om de toetsenbordkabel uit de connector op de systeemkaart te halen.

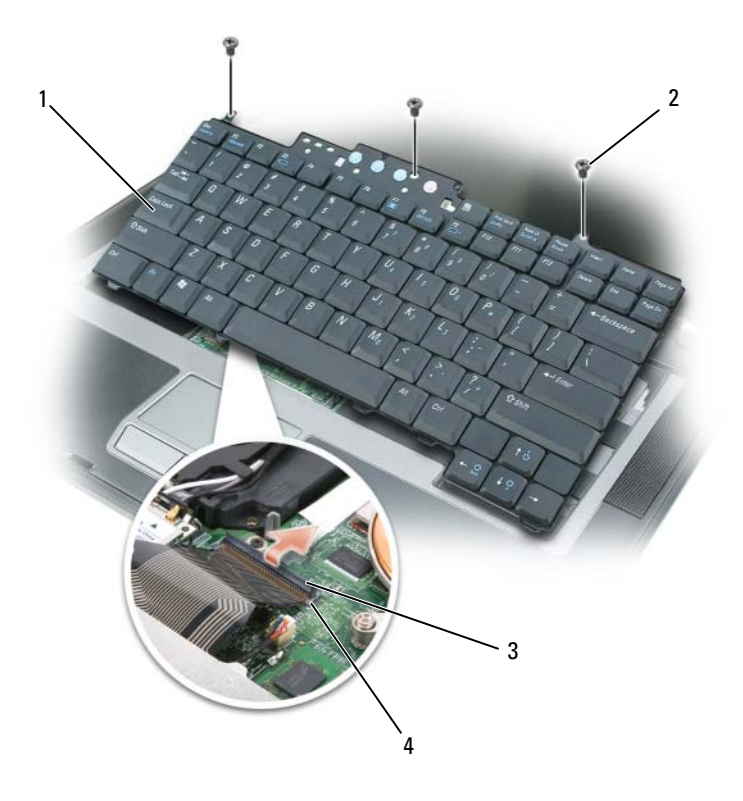

- 1 toetsenbord 2 toetsenbordschroeven 3 kabelconnector
- 4 toetsenbordconnector

**KENNISGEVING:** Voorkom krassen op de polssteun bij het terugplaatsen van het toetsenbord door de lipjes aan de voorkant van het toetsenbord vast te haken en het toetsenbord weer op zijn plaats te bevestigen.

- **6** U plaatst het toetsenbord terug door de toetsenbordkabel op de connector op de systeemkaart aan te sluiten.
- **7** Plaats de lipjes aan de voorkant van het toetsenbord in de polssteun en legt het toetsenbord op de polssteun.
- **8** Plaats de drie schroeven boven aan het toetsenbord terug.
- **9** Plaats ten slotte het scharnierkapje terug.

## **Interne kaart met de draadloze Bluetooth®-technologie**

- **WAARSCHUWING: Lees de veiligheidsinstructies in de Productinformatiegids voordat u de onderstaande procedures uitvoert.**
- **KENNISGEVING:** Voorkom elektrostatisch ontlading door uzelf te aarden met een aardingspolsbandje of door regelmatig een connector op de achterkant van de computer aan te raken.

**KENNISGEVING:** U voorkomt schade aan de systeemkaart door de hoofdbatterij te verwijderen voordat u met de computer aan de slag gaat.

Als u een interne kaart hebt besteld met de draadloze Bluetooth-technologie met de computer, is deze al geïnstalleerd.

- **1** Volg de procedures in ["Voordat u begint" op pagina 113](#page-112-1).
- **2** Verwijder het scharnierkapje (zie ["Scharnierkapje" op pagina 118\)](#page-117-0).
- **3** Trek de kaartkabelconnector uit het metalen lipje.

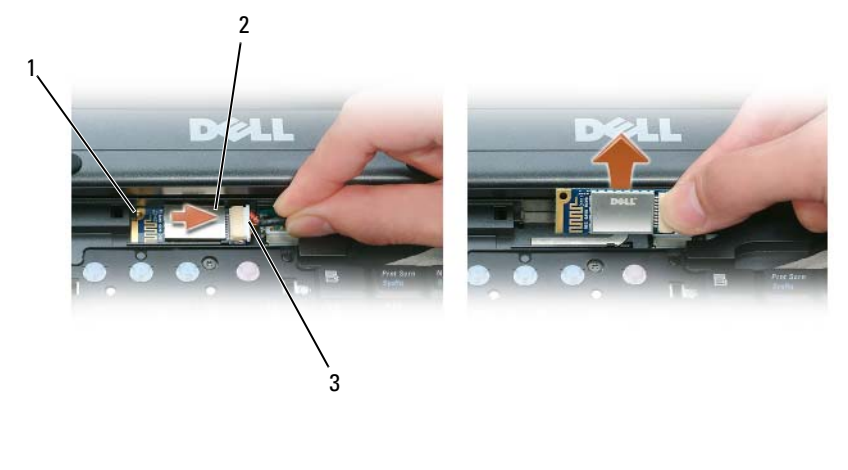

- 1 metalen lipje 2 kaart 3 kabelconnector
- **4** Trek de kabelconnector uit de kaartconnector.

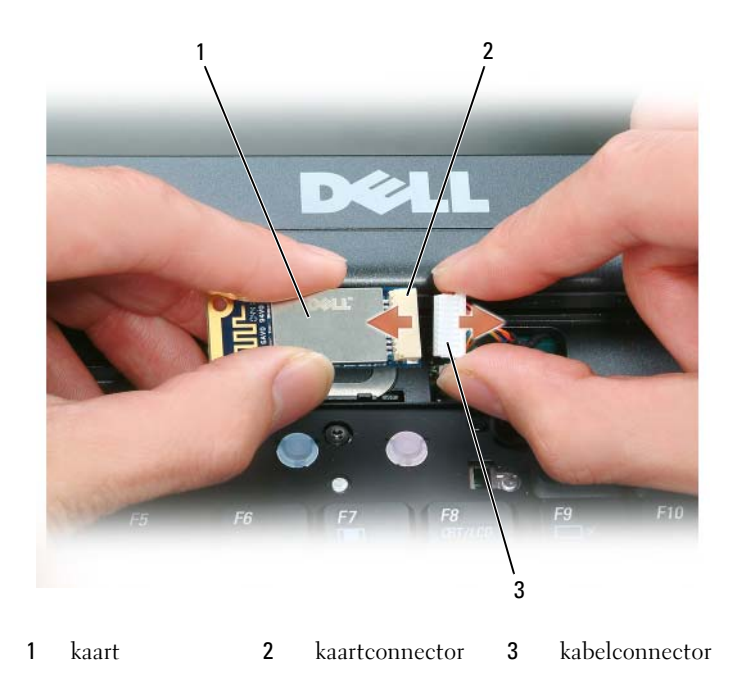

O **KENNISGEVING:** Wees voorzichtig bij het verwijderen van de kaart om schade aan de kaart, kaartkabel of omliggende onderdelen te voorkomen.

## **Knoopbatterij**

**WAARSCHUWING: Volg de veiligheidsinstructies in de Productinformatiegids voordat u de onderstaande procedures uitvoert.**

**KENNISGEVING:** Voorkom elektrostatisch ontlading door uzelf te aarden met een aardingspolsbandje of door regelmatig een connector op de achterkant van de computer aan te raken.

**KENNISGEVING:** U voorkomt schade aan de systeemkaart door de hoofdbatterij te verwijderen voordat u met de computer aan de slag gaat.

- **1** Volg de procedures in ["Voordat u begint" op pagina 113](#page-112-1).
- **2** Draai de kopschroef op het kapje van de geheugenmodule/knoopbatterij aan de onderkant van de computer los en verwijder dit kapje (zie ["Onderaanzicht" op pagina 23\)](#page-22-0).

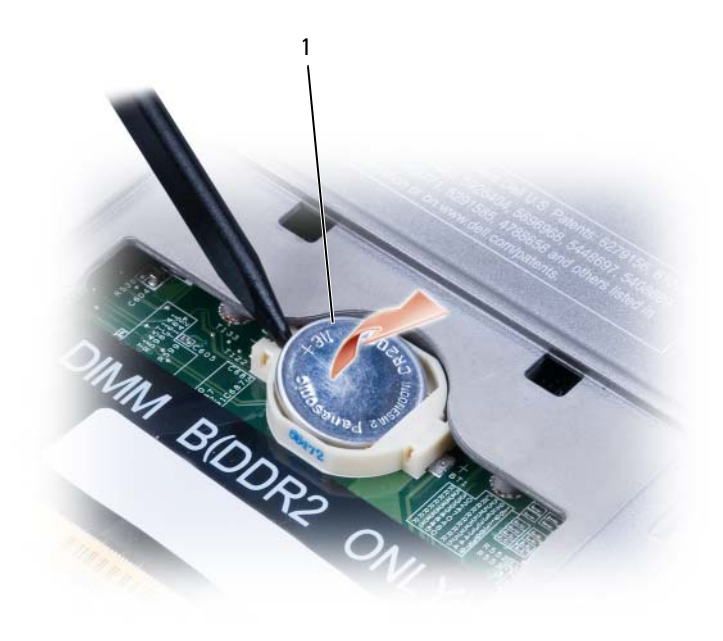

1 knoopbatterij

**3** Plaats een plastic pennetje in de geleider aan de zijkant van de knoopbatterij en haal de batterij rustig omhoog uit het compartiment.

Plaats de vervangende batterij met een hoek van 30 graden onder het klemmetje met de positieve kant (aangeduid met het plus-symbool (+)) omhoog en druk deze op zijn plaats.

## **Info over de mediabasis**

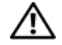

### **WAARSCHUWING: Raadpleeg de veiligheidsinstructies in de Productinformatiegids voordat u begint met de procedures in dit gedeelte.**

U kunt diverse apparaten in de mediahouder installeren, zoals een diskettestation, cd-station, cd-rw-station, dvd-station, cd-rw/dvd-station, dvd+rw, tweede batterij of tweede vaste schijf.

### <span id="page-129-0"></span>**Info over de borgschroef van het apparaat**

**COPMERKING:** Bij Dell is een borgschroef beschikbaar. U hoeft deze borgschroef alleen te installeren als u wilt voorkomen dat media eenvoudig kunnen worden verwijderd.

Uw Dell™-computer wordt geleverd met een cd/dvd-station die in de mediahouder is geïnstalleerd. Een borgschroef is apart verkrijgbaar bij Dell. Wanneer u een apparaat in de houder installeert, kunt u de borgschroef van het apparaat monteren om te voorkomen dat het apparaat eenvoudig kan worden verwijderd.

### **De borgschroef van het apparaat verwijderen**

Als het apparaat over een borgschroef beschikt, moet u deze verwijderen om het apparaat uit de houder te halen:

- **1** Zorg dat u alle geopende bestanden opslaat en sluit, sluit alle geopende programma's af en schakel de computer uit.
- **2** Als de computer is aangesloten op een dockingstation, koppelt u het dockingstation los. Raadpleeg de documentatie bij het dockingstation voor instructies voor het loskoppelen.
- **3** Klap het beeldscherm dicht en zet de computer op zijn kop.
- **4** Gebruik een #1 Phillips-schroevendraaier om de borgschroef aan de onderkant van de computer te verwijderen.

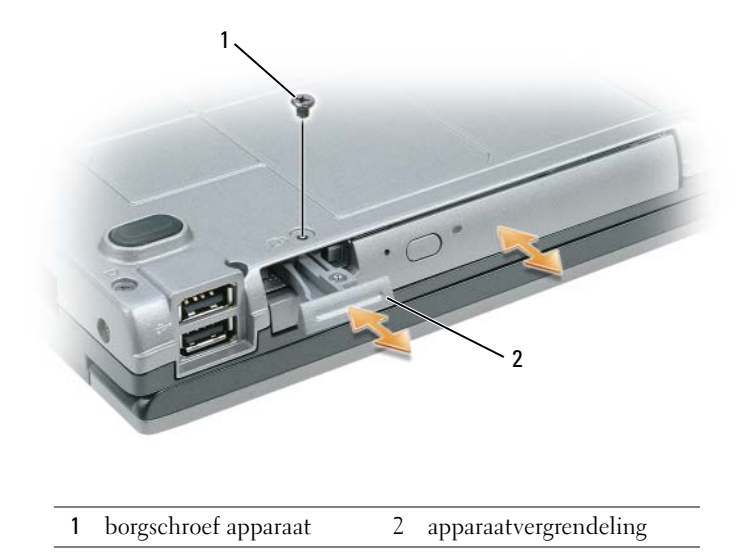

### **Apparaten uit het mediacompartiment verwijderen en erin installeren**

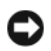

**KENNISGEVING:** Pas op dat u een apparaat niet laat vallen wanneer u dit verwijdert of installeert, omdat dit de schijf kan beschadigen. Bewaar het apparaat op een veilige, droge plaats wanneer het niet in de computer is geïnstalleerd. Zorg dat u er niet hard op drukt en er geen zware voorwerpen op plaatst.

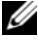

**OPMERKING:** Als er wel een borgschroef bij de computer is geleverd, maar niet is geïnstalleerd, kunt u apparaten verwijderen en installeren terwijl de computer is ingeschakeld en aangesloten op een koppelapparaat.

**1** *Als u een apparaat omwisselt terwijl de computer is ingeschakeld*, dubbelklikt u op het pictogram **Hardware veilig verwijderen** op de taakbalk, klikt u op het apparaat dat u wilt uitwerpen en klikt u op **Stoppen**.

*Als u een apparaat wilt omwisselen terwijl de computer is uitgeschakeld,* gaat u naar de volgende stap.

- **2** Als de computer is geleverd met een borgschroef en de schroef is ook geïnstalleerd, verwijdert u deze (zie ["Info over de borgschroef van het apparaat" op pagina 130\)](#page-129-0).
- **3** Druk op de apparaatvergrendeling.

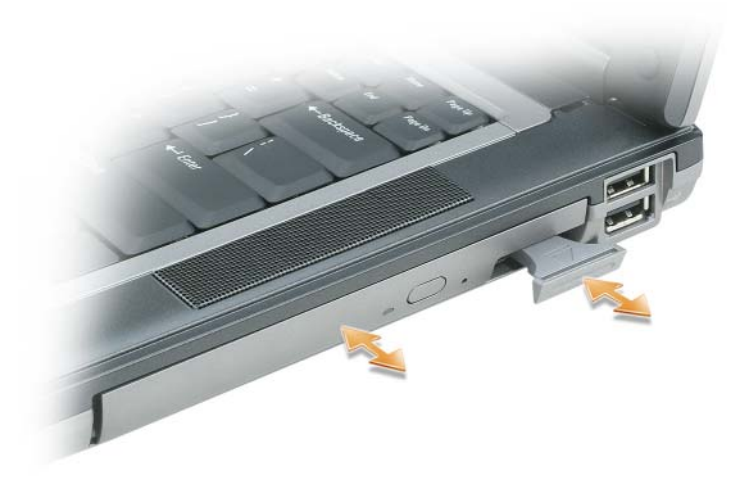

- **4** Verwijder het apparaat uit het mediacompartiment.
- **5** Plaats het nieuwe apparaat in de mediabasis totdat deze zich vastklikt.
- **6** Als u het apparaat hebt omgewisseld terwijl de computer is ingeschakeld, wordt het apparaat automatisch door het besturingssysteem herkend. Indien nodig voert u het wachtwoord in om de computer te ontgrendelen.

# 16

# **Dell™ QuickSet**

*C* **OPMERKING:** Deze functie is mogelijk niet beschikbaar op uw computer.

Dell™ QuickSet biedt u eenvoudig toegang om de volgende typen instellingen te configureren of weer te geven:

- Netwerkconnectiviteit
- Energiebeheer
- Weergave
- Systeeminformatie

Afhankelijk van wat u wilt doen in Dell™-QuickSet, kunt u beginnen door te *klikken*, te *dubbelklikken* of te *rechtsklikken* op het QuickSet-pictogram op de Microsoft® Windows®-taakbalk. U vindt de taakbalk in de rechteronderhoek van het scherm.

Rechtsklik op het QuickSet-pictogram en selecteer **Help** voor meer informatie over QuickSet.

## **Uw computer op reis meenemen**

## **Uw computer identificeren**

- Bevestig een naamlabel of visitekaartje aan de computer.
- Schrijf de gegevens op uw servicelabel op en bewaar deze uit de buurt van de computer of buiten de draagkoffer Gebruik het serviceplaatje als u verlies of diefstal moet melden aan de politie en Dell.
- Maak een bestand op het Microsoft® Windows®-bureaublad met de naam **indien\_gevonden**. Neem gegevens zoals uw naam, adres en telefoonnummer in dit bestand op.
- Neem contact op met uw credituitgever een vraag deze om gecodeerde identificatielabels.

## **De computer inpakken**

- Verwijder alle externe apparaten die op de computer zijn aangesloten en bewaar ze op een veilige plaats. Verwijder alle kabels die zijn aangesloten op geïnstalleerde pc-kaarten en alle uitgebreide pc-kaarten (zie ["Een pc-kaart of blanco kaart verwijderen" op pagina 69\)](#page-68-0).
- Om de computer zo licht mogelijk te maken moet u alle apparaten die in het modulecompartiment zijn geïnstalleerd, vervangen door de Dell TravelLite™-module.
- Laad de hoofdbatterij volledig op, evenals de reservebatterijen die u mee wilt nemen.
- Sluit de computer af.
- Maak de netadapter los.
- **KENNISGEVING:** Wanneer u het beeldscherm dichtklapt, kunnen voorwerpen op het toetsenbord of de polssteun het beeldscherm beschadigen.
- Verwijder alle voorwerpen, zoals paperclips, pennen en papier van het toetsenbord en de polssteun en klap het beeldscherm dicht.
- Gebruik de optionele Dell™-draagkoffer om de computer samen met de accessoires in te pakken.
- Pak de computer niet samen in met voorwerpen zoals scheerschuim, eau-de-cologne, parfum of etenswaren.

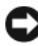

### **KENNISGEVING:** Als de computer is blootgesteld aan extreme temperaturen, moet u hem 1 uur op kamertemperatuur laten komen voor u hem aanzet.

- Bescherm de computer, de batterijen en de vaste schijf tegen gevaren zoals extreme temperaturen en overmatige blootstelling aan zonlicht, vuil, stof of vloeistoffen.
- Pak de computer zodanig in dat hij niet kan gaan schuiven in de kofferbak van uw auto of in een opbergruimte boven uw hoofd.

## **Reistips**

**KENNISGEVING:** Verplaats de computer niet terwijl het optische station in gebruik is om gegevensverlies te voorkomen.

- **KENNISGEVING:** Check bij een vliegreis de computer niet als bagage in.
- Schakel de draadloze functies van de computer uit om ervoor te zorgen dat de batterij zo lang mogelijk blijft werken. Druk op de knop voor draadloos in- en uitschakelen om de draadloze activiteiten uit te schakelen (zie ["Vooraanzicht" op pagina 15\)](#page-14-0).
- Wijzig de opties voor energiebeheer zodanig dat de batterij zo lang mogelijk blijft werken (zie ["Energiebeheermodi" op pagina 32](#page-31-0)).
- Als u naar het buitenland reist, moet u een eigendomsbewijs of een bewijs dat u het recht hebt om de compputer te gebruiken als deze eigendom is van een bedrijf meenemen om sneller door de douane heen te komen. Ga na welke douaneregels gelden in de landen die u gaat bezoeken en vraag een internationaal carnet (ook wel bekend als een *handelspaspoort*) aan bij uw overheid.
- Ga na welk type stopcontact wordt gebruikt in de landen die u gaat bezoeken en zorg voor de juiste netadapters.
- Doe bij uw creditcarduitgever navraag naar de soorten reishulpverlening deze biedt aan gebruikers van draagbare computers.

### **Met het vliegtuig reizen**

- **KENNISGEVING:** Loop niet met de computer door een detectiepoort. Laat de computer door een röntgenapparaat halen of met de hand controleren.
- Zorg ervoor dat u een geladen batterij in uw koffer hebt zitten voor als u wordt gevraagd de computer aan te zetten.
- Ga na of het is toegestaan om een computer mee te nemen voordat u op het vliegtuig stapt. Bij sommige luchtvaartmaatschappijen mogen er tijdens de vlucht geen elektronische apparaten worden gebruikt. Bij geen enkele luchtvaartmaatschappij mogen er tijdens het opstijgen en landen elektronische apparaten worden gebruikt.

# 18

# **Help-informatie**

## **Hulp krijgen**

### **WAARSCHUWING: Als u de computerkap moet verwijderen, moet u eerst de stroom naar de computer onderbreken en de modemkabels uit de stopcontacten halen.**

Als er zich een probleem voordoet met uw computer, kunt u de onderstaande stappen volgen om het probleem te achterhalen en op te lossen:

- 1 Zie ["Problemen oplossen" op pagina 79](#page-78-0) voor informatie en procedures voor het probleem dat uw computer ondervindt.
- 2 Zie ["Dell Diagnostics \(Dell-diagnostiek\)" op pagina 79](#page-78-1) voor procedures over hoe u Dell Diagnostics (Dell-diagnostiek) uitvoert.
- 3 Vul de ["Diagnostische checklist" op pagina 141](#page-140-0) in.
- 4 Gebruik het uitgebreide Dell-pakket van on line services die beschikbaar zijn op Dell Support (**support.dell.com**) voor hulp bij installatie- en probleemoplossingsprocedures. Zie ["On line](#page-137-0)  [services" op pagina 138](#page-137-0) voor een uitgebreide lijst van Dell Support on line.
- 5 Zie ["Contact opnemen met Dell" op pagina 140](#page-139-0) als met de voorgaande stappen het probleem nog steeds niet is opgelost.

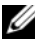

**COPMERKING:** Bel de Dell-ondersteuningsdienst terwijl u zich bij de computer bevindt, zodat de medewerkers u kunnen helpen bij noodzakelijke procedures.

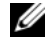

**OPMERKING:** Het systeem voor de code voor express-service van Dell is mogelijk niet in alle landen beschikbaar.

Voer de code voor express-service in om het gesprek direct naar de juiste medewerker te leiden als het geautomatiseerde telefoonsysteem van Dell hierom vraagt. Als u geen code voor express-service hebt, opent u de map **Dell Accessories**, dubbelklikt u op het pictogram van de **code voor expressservice** en volgt u de aanwijzingen.

Zie ["Technische ondersteuning en klantenservice" op pagina](#page-137-1) 138 voor instructies over het gebruik van Dell Support.

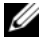

**OPMERKING:** Sommige van de onderstaande diensten zijn niet altijd overal buiten de Verenigde Staten beschikbaar. Bel uw plaatselijke Dell-vertegenwoordiger voor informatie hierover.

### <span id="page-137-1"></span>**Technische ondersteuning en klantenservice**

Dell's ondersteuningsdienst is beschikbaar om uw vragen over de Dell™-hardware te beantwoorden. Onze medewerkers gebruiken diagnostische programma's op de computer om snelle, accurate antwoorden te geven.

Zie ["Voordat u belt" op pagina](#page-139-1) 140 om contact op te nemen met Dell's ondersteuningsdienst en bekijk de contactinformatie van uw regio of ga naar **support.dell.com**.

### **DellConnect**

DellConnect is een eenvoudig on line toegangsprogramma waarmee een medewerker van de Dellondersteuningsdienst onder uw toezicht toegang kan krijgen tot uw computer via een breedbandverbinding, het probleem kan onderzoeken en op kan lossen. Ga voor meer informatie naar **support.dell.com** en klik op DellConnect.

### <span id="page-137-0"></span>**On line services**

Op de volgende websites vindt u meer informatie over de Dell-producten en diensten:

### **www.dell.com**

**www.dell.com/ap** (alleen de Aziatische landen/landen rond de Stille Oceaan)

**www.dell.com/jp** (alleen Japan)

**www.euro.dell.com** (alleen Europa)

**www.dell.com/la** (Latijns-Amerikaanse landen en landen in het Caribisch zeegebied)

**www.dell.ca** (alleen Canada)

Dell Support is bereikbaar via de onderstaande websites en e-mailadressen:

• Dell Support-websites **support.dell.com**

**support.jp.dell.com** (alleen Japan)

**support.euro.dell.com** (alleen Europa)

• E-mailadressen van Dell Support mobile\_support@us.dell.com

support@us.dell.com

la-techsupport@dell.com (Latijns-Amerikaanse landen en landen in het Caribisch zeegebied) apsupport@dell.com (alleen Aziatische landen/landen rond de Stille Oceaan)

• E-mailadressen Dell-marketing en verkoop apmarketing@dell.com (alleen Aziatische landen/landen rond de Stille Oceaan) sales\_canada@dell.com (alleen Canada)

• Anonieme bestandsoverdrachtsprotocol (FTP - file transfer protocol) **ftp.dell.com**

Meldt u aan als gebruiker: anoniem en gebruik uw e-mailadres als uw wachtwoord.

### **AutoTech-dienst**

Dell's geautomatiseerde ondersteuningsdienst AutoTech biedt opgenomen antwoorden op de meest gestelde vragen van Dell-klanten over hun draagbare en desktopcomputers.

Gebruik bij het bellen naar AutoTech uw touch-tone telefoon om de onderwerpen te selecteren die aansluiten op uw vragen. Zie ["Contact opnemen met Dell" op pagina](#page-139-0) 140 voor het telefoonnummer dat u moet bellen in uw regio.

### **Geautomatiseerde bestelservice**

Wanneer u de status wilt nagaan van de Dell-producten die u hebt besteld, gaat u naar **support.dell.com**, of belt u de geautomatiseerde bestelservice. U wordt gevraagd de vereiste informatie te geven om uw bestelling te vinden en te controleren. Zie ["Contact opnemen met Dell"](#page-139-0)  [op pagina](#page-139-0) 140 voor het telefoonnummer dat u moet bellen in uw regio.

## **Problemen met de bestelling**

Als u problemen hebt met de bestelling, zoals ontbrekende of verkeerde onderdelen of een onjuiste factuur, moet u contact opnemen met de klantenservice van Dell. Houd uw factuur of pakbon bij de hand wanneer u belt. Zie ["Contact opnemen met Dell" op pagina](#page-139-0) 140 voor het telefoonnummer dat u moet bellen in uw regio.

## **Productinformatie**

Als u informatie nodig hebt over andere beschikbare producten van Dell of als u een bestelling wilt plaatsen, gaat u naar de Dell-website op **www.dell.com**. Zie ["Contact opnemen met Dell" op](#page-139-0)  [pagina](#page-139-0) 140 voor het telefoonnummer van uw regio of voor het telefoonnummer van de dichtstbijzijnde winkel.

### **Items retourneren voor reparatie of geldteruggave**

Maak alle items als volgt gereed om te retourneren, of dit nu voor reparatie is of voor geldteruggave.

1 Bel Dell voor een machtigingsnummer voor het retourneren van materiaal en schrijf het zo op de buitenkant van de doos dat het goed zichtbaar is.

Zie ["Contact opnemen met Dell" op pagina 140](#page-139-0) voor het telefoonnummer dat u moet bellen in uw regio.

2 Voeg er een kopie bij van de factuur en een brief met de reden waarom u het item retourneert.

- 3 Voeg er ook een kopie bij van de diagnostische checklist (zie ["Diagnostische checklist" op](#page-140-0)  [pagina 141](#page-140-0)) waarin de testen staan die u hebt uitgevoerd en de foutmeldingen die door Dell Diagnostics (Dell-diagnostiek) zijn weergegeven (zie ["Dell Diagnostics \(Dell-diagnostiek\)" op](#page-78-1)  [pagina 79](#page-78-1)).
- 4 Stuur alle accessoires mee die bij het te retourneren item horen (zoals stroomkabels, softwarediskettes en handleidingen), als u geld wilt terugkrijgen.
- 5 Pak het materiaal dat u gaat retourneren in de originele (of gelijkwaardige) verpakking in.

U bent verantwoordelijk voor het betalen van de vervoerskosten. U bent tevens verantwoordelijk voor het verzekeren van het te retourneren product en moet rekening houden met het risico dat het tijdens het transport naar Dell kan zoekraken Rembourspakketten worden niet geaccepteerd.

Geretourneerde pakketten die niet aan één of meer van de hierboven genoemde eisen voldoen, worden bij het laadperron geweigerd en naar u teruggezonden.

## <span id="page-139-1"></span>**Voordat u belt**

*C* OPMERKING: Zorg dat u de code voor express-service bij de hand hebt wanneer u belt. De code helpt het geautomatiseerde ondersteuningssysteem u efficiënter door te verbinden. Er kan ook gevraagd worden naar het serviceplaatje (te vinden op de achter- of onderkant van de computer).

Vergeet niet de diagnostische checklist in te vullen (zie ["Diagnostische checklist" op pagina](#page-140-0) 141). Indien mogelijk zet u de computer aan voordat u Dell belt voor hulp en bel terwijl u zich bij de computer bevindt. U kunt worden gevraagd een paar opdrachten met het toetsenbord in te voeren, gedetailleerde informatie tijdens de handelingen door te geven of andere probleemoplossingen te proberen die u alleen aan de computer zelf kunt uitvoeren. Zorg ervoor dat de computerdocumentatie beschikbaar is.

## <span id="page-139-0"></span>**Contact opnemen met Dell**

Klanten in de Verenigde Staten kunnen 800-WWW-DELL (800.999.3355) bellen.

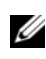

**COPMERKING:** Als u geen actieve internetverbinding hebt, kunt u contactgegevens ook vinden op uw factuur, pakbon, rekening of productcatalogus van Dell.

Dell biedt diverse on line telefonische ondersteunings- en servicemogelijkheden. De beschikbaarheid hiervan verschilt echter per land en product, en sommige zijn mogelijk niet in uw regio beschikbaar. Neem contact op met Dell voor problemen met de verkoop, de technische ondersteuning of de klantenservice:

- 1 Bezoek **support.dell.com**.
- 2 Selecteer uw land of regio in het vervolgkeuzemenu **Choose A Country/Region** (kies een land/regio) onder aan de pagina.
- 3 Klik op **Contact opnemen** links op de pagina.
- 4 Selecteer de juiste service- of ondersteuningslink op basis van uw probleem.
- **5** Kies de gewenste contactmethode.

### **WAARSCHUWING: Volg de veiligheidsinstructies in de Productinformatie gids voordat u aan de onderdelen in de computer gaat werken.**

#### <span id="page-140-0"></span>**Diagnostische checklist**

Naam:

Datum:

Adres:

Telefoonnummer:

Serviceplaatje (streepjescode op de achter- of onderkant van de computer):

Code voor express-service:

Machtigingsnummer voor het retourneren van materiaal (mits geleverd door een medewerker van de technische ondersteuning van Dell):

Besturingssysteem en versie:

Apparaten:

Uitbreidingskaarten:

Bent u aangesloten op een netwerk? Ja Nee

Netwerk, versie en netwerkadapter:

Programma's en versies:

Zie de documentatie van het besturingssysteem om achter de inhoud van de opstartbestanden van het systeem te komen. Als er een printer op de computer is aangesloten, drukt u elk bestand af. Neem anders de inhoud van elk bestand goed door voordat u Dell belt.

Foutmelding, pieptooncodes of diagnostische code:

Beschrijving van het probleem en de probleemoplossingsprocedures die u hebt uitgevoerd:

# 19

# <span id="page-142-0"></span>**Specificaties**

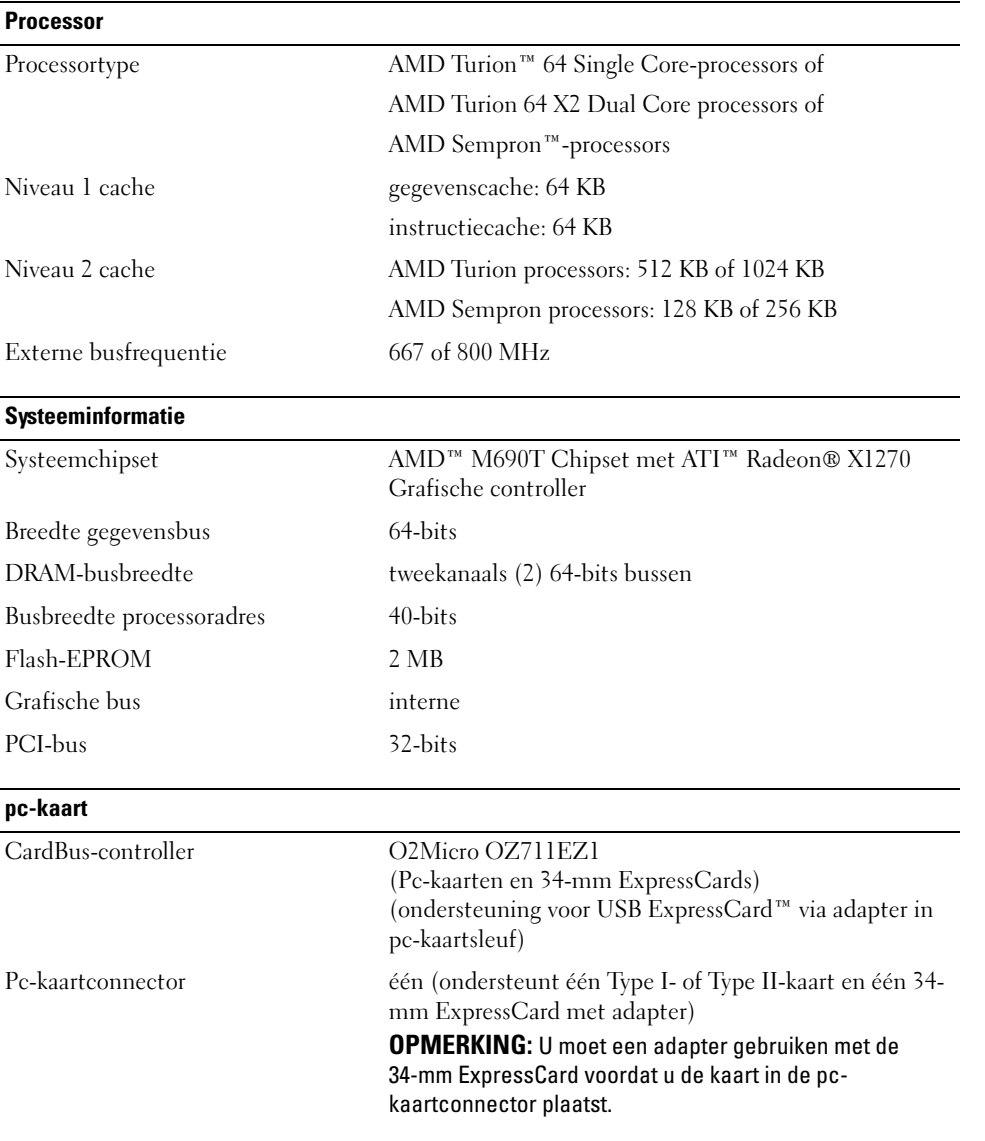

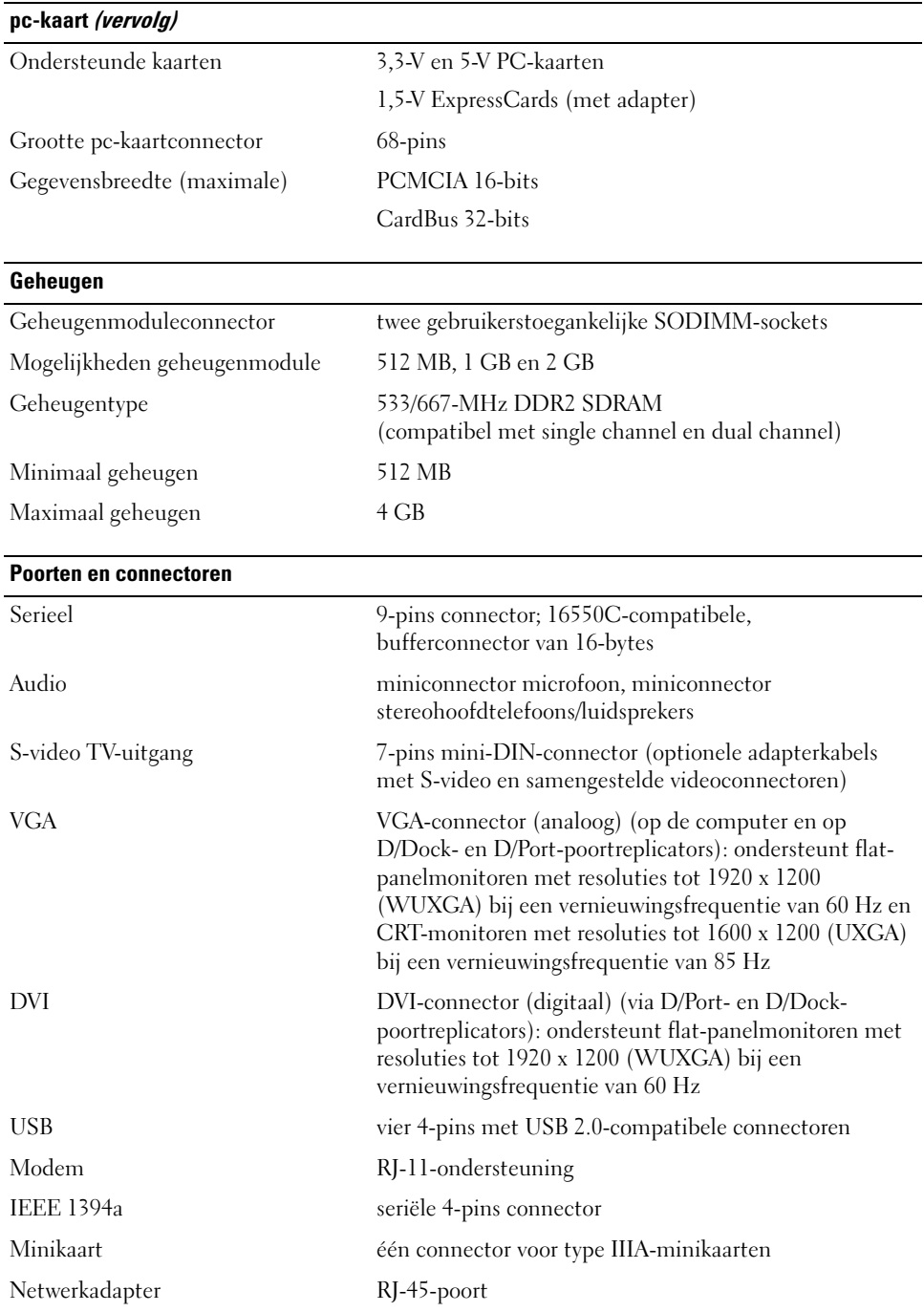
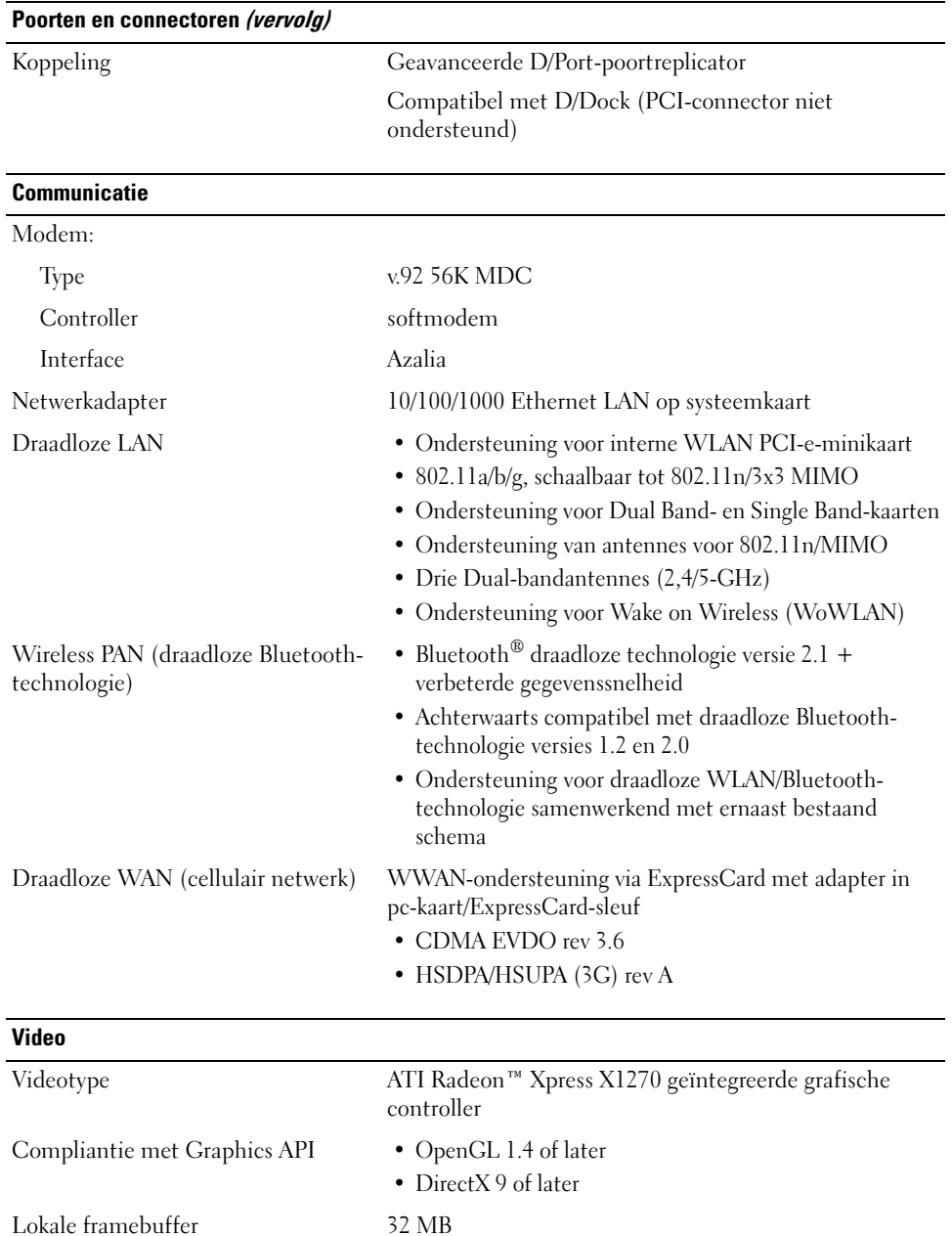

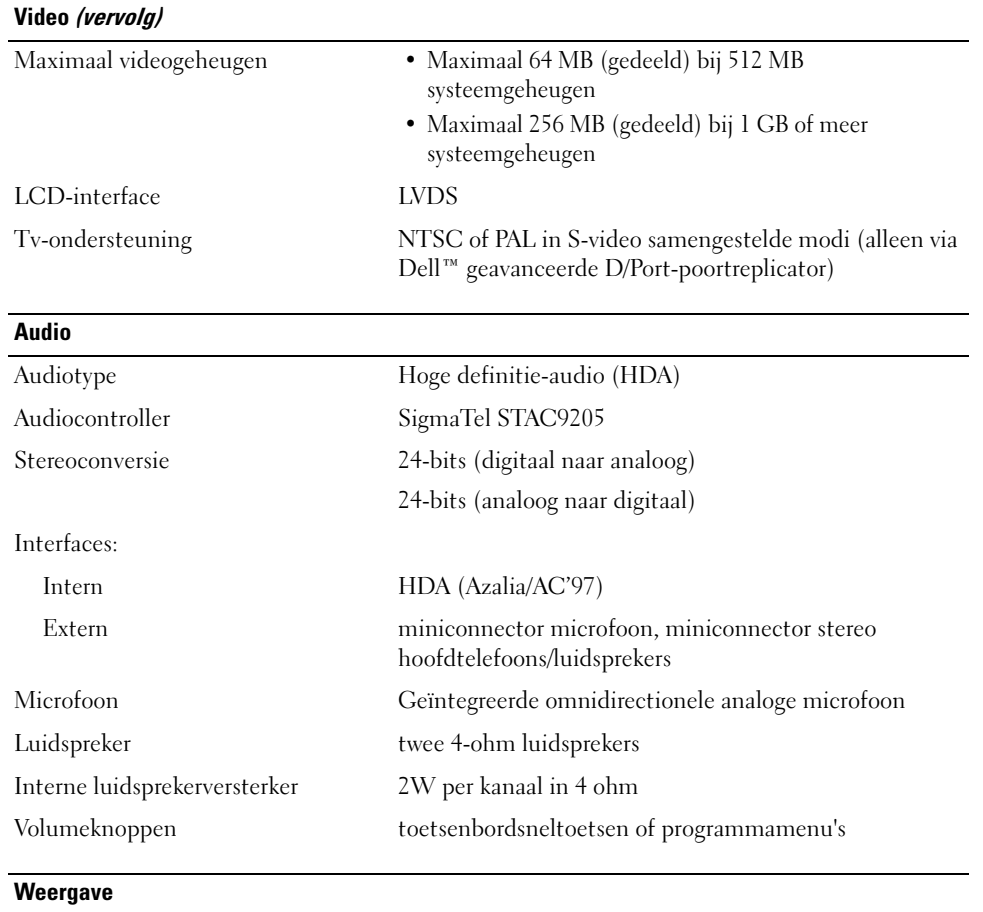

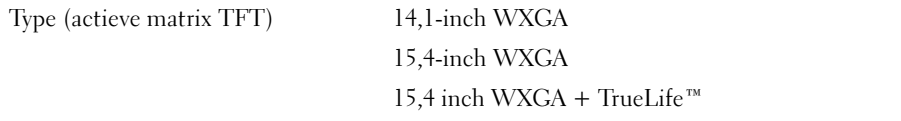

#### Afmetingen (14,1 inch beeldscherm):

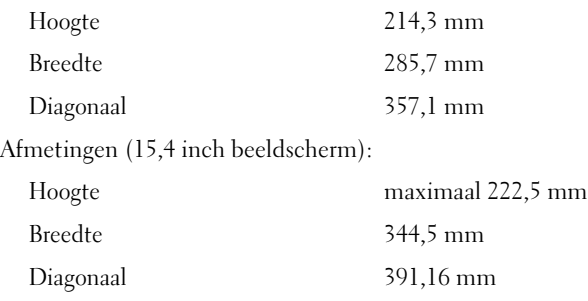

#### Werkingshoek 0° (gesloten) t/m 180° Weergavehoeken: WXGA horizontaal  $+/- 40/40^{\circ}$ WXGA verticaal  $+/- 10/30^{\circ}$ Pixelpitch: WXGA 0,2588 mm (15,4 inch beeldscherm) Stroomverbruik (paneel met schermlicht) (gebruikelijk): WXGA 5,0 W (maximaal) Knoppen De helderheid kan worden geregeld met sneltoetsen op het toetsenbord of QuickSet. **Toetsenbord**  Aantal toetsen 87 (VS en Canada); 87 (China); 89 (Brazilië); 88 (Europa); 91 (Japan) Toetsenbeweging  $2,7 \text{ mm } \pm 0,3 \text{ mm}$ Toetsafstand  $19.05$  mm  $\pm 0.3$  mm Indeling QWERTY/AZERTY/Kanji **Touchpad**  X/Y-positieresolutie (grafische tabel modus) 240 cpi Grootte: Breedte 64,88 mm sensoractief gebied Hoogte 48,88 mm rechthoek **Batterij**  Hoofdtype "slimme" 4-cels lithium-ionbatterij (32 Wattuur) "slimme" 6-cels lithium-ionbatterij (56 Wattuur) "slimme" 9-cels lithium-ionbatterij (85 Wattuur) Secundair type Lithium-polymeerbatterij (48 Wattuur) in D-Module **OPMERKING:** Sommige auto/air-adapters hebben mogelijk onvoldoende wattage om een batterij met 9 cellen op te kunnen laden, maar kunnen toch de computer van stroom voorzien. **Weergave (vervolg)**

#### **Batterij (vervolg)**

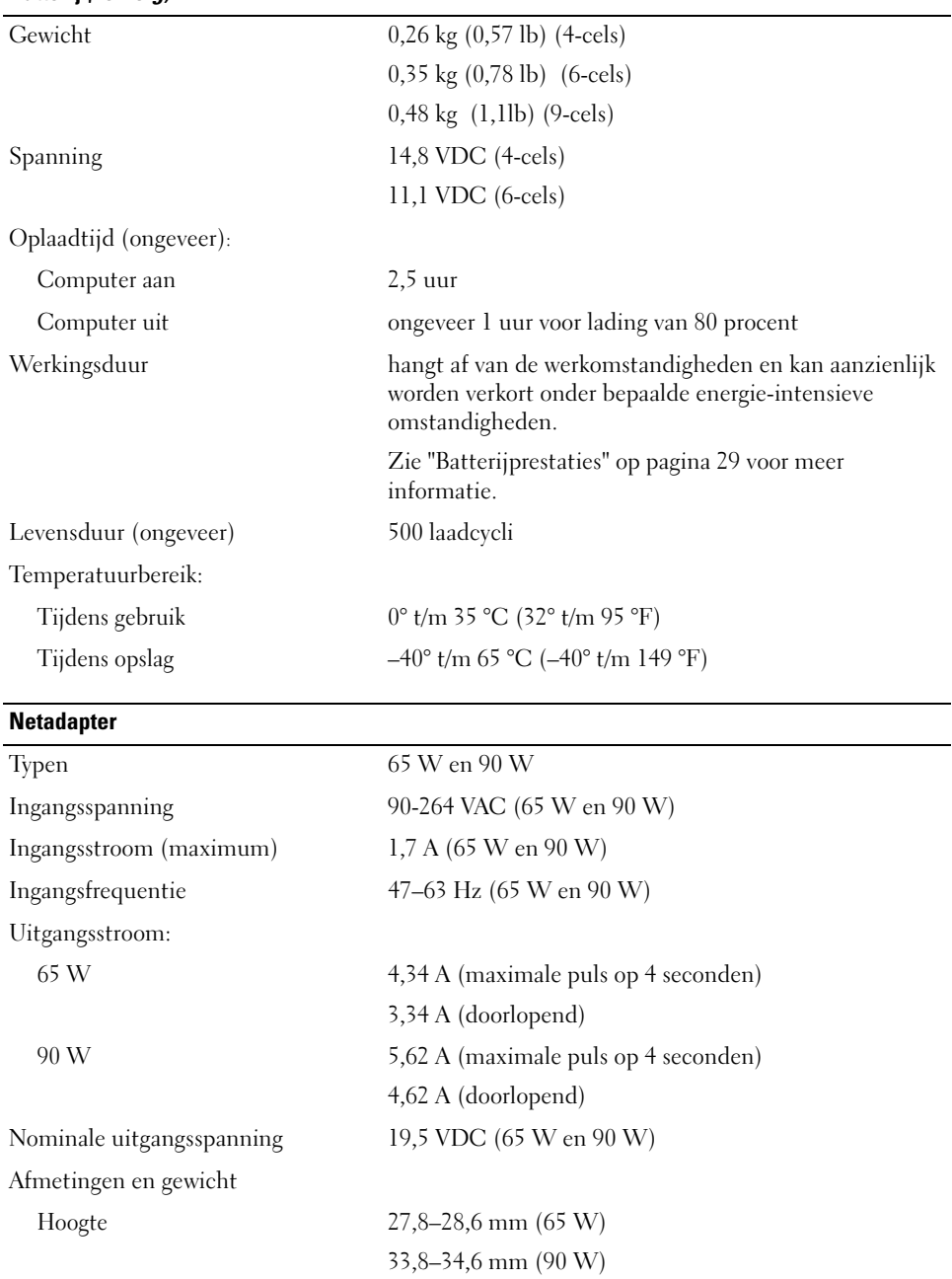

#### **Netadapter (vervolg)**

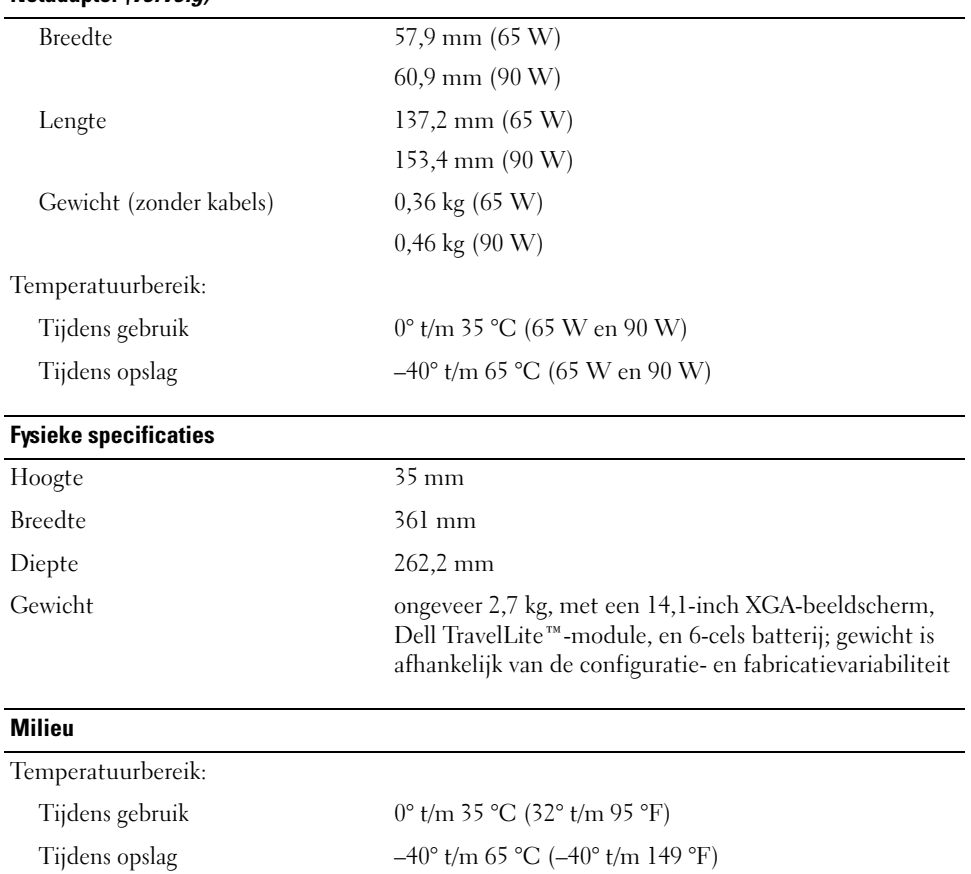

Relatieve vochtigheid (maximaal):

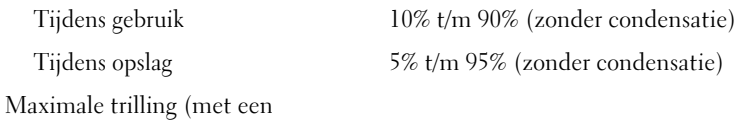

willekeurig trillingsspectrum dat de gebruikersomgeving nabootst):

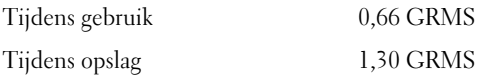

#### **Milieu (vervolg)**

Maximale schok (gemeten met de vaste schijf geactiveerd en een 2-ms halve sinuspuls voor werking; ook gemeten met de koppen van de vaste schijf in de parkeerstand gefixeerd en 2-ms halve-sinuspuls voor opslag):

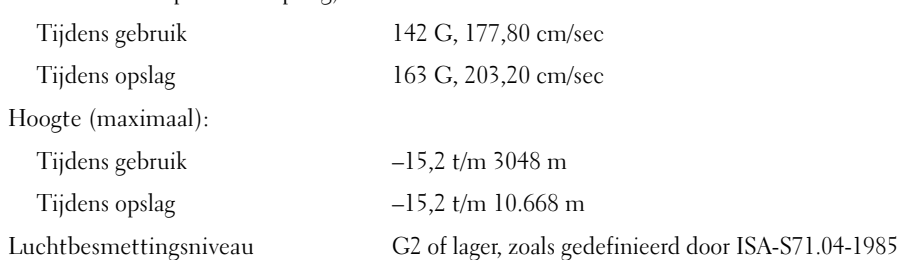

# 20

# **Bijlage**

## **FCC-kennisgeving (alleen V.S.)**

#### **FCC klasse B**

Deze apparatuur kan radiofrequentie-energie genereren, gebruiken en uitstralen en kan, indien niet geïnstalleerd en gebruikt in overeenstemming met de instructiehandleiding van de fabrikant, radioen televisieontvangst verstoren. Deze apparatuur is getest en voldoet aan de beperkingen voor een digitaal apparaat uit klasse B conform Deel 15 van de FCC-regels.

Dit apparaat voldoet aan Deel 15 van de FCC-regels. De werking moet aan de volgende twee voorwaarden voldoen:

- **1** Dit apparaat mag niet voor schadelijke storing zorgen.
- **2** Dit apparaat moet alle ontvangen storingen accepteren, inclusief storing die wordt veroorzaakt door een ongewenste werking.
- **KENNISGEVING:** De FCC-regels bepalen dat wijzigingen die niet uitdrukkelijk zijn goedgekeurd door Dell Inc., uw bevoegdheid om deze apparatuur te bedienen, ongeldig kan maken.

Deze beperkingen zijn bedoeld om redelijke bescherming te bieden tegen schadelijke storingen in een thuisinstallatie. U hebt echter niet de garantie dat er in een bepaalde installatie geen storing zal optreden. Als door deze apparatuur radio- of televisieontvangst wordt gestoord, hetgeen u kunt vaststellen door de apparatuur uit te schakelen en vervolgens weer in te schakelen, kunt u de storing als volgt proberen te verhelpen:

- Richt de ontvangende antenne opnieuw.
- Verplaats het systeem ten opzichte van de ontvanger.
- Plaats het systeem uit de buurt van de ontvanger.
- Sluit het netsnoer van het systeem aan op een ander stopcontact, zodat het systeem en de ontvanger niet op dezelfde groep zijn aangesloten.

Raadpleeg zo nodig een medewerker van Dell inc. of een ervaren radio- of televisiereparateur voor aanvullend advies.

De volgende informatie wordt geleverd op het apparaat of de apparaten die in dit document worden beschreven in overeenstemming met de FCC-regels:

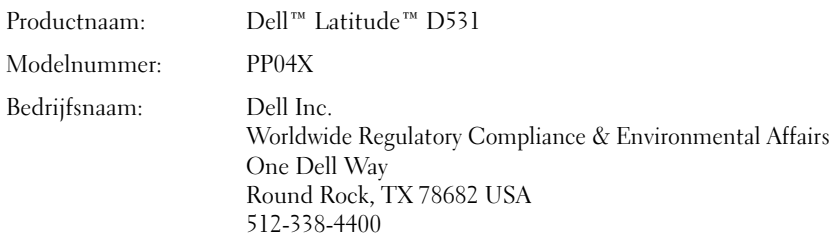

#### **Productkennisgeving Macrovision**

Dit product bevat technologie voor auteursrechtelijke bescherming, die beveiligd wordt door Amerikaanse patenten en andere rechten voor intellectueel eigendom. Het gebruik van deze auteursrechtelijk beschermde technologie is onderworpen aan de toestemming van Macrovision en is bedoeld voor gebruik thuis en ander beperkt gebruik, tenzij anders toegestaan door Macrovision. Reverse engineering of demontage is verboden.

# **Termenlijst**

De termen in deze termenlijst worden alleen ter informatie gegeven en kunnen functies beschrijven die op uw specifieke computer beschikbaar zijn.

# **A**

**AC —** wisselstroom — De elektriciteitsvorm die de computer voedt wanneer u de netadapterkabel in een stopcontact steekt.

**achtergrond** — Het achtergrondpatroon of de achtergrondafbeelding op het Windows-bureaublad. Wijzig de achtergrond via het Configuratiescherm van Windows. U kunt ook uw favoriete afbeelding zoeken en hiervan de achtergrond maken.

**ACPI** — advanced configuration and power interface (geavanceerde configuratie- en energie-interface) — Een energiebeheerspecificatie waarmee besturingssystemen van Microsoft® Windows® een computer op stand-by of in de slaapstand kan zetten om de elektrische stroom te besparen die aan elk apparaat wordt toegewezen dat op de computer is aangesloten.

**AGP** — accelerated graphics port (snelle grafische poort) — Een speciale grafische poort waarmee het systeemgeheugen voor videogerelateerde taken kan worden gebruikt. AGP geeft vloeiende videobeelden met ware kleuren door de snellere interface tussen de videocircuits en het computergeheugen.

**AHCI** — Advanced Host Controller Interface (geavanceerde hostcontrollerinterface) — Een interface voor een hostcontroller van een SATA vaste schijf dat het opslagstuurprogramma in staat stelt technologieën in te schakelen zoals Native Command Queuing (NCQ) en hot plug.

**alleen-lezen** — Gegevens en/of bestanden die u kunt weergeven, maar niet kunt bewerken of verwijderen. Een bestand heeft in de volgende gevallen een leesmij-status:

- Als het bestand op een diskette, cd of dvd staat die fysiek tegen schrijven is beveiligd.
- Als het bestand zich in een map op een netwerk bevindt en de systeembeheerder alleen aan specifieke personen rechten heeft toegewezen.

**ALS** — ambient light sensor (omgevingslichtsensor) — Een functie die helpt bij het regelen van de helderheid van het beeldscherm.

**antivirussoftware** — Een programma ontworpen om virussen te identificeren, te isoleren en/of van de computer te verwijderen.

**apparaat** — Hardware zoals een schijfstation, printer of toetsenbord die in de computer is geïnstalleerd of erop is aangesloten.

**apparaatstuurprogramma** — Zie *stuurprogramma*.

**ASF** — alert standards format (indeling waarschuwingsstandaarden) — Een standaard voor het definiëren van een mechanisme voor het melden van hardware- en softwarewaarschuwingen aan een beheerconsole. ASF is platform- en besturingssysteemonafhankelijk.

#### **B**

**batterijlevensduur** — De hoeveelheid tijd (jaren) die een batterij van een draagbare computer kan worden gebruikt en opnieuw worden opgeladen.

**batterijwerkingsduur** — De hoeveelheid tijd (minuten of uren) die een batterij van een draagbare computer de computer kan voeden.

**BIOS** — basisinvoer-/uitvoersysteem — Een programma (of hulpprogramma) dat als een interface werkt tussen de computerhardware en het besturingssysteem. U kunt de instellingen beter niet wijzigen, tenzij u weet welke invloed ze op de computer hebben. Dit wordt ook welk het *System Setup-programma* genoemd.

**bit** — De kleinste gegevenseenheid die door uw computer wordt gebruikt.

**Bluetooth**® **draadloze technologie** — Een standaard voor draadloze technologie voor netwerkapparaten met een kort bereik (9 m) waarmee apparaten elkaar automatisch kunnen herkennen.

**bps** — bits per seconde — De standaardeenheid voor het aangeven van de gegevensoverdrachtssnelheid.

**BTU** — British thermal unit (Britse eenheid voor energie) — Een eenheid voor warmteafgifte.

**bus** — Een communicatiepad tussen de onderdelen in de computer.

**bussnelheid** — De snelheid in MHz die aangeeft hoe snel een bus gegevens kan overbrengen.

**byte** — De basisgegevenseenheid die door uw computer wordt gebruikt. Een byte is doorgaans gelijk aan 8 bits.

# **C**

**C** — Celsius — Een temperatuurseenheid waarbij 0° het vriespunt is en 100° het kookpunt van water.

**cache** — Een speciaal mechanisme voor snelle opslag in de vorm van een speciale locatie van het hoofdgeheugen of een onafhankelijk apparaat voor snelle opslag. De cache verhoogt de efficiëntie van veel processorbewerkingen.

**L1-cache** — Primaire cache opgeslagen in de processor.

**L2-cache** — Secundaire cache die zich buiten de processor kan bevinden of zijn ingebouwd in de processorarchitectuur.

**carnet** — Een internationaal grensdocument dat tijdelijke invoer in het buitenland vergemakkelijkt. Dit wordt ook wel een *handelspaspoort* genoemd.

**cd-r** — CD recordable — Een opneembare versie van een cd. Gegevens kunnen slechts eenmaal op een cd-r worden opgenomen. Nadat ze zijn opgenomen, kunnen de gegevens niet meer worden gewist of overschreven.

**cd-rw** — CD rewritable cd — Een herschrijfbare versie van een cd. De gegevens kunnen op een cd-rw-schijf worden geschreven en vervolgens worden gewist en overschreven (opnieuw beschreven).

**cd-rw/dvd-station** — Een station, ook wel combostation genoemd, dat cd's en dvd's kan lezen en naar cd-rw- (herschrijfbare cd's) en cd-r- (opneembare cd's) schijven kan schrijven. Cd-rw-schijven kunnen meerdere keren worden overschreven, maar cd-r-schijven kunnen slechts eenmaal worden beschreven.

**cd-rw-station** — Een station dat cd's kan lezen en naar cdrw- (herschrijfbare cd's) en cd-r- (opneembare cd's) schijven kan schrijven. Cd-rw-schijven kunnen meerdere keren worden overschreven, maar cd-r-schijven kunnen slechts eenmaal worden beschreven.

**CMOS** — Een type elektronisch circuit. Computers gebruiken een klein CMOS-geheugen, dat op batterijen werkt, om de datum, tijd en andere System Setupprogrammaopties vast te houden.

**COA** — Certificate of Authenticity (certificaat van echtheid) — De alfanumerieke code van Windows die te vinden is op een sticker op de computer. Deze wordt ook wel de *productcode* of *Product ID* genoemd.

**Configuratiescherm** — Een Windows-functie waarmee u besturingssysteem- en hardware-instellingen kunt aanpassen, zoals die van het beeldscherm.

**controller** — Een chip die het gegevensbeheer regelt tussen de processor en het geheugen of tussen de processor en apparaten.

**CRIMM** — continuity rambus in-line memory module (in-line continuïteits- en geheugenmodules van rambus — Een speciale module zonder geheugenchips die wordt gebruikt om ongebruikte RIMM-sleuven op te vullen.

**cursor** — De markering op een beeldscherm of scherm die aangeeft waar de volgende toetsenbord-, touchpad- of muisactie zal plaatsvinden. Het heeft vaak de vorm van een knipperende, ononderbroken streep, een onderstrepingsteken of een kleine pijl.

# **D**

**DDR SDRAM** — double-data-rate SDRAM (SDRAM met dubbele gegevenssnelheid) — Een SDRAM-type dat de gegevensburstcyclus verdubbelt en zo de systeemprestaties verbetert.

**DDR2 SDRAM** — double-data-rate 2 SDRAM (SDRAM met dubbele gegevenssnelheid 2) — Een type DDR SDRAM dat gebruikt maakt van een 4-bits prefetch en andere architecturele wijzigingen om de geheugensnelheid tot meer dan 400 MHz te verhogen.

**DIMM** — dual in-line memory module — Een printplaat met geheugenchips die kan worden verbonden met een geheugenmodule op de systeemkaart.

**DIN-connector** — Een ronde 6-pins connector die voldoet aan DIN-standaarden (Deutsche Industrie-Norm); de connector wordt doorgaans gebruikt om PS/2 toetsenbord- of muiskabelconnectoren aan te sluiten.

**disk striping** — Een techniek voor het verspreiden van gegevens over meerdere schijfstations. Disk striping kan bewerkingen versnellen die gegevens ophalen die op schijven zijn opgeslagen. Computers die gebruikmaken van disk striping bieden de gebruiker de mogelijkheid de grootte van de gegevenseenheid of stripebreedte te kiezen*.*

**DMA** — direct memory access (directe geheugentoegang) — Een kanaal waarmee bepaalde typen gegevensoverdracht tussen RAM en een apparaat mogelijk

zijn om de processor te omzeilen. **DMTF** — Distributed Management Task Force (speciale eenheid voor gedistribueerd beheer) — Een consortium van hardware- en softwarebedrijven die beheerstandaarden ontwikkelen voor gedistribueerde

desktop- netwerk, ondernemings- en internetomgevingen.

**domein** — Een groep van computers, programma's en apparaten op een netwerk die als eenheid wordt beheerd met algemene regels en procedures voor gebruik door een specifieke groep gebruikers. Een gebruiker meldt zich aan bij het domein om toegang te krijgen tot de bronnen.

**DRAM** — dynamic random-access memory (dynamisch RAM) — Geheugen dat informatie opslaat in ingebouwde circuits met condensatoren.

**DSL** — Digital Subscriber Line — Een technologie die een constante, snelle internetverbinding biedt via een analoge telefoonlijn.

**dual display mode (dubbele-weergavemodus)** — Een beeldscherminstelling waarmee u een tweede monitor kunt gebruiken als een uitbreiding van het huidige beeldscherm. Deze wordt ook de *uitgebreideweergavemodus* genoemd.

**dual-core** — Een technologie waarin twee fysieke rekeneenheden bestaan in een enkel processorpakket, waardoor de rekenefficiëntie en het vermogen tot multitasking wordt vergroot.

**Dvd+rw** — herschrijfbare dvd — Een herschrijfbare versie van een dvd. De gegevens kunnen op een dvd-rwschijf worden geschreven en vervolgens worden gewist en overschreven (opnieuw beschreven) (dvd+rw-technologie is anders dan de dvd-rw-technologie).

**Dvd+rw-station** — Een station dat dvd's en de meeste cd's kan lezen en naar dvd+rw-schijven (herschrijfbare dvd's) kan schrijven.

**Dvd-r** — opneembare dvd — Een opneembare versie van een dvd. Gegevens kunnen slechts eenmaal op een dvd-r worden opgenomen. Nadat ze zijn opgenomen, kunnen de gegevens niet meer worden gewist of overschreven.

**DVI** — digitale video-interface — Een standaard voor digitale overdracht tussen een computer en een digitaal videobeeldscherm.

## **E**

**ECC** — error checking and correction (fouten controleren en corrigeren) — Een geheugentype met speciale circuits die de juistheid van gegevens controleren die het geheugen inkomen en verlaten.

**ECP** — extended capabilities port (poort met uitgebreide mogelijkheden) — Een parallel connectorontwerp dat verbeterde bidirectionele gegevensoverdracht biedt. ECP is vergelijkbaar met EPP en gebruikt directe geheugentoegang om gegevens over te brengen en zorgt vaak voor betere prestaties.

**EIDE** — enhanced integrated device electronics (verbeterde geïntegreerde apparaatelektronica) — Een verbeterde versie van de IDE-interface voor vaste schijven en cd-stations.

**EMI** — elektromagnetische storing — Elektrische storing veroorzaakt door elektromagnetische straling.

**ENERGY STAR** — Vereisten van het Environmental Protection Agency (Amerikaanse instantie voor milieubescherming) die de totale consumptie van elektriciteit vermindert.

**EPP** — enhanced parallel port (verbeterde parallelle poort) — Een parallel connectorontwerp dat bidirectionele gegevensoverdracht biedt.

**ESD** — electrostatic discharge (elektrostatische ontlading) — Een snelle ontlading van statische elektriciteit. ESD kan geïntegreerde circuits in computeren communicatieapparatuur beschadigen.

**ExpressCard** — Een verwijderbare I/O-kaart die voldoet aan de PCMCIA-standaard. Modems en netwerkadapters zijn veelvoorkomende ExpressCards. ExpressCards ondersteunen zowel de PCI Express- als de USB 2.0 standaard.

**Express-servicecode** — Een numerieke code die u vindt op een sticker op uw Dell™-computer. Gebruik deze code wanneer u contact opneemt met Dell voor hulp. De service van de Express-servicecode is in sommige landen niet beschikbaar.

**extended display mode (uitgebreide-weergavemodus)** — Een beeldscherminstelling waarmee u een tweede monitor kunt gebruiken als een uitbreiding van het huidige beeldscherm. Deze wordt ook de *dubbeleweergavemodus* genoemd.

## **F**

**Fahrenheit** — Een temperatuurseenheid waarbij 32° het vriespunt is en 212° het kookpunt van water.

**FBD** — fully-buffered DIMM (volledig gebufferde DIMM) — Een DIMM met DDR2 DRAM-chips en een Advanced Memory Buffer (AMB, geavanceerde geheugenbuffer) die zorgt voor een snellere communicatie tussen de DDR2 SDRAM-chips en het systeem.

**FCC** — Federal Communications Commission (federale communicatiecommissie) — Een Amerikaanse instantie verantwoordelijk voor de regelgeving met betrekking tot de communicatie die aangeeft hoeveel straling computers en andere elektronische apparaten mogen afgeven.

**formatteren** — Het proces dat een station of schijf voor bestandsopslag voorbereidt. Wanneer een station of een schijf is geformatteerd, gaat de bestaande informatie erop verloren.

**FSB** — front side bus — Het gegevenspad en de fysieke interface tussen de processor en de RAM.

**FTP** — file transfer protocol (bestandsoverdrachtprotocol) — Een standaard internetprotocol dat wordt gebruikt om bestanden uit te wisselen tussen computers die met het internet zijn verbonden.

#### **G**

**G** — zwaartekracht — Een eenheid van gewicht en kracht.

**GB** — gigabyte — Een eenheid van gegevensopslag die gelijk is aan 1024 MB (1.073.741.824 bytes). Wanneer het aantal MB verwijst naar de opslag op een vaste schijf, wordt dit vaak afgerond tot 1.000.000.000 bytes.

**geheugen** — Een tijdelijke locatie voor gegevensopslag in de computer. De gegevens in het geheugen zijn niet permanent. Het is daarom raadzaam dat u de bestanden regelmatig opslaat terwijl u aan ze werkt en ze sowieso altijd opslaat voordat u de computer uitschakelt. De computer kan verschillende typen geheugen bevatten, zoals RAM, ROM en videogeheugen. Het woord 'geheugen' wordt vaak ook als synoniem voor RAM gebruikt.

**geheugen toewijzen** — Het proces waarmee de computer bij het opstarten geheugenadressen aan fysieke locaties toewijst. Apparaten en software kunnen dan informatie identificeren waartoe de processor toegang heeft.

**geheugenadres** — Een specifieke locatie waar gegevens tijdelijk in RAM worden opgeslagen.

**geheugenmodule** — Een kleine printplaat waarop zich geheugenchips bevinden en die op de systeemkaart wordt aangesloten.

**geïntegreerd** — Duidt doorgaans op onderdelen die zich

fysiek op de systeemkaart van de computer bevinden. Hiervoor wordt ook vaak de term *ingebouwd* gebruikt.

**GHz** — gigahertz — Een frequentie-eenheid die gelijk is aan duizend miljoen Hz of duizend MHz. De snelheden voor computerprocessors, bussen en interfaces worden vaak in GHz uitgedrukt.

**grafische modus** — Een videomodus die gedefinieerd kan worden als *x* horizontale pixels bij *y* verticale pixels bij *z* kleuren. Grafische modi kunnen een onbeperkte variatie van vormen en lettertypen weergeven.

**GUI** — graphical user interface (grafische gebruikersinterface) — Software die interactie met de gebruiker mogelijk maakt via menu's, vensters en pictogrammen. De meeste programma's die onder het Windows-besturingssysteem werken, zijn GUI's.

## **H**

**HTTP** — hypertext transfer protocol (HyperTextoverdrachtsprotocol) — Een protocol voor het uitwisselen van bestanden tussen computers met een internetverbinding.

**Hz** — hertz — Een frequentie-eenheid die gelijk is aan 1 cyclus per seconde. Computers en elektronische apparaten worden vaak aangeduid in kilohertz (kHz), megahertz (MHz), gigahertz (GHz) of terahertz (THz).

# **I**

**I/O** — input/output (invoer/uitvoer) — Een bewerking of apparaat waarmee gegevens van de computer kunnen worden gehaald of erop kunnen worden gezet. Toetsenborden en printers zijn voorbeelden van I/Oapparaten.

**I/O-adres** — Een adres in RAM dat gekoppeld is aan een specifiek apparaat (zoals een seriële connector, parallelle connector of uitbreidingssleuf) en waarmee de processor met dat apparaat kan communiceren.

**IC** — integrated circuit (ingebouwd circuit) — Een halfgeleiderplak of -chip waarop duizenden of miljoenen zeer kleine elektronische onderdelen zijn gemaakt voor gebruik in computer-, audio- en videoapparatuur.

**IDE** — integrated device electronics (in apparaten ingebouwde elektronica) — Een interface voor apparaten voor massaopslag waarbij de controller in de vaste schijf of in het cd-station is ingebouwd.

**IEEE 1394** — Institute of Electrical and Electronics Engineers, Inc. (instituut voor elektro- en elektronicatechnici) — Een geavanceerde seriële bus die gebruikt wordt om IEEE 1394-compatibele apparaten, zoals digitale camera's en dvd-spelers, op de computer aan te sluiten.

**infraroodsensor** — Een poort waarmee u gegevens kunt overbrengen tussen de computer en infraroodcompatibele apparaten zonder een kabelverbinding te gebruiken.

**installatieprogramma** — Een programma dat gebruikt wordt om hardware en software te installeren en te configureren. Het programma **setup.exe** of **install.exe** wordt met de meeste Windows-softwarepakketten meegeleverd. Het *installatieprogramma* verschilt van het *System Setup-programma*.

**IrDA** — Infrared Data Association (vereniging voor infraroodgegevens) — De organisatie die internationale standaarden maakt voor infraroodcommunicatie.

**IRQ** — interrupt request (interruptaanvraag) — Een elektronisch pad dat is toegewezen aan een specifiek apparaat en het apparaat met de processor laat communiceren. Aan elke apparaatverbinding moet een IRQ zijn toegewezen. Hoewel twee apparaten dezelfde IRQ-toewijzing kunnen hebben, is het niet mogelijk beide apparaten tegelijk te bedienen.

**ISP** — Internet service provider (internetserviceaanbieder) — Een bedrijf dat u toegang geeft tot hun hostserver om direct verbinding te krijgen met het internet, e-mail te verzenden en te ontvangen en websites te openen. De internetaanbieder biedt u doorgaans een softwarepakket, een gebruikersnaam en toegangsnummers tegen betaling.

#### **K**

**Kb** — kilobit — Een gegevenseenheid die gelijk is aan 1024 bits. Een eenheid van de capaciteit van in geheugen ingebouwde circuits.

**KB** — kilobyte — Een gegevenseenheid die gelijk is aan 1024 bytes, maar vaak wordt aangeduid met 1000 bytes.

**kHz** — kilohertz — Een frequentie-eenheid die gelijk is aan 1000 Hz.

**kloksnelheid** — De snelheid in MHz die aangeeft hoe snel computeronderdelen werken die zijn aangesloten op de systeembus.

**koelplaat** — Een metalen plaat op sommige processors die warmte wegleidt.

**koppelapparaat** — Zie *APR*.

# **L**

**LAN** — local area network — Een computernetwerk dat een klein gebied beslaat. Een LAN wordt doorgaans slechts gebruikt door een gebouw of door een aantal gebouwen in de buurt. Een LAN kan over een willekeurige afstand worden aangesloten op een andere LAN via telefoonlijnen en radiogolven om een WAN (wide area network) te vormen.

**LCD** — liquid crystal display (beeldscherm met vloeibare kristallen) — De technologie die gebruikt wordt bij beeldschermen van draagbare computers en flatpanelmonitoren.

**LED** — light-emitting diode (licht afgevende halfgeleider) — Een elektronisch onderdeel dat licht afgeeft om de status van de computer aan te duiden.

**leesmij-bestand** — Een tekstbestand in een softwarepakket of hardwareproduct. Leesmij-bestanden bieden gewoonlijk installatiegegevens en beschrijven verbeteringen of correcties van nieuwe producten die nog niet zijn vastgelegd.

**lokale bus** — Een gegevensbus die een snelle doorvoer van apparaten naar de processor biedt.

**LPT** — line print terminal (printerpoort) — De toewijzing van een parallelle verbinding met een printer of ander parallel apparaat.

#### **M**

**map** — Een term die gebruikt wordt om de ruimte op de schijf of op het station te beschrijven waarin bestanden worden georganiseerd en gegroepeerd. Bestanden in een map kunnen op diverse manieren worden weergegeven en gerangschikt, zoals alfabetisch, op datum en op grootte.

**Mb** — megabit — Een eenheid van geheugenchipscapaciteit die gelijk is aan 1024 Kb.

**MB** — megabyte — Een eenheid van gegevensopslag die gelijk is aan 1.048.576 bytes. 1 MB is gelijk aan 1024 KB. Wanneer het aantal MB verwijst naar de opslag op een vaste schijf, wordt dit vaak afgerond tot 1.000.000 bytes.

**MB/sec** — megabytes per seconde — Een miljoen bytes per seconde. Deze eenheid wordt doorgaans gebruikt voor gegevensoverdrachtspecificaties.

**Mbps** — megabits per seconde — Een miljoen bits per seconde. Deze eenheid wordt doorgaans gebruikt voor overdrachtssnelheden voor netwerken en modems.

**mediacompartiment** — Een compartiment dat apparaten ondersteunt, zoals optische stations, een tweede batterij of een Dell TravelLite-module.

**MHz** — megahertz — Een frequentie-eenheid die gelijk is aan 1 miljoen cycli per seconde. De snelheden voor computerprocessors, bussen en interfaces worden vaak in MHz uitgedrukt.

**Mini PCI** — Een standaard voor geïntegreerde randapparaten met de nadruk op communicatie zoals modems en NIC's. Een Mini PCI-kaart is een kleine externe kaart dit qua functionaliteit vergelijkbaar is met een standaard PCI-uitbreidingskaart.

**Minikaart —** Een kleine kaart ontworpen voor ingebouwde randapparatuur, zoals communicatie-NIC's. Een Mini-Card is qua functionaliteit vergelijkbaar is met een standaard PCI-uitbreidingskaart.

**modem** — Een apparaat waarmee de computer via analoge telefoonlijnen met andere computers kan communiceren. Er zijn drie typen modems: extern, als PC-kaart en intern. U gebruikt uw modem doorgaans om verbinding te maken met het internet en om te e-mailen.

**modulecompartiment** — Zie *mediacompartiment*.

**MP** — megapixel — Een eenheid voor de afbeeldingsresolutie die gebruikt wordt voor digitale camera's.

**ms** — milliseconde — Een eenheid van tijd die gelijk is aan een duizendste van een seconde. Toegangstijden van opslagapparaten worden vaak aangeduid in ms.

## **N**

**netwerkadapter** — Een chip die netwerkmogelijkheden biedt. Een computer kan een systeemkaart of een PCkaart hebben met een netwerkadapter. Een netwerkadapter wordt ook wel een *NIC* (network interface controller (netwerkinterfacecontroller)) genoemd.

**NIC** — Zie *netwerkadapter*.

**ns** — nanoseconde — Een eenheid van tijd die gelijk is aan een miljardste van een seconde.

**NVRAM** — nonvolatile random access memory (nietvluchtige RAM) — Een type geheugen dat gegevens opslaat wanneer de computer is uitgeschakeld of zijn externe stroombron verliest. NVRAM wordt gebruikt voor het behoud van configuratie-informatie, zoals datum, tijd en andere systeemopties die u kunt instellen.

# **O**

**opstartbare media** — Media die u kunt gebruiken om de computer op te starten. Zorg ervoor dat u altijd een opstartbaar medium of een opstartbare diskette beschikbaar hebt voor het geval de vaste schijf beschadigd is of de computer een virus heeft. De *Drivers and Utilities* media is ook een opstartbaar media.

**opstartbare schijf** — Een schijf die u kunt gebruiken om de computer op te starten. Zorg ervoor dat u altijd een opstartbare cd, dvd of diskette beschikbaar hebt voor het geval de vaste schijf is beschadigd of de computer een virus heeft.

**opstartsequentie** — Geeft de volgorde op van de apparaten waarvan de computer probeert op te starten. **optisch station** — Een station dat optische technologie gebruikt om gegevens van cd's, dvd's of dvd+rw's te lezen of ernaar te schrijven. Voorbeelden van optische stations zijn cd-stations, dvd-stations, cd-rw-stations en cdrw/dvd-combostations.

#### **P**

**parallelle connector** — Een I/O-poort die vaak wordt gebruikt om een parallelle printer op de computer aan te sluiten. Deze wordt ook wel een *LPT-poort* genoemd.

**partitie** — Een fysieke opslaglocatie op een vaste schijf die aan een of meer logische opslaglocaties is toegewezen, ook wel logische stations genoemd. Elke partitie kan meerdere logische stations bevatten.

**PCI** — peripheral component interconnect (bus voor het onderling verbinden van randapparatuuronderdelen) — PCI is een lokale bus die 32-en 64-bits gegevenspaden ondersteunt en een snel gegevenspad biedt tussen de processor en apparaten, zoals een videospeler, stations en netwerken.

**PCI Express** — Een wijziging op de PCI-interface die de gegevensoverdrachtspecificatie verhoogt tussen de processor en de apparaten die erop zijn aangesloten. PCI Express kan gegevens overbrengen met snelheden van 250 MB/sec tot 4 GB/sec. Als de PCI Express-chipset en het apparaat met verschillende snelheden kunnen werken, werken ze met de lagere snelheid.

**PC-kaart** — Een verwijderbare I/O-kaart die voldoet aan de PCMCIA-standaard. Modems en netwerkadapters zijn veelvoorkomende PC-kaarten.

**PCMCIA** — Personal Computer Memory Card International Association (internationale vereniging voor geheugenkaarten van pc's) — De organisatie die standaarden voor PC-kaarten vaststelt.

**piekbeveiligers** — Voorkomen spanningspieken, die bijvoorbeeld kunnen optreden tijdens een elektrische storm die de computer ingaan via het stopcontact. Piekbeveiligers beschermen niet tegen bliksem of onderspanningen, die optreden wanneer de spanning tot meer dan 20 procent onder het normale voltageniveau van de wisselstroomlijn komt.

Netwerkverbindingen kunnen niet door piekbeveiligers worden beschermd. Ontkoppel de netwerkkabel tijdens elektrische stormen altijd van de netwerkconnector.

**PIO** — programmed input/output (geprogrammeerde invoer/uitvoer — Een methode voor het overbrengen van gegevens tussen twee apparaten via de processor als deel van het gegevenspad.

**pixel** — Een enkele punt op een beeldscherm. Pixels worden gerangschikt in rijen en kolommen om een afbeelding te vormen. Een videoresolutie, zoals 800 x 600, geeft het aantal pixels aan dat horizontaal en verticaal staat.

**Plug en Play** — De mogelijkheid van de computer om apparaten automatisch te configureren. Plug en Play zorgt voor automatische installatie, configuratie en compatibiliteit met bestaande hardware als de BIOS, het besturingssysteem en alle apparaten Plug en Playcompatibel zijn.

**POST** — power-on self-test (serie testen bij inschakelen computer) — Diagnostische programma's die automatisch door de BIOS worden geladen en basistesten uitvoeren op de belangrijkste computeronderdelen, zoals het geheugen, vaste schijven en videospelers. Als er tijdens POST geen problemen worden opgespoord, gaat de computer verder met opstarten.

**processor** — Een computerchip die programmainstructies vertaalt en uitvoert. De processor wordt ook wel de CVE (centrale verwerkingseenheid) genoemd.

**PS/2** — personal system/2 — Een connectortype voor het aansluiten van een toetsenbord, muis of toetsenblok die compatibel zijn met PS/2.

**PXE** — pre-boot execution environment

(uitvoeringsomgeving voorafgaan aan het opstarten) — Een WfM-standaard (Wired for Management) waarmee computers die zijn aangesloten op een netwerk en geen besturingssysteem hebben, extern geconfigureerd en opgestart kunnen worden.

# **R**

**RAID** — redundant array of independent disks (overtollige reeks onafhankelijke schijven) — Een methode om overtollige gegevens te bieden. Sommige algemene toepassingen van RAID omvatten RAID 0, RAID 1, RAID 5, RAID 10 en RAID 50.

**RAM** — random-access memory — De primaire tijdelijke opslaglocatie voor programma-instructies en gegevens. Alle informatie die in RAM is opgeslagen gaat verloren, wanneer u de computer uitschakelt.

**reismodule** — Een plastic apparaat dat ontworpen is voor het modulecompartiment van een draagbare computer om het gewicht van de computer te verminderen.

**resolutie** — De scherpte en helderheid van een afbeelding uitgevoerd door een printer of weergegeven op een monitor. Hoe hoger de resolutie, des te scherper de afbeelding.

**RFI** — radio frequency interference

(radiofrequentiestoring) — Storing die gegenereerd wordt bij doorsnee radiofrequenties, binnen het bereik van 10 kHz tot 100.000 MHz. Radiofrequenties hebben lage elektromagnetische frequenties en meer kans op storing dan de hogere frequentiestralingen, zoals infrarood en licht.

**ROM** read-only memory (alleen-lezen geheugen) — Geheugen dat gegevens en programma's opslaat die niet kunnen worden verwijderd of waarnaar de computer niet kan schrijven. Anders dan RAM bewaart ROM de inhoud nadat u de computer uitschakelt. ROM bevat een aantal programma's die essentieel zijn voor de werking van de computer.

**RPM** — revolutions per minute (omwentelingen per minuut) — Het aantal rotaties dat per minuut plaatsvindt. De snelheid van de vaste schijf wordt vaak in rpm gemeten.

**RTC** — real time clock (real-timeklok) — Klok op batterijen op de systeemkaart die de datum en tijd bijhoudt na het uitschakelen van de computer.

**RTCRST** — real-time clock reset (opnieuw instellen realtimeklok) — Een schakelaar op de systeemkaart van sommige computers die vaak kan worden gebruikt voor het oplossen van problemen.

**S/PDIF** — Sony/Philips Digital Interface (digitale interface van Sony/Philips) — Een indeling van een audio-overdrachtsbestand voor het overbrengen van audio van het ene naar het andere bestand zonder dit te converteren naar en van een analoge indeling, waardoor de kwaliteit van het bestand kan verslechteren.

# **S**

**SAS** — serial attached SCSI (serieel aangesloten SCSI) — Een snellere, seriële versie van de SCSI-interface (in tegenstelling tot de oorspronkelijke parallelle SCSIarchitectuur).

**SATA** — seriële ATA — Een snellere, seriële versie van de ATA (IDE)-interface.

**ScanDisk** — Een programma van Microsoft dat bestanden, mappen en de vaste schijf op fouten controleert. ScanDisk wordt vaak uitgevoerd wanneer u de computer opnieuw opstart als deze niet meer reageert.

**SCSI** — small computer system interface — Een zeer snelle interface die wordt gebruikt om apparaten op een computer aan te sluiten, zoals vaste schijven, cd-stations, printers en scanners. Met SCSI kan een groot aantal apparaten met één enkele controller worden aangesloten. Toegang tot elk apparaat wordt geregeld via een afzonderlijk identificatienummer op de SCSIcontrollerbus.

**SDRAM** — synchronous dynamic random-access memory (synchroon DRAM) — Een DRAM-type dat gesynchroniseerd is met de optimale kloksnelheid van de processor.

**seriële connector** — Een I/O-poort die vaak wordt gebruikt om apparaten op uw computer aan te sluiten, zoals een draagbaar digitaal apparaat of een digitale camera.

**Serviceplaatje** — Een barcodelabel op uw computer die de computer identificeert wanneer u Dell Support bezoekt op **support.dell.com** of wanneer u Dell belt voor klantenservice of technische ondersteuning.

**SIM** — Subscriber Identity Module (abonneeidentiteitsmodule) — Een SIM-kaart bevat een microchip die spraak- en gegevensoverdrachten codeert. SIM-kaarten kunnen worden gebruikt in telefoons en in draagbare computers.

**slaapstand** — Een energiebeheermodus die alles in het geheugen op een speciale locatie op de harde schijf opslaat en de computer vervolgens uitschakelt. Wanneer u de computer dan opnieuw opstart, wordt de informatie uit het geheugen dat op de vaste schijf werd opgeslagen, automatisch hersteld.

**smartcard** — Een kaart met een processor en een geheugenchip. Smartcards kunnen worden gebruikt om een gebruiker te verifiëren op computers die geschikt zijn voor smartcards.

**snelkoppeling** — Een pictogram waarmee u snel toegang krijgt tot veelgebruikte programma's, bestanden, mappen en stations. Wanneer u een snelkoppeling op het Windowsbureaublad plaatst en erop dubbelklikt, opent u de bijbehorende map of het bijbehorende bestand zonder dat u deze eerst hoeft te zoeken. Snelkoppelingspictogrammen wijzigen de locatie van bestanden niet. Als u een snelkoppeling verwijdert, wordt het oorspronkelijke bestand niet beïnvloedt. Het is bovendien mogelijk de naam van een snelkoppelingspictogram te wijzigen.

**stand-bymodus** — Een energiebeheermodus die alle overbodige computerfuncties uitschakelt om energie te besparen.

**Strike Zone™** — Verstevigd gedeelte van de platformbasis dat de vaste schijf beschermt door als een koelapparaat te functioneren wanneer een computer resonerende schokken krijgt of valt (ongeacht of deze in- of uitgeschakeld is).

**stuurprogramma** — Software waarmee het besturingssysteem een apparaat zoals een printer kan beheren. Veel apparaten werken niet goed als het juist stuurprogramma niet in de computer is geïnstalleerd.

**SVGA** — super-video graphics array — Een videostandaard voor videokaarten en -controllers. Doorsnee SVGA-resoluties zijn 800 x 600 en 1024 x 768.

Het aantal kleuren en resoluties dat een programma weergeeft, hangt af van de mogelijkheden van de monitor, de videocontroller en de bijbehorende stuurprogramma's en de hoeveelheid videogeheugen die op de computer is geïnstalleerd.

**S-video TV-uitgang** — Een connector die gebruikt wordt om een TV of digitaal audioapparaat op de computer aan te sluiten.

**SXGA** — super-extended graphics array — Een videostandaard voor videokaarten en -controllers die resoluties ondersteunt van maximaal 1280 x 1024.

**SXGA+** — super-extended graphics array plus — Een videostandaard voor videokaarten en -controllers die resoluties ondersteunt van maximaal 1400 x 1050.

**systeemkaart** — De belangrijkste printplaat in de computer. Deze is ook bekend als het *moederbord*.

**systeemvak** — Het gedeelte van de Windows-taakbalk met de pictogrammen, die snel toegang bieden tot programma's en computerfuncties, zoals de klok, de volumeregeling en de afdrukstatus. Dit wordt ook de *systeemlade* genoemd.

**System Setup-programma** — Een hulpprogramma dat als een interface werkt tussen de computerhardware en het besturingssysteem. U kunt hiermee door gebruiker te selecteren opties in de BIOS configureren, zoals datum en tijd of het systeemwachtwoord. U kunt de instellingen voor dit programma beter niet wijzigen, tenzij u weet welke invloed ze op de computer hebben.

# **T**

**TAPI** — telephony application programming interface (programmeerinterface voor telefoontoepassingen) — Hiermee kunnen Windows-programma's met veel verschillende telefoonapparaten werken, zoals voor spraak, gegevens, faxen en video.

**tegen schrijven beveiligd** — Bestanden of media die niet kunnen worden gewijzigd. Gebruik schrijfbeveiliging wanneer u gegevens ervoor wilt beschermen dat ze worden gewijzigd of vernietigd. U beschermt een 3,5-inch diskette tegen schrijven door het klepje voor schrijfbeveiliging in de open-positie te schuiven.

**teksteditor** — Een programma dat gebruikt wordt om bestanden te maken en te bewerken die alleen tekst bevatten; Windows Kladblok gebruikt bijvoorbeeld een teksteditor. Teksteditors bieden gewoonlijk geen functie voor tekstomloop of opmaak (zoals de optie voor onderstrepen of het wijzigen van lettertypen).

**toetscombinatie** — Een opdracht waarvoor u meerdere toetsen tegelijk moet indrukken.

**TPM** — trusted platform module — Een op hardware gebaseerde beveiligingsfunctie die in combinatie met beveiligingssoftware de netwerk- en computerbeveiliging verbetert door functies als bestands- en e-mailbeveiliging in te schakelen.

#### **U**

**UAC** — user account control

(gebruikersaccountbeheer)— Beveiligingsfunctie van Microsoft Windows Vista® waarmee, indien ingeschakeld, een extra beveiligingslaag wordt toegevoegd tussen gebruiksaccounts en toegang tot besturingssysteeminstellingen.

**uibreidingskaart** — Een printplaat die in sommige computers in een uitbreidingssleuf op de systeemkaart wordt geïnstalleerd, waardoor de mogelijkheden van de computer worden uitgebreid. Voorbeelden zijn video-, modem- en geluidskaarten.

**uitbreidingssleuf** — Een connector op de systeemkaart (in sommige computers) waarin u een uitbreidingskaart kunt steken zodat deze met de systeembus wordt verbonden.

**uitgebreide pc-kaart** — Een pc-kaart die bij de plaatsing uit de pc-kaartsleuf steekt.

**UMA** — unified memory allocation (verenigde geheugentoewijzing) — Systeemgeheugen dynamisch toegewezen aan video.

**UPS** — uninterruptible power supply (continue stroomvoorziening) — Een reservestroombron die wordt gebruikt wanneer de stroom uitvalt of daalt tot een onacceptabel voltageniveau. Met een UPS blijft de computer een beperkte tijd werken wanneer er geen stroom meer is. UPS-systemen bieden doorgaans piekonderdrukking en soms ook spanningsregeling. Kleine UPS-systemen zorgen ook voor batterijstroom gedurende een aantal minuten om u in staat te stellen de computer uit te schakelen.

**USB** — universal serial bus (universele seriële bus) — Een hardware-interface voor een langzaam apparaat, zoals een toetsenbord, muis, joystick, scanner, luidsprekerset, printer, breedbandapparaat (DSL en kabelmodems), imaging- of opslagapparaat dat compatibel is met USB. Apparaten worden direct via een 4-pins contact verbonden met de computer of via een multi-porthub die op de computer wordt aangesloten. USB-apparaten kunnen wordt gekoppeld en ontkoppeld terwijl de computer wordt ingeschakeld en kunnen ook worden **UTP** — unshielded twisted pair (onafgeschermde

gevlochte paren) — Beschrijft een kabeltype dat gebruikt wordt bij de meeste telefoonnetwerken en een aantal computernetwerken. Paren van onafgeschermde kabels zijn gevlochten om te beschermen tegen elektromagnetische storing, in plaats van te vertrouwen op een metalen huls rondom elk paar.

**UXGA** — ultra-extended graphics array — Een videostandaard voor videokaarten en -controllers die resoluties ondersteunt van maximaal 1600 x 1200.

# **V**

**V** — volt — De eenheid van elektrisch vermogen of elektromotieve kracht. Eén V verschijnt over een weerstand van 1 ohm wanneer een stroom van 1 ampère door die weerstand stroomt.

**vaste schijf** — Een station dat gegevens op een harde schijf leest en ernaar schrijft. De termen vaste schijf en harde schijf worden allebei gebruikt.

**vernieuwingsfrequentie** — De frequentie in Hz waarmee de horizontale lijnen op het beeldscherm opnieuw worden geladen (ook wel de *verticale frequentie* genoemd). Hoe hoger de vernieuwingsfrequentie, des te minder knipperingen er door het menselijk ook gezien kunnen worden.

**videocontroller** — De circuits op een videokaart of op de systeemkaart (op computers met een ingebouwde videocontroller) die voor de videomogelijkheden zorgt in combinatie met de monitor — van uw computer.

**videogeheugen** — Geheugen dat bestaat uit geheugenchips speciaal voor videofuncties. Videogeheugen is gewoonlijk sneller dan systeemgeheugen. De hoeveelheid videogeheugen die geïnstalleerd is, beïnvloedt voornamelijk het aantal kleuren dat een programma kan weergeven.

**videomodus** — Een modus die beschrijft hoe tekst en afbeeldingen op een monitor worden weergegeven. Grafische software, zoals de Windows-besturingssystemen, wordt weergegeven in videomodi die gedefinieerd kunnen worden als *x* horizontale pixels bij *y* verticale pixels bij *z* kleuren. Tekengebaseerde software, zoals teksteditors, wordt weergegeven in videomodi die gedefinieerd kunnen worden als *x* kolommen bij *y* rijen van tekens.

#### **videoresolutie** — Zie *resolutie*.

**vingerafdruklezer** — Een stripsensor die uw unieke vingerafdruk gebruikt om uw gebruikersidentiteit te verifiëren, met als doel de computer te helpen beveiligen.

**virus** — Een programma dat ontworpen is om u last te bezorgen of om gegevens op uw computer te vernietigen. Een virusprogramma verplaatst zich van de ene naar de andere computer via een geïnfecteerde schijf, software gedownload van het internet of e-mailbijlagen. Wanneer een geïnfecteerd programma wordt gestart, wordt ook het ingesloten virus gestart.

Een opstartvirus is een algemeen type virus, dat is opgeslagen in de opstartsectoren van een diskette. Als u de diskette in het station laat zitten, wanneer de computer wordt uitgeschakeld en weer ingeschakeld, raakt de computer geïnfecteerd wanneer deze opstartsectoren leest van de diskette en verwacht het besturingssysteem te vinden. Als de computer is geïnfecteerd, kan het opstartvirus zichzelf kopiëren naar alle diskettes die in die computer worden gelezen of geschreven totdat het virus wordt vernietigd.

#### **W**

**W** — watt — De eenheid van elektrisch vermogen. Eén W is 1 ampère van stroom die met 1 volt stroomt.

**WHr** — wattuur — Een eenheid die vaak wordt gebruikt om de geschatte capaciteit van een batterij aan te duiden. Een batterij van 66-WHr kan bijvoorbeeld 66 W vermogen bieden voor 1 uur of 33 W voor 2 uur.

**WLAN** — wireless local area network (draadloze LAN). Een reeks verbonden computers die met elkaar communiceren via de luchtgolven waarbij gebruik wordt gemaakt van toegangspunten of draadloze routers om internettoegang te bieden.

**WWAN** — wireless local area network (draadloze WAN). Een snel draadloos gegevensnetwerk dat gebruik maakt van cellulaire technologie en een veel groter geografisch gebied beslaat dan WLAN.

**WXGA** — wide-aspect extended graphics array — Een videostandaard voor videokaarten en -controllers die resoluties ondersteunt van maximaal 1280 x 800.

# **X**

**XGA** — extended graphics array — Een videostandaard voor videokaarten en -controllers die resoluties ondersteunt van maximaal 1024 x 768.

# **Z**

**ZIF** — zero insertion force — Een type socket of connector waarmee een computerchip kan worden geïnstalleerd of verwijderd zonder dat er druk wordt uitgeoefend op de chip of de socket.

**Zip** — Een populaire indeling voor gegevenscompressie. Bestanden die zijn gecomprimeerd met de Zip-indeling worden Zip-bestanden genoemd en hebben gewoonlijk de bestandsnaamextensie **.zip**. Een speciaal type zipbestand is een zelfuitpakkend bestand, met de bestandsnaamextensie **.exe**. U kunt een zelfuitpakkend bestand uitpakken door erop te dubbelklikken.

**Zip-station** — Een diskettestation met hoge capaciteit ontwikkeld door Iomega Corporation die uitneembare 3,5-inch schijven gebruikt die zipdiskettes worden genoemd. Zipdiskettes zijn iets groter dan gewone diskettes, ongeveer twee keer zo dik en er kunnen meer dan 100 MB gegevens op worden opgeslagen.